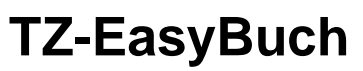

## Das Handbuch zur Buchhaltungssoftware

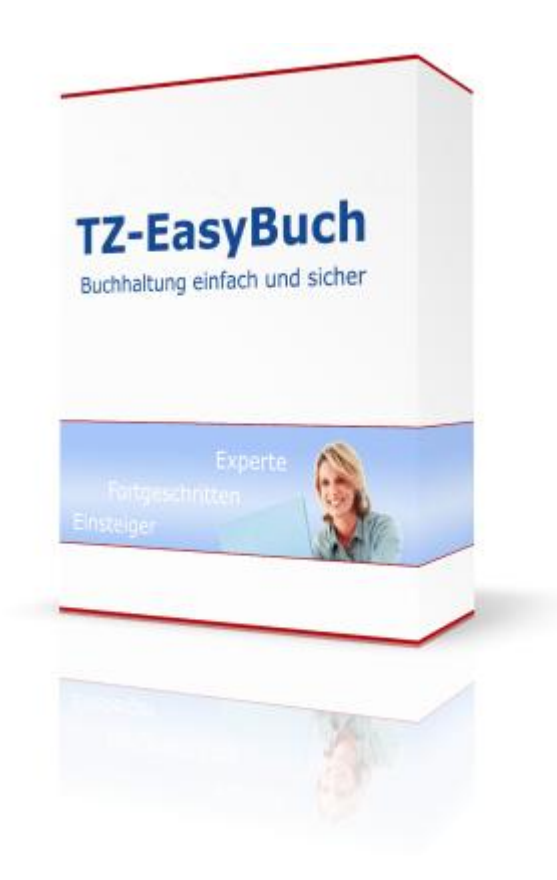

**Michael Zeh Limited**

Eine kostenlose Demoversion von TZ-EasyBuch erhalten Sie im Internet unter:

#### **www.tz-easybuch.de**

TZ-EasyBuch - Das Handbuch zum Buchhaltungsprogramm Autoren: Angelo Sastre & Alex Morgan Erschienen im Michael Zeh Verlag 2007 ISBN 978-3-937972-15-2

© Michael Zeh Limited 2007-2022 Alle Rechte vorbehalten

# **Inhalt**

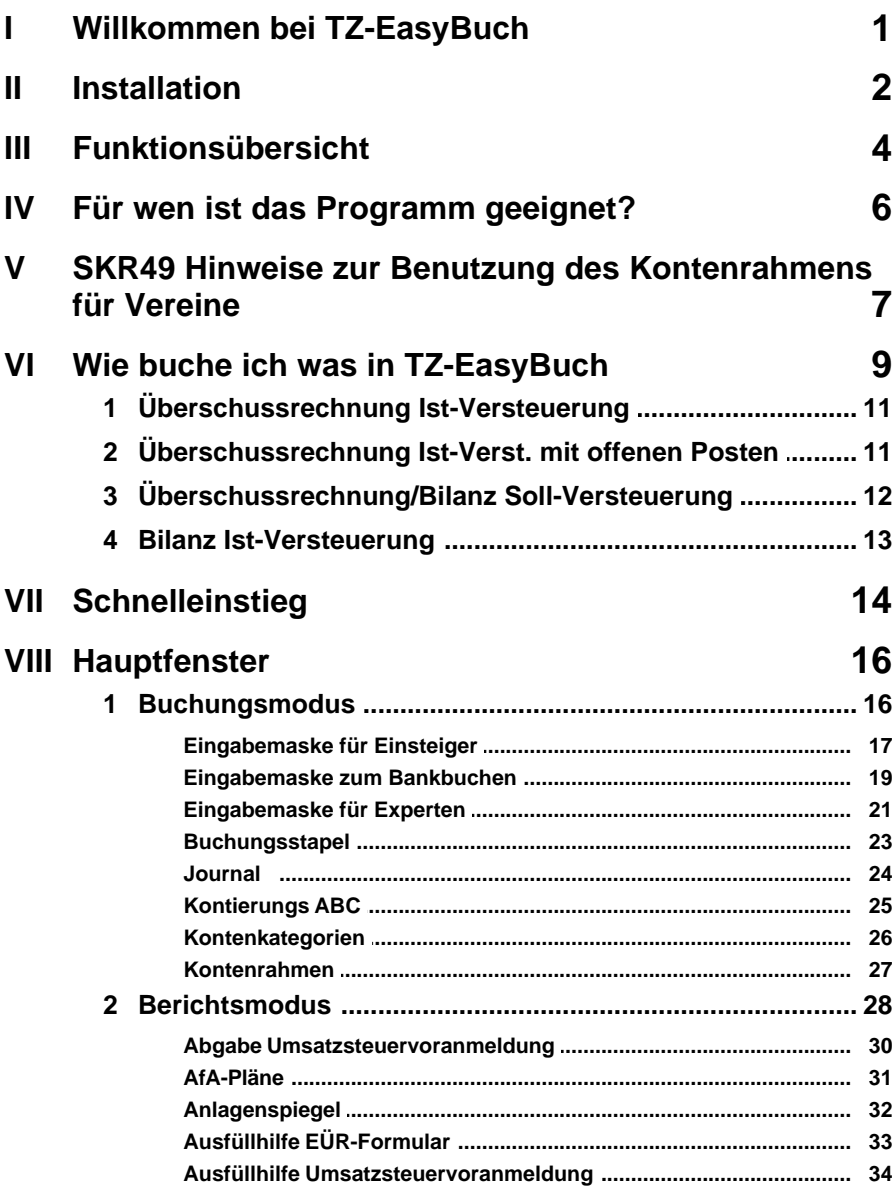

 $\overline{\mathbf{X}}$ 

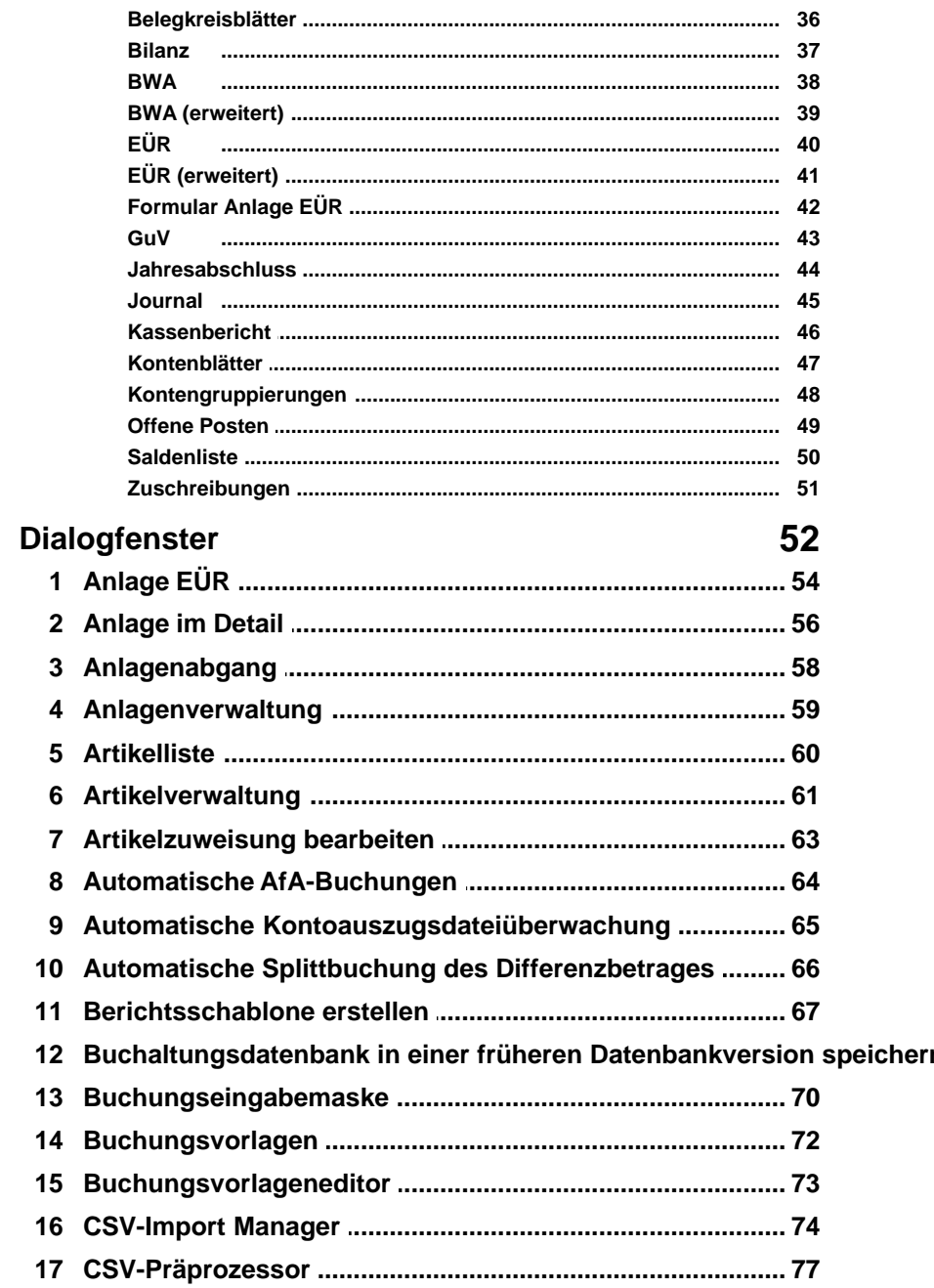

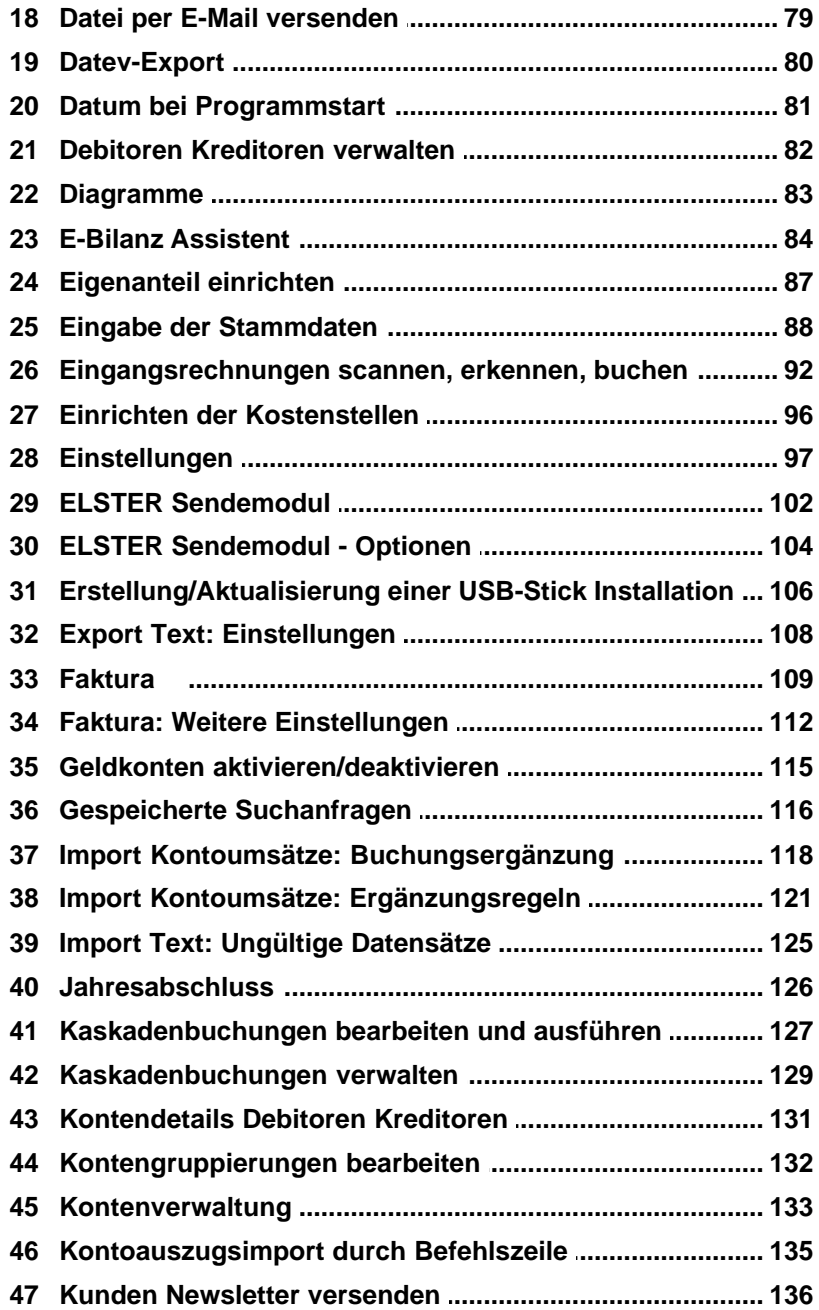

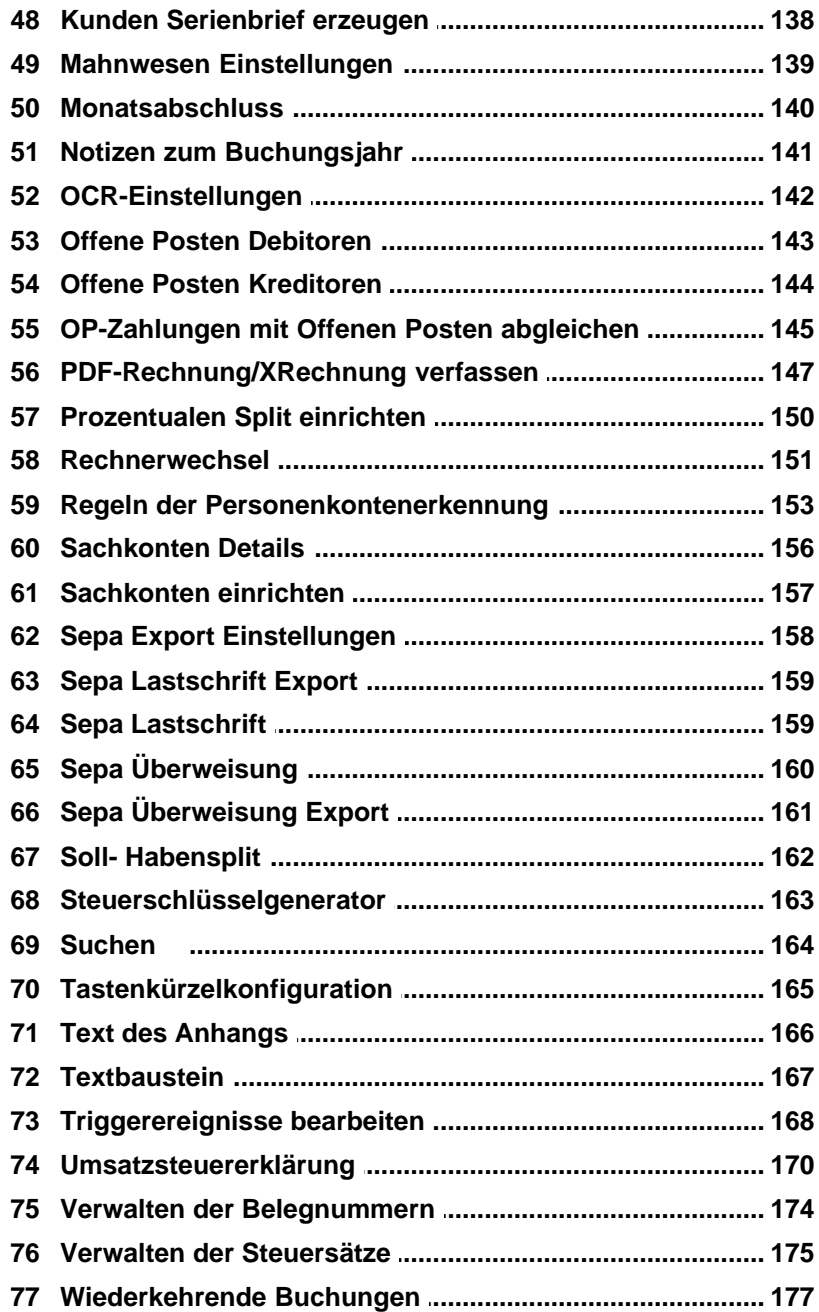

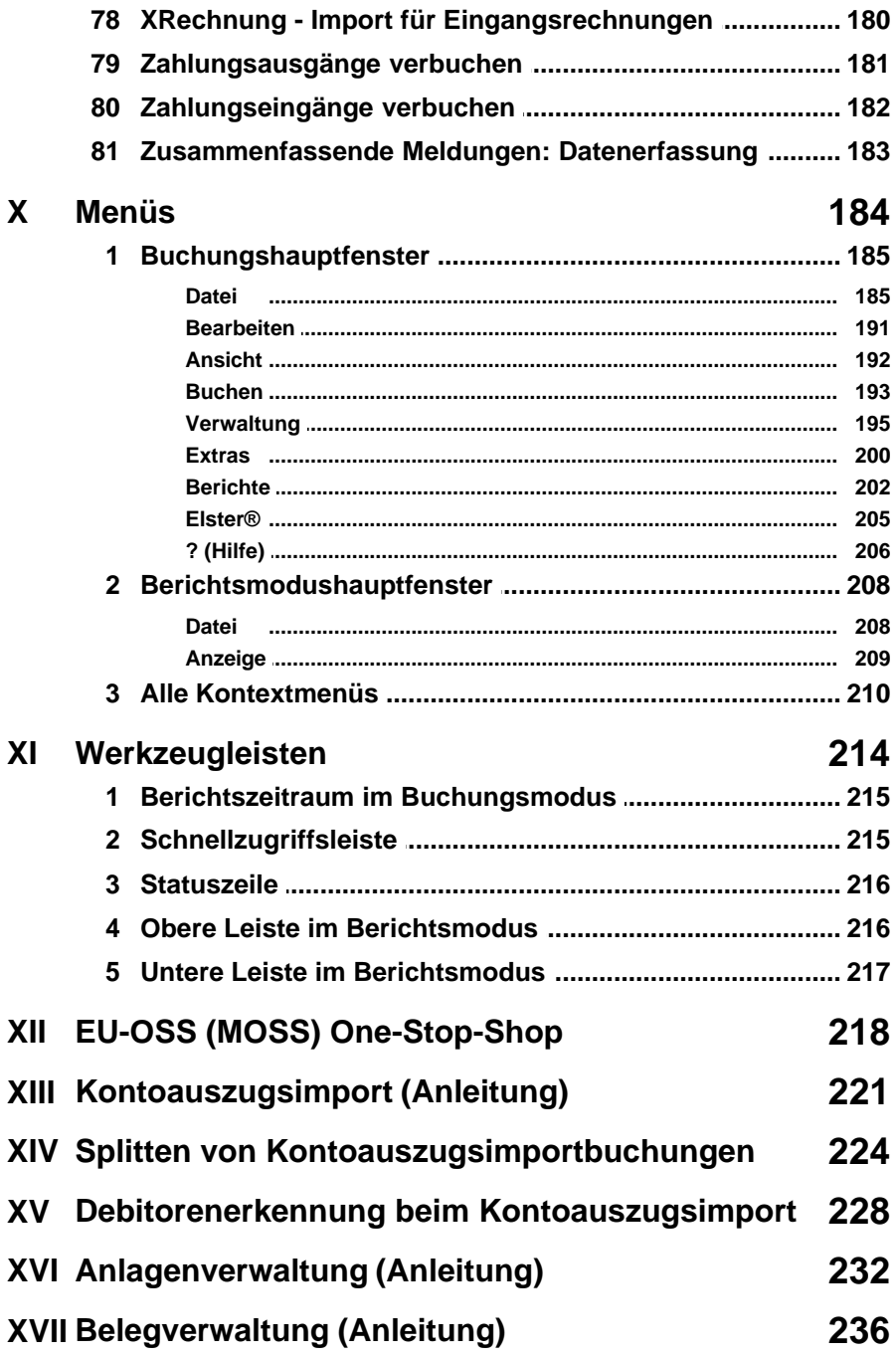

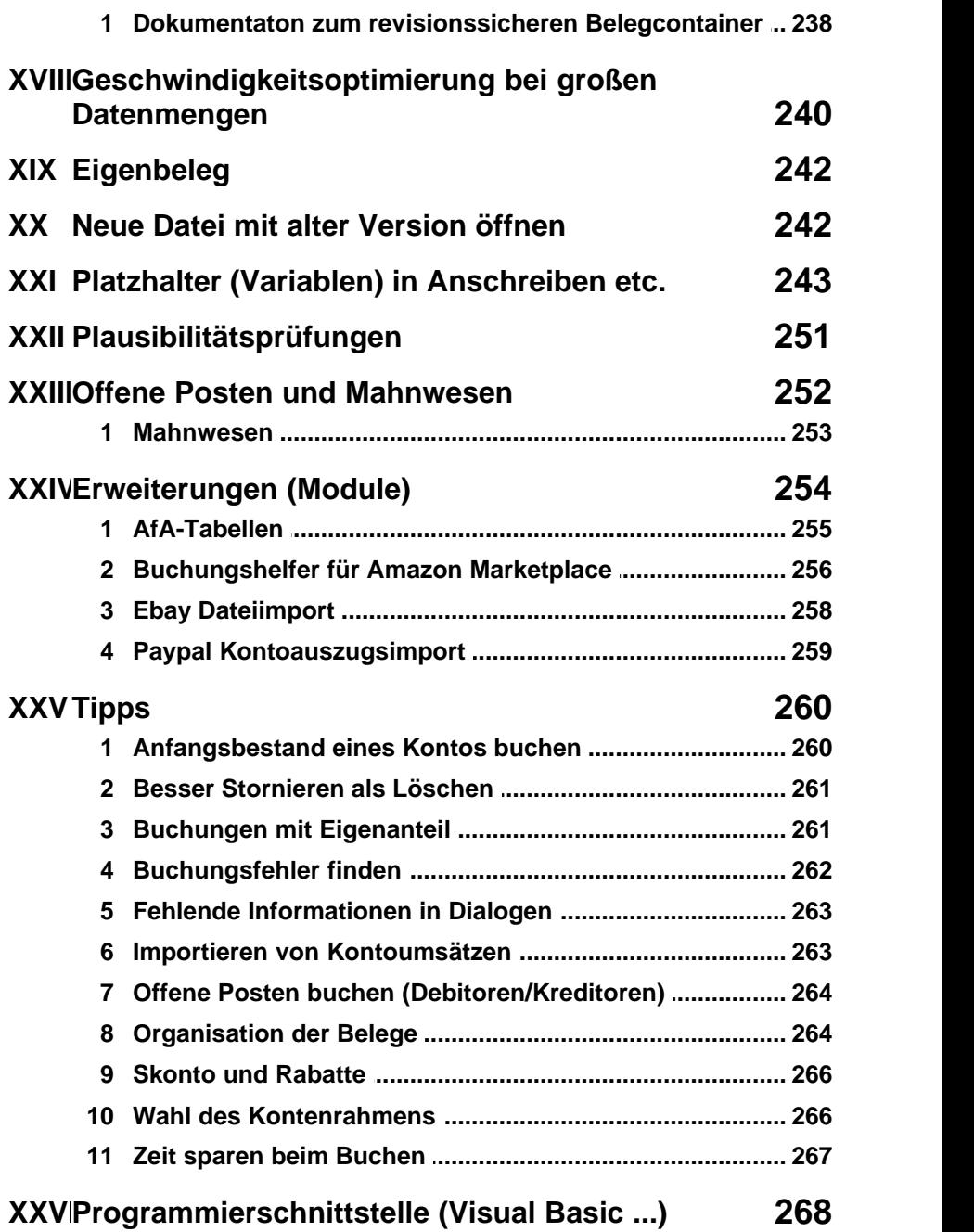

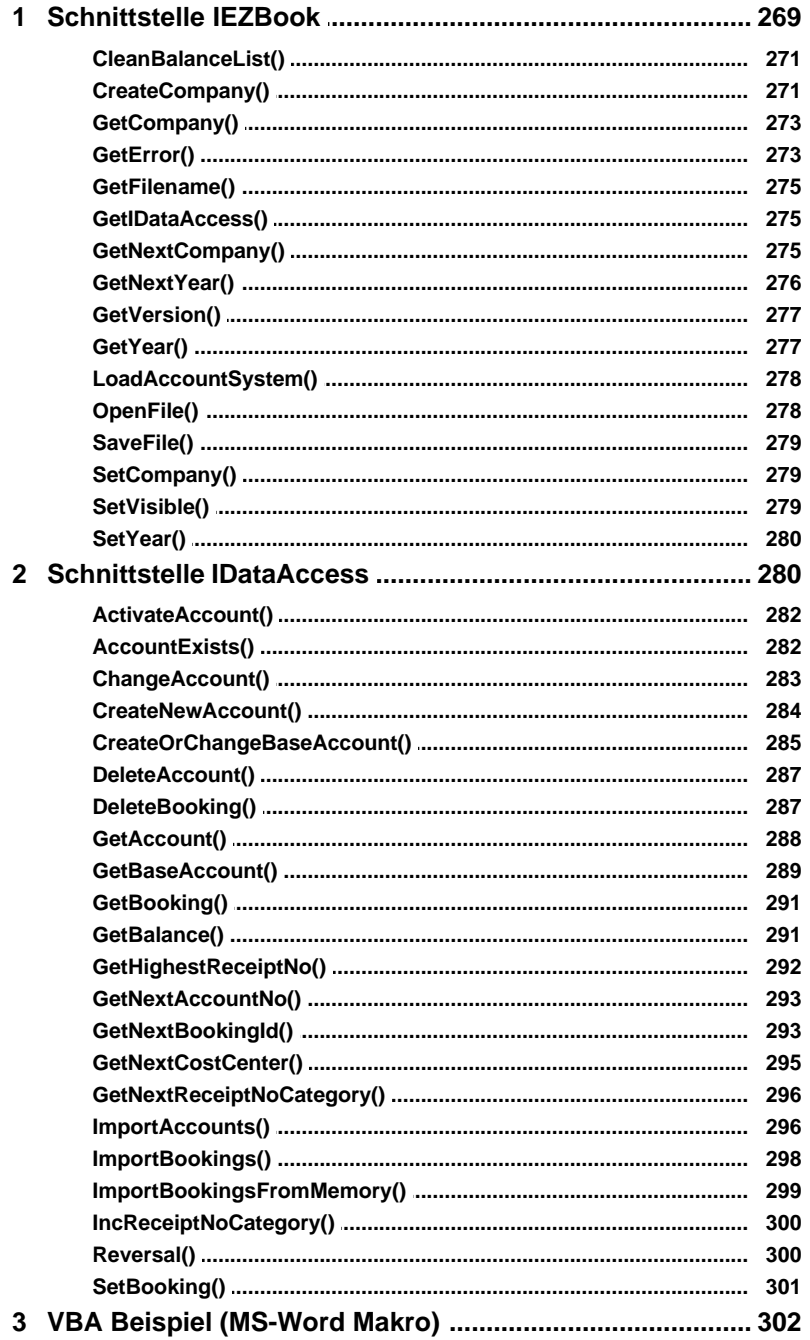

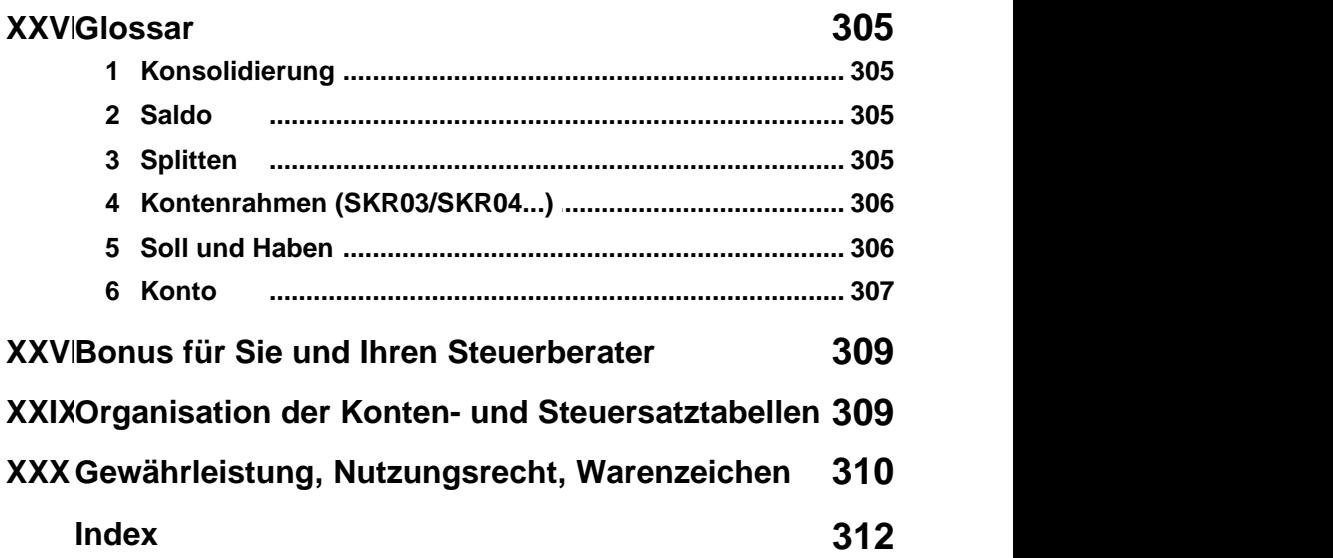

## <span id="page-10-0"></span>**1 Willkommen bei TZ-EasyBuch**

Vielen Dank, dass Sie sich für TZ-EasyBuch entschieden haben.

Mit dem Buchhaltungsprogramm TZ-EasyBuch erhalten Sie eine professionelle Buchhaltung, die mit Ihren Erfordernissen zukunftssicher mitwächst. Drei verschiedene Eingabemasken zum Buchen begleiten Sie auf Ihrem Weg vom Buchhaltungs-Einsteiger über den Buchhaltungs-Fortgeschrittenen bis hin zum Buchhaltungs-Experten.

#### **Einfach, sicher und professionell**

TZ-EasyBuch bietet Ihnen eine einfache Handhabung und hohe Sicherheit bei der Eingabe Ihrer Buchhaltungsdaten. Durch den klaren Aufbau des Programms, die komfortablen [Buchungsvorlagen](#page-81-0) und [Berichte](#page-211-0) erledigen Sie Ihre Buchhaltung in kürzester Zeit. Mit der aktuellen Version, TZ-EasyBuch , findet eine Verschmelzung der, seit der ersten Version beliebten, einfachen Bedienung und dem Konzept einer professionellen doppelten Buchhaltung statt. TZ-EasyBuch ist so in der Lage mit Ihren betrieblichen Anforderungen mitzuwachsen. Die drei verschiedenen Eingabemasken für Einsteiger, Fortgeschrittene und für Buchführungs-Experten gestatten eine maßgeschneiderte Buchhaltung für Ihr Unternehmen ohne lange Einarbeitungszeiten und mit hoher Sicherheit bei der Eingabe Ihrer Buchhaltungsdaten.

#### **Mehr als 23 Jahre Erfahrung mit Buchhaltungssoftware**

Die TZ-EasyBuch Buchhaltungssoftware blickt auf eine nunmehr langjährige Geschichte zurück. Die Entwicklung der ersten Version von TZ-EasyBuch begann 1996 und wird, seit der Markteinführung 1998, von kleineren Unternehmen und Freiberuflern eingesetzt. Die gute Übersichtlichkeit von TZ-EasyBuch wird von den Anwendern besonders geschätzt. Wichtige Funktionen sind klar gegliedert und stets gut in den Arbeitsablauf integriert, auf unnötige Funktionen verzichtet TZ-EasyBuch hingegen. So finden sich Buchhaltungs-Einsteiger schnell zurecht und Buchhaltungs-Experten behalten leicht den Überblick.

#### **Langfristig gut betreut**

Besonders Anwender, die unsere Buchhaltungssoftware schon seit der ersten Version nutzen, wissen, dass wir langfristig für Sie da sind. TZ-EasyBuch wird nicht nur ständig aktualisiert und an neue gesetzliche Gegebenheiten angepasst, sondern auch laufend weiterentwickelt.

Eine Funktionsübersicht des Programms finden Sie hier: <u>[Funktionsübersicht](#page-13-0)</u>.<br>Zum Schnelleinstieg lesen Sie bitte hier weiter:

**[Schnelleinstieg](#page-23-0)** 

Ihr TZ-EasyBuch Team

## <span id="page-11-0"></span>**2 Installation**

Um das Programm TZ-EasyBuch zu installieren, laden Sie bitte zuerst eine der Installationsdateien von unserer Webseite herunter.

Für TZ-EasyBuch nehmen Sie bitte *tz-*

*easybuch\_installation.exe* und für TZ-EasyBuch Bilanz *tz-easybuch\_bilanz\_installation.exe*.

Doppelklicken Sie nun auf die heruntergeladene Datei.

Nun startet das Setup-Programm und führt Sie durch die

Installation.

Geben Sie nach Start des Programms bitte zuerst Ihre Programmfreischaltnummer im Menü unter *?/ Programmfreischaltung* ein. (Die Programmfreischaltnummer/Lizenznummer liegt dem Handbuch bei.)

Nun empfehlen wir Ihnen nach zuschauen, ob es inzwischen eine neuere Version (ein Update) gibt. Dazu wählen Sie im Menü des nun installierten Programmes *?/ Auf neue Version prüfen*. Sollte es eine aktuellere Version geben, benachrichtigt Sie das Programm kurz und wird dann aktualisiert.

Sollten Sie beide Lizenzen (TZ-EasyBuch und TZ-EasyBuch Bilanz) besitzen sollten, finden Sie hier eine Entscheidungshilfe, welche Version für Sie geeigneter ist:

**TZ-EasyBuch** richtet sich an *Freiberufler* und *Kleingewerbetreibende*, die eine so genannte *Einnahmen-Überschussrechnung* erstellen. TZ-EasyBuch unterstützt den Buchhaltungsanfänger besser. Es besitzt einen Einsteigermodus sowie einen wählbaren kleineren Spezialkontenrahmen für das EÜR-Formular, kann aber dafür keine Bilanz oder Gewinn- und Verlustrechnung erzeugen.

**TZ-EasyBuch Bilanz** ist nicht nur für *Unternehmen* gedacht, die zur *Bilanzierung* verpflichtet sind. Mit dieser Version könne Sie genauso gut eine *Einnahmen-Überschussrechnung* erstellen. Wenn Sie schon ein wenig Erfahrung mit Buchhaltung haben, ist die Bilanzversion in jedem Fall für Sie besser geeignet. Der Einsteigermodus fehlt. Dafür kann das Programm aber die Bilanz und die Gewinn- und Verlustrechnung anzeigen.

Ein Umsteigen von TZ-EasyBuch auf TZ-EasyBuch Bilanz und umgekehrt ist später immer noch möglich.

## <span id="page-13-0"></span>**3 Funktionsübersicht**

#### **Kernfunktionen**

- · Eingabemasken für Einsteiger, Fortgeschrittene und Experten
- · Buchungsvorlagen
- · Mandantenfähig
- · Verwaltung beliebig vieler Unternehmen pro Mandant
- · SKR03, SKR04, SKR49
- · Anlagenbuchhaltung (Abschreibung: linear, degressiv und individuell)
- · Elektronische Umsatzsteuervoranmeldung mit ELSTER® (Konsolidierung aller Unternehmen pro Mandant möglich)
- · Automatisches Buchen von importierten Kontoumsätzen
- · Einnahmen-Überschussrechnung (mit amtlichen Formular Anlage EÜR)
- · Betriebswirtschaftliche Analyse (BWA)
- · Umsatzsteuererklärung (Umsatzsteuerformular Ausfüllhilfe)
- · Frei wählbare Belegnummernkreise
- · Splitbuchungen
- · Stornobuchungen (Stornos können im Journal ausgeblendet werden)
- · Automatischer Skonto- oder Rabattabzug
- · Automatische Eigenanteilsberechnung
- · Kostenstellen
- · Kontierungs-ABC (Hilft beim Finden des richtigen Buchungskontos)
- · Umfangreiche Berichte und Diagramme
- · Bilanz, Gewinn- und Verlustrechnung (GuV), Jahresabschluss (nur in der Bilanzversion)
- · Jahres-, Monatsabschluss
- · Integrierte Beleg-/Dokumentenverwaltung
- · Bearbeiten Rückgängig und Wiederherstellen (Undo/Redo) aller Buchungssätze bis zur letzten Speicherung
- · Abgabe der Anlage EÜR mit ELSTER®
- · Zusammenfassende Meldungen mit ELSTER®
- · Berichte in diversen Formaten (PDF, ODT, XML, HTML) mit nur einem Klick erzeugbar.
- · Frei erstellbare Berichte

#### **Extras**

- · Integrierte Fakturierung (Rechnungen erzeugen, automatisch buchen, etc.)
- · Mahnwesen, Offene Posten Verwaltung
- · Artikelverwaltung/Lagerverwaltung
- · Serienbriefe erzeugen
- · Newsletter erzeugen und absenden
- · Banking (Es wird ein Zusatzmodul benötigt)
- · Plausibilitätsprüfungen

#### **Datenaustausch mit dem Steuerberater**

- · Einfacher Datenversand der TZ-EasyBuch Datei durch automatisch verschlüsselte E-Mail²
- · Export und Import von Buchungsdaten im DATEV® Pro Format

#### **Import / Export**

- · Import von Kontoumsätzen als Text Datei (CSV, ANSI), als MT940 (int. Standardformat für Kontoumsätze)
- · Import von Text Dateien aus anderen Buchhaltungsprogrammen (CSV, ANSI)
- · Export von Buchungsdaten mit Feldauswahl als Text Datei (CSV, ANSI)
- · Import von Personenkonten (Debitoren/Kreditoren)
- · Export des sichtbaren Journals in einem fest eingestellten Format als Text Datei (CSV, ANSI)
- · Export des sichtbaren Journals nach Microsoft-Excel®
- · Datenversand der TZ-EasyBuch Datei an den Steuerberater als automatisch verschlüsselte E-Mail
- · PDF-Export aller Berichte
- · Export und Import von Buchungsdaten im DATEV® Pro Format
- · Betriebsprüferexport §147 AO
- · Export und Import der gesamten Datenbank im XML-Format

#### **Datensicherheit**

- · Datenschutz (Verschlüsselung durch Passwort möglich)
- · Einfache Datensicherung (nur eine Datei)
- · Leichte Datenwiederherstellung nach Eingabefehlern (automatische Sicherheitskopien)

#### **Erfüllt steuerrechtliche Vorschriften**

- · Elektronische Umsatzsteuervoranmeldung
- · Betriebsprüferexport §147 AO

#### ² **Bonus für Sie und Ihren Steuerberater**

Falls Sie mit einem Steuerberater zusammenarbeiten, können Sie für Ihn eine **kostenlose Lizenznummer** für das Buchhaltungsprogramm TZ-EasyBuch anfordern. Teilen Sie uns dazu einfach seinen Namen sowie die E-Mail Adresse mit.

So können Sie ohne Probleme Dateien über den automatisch verschlüsselten [E-Mail Versand](#page-88-0) von TZ-EasyBuch austauschen. Sie sparen sich eine kompliziertere manuelle Verschlüsselung und die eventuell notwendige Anpassung der Konten in Ihrem Buchhaltungsprogramm, die bei Benutzung der DATEV®-Schnittstelle nötig sein kann.

## <span id="page-15-0"></span>**4 Für wen ist das Programm geeignet?**

Der **TZ-EasyBuch** richtet sich an **Freiberufler** und **Kleingewerbetreibende**, die eine so genannte **Einnahmen-Überschussrechnung** erstellen. **TZ-EasyBuch Bilanz** an Unternehmen, die zur **Bilanzierung** verpflichtet sind und zu den sogenannten **"Kleinen Kapitalgesellschaften"\*** gehören. Sie können aber natürlich auch immer alle Daten nach dem System der doppelten Buchführung aufnehmen und später durch Ihren Steuerberater weiter verarbeiten und auswerten lassen. TZ-EasyBuch ermöglicht hier den einfachen und durch automatische Verschlüsselung geschützten E-Mail Versand der Buchungsdaten an Ihren Steuerberater. So ist sichergestellt, dass Sie einen kostengünstigen und korrekten Jahresabschluss erhalten.

Bitte sehen Sie auch hier: [Bonus für Sie und Ihren Steuerberater](#page-318-0)

\*§ 267 HGB Umschreibung der Größenklassen (1) Kleine Kapitalgesellschaften sind solche, die mindestens zwei der drei nachstehenden Merkmale nicht überschreiten:

 1. 4.015.000 Euro Bilanzsumme nach Abzug eines auf der Aktivseite ausgewiesenen Fehlbetrags ( § 268 Abs. 3 ).

 2. 8.030.000 Euro Umsatzerlöse in den zwölf Monaten vor dem Abschlussstichtag.

3. Im Jahresdurchschnitt fünfzig Arbeitnehmer.

## <span id="page-16-0"></span>**5 SKR49 Hinweise zur Benutzung des Kontenrahmens für Vereine**

**Folgendes ist zu beachten:**

#### **1. Keine automatische Brutto-Verbuchung (nur für umsatzsteuerpflichtige Überschussrechner relevant)**

Die automatische Brutto-Verbuchung ist für Vereine relevant, die eine **Überschussrechnung** erstellen müssen **und Umsatzsteuerpflichtig** sind.

Diese Methode hilft dabei, die Umsatzsteuer zusätzlich den jeweiligen Bereichen der Gewinnermittlung zuzuordnen. In diesem Falle müssen Sie bei uns entsprechende Zusatzbuchungen vornehmen, damit im Vereinsbericht die Umsatzsteuer richtig auf die einzelnen Bereiche aufgeteilt

wird.

#### **2. Vereine, die eine Anlage EÜR abgeben müssen**

Wenn die Einnahmen eines Jahres einen bestimmten Bruttobetrag übersteigen (2021: 35.000 EUR), muss zusätzlich eine **Anlage EÜR** abgegeben werden. Das Programm nimmt Aufgrund der vielen Besonderheiten im Verein keine automatische Zuordnung zur Anlage EÜR vor. Sie müssen deshalb für die von Ihnen benutzten Konten selbst eine Zuordnung vornehmen. Dabei gehen Sie bitte so vor:

- 1.Wählen Sie Menü: Verwaltung/Konten/Sachkonten einrichten...
- 2.Klicken Sie auf den Schalter "Nur bebuchte Konten anzeigen"
- 3.Aktivieren Sie das erste EÜR-relevante Konto und klicken Sie dann die Schaltfläche "Details/Bearbeiten"
- 4.Geben Sie im Folgedialog im entsprechendem Feld die Kennzahl für die Anlage EÜR ein.
- 5.Wiederholen Sie die Schritte 3. und 4. für alle anderen relevanten Konten.

Beispiel (Ausschnitt aus der Anlage EÜR):

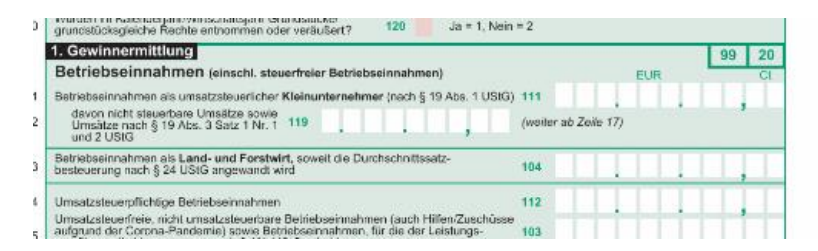

Wenn Sie hier den Betrag des Konto der Zeile 1 zuordnen möchten, geben Sie bitte in Schritt 4 folgende Kennzahl ein: 99/20/111

99/20 ist der Abschnitt "Gewinnermittlung" der Anlage EÜR und 111 ist die zugehörige Feldnummer in Zeile 1. **3. Vereine, die eine E-Bilanz abgeben müssen.** Die Zuordnung zur aktuellen Taxonomie der E-Bilanz erfolgt per Hand im E-Bilanzassistenten.

Die Zuordnung zu den rein der Übersicht dienenden Berichten GuV und Bilanz muss per Hand erfolgen. Dabei gehen Sie bitte so vor:

- 1.Wählen Sie Menü: Verwaltung/Konten/Sachkonten einrichten...
- 2.Klicken Sie auf den Schalter "Nur bebuchte Konten anzeigen"
- 3.Aktivieren Sie das erste Konto und klicken Sie dann die Schaltfläche "Details/Bearbeiten"
- 4.Wählen Sie im Folgedialog die entsprechenden Zuordnungspositionen.
- 5.Wiederholen Sie die Schritte 3. und 4. für alle anderen Konten.

## <span id="page-18-0"></span>**6 Wie buche ich was in TZ-EasyBuch**

Wir empfehlen allen gleich im Expertenmodus (Soll an Haben) zu buchen. Die Schwierigkeit der meisten Anfänger liegt darin, dass Sie nicht wissen, welches Konto wohin (ins Soll oder ins Haben) gehört. Es gibt aber eine einfache Regel, mit der Sie bei 99% aller Buchungssätze die Konten korrekt zuordnen können. Eine ausführlichere Erklärung finden Sie hier: [Soll und Haben](#page-315-1).<br>Alle hier genannten Kontennummern beziehen sich auf den

Kontenrahmen SKR03. Das Sollkonto wird zuerst genannt, dann das Habenkonto (Soll an Haben).

In den meisten Fällen ist bei einer Buchung ein sogenanntes Geldkonto beteiligt. Also das Konto 1000 Kasse, 1200 Bank etc.

Unsere Zuordnungsregel lautet: **Geldkonten nehmen im Soll zu und im Haben ab.**

Wenn Sie eine Zuordnung eines Kontos wissen, ergibt sich das andere Konto automatisch.

Ein Beispiel: Sie kaufen per Überweisung Schreibutensilien für Ihr Büro. Der Buchungssatz lautet, da das Bankkonto abnimmt und so im Haben stehen muss:

4930 Bürobedarf (Soll) an 1200 Bank (Haben)

Wenn Sie jetzt aber Porto kaufen und es aus Ihrer Brieftasche heraus privat bezahlen, sieht der Buchungssatz so aus:

4910 Porto an 1890 Privateinlage

Wie können wir das nun mit unserer Regel herleiten, da ja nun kein Geldkonto beteiligt ist? Wir wissen, wie wir eine Ausgabe buchen, wenn ein Geldkonto beteiligt ist (nämlich: 4910 Bürobedarf an 1200 Bank). Damit wissen wir auch, dass das Ausgabenkonto ins Soll gehört und daraus ergibt sich automatisch: 1890 Privateinlage gehört ins Haben.

Auch bei anderen Buchungen kann man so tun, als ob ein Geldkonto beteiligt sei und dann die entsprechenden Zuordnungen ableiten.

Auf den nächsten Seiten wird erläutert wie Sie grundsätzlich beim Buchen vorgehen sollten. Dabei unterscheiden wir Ist-Versteuerung (§ 20 UStG, Berechnung der Steuer nach vereinnahmten Entgelten. Das heißt, die Steuer wird erst bei Zahlungseingang fällig), Soll-Versteuerung (§ 16 UStG, Berechnung der Steuer nach vereinbarten Entgelten. Das heißt, die Steuer wird schon ab Rechnungslegung fällig), Bilanzierer und Überschussrechner. Ein Spezialfall ist die Überschussrechnung mit offenen Posten.

Als Beispiel wird jeweils eine Erlösbuchung von 119,- EUR Brutto herangezogen.

#### **Wie buche ich was?**

[Überschussrechnung Ist-Versteuerung](#page-20-0) (Normalfall bei Einnahmenüberschussrechnung) [Überschussrechnung Ist-Versteuerung mit offenen Posten](#page-20-1) (Zum Beispiel, wenn Sie Waren auf Rechnung liefern und die Zahlungseingänge kontrollieren möchten) [Überschussrechnung/Bilanz Soll-Versteuerung](#page-21-0) (Soll-Versteuerung ist für Einnahmenüberschussrechnung und Bilanzierer gleich)

## <span id="page-20-0"></span>**6.1 Überschussrechnung Ist-Versteuerung**

Buchen nur bei Zahlungseingang (Bankbuchung und Erlösbuchung): 1200 Bank 119,- an 8400 Erlöse 100,-, 1776 USt. 19% 19,- In der Buchungsmaske von TZ-EasyBuch: Soll: 1200 Bank; Haben: 8400 Erlöse; Betrag 119,-; USt. Normal

*Übrigens kann TZ-EasyBuch diese Buchung mittels des Kontoauszugsimports automatisch buchen. Sehen Sie sich das Video auf unserer Webseite dazu an.*

## <span id="page-20-1"></span>**6.2 Überschussrechnung Ist-Verst. mit offenen Posten**

**Ist-Versteuerung EÜR mit Offenen Posten (wenn Sie zusätzlich das Mahnwesen und die Offene Posten Verwaltung von TZ-EasyBuch nutzen wollen):**

1. Bei Rechnungslegung 10000 Kundenkonto 119,- an 8400 Erlöse 19% USt. 119,- (offenen Posten erzeugen) In der Buchungsmaske von TZ-EasyBuch: Soll: 10000 Kundenkonto; Haben: 8400 Erlöse 19% USt.; Betrag 119,-; USt. normal

*Übrigens, wenn Sie Ihre Rechnung mit TZ-EasyBuch schreiben, kann das Programm diese Buchung für Sie automatisch vornehmen.*

2. Bei Zahlungseingang 1200 Bank 119,- an 10000 Kundenkonto 119,- EUR (offenen Posten ausgleichen) In der Buchungsmaske von TZ-EasyBuch: Soll: 1200 Bank; Haben: 10000 Kundenkonto; Betrag 119,-; USt. <keine>

*Übrigens kann TZ-EasyBuch diese Buchung mittels des Kontoauszugsimports automatisch buchen.*

Die zusätzlich benötigte Umbuchung von USt. nicht fällig auf USt. fällig wird automatisch erzeugt.

#### **EÜR:**

In der EÜR ist nur eine Korrektur/Abgrenzung am Jahresende nötig, wenn auch Kreditoren-OP verwandt wurden. Die Kreditoren müssen dann abgegrenzt werden. Die Einnahmen werden korrekt abgegrenzt berechnet.

## <span id="page-21-0"></span>**6.3 Überschussrechnung/Bilanz Soll-Versteuerung**

#### **Soll-Versteuerung Bilanz und EÜR\* (bei Bilanz der Normalfall):**

1. Bei Rechnungslegung 10000 Kundenkonto 119,- an 8400 Erlöse 100,-, 1776 USt. 19% 19,- (Erlösbuchung und offenen Posten erzeugen) In der Buchungsmaske von TZ-EasyBuch: Soll: 10000 Kundenkonto; Haben: 8400 Erlöse; Betrag 119,-; USt. Normal

*Übrigens, wenn Sie Ihre Rechnung mit TZ-EasyBuch*

*schreiben, kann das Programm diese Buchung für Sie automatisch vornehmen.*

2. Bei Zahlungseingang 1200 Bank 119,- an 10000 Kundenkonto 119,- EUR (Bankbuchung und offenen Posten ausgleichen) In der Buchungsmaske von TZ-EasyBuch: Soll: 1200 Bank; Haben: 10000 Kundenkonto; Betrag 119,-; USt. <keine>

*Übrigens kann TZ-EasyBuch diese Buchung mittels des Kontoauszugsimports automatisch buchen.*

\*Bei einer EÜR mit Soll-Versteuerung muss am Ende des Wirtschaftsjahr zusätzlich noch eine Korrekturbuchung/Abgrenzung über die noch nicht geflossenen/gezahlten Netto-Erträge/Kosten gebucht werden.

### <span id="page-22-0"></span>**6.4 Bilanz Ist-Versteuerung**

1. Bei Rechnungslegung 10000 Kundenkonto 119,- an 8400 Erlöse 19% USt. 119,- (offenen Posten erzeugen) In der Buchungsmaske von TZ-EasyBuch: Soll: 10000 Kundenkonto; Haben: 8400 Erlöse 19% USt.; Betrag 119,-; USt. normal

*Übrigens, wenn Sie Ihre Rechnung mit TZ-EasyBuch schreiben, kann das Programm diese Buchung für Sie automatisch vornehmen.*

2. Bei Zahlungseingang 1200 Bank 119,- an 10000 Kundenkonto 119,- EUR (offenen Posten ausgleichen) In der Buchungsmaske von TZ-EasyBuch: Soll: 1200 Bank; Haben: 10000 Kundenkonto; Betrag 119,-; USt. <keine>

Die zusätzlich benötigte Umbuchung von USt. nicht fällig auf USt. fällig wird automatisch erzeugt.

## <span id="page-23-0"></span>**7 Schnelleinstieg**

#### **1. Vorbereitung Ihrer Belege**

Zuerst sollten Sie, um ein problemloses Erfassen ihrer Geschäftsvorfälle zu ermöglichen, ein System festlegen, nach dem Sie ihre Belege sortieren. Wir empfehlen dabei folgendes Vorgehen: [Organisation der Belege](#page-273-1)

#### **2. Einrichtungsassistent starten**

Starten Sie den Einrichtungsassistenten, indem Sie im oberen Menü links auf "Datei" klicken und den Menüpunkt "Neu" wählen.

#### *2 a. Wahl des Kontenrahmens*

Die Kontenrahmen *SKR03, SKR04, SKR05* sind vollständige Kontenrahmen mit über 1000 Konten. Eine ausführliche Entscheidungshilfe finden Sie hier: [Wahl des](#page-275-1) [Kontenrahmens](#page-275-1)

#### *2 b. Wahl des Buchungsmodus*

TZ-EasyBuch ist in der Lage mit Ihren Erfordernissen mitzuwachsen, indem Sie die Wahl zwischen drei verschiedene Eingabemasken zum Erfassen Ihrer Belege haben. Wenn Sie weniger als 20 Buchungen im Monat haben und ganz neu auf dem Gebiet der Buchführung sind, empfehlen wir Ihnen den Einsteigermodus. Wenn Sie mehr Buchungen haben und schon über Erfahrung in der Buchführung verfügen, sollte der Fortgeschrittenenmodus oder der Expertenmodus genutzt werden.

#### *Eingabemaske für Einsteiger (Einsteigermodus):*

In der [Eingabemaske für Einsteiger](#page-26-0) buchen Sie ganz einfach, ohne sich Gedanken über Gegenkonten machen zu müssen. Wissen über doppelte Buchführung benötigen Sie als Einsteiger nicht, da TZ-EasyBuch automatisch auf ein einzelnes Gegenkonto bucht. Sie müssen lediglich

auswählen, ob es sich um eine Einnahme oder eine Ausgabe handelt.

#### *Eingabemaske für Fortgeschrittene (Fortgeschrittenenmodus):*

In der [Eingabemaske für Fortgeschrittene](#page-28-0) beginnen Sie nach dem System der doppelten Buchführung zu buchen. Dazu wählen Sie als Gegenkonto ein Finanzkonto. TZ-EasyBuch unterstützt Sie bei der Buchung im Soll und Haben, indem Sie einfach eine der vier Kontoaktionen Einnahme, Ausgabe, Zunahme oder Abnahme auswählen. Der Fortgeschrittenenmodus wird oft auch Schnellbuchungsmodus genannt, der das Buchen von Belegen nach Belegkreisen ermöglicht.

#### *Eingabemaske für Experten (Expertenmodus):*

Mit der [Eingabemaske für Experten](#page-30-0) haben Sie die volle Kontrolle über alle Konten und buchen selbstständig nach dem System der doppelten Buchführung. Der Expertenmodus unterscheidet sich vom Fortgeschrittenenmodus darin, dass er mehr Freiheiten beim Buchen bietet. Hier ist zum Beispiel [Splitten](#page-314-3) möglich. Ein Wechsel zwischen diesen beiden Modi kann, abhängig von der Art der Buchungen, auch für den Experten günstig sein.

#### *2 c. Eingabe der Stammdaten*

Hier geben Sie ihre Firmendaten und die Adresse Ihres Finanzamtes ein.

#### **3. Eingabe der Belege**

Nun können Sie im [Hauptfenster](#page-25-0) die [Buchungseingabemaske](#page-79-0) benutzen und so Ihre Belege mit TZ-EasyBuch erfassen.

#### **4. Auswertungen und Berichte**

Auswertungen und Berichte lassen sich nun über den Menüpunkt [Berichte](#page-211-0) anzeigen.

## <span id="page-25-0"></span>**8 Hauptfenster**

#### **In TZ-EasyBuch gibt es zwei verschiedene Ansichten/Modi des Hauptfensters:**

1. Der [Buchungsmodus](#page-25-1), der direkt immer nach Programmstart sichtbar ist.

2. Der [Berichtsmodus](#page-37-0), der durch Aufruf eines Menüpunktes im [Menü Berichte](#page-211-0) des [Buchungsmodus](#page-25-1) erscheint. Im [Berichtsmodus](#page-37-0) kann das Programm nicht beendet werden. Ein Schließen bewirkt hier immer zuerst eine Rückkehr in den [Buchungsmodus.](#page-25-1)

## <span id="page-25-1"></span>**8.1 Buchungsmodus**

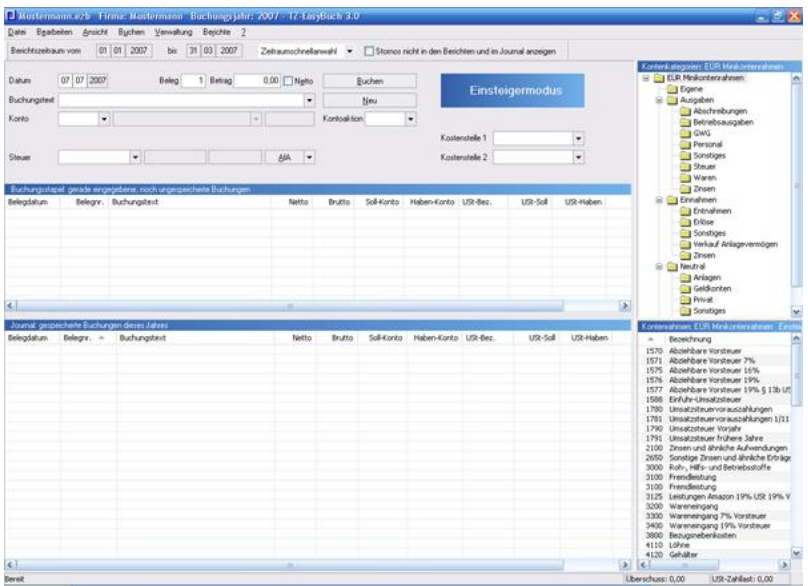

Der Buchungsmodus ist der Modus, mit dem das Programm startet und mit dem es auch wieder beendet wird. Auf der linken Seite befindet sich von oben nach

unten, wenn eingeschaltet, das [Kontierungs ABC,](#page-34-0) die [Buchungseingabemaske](#page-79-0), der [Buchungsstapel](#page-32-0) und das [Journal.](#page-33-0) Auf der rechten Seite die [Kontenkategorien](#page-35-0) und der [Kontenrahmen](#page-36-0).

Außerdem finden Sie hier die folgende Menüs und Werkzeugleisten: [Menü im Buchungsmodus](#page-194-0),<br>Berichtszeitraum im Buchungsmodus [Statuszeile.](#page-225-0)

### <span id="page-26-0"></span>**8.1.1 Eingabemaske für Einsteiger**

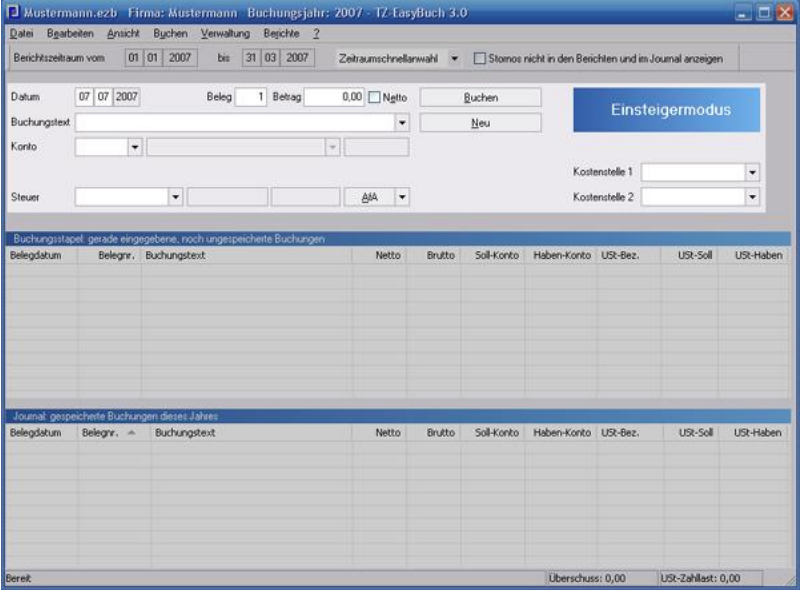

In der Eingabemaske für Einsteiger (Einsteigermodus) buchen Sie ganz einfach, ohne sich Gedanken über Gegenkonten machen zu müssen. Wissen über doppelte Buchführung benötigen Sie als Einsteiger nicht, da TZ-EasyBuch automatisch auf ein einzelnes Gegenkonto bucht. Sie müssen lediglich auswählen, ob es sich um eine Einnahme oder eine Ausgabe handelt.

(Intern werden die Buchungen so behandelt, als wenn es sich um Barein- und Auszahlungen handeln würde. Dafür wird das spezielle Geldkonto 1373 verwendet.)

#### **Anmerkung**

TZ-EasyBuch ist in der Lage mit Ihren Erfordernissen mitzuwachsen, indem Sie die Wahl zwischen drei verschiedenen Eingabemasken zum Erfassen Ihrer Belege haben. Wenn Sie weniger als 20 Buchungen im Monat haben und ganz neu auf dem Gebiet der Buchführung sind, empfehlen wir Ihnen den Einsteigermodus. Wenn Sie mehr Buchungen haben und schon über Erfahrung in der Buchführung verfügen, sollte der [Fortgeschrittenenmodus](#page-28-0) oder der [Expertenmodus](#page-30-0) genutzt werden.

Sie können zwischen den Buchungsmodi problemlos wechseln. Sinnvoll kann dies vor allem zwischen [Fortgeschrittenenmodus](#page-28-0) und [Expertenmodus](#page-30-0) sein, da Sie im Fortgeschrittenenmodus z. B. Ihre Bankbelege schneller bearbeiten können.

#### **Hinweis:**

Konten im Feld *Konto* werden im Soll gebucht. Es sei denn, es handelt sich um ein Erlöskonto. Sollten Sie eine Umkehrung von Soll und Haben wünschen (z. b. bei einem nachträglich erhaltenen Rabatt oder einer Umsatzsteuererstattung), müssen Sie dem Betrag ein Minuszeichen voranstellen.

#### **Tipps zur Eingabemaske:**

- · Das Datum in den Datumsfeldern lässt sich auch mit den Pfeiltasten (hoch, runter) und +,- ändern.
- · Statt mit der Tabulatortaste können Sie auch mit dem Punkt (.) in das zweite Datumsfeld wechseln.
- · Auch die Belegnummer können Sie so ändern. Wenn das Belegnummernfeld nicht den Eingabefokus hat, können Sie die Änderung trotzdem mit STRG+ und STRGvornehmen.
- · Im Betragsfeld können Sie das Minuszeichen an jeder Stelle betätigen. Es erscheint immer an 1. Stelle. Ein

Pluszeichen löscht das Minuszeichen

· Die Textfelder links lassen sich anklicken. Sollkonto, Habenkonto -> Konto einrichten, Steuer -> Steuersätze einrichten, Datum -> Datum in der Buchungseingabemaske wird auf heute gesetzt, Buchungstext -> Buchungsvorlagenfenster öffnet sich, Pfeiltaste am Datum -> Buchungsjahr wechseln bzw. anlegen.

#### **Belegnummern:**

Belegnummern dürfen nicht größer als 2.147.483.647 werden.

### <span id="page-28-0"></span>**8.1.2 Eingabemaske zum Bankbuchen**

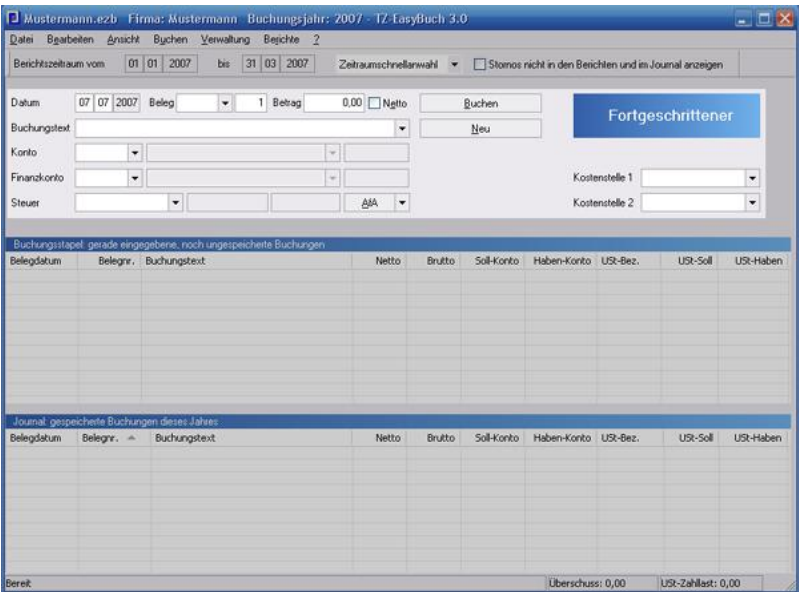

In der Eingabemaske zum Bankbuchen

(Schnellbuchungsmodus) beginnen Sie nach dem System der doppelten Buchführung zu buchen. Hier wird stets als Gegenkonto ein Finanzkonto (Bank, Kasse etc.) verwandt. TZ-EasyBuch unterstützt Sie hier bei der richtigen Buchung im Soll oder Haben, indem es (1) in fast allen Fällen selbstständig wählt und (2) die Konten korrekt auf die Soll- oder Habenseite zuordnet (Einnahmen im Haben alle anderen Konten im Soll. Bei negativem Vorzeichen umgekehrt).

#### **Hinweis:**

Konten im Feld *Konto* werden im Soll gebucht. Es sei denn, es handelt sich um ein Erlöskonto. Sollten Sie eine Umkehrung von Soll und Haben wünschen (z. b. bei einem nachträglich erhaltenen Rabatt), müssen Sie dem Betrag ein Minuszeichen voranstellen.

#### **Tipps zur Eingabemaske:**

- · Das Datum in den Datumsfeldern lässt sich auch mit den Pfeiltasten (hoch, runter) und +,- ändern.
- · Statt mit der Tabulatortaste können Sie auch mit dem Punkt (.) in das zweite Datumsfeld wechseln.
- · Auch die Belegnummer können Sie so ändern. Wenn das Belegnummernfeld nicht den Eingabefokus hat, können Sie die Änderung trotzdem mit STRG+ und STRGvornehmen.
- · Im Betragsfeld können Sie das Minuszeichen an jeder Stelle betätigen. Es erscheint immer an 1. Stelle. Ein Pluszeichen löscht das Minuszeichen
- · Die Textfelder links lassen sich anklicken. Sollkonto, Habenkonto -> Konto einrichten, Steuer -> Steuersätze einrichten, Datum -> Datum in der Buchungseingabemaske wird auf heute gesetzt, Buchungstext -> Buchungsvorlagenfenster öffnet sich, Pfeiltaste am Datum -> Buchungsjahr wechseln bzw. anlegen.

#### **Belegnummern:**

Belegnummern dürfen nicht größer als 2.147.483.647 werden.

### <span id="page-30-0"></span>**8.1.3 Eingabemaske für Experten**

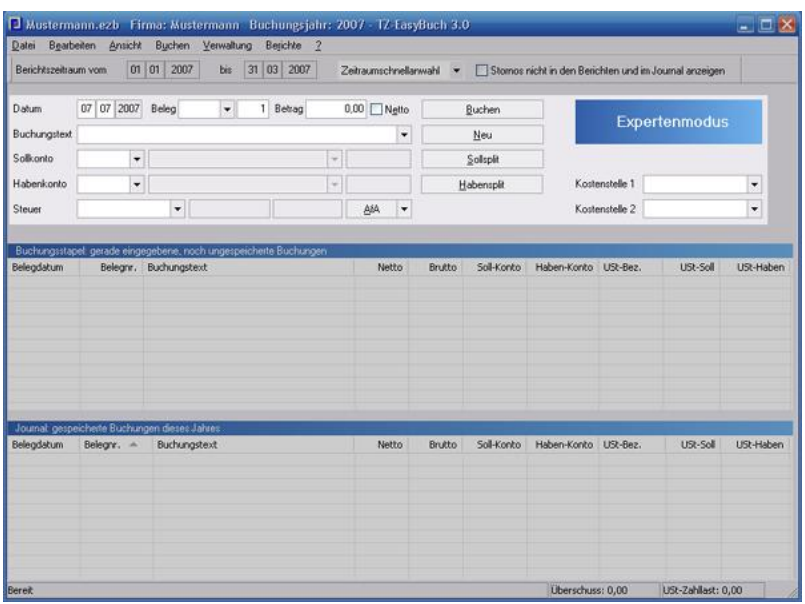

Mit der Eingabemaske für Experten (Expertenmodus) haben Sie die volle Kontrolle über alle Konten und buchen selbstständig nach dem System der doppelten Buchführung. Der Expertenmodus unterscheidet sich vom [Fortgeschrittenenmodus](#page-28-0) darin, dass er mehr Freiheiten beim Buchen bietet. Hier ist zum Beispiel [Splitten](#page-314-3) möglich. Ein Wechsel zwischen diesen beiden Modi kann, abhängig von der Art der Buchungen, auch für den Experten günstig sein.

Die Schaltflächen *Sollsplit* und *Habensplit* haben inzwischen ein zusätzliches Menü erhalten, mit dem Sie prozentuale Splitbuchungen für Skonti oder Rabatte erzeugen können (Siehe auch: [Prozentualen Abzug](#page-159-0) [einrichten](#page-159-0))

#### **Tipps zur Eingabemaske:**

- · Das Datum in den Datumsfeldern lässt sich auch mit den Pfeiltasten (hoch, runter) und +,- ändern.
- · Statt mit der Tabulatortaste können Sie auch mit dem

Punkt (.) in das zweite Datumsfeld wechseln.

- · Auch die Belegnummer können Sie so ändern. Wenn das Belegnummernfeld nicht den Eingabefokus hat, können Sie die Änderung trotzdem mit STRG+ und STRGvornehmen.
- · Im Betragsfeld können Sie das Minuszeichen an jeder Stelle betätigen. Es erscheint immer an 1. Stelle. Ein Pluszeichen löscht das Minuszeichen
- · Die Textfelder links lassen sich anklicken. Sollkonto, Habenkonto -> Konto einrichten, Steuer -> Steuersätze einrichten, Datum -> Datum in der Buchungseingabemaske wird auf heute gesetzt, Buchungstext -> Buchungsvorlagenfenster öffnet sich, Pfeiltaste am Datum -> Buchungsjahr wechseln bzw. anlegen.

#### **Belegnummern:**

Belegnummern dürfen nicht größer als 2.147.483.647 werden.

#### **MOSS etc.:**

An den Schaltflächen Sollsplit und Habensplit befinden sich Pfeiltasten. Diese können dazu verwandt werden automatisch anteilige Splittbuchungen zu erzeugen. Diese arbeiten etwa wie Steuerschlüssel, aber erstellen eine echte Splittbuchung. Siehe auch: [Prozentualen Split](#page-159-0) [einrichten](#page-159-0)

### <span id="page-32-0"></span>**8.1.4 Buchungsstapel**

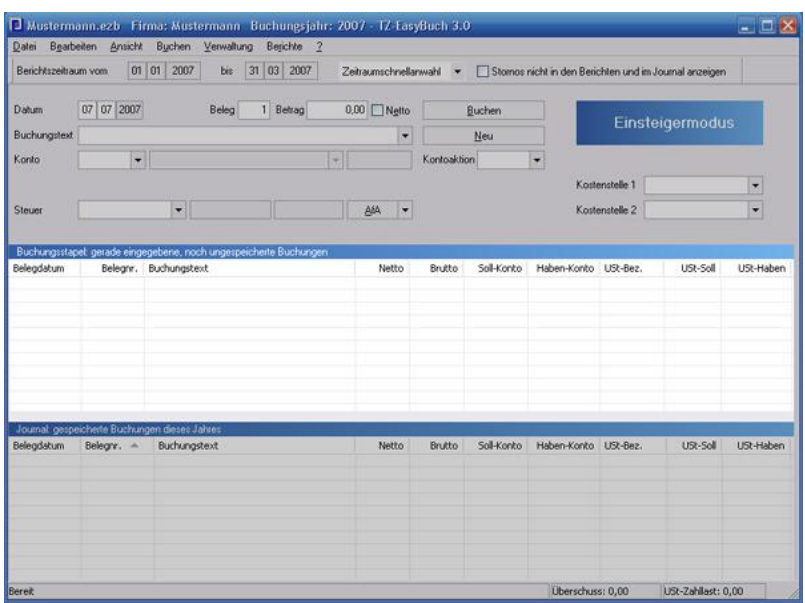

Im Buchungsstapel befinden sich normalerweise alle Buchungen, die noch nicht abgespeichert wurden. Das bedeutet, die Buchungen werden beim Speichern automatisch festgeschrieben also ausgebucht und in die Journalliste darunter übernommen.

Sollten Sie auf einen traditionellen Stapel bestehen, der die Buchungen bis zum gewünschten Ausbuchen hält, klicken Sie bitte auf die Titelzeile der Stapelliste. Die Titelzeile färbt sich nun grün und die Stapelbuchungen bleiben jetzt nach dem Speichern in der oberen Liste erhalten. Zum Ausbuchen derselben klicken Sie einfach wieder auf die jetzt grüne Titelzeile. Nun sind sie wieder im ursprünglichen Modus und können den Stapel durch Speichern ausbuchen.

Die letzte getätigte Buchung ist die erste in der Liste. Über das [Kontextmenü](#page-219-0) können Sie Buchungen löschen, ändern, in die [Buchungsvorlagen](#page-81-0) einfügen oder die Anzeige der

Liste beeinflussen. Durch einen Doppelklick wird übrigens der gewählte Buchungssatz in die [Buchungseingabemaske](#page-79-0) kopiert.

### <span id="page-33-0"></span>**8.1.5 Journal**

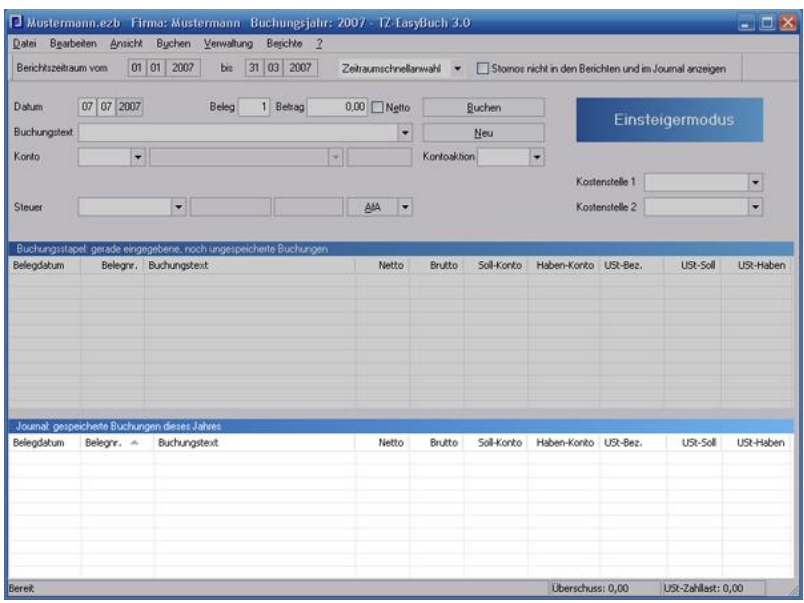

Im Journal befinden sich alle Buchungen, die schon gespeichert wurden.

Die Liste lässt sich über die Spaltenköpfe sortieren. Über das [Kontextmenü](#page-219-0) können Sie Buchungen stornieren, in die [Buchungsvorlagen](#page-81-0) einfügen oder die Anzeige der Liste beeinflussen. Durch einen Doppelklick wird übrigens der gewählte Buchungssatz in die [Buchungseingabemaske](#page-79-0) kopiert.

### <span id="page-34-0"></span>**8.1.6 Kontierungs ABC**

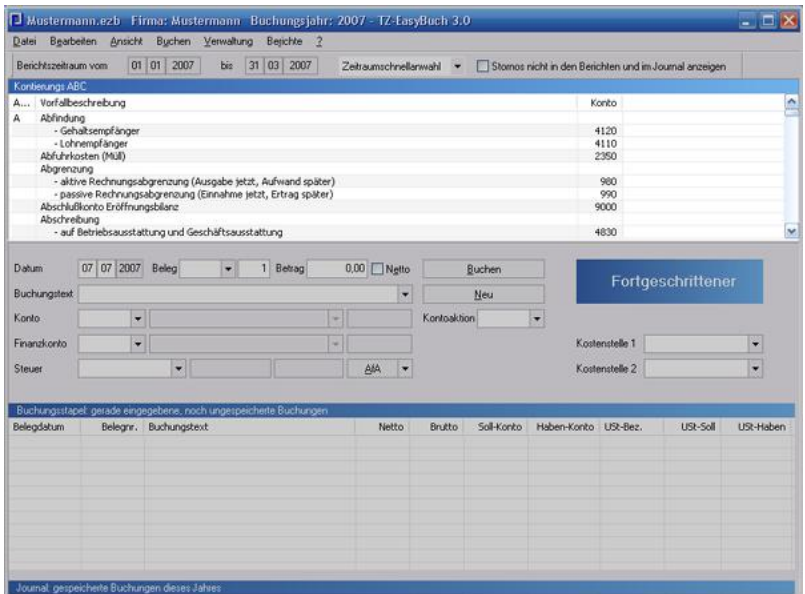

#### *Zu erreichen über Menü: Ansicht / Kontierungs ABC*

Im Kontierungs ABC finden Sie, alphabetisch sortierte, häufige Geschäftsvorfälle mit den zugehörigen Buchungskonten.

Das Kontierungs ABC steht Ihnen nur bei den [Kontenrahmen](#page-315-0) SKR03 und SKR04 zur Verfügung, wenn Sie nicht im [Einsteigermodus](#page-26-0) buchen. Ein Doppelklick links übernimmt das angezeigte Konto in Sollkontofeld, ein Doppelklick rechts in Habenkontofeld.

### <span id="page-35-0"></span>**8.1.7 Kontenkategorien**

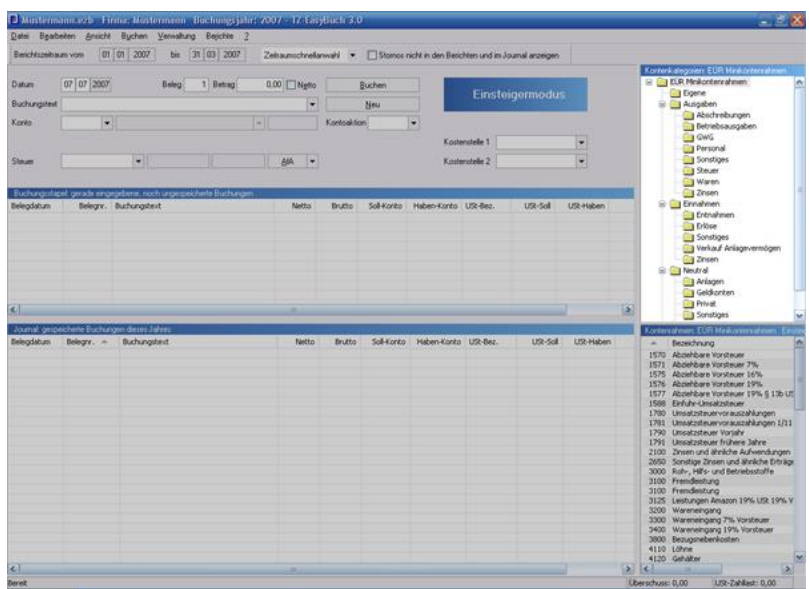

#### *Zu erreichen über Menü: Ansicht / Kontenhierarchie*

Die Auswahl von Kontenkategorien grenzen die angezeigten Konten im Fenster [Kontenrahmen](#page-36-0) ein. Selbst erstellte Konten erscheinen immer zuerst unter dem Kategoriepunkt "Eigene" (Ausnahme: Debitoren/Kreditoren).
## **8.1.8 Kontenrahmen**

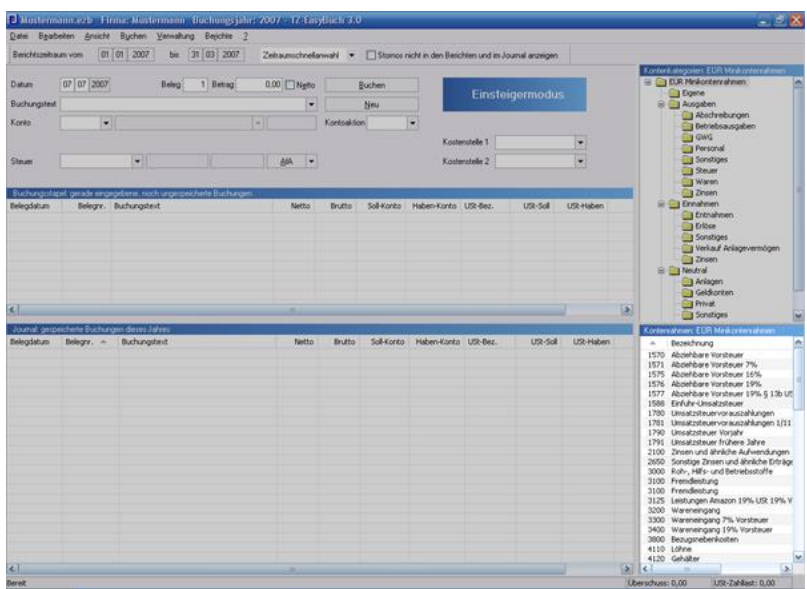

#### *Zu erreichen über Menü: Ansicht / Kontenrahmen*

Der Kontenrahmen zeigt Ihnen zu jedem vorhandenen und in der [Kontenverwaltung](#page-142-0) aktivierten Konto einige Informationen an. Ein Doppelklick links übernimmt das angezeigte Konto in das Sollkontofeld der [Buchungseingabemaske](#page-79-0). Mit einem rechten Mausklick erreichen Sie das [Kontextmenü](#page-219-0). Die Liste lässt sich auch über die Spaltenköpfe sortieren. Es werden immer nur die Konten angezeigt, die zur entsprechenden Kategorie oder Unterkategorie gehören.

Siehe auch: [Kontenkategorien](#page-35-0).

## **8.2 Berichtsmodus**

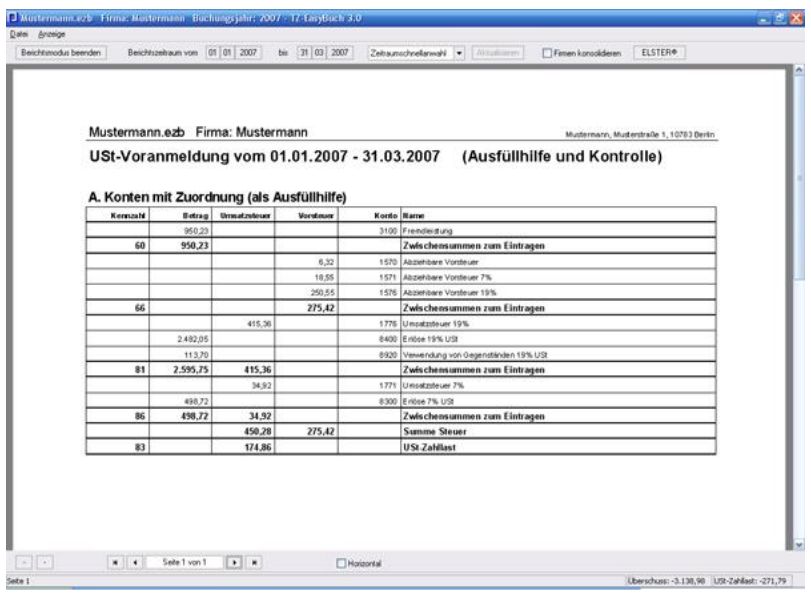

Der Berichtsmodus dient zum **Anzeigen** und **Ausdrucken** von Buchungsauswertungen wie z. B. die Umsatzsteuervoranmeldung. Über das [Menü Berichte](#page-211-0) im [Buchungsmodus](#page-25-0) erreichen Sie ihn. Der Berichtsmodus zeigt Ihnen immer nur die Berichte an, die Sie im Menüpunkt Berichte vorher gewählt haben, und startet mit dem im Buchungsmodus gewählten Berichtszeitraum, der sich jedoch auch ändern lässt. Beim Schließen des Berichtsmodus gelangen Sie immer wieder automatisch in den [Buchungsmodus](#page-25-0) zurück, ohne dass das Programm beendet wird.

Die Berichtsansicht ist auch gleichzeitig die Druckvorschau. Außerdem befinden sich im Berichtsmodus folgende Werkzeugleisten und Menüs: [Menü Buchungsmodus](#page-217-0),<br>[Obere Leiste im Berichtsmodus,](#page-225-0)<br>[Untere Leiste im Berichtsmodus](#page-226-0).

Alle Berichte lassen sich auch im PDF-Format ausgeben.

Eine detailliertere Beschreibung der einzelnen Berichte erhalten Sie hier:

[Berichte](#page-211-0) (Menü), Beschreibung der einzelnen Menüpunkte [Abgabe Umsatzsteuervoranmeldung](#page-39-0), Vorgehen bei der Abgabe der USt-VA per Elster

[AfA-Pläne](#page-40-0), Abschreibungsliste Ihrer Anlagen [Anlagenspiegel](#page-41-0), Auflistung Ihrer Anlagen

[Ausfüllhilfe EÜR-Formular,](#page-42-0) Werte zum Eintragen in die Anlage EÜR

[Ausfüllhilfe Umsatzsteuervoranmeldung](#page-43-0), Werte zum Eintragen in das USt-VA Formular

[Bilanz,](#page-46-0) Ausgabe der Bilanz (nur Bilanzversion)

[BWA](#page-47-0), Ausgabe der Betriebswirtschaftlichen Auswertung

[BWA \(erweitert\),](#page-48-0) Ausgabe der Betriebswirtschaftlichen Auswertung in GuV-Gliederung

[EÜR](#page-49-0), Ausgabe der Einnahmen-Überschussrechnung [EÜR \(erweitert\),](#page-50-0) Ausgabe der

Einnahmen-Überschussrechnung Auswertung in GuV-Gliederung

[GuV](#page-52-0), Ausgabe der GuV (nur Bilanzversion)

[Jahresabschluss](#page-53-0), Ausgabe der Bilanz, GuV und des Anhangs (nur Bilanzversion)

[Journal,](#page-54-0) Ausgabe aller Buchungen nach Datum sortiert [Kontenblätter](#page-56-0), Kontoumsätze, Buchungen nach Konten sortiert

[Offene Posten](#page-58-0), Ausgabe der Kontenblätter, auf denen sich noch offene Zahlungen befinden.

[Saldenliste](#page-59-0), Ausgabe der Salden aller Konten und deren Positionen in der Anlage EÜR und bei der USt-VA

### <span id="page-39-0"></span>**8.2.1 Abgabe Umsatzsteuervoranmeldung**

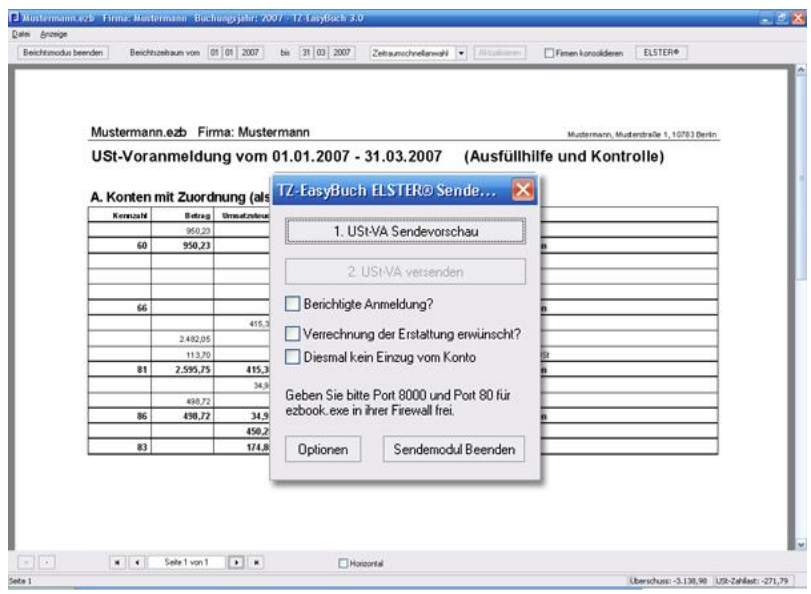

#### *Zu erreichen über Menü: Berichte / Im Berichtszeitraum / Umsatzsteuervoranmeldung Obere Leiste im Berichtsmodus, Schaltfläche: ELSTER®*

Nachdem Sie die Daten in der [Ausfüllhilfe](#page-43-0) [Umsatzsteuervoranmeldung](#page-43-0) geprüft haben, können Sie die Umsatzsteuervoranmeldung elektronisch per ELSTER® an das Finanzamt übermitteln.

Falls Sie die Umsatzsteuervoranmeldung für mehrere Firmen gemeinsam abgeben möchten, aktivieren Sie bitte das Feld "Firmen konsolidieren" in der oberen Leiste des Berichtmodus. Der Menüpunkt "ELSTER®" in der oberen Leiste des Berichtmodus startet den Dialog zur Abgabe an das Finanzamt.

Sollte die Schaltfläche *ELSTER®* in diesem Bericht ausgegraut sein, ist der Berichtszeitraum ungültig (kein Monat oder Quartal).

### <span id="page-40-0"></span>**8.2.2 AfA-Pläne**

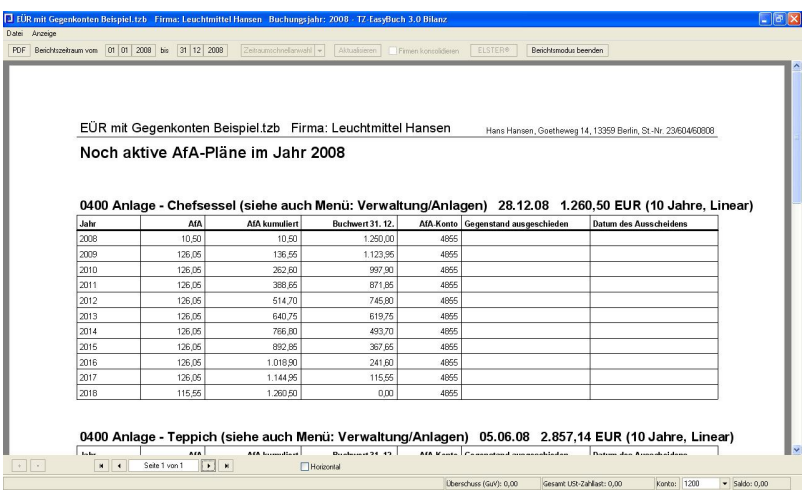

*Zu erreichen über Menü: Berichte / Kalenderjahr / AfA-Pläne*

#### **Beschreibung der Überschrift:**

Konto der Anlage - Name der Anlage, Buchungsdatum der Anlage, Nettowert der Anlage, (Abschreibung in Jahren, Abschreibungsform)

#### **Beschreibung der Spalten:**

**Jahr**, die einzelnen Jahre, in denen die Abschreibungen stattfinden.

**AfA**, die Abschreibung im entsprechendem Jahr.

**AfA kumuliert**, Abschreibungen dieses und aller vorherigen Jahre aufsummiert.

**Buchwert 31.12**, Restwert der entsprechenden Anlage zum 31.12

**AfA-Konto**, Konto, auf dem der Betrag der Spalte *AfA* gebucht wurde.

**Gegenstand ausgeschieden**, zeigt an, ob und warum der Gegenstand ausgeschieden ist (zum Beispiel: Verkauf/

Verschrottung etc.) **Datum des Ausscheidens**, zeigt das Buchungsdatum des Ausscheidens an.

## <span id="page-41-0"></span>**8.2.3 Anlagenspiegel**

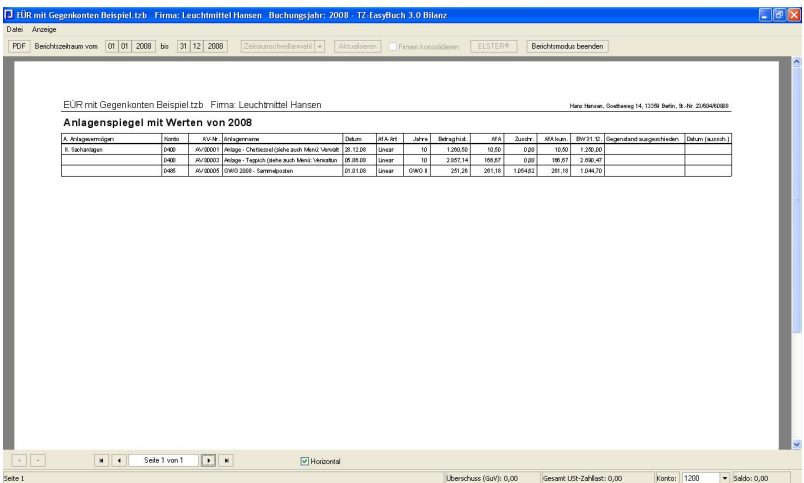

*Zu erreichen über Menü: Berichte / Kalenderjahr / Anlagenspiegel*

#### **Beschreibung der Spalten:**

**Anlagevermögen**, Anlagenart **Konto**, zugehöriges Anlagekonto **AV-Nr**, Nummer der Anlage in der Anlagenverwaltung **Anlagenname**, Kurzbeschreibung der Anlage **Datum**, Buchungsdatum der Anlage **AfA-Art**, Abschreibungsart (linear, degressiv etc.) **Jahre**, Dauer der Abschreibung **Betrag hist.**, Anschaffungspreis der Anlage **AfA**, Abschreibung für dieses Jahr **Zuschreibung**, Zuschreibung für dieses Jahr **AfA-Kumuliert**, Summe aller Ab- und Zuschreibungen **BW 31.12**, Restwert der Anlage am 31.12 **Gegenstand ausgeschieden**, zeigt an, ob und warum der Gegenstand ausgeschieden ist (zum Beispiel: Verkauf/

Verschrottung etc.) **Datum des Ausscheidens**, zeigt das Buchungsdatum des Ausscheidens an.

## <span id="page-42-0"></span>**8.2.4 Ausfüllhilfe EÜR-Formular**

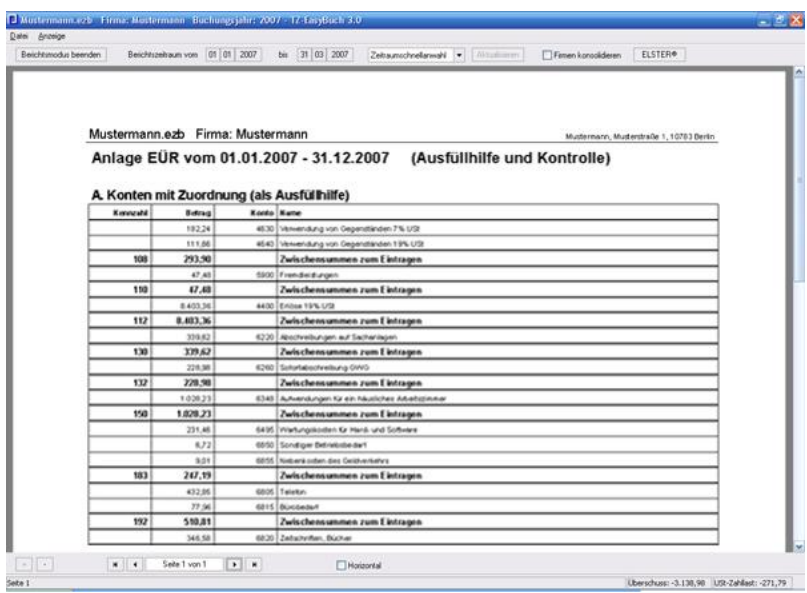

#### *Zu erreichen über Menü: Berichte / Wirtschaftsjahr / Anlage EÜR*

Die Ausfüllhilfe EÜR-Formular zeigt Ihnen die zu den Kennzahlen des EÜR-Formulars zugehörigen Werte. Die Zuordnung von Konten zu den Kennzahlen geschieht über die [Kontenverwaltung](#page-142-0).

In der [Saldenliste](#page-59-0) können Sie alle Kontenzuordnungen übersichtlich einsehen.

In diesem Bericht befinden sich zwei Tabellen. Tabelle A zeigt alle Konten mit einer Zuordnung in der Anlage EÜR. Tabelle B alle Konten, die keinerlei Zuordnung aufweisen. Tabelle B. dient zur Kontrolle. So können Sie schnell

erfassen, ob eine Zuordnung fehlt.

#### **Beschreibung der Spalten:**

**Kennzahl**, die Kennzahl entspricht einem nummeriertem Formularfeld in der Anlage EÜR. Hier befinden sich die Summen zum Eintragen.

**Betrag**, Saldo einzelner Konten mit Kennzahl, in einer Zeile mit *Kennzahl* sind die Salden aufsummiert. **Konto** und **Name**, Konto und Name des Kontos von dem die Salden stammen.

Das amtliche Formular erhalten Sie, wenn Sie in der oberen Werkzeugleiste die Schaltfläche *Anlage EÜR* drücken. Weitere Informationen dazu finden Sie hier: [Formular Anlage EÜR](#page-51-0)

## <span id="page-43-0"></span>**8.2.5 Ausfüllhilfe Umsatzsteuervoranmeldung**

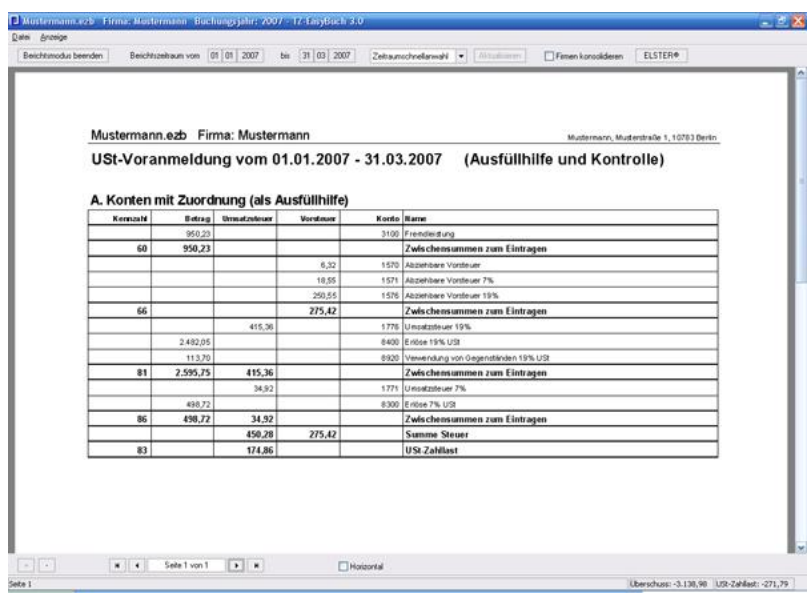

*Zu erreichen über Menü: Berichte / Im Berichtszeitraum / Umsatzsteuervoranmeldung*

Die Ausfüllhilfe Umsatzsteuervoranmeldung zeigt Ihnen die zu den Kennzahlen des Formulars Umsatzsteuervoranmeldung zugehörigen Werte. Die Zuordnung von Konten zu den Kennzahlen geschieht über die [Kontenverwaltung](#page-142-0).

Bei nicht zugeordneten Einnahmen- oder Ausgabenkonten erscheint ein Warnhinweis. (Diesen können Sie durch Eingabe des Wertes -1 in der [Kontenverwaltung](#page-142-0) aber, falls eine Falschwarnung besteht, auch ausschalten)

In der [Saldenliste](#page-211-0) können Sie alle Kontenzuordnungen übersichtlich einsehen.

Weitere Informationen zur elektronischen Abgabe der Umsatzsteuervoranmeldung per ELSTER® finden Sie hier: [Abgabe Umsatzsteuervoranmeldung](#page-39-0)

#### **Schalter: Abzug USt.-V 1/11**

Schaltet die Konten mit der USt.-V Zuordnung Kennzahl 39 zu (im SKR03 normalerweise nur *1781 Umsatzsteuervorauszahlung 1/11*). Diese Vorauszahlungen, die bei einer beantragten Dauerfristverlängerung fällig sind, dürfen nur im letzten Abgabezeitraum des Jahres (Dezember oder 4. Quartal) abgezogen werden.

#### **Beschreibung der Spalten etc.:**

**Kennzahl**, die Kennzahl entspricht einem nummeriertem Formularfeld im Formular Umsatzsteuer-Voranmeldung. Hier befinden sich die Summen zum Eintragen.

**Betrag**, Saldo einzelner Konten mit Kennzahl, die weder die Kategorie *Umsatzsteuer* noch *Vorsteuer* besitzen. In einer Zeile mit *Kennzahl* sind die Salden aufsummiert. **Umsatzsteuer**, Saldo einzelner Konten mit Kennzahl, die die Kategorie *Umsatzsteuer* besitzen. In einer Zeile mit *Kennzahl* sind die Salden aufsummiert.

**Vorsteuer**, Saldo einzelner Konten mit Kennzahl, die die Kategorie Vor*steuer* besitzen. In einer Zeile mit *Kennzahl* sind die Salden aufsummiert.

**Konto** und **Name**, Konto und Name des Kontos, von dem die Salden stammen.

**Summe Steuer**, Summe von Umsatzsteuer und Vorsteuer **USt-Zahllast**, Zu zahlender Umsatzsteuerbetrag (Umsatzsteuer - Vorsteuer).

## **8.2.6 Belegkreisblätter**

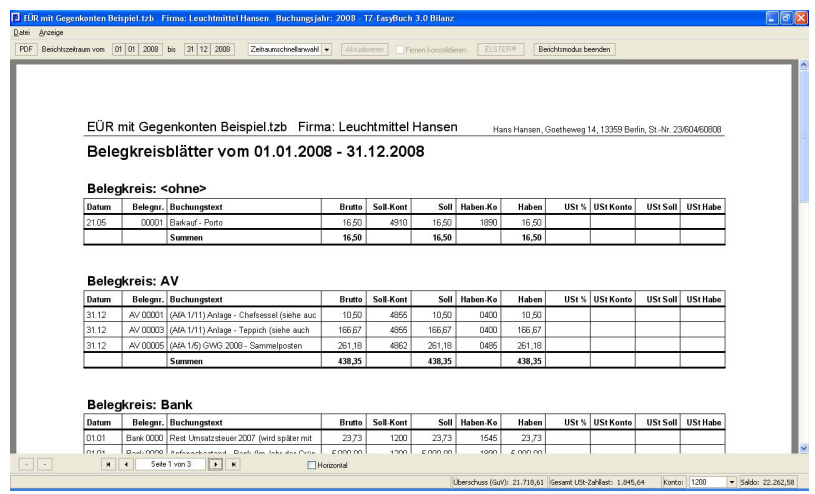

#### *Zu erreichen über Menü: Berichte / Im Berichtszeitraum / Belegkreisblätter*

Hier werden alle Buchungen nach Belegkreisen mit Summen sortiert aufgelistet. Wenn Sie zum Beispiel die Belegkreise *Ein* (für Eingangsrechnung) und *Aus* (für Ausgangsrechnung) anlegen, siehe auch: [Belegverwaltung](#page-245-0) [\(Anleitung\)](#page-245-0), können Sie so zum Beispiel ein Ein- und/oder ein Ausgangrechnungsbuch führen.

## <span id="page-46-0"></span>**8.2.7 Bilanz**

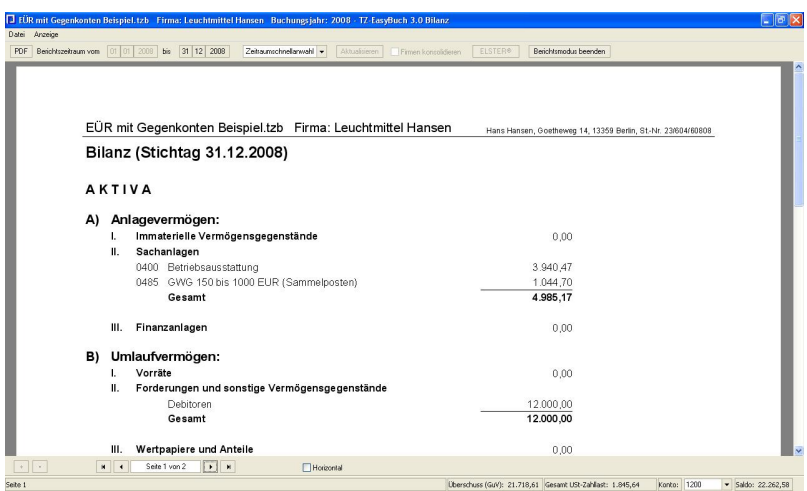

*Zu erreichen über Menü (nur Bilanzversion): Berichte / Im Berichtszeitraum / Bilanz*

Zeigt Ihnen die Bilanz in der Gliederung für *Kleine Kapitalgesellschaften\** an. Der Stichtag lässt sich mittels der Zeitraumschnellanwahl bestimmen.

\*§ 267 HGB Umschreibung der Größenklassen (1) Kleine Kapitalgesellschaften sind solche, die mindestens zwei der drei nachstehenden Merkmale nicht überschreiten:

 1. 4.015.000 Euro Bilanzsumme nach Abzug eines auf der Aktivseite ausgewiesenen Fehlbetrags (§ 268 Abs. 3).

 2. 8.030.000 Euro Umsatzerlöse in den zwölf Monaten vor dem Abschlussstichtag.

3. Im Jahresdurchschnitt fünfzig Arbeitnehmer.

### <span id="page-47-0"></span>**8.2.8 BWA**

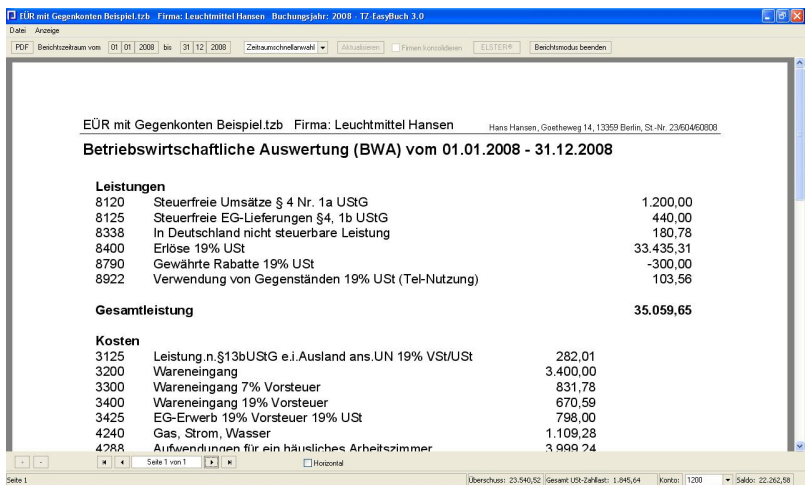

#### *Zu erreichen über Menü: Berichte / Im Berichtszeitraum / BWA*

Die Betriebswirtschaftliche Auswertung dient unter anderem zur Vorlage bei Kreditgebern (zum Beispiel Banken). Die Gliederung entspricht hier der einfachen Einnahmen-Überschussrechnung.

## <span id="page-48-0"></span>**8.2.9 BWA (erweitert)**

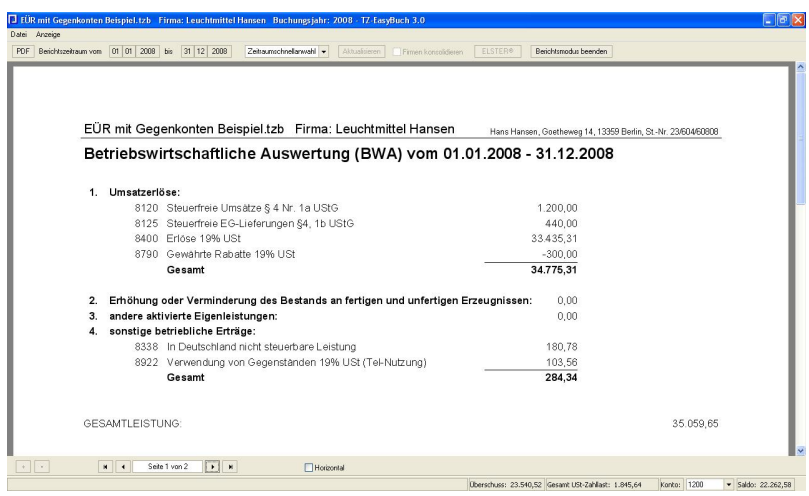

#### *Zu erreichen über Menü: Berichte / Im Berichtszeitraum / BWA (erweitert)*

Die Betriebswirtschaftliche Auswertung dient unter anderem zur Vorlage bei Kreditgebern (zum Beispiel Banken). Die Gliederung entspricht hier in etwa der [GuV](#page-52-0) nach dem Gesamtkostenverfahren.

## <span id="page-49-0"></span>**8.2.10 EÜR**

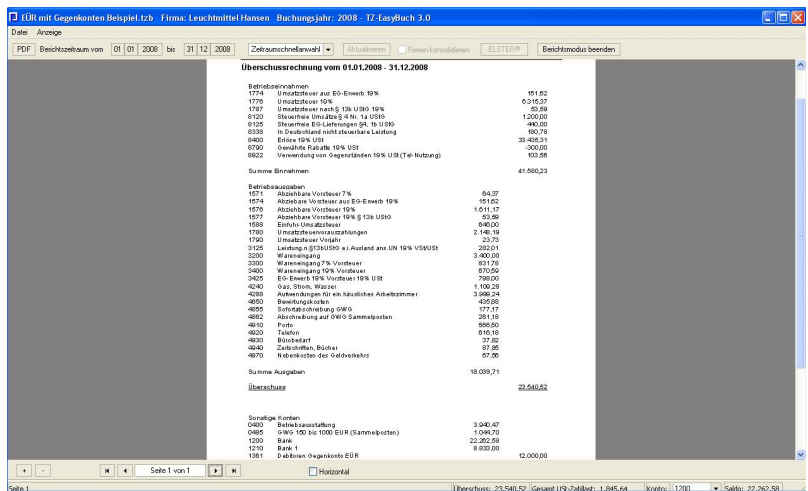

#### *Zu erreichen über Menü: Berichte / Im Berichtszeitraum / EÜR*

Einfache normale Darstellung der Einnahmen-Überschussrechnung. Die unten angezeigten *Sonstigen Konten* lassen sich im Menü *Ansicht* ausblenden.

## <span id="page-50-0"></span>**8.2.11 EÜR (erweitert)**

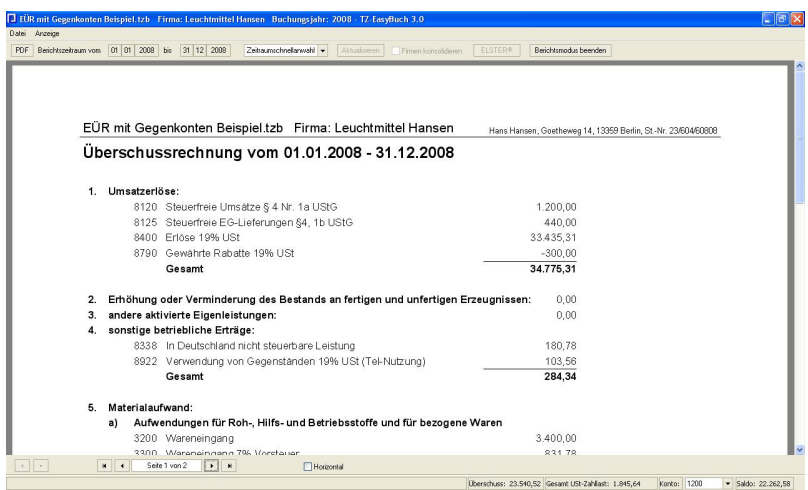

#### *Zu erreichen über Menü: Berichte / Im Berichtszeitraum / EÜR (erweitert)*

Erweiterte Einnahmen-Überschussrechnung. Die Gliederung entspricht hier in etwa der [GuV](#page-52-0) nach dem Gesamtkostenverfahren.

## <span id="page-51-0"></span>**8.2.12 Formular Anlage EÜR**

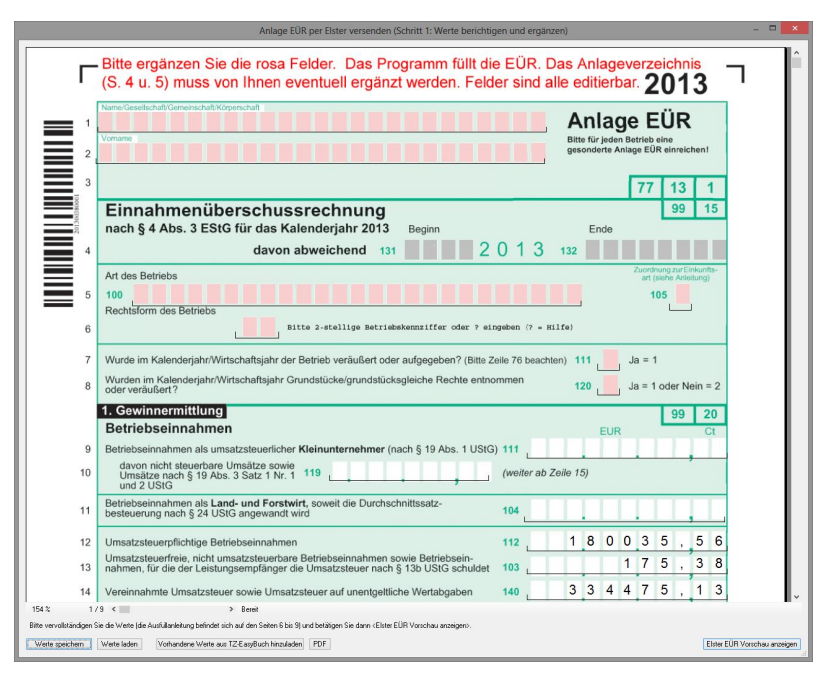

#### *Zu erreichen über Menü:*

 *Berichte / Wirtschaftsjahr / Anlage EÜR dann Obere Leiste Schaltfläche: Anlage EÜR dann im Dialog Schaltfläche: PDF-Erzeugen*

TZ-EasyBuch kann für Sie das amtliche Formular Anlage EÜR erzeugen. Dafür werden die Salden der Konten, die eine EÜR-Kennzahl besitzen in das Formular eingetragen und die entsprechenden Summen gebildet. Die Kennzahlen für das Formular sind wie folgt aufgebaut: Zuerst die übergeordnete Kennzahl z. B. 9920 (siehe oben die Zahlen in den Kästchen) gefolgt von der Kennzahl des Feldes (z. B. 104). Die vollständige Kennzahl der oben angezeigten **Zeile 9** ist also **9920104**. Diese können Sie wie hier beschrieben dem entsprechenden Konto zuordnen: [Sachkonten einrichten](#page-166-0) oder [Kontenverwaltung](#page-142-0).

### <span id="page-52-0"></span>**8.2.13 GuV**

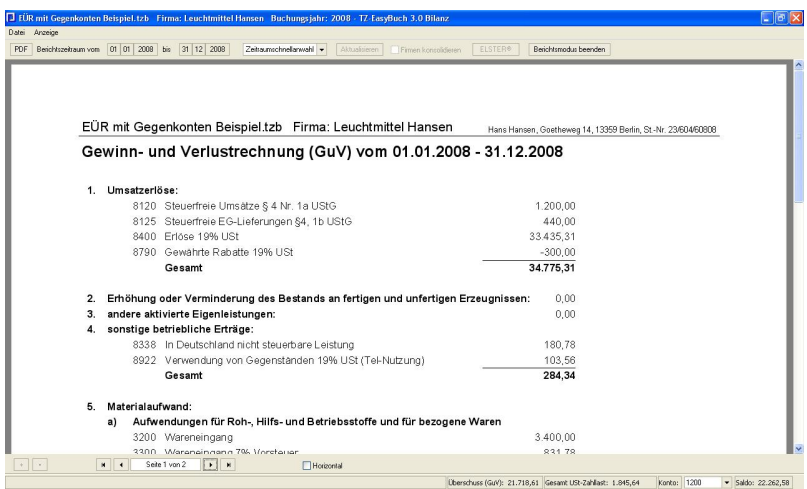

*Zu erreichen über Menü (nur Bilanzversion): Berichte / Im Berichtszeitraum / GuV*

Gewinn- und Verlustrechnung. Die Gliederung entspricht dem Gesamtkostenverfahren.

## <span id="page-53-0"></span>**8.2.14 Jahresabschluss**

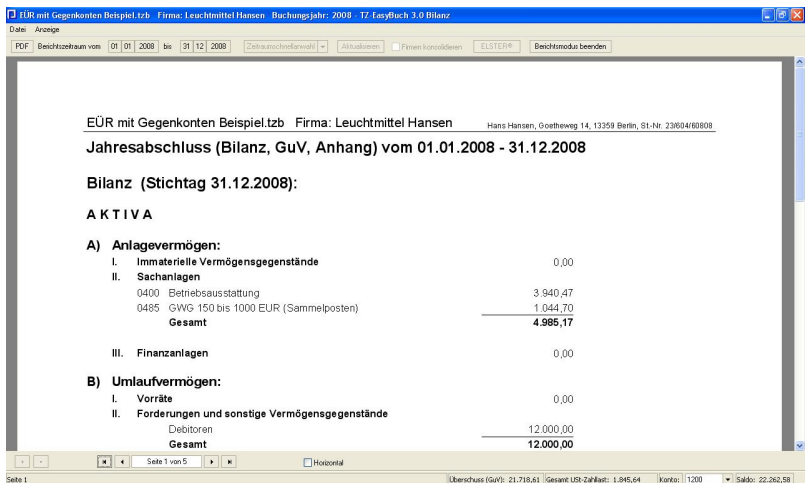

#### *Zu erreichen über Menü (nur Bilanzversion): Berichte / Wirtschaftsjahr / Jahresabschluss*

Der Jahresabschluss enthält 3. Teile: die [Bilanz,](#page-46-0) die [GuV](#page-52-0) und den [Text des Anhangs](#page-175-0).

## <span id="page-54-0"></span>**8.2.15 Journal**

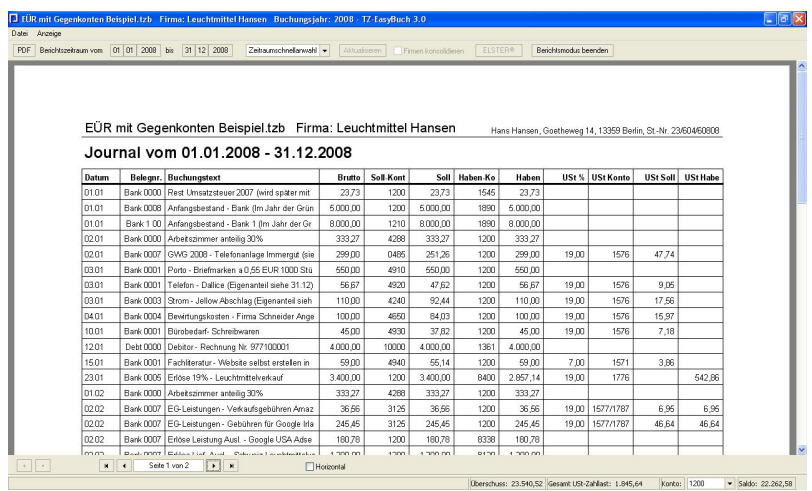

*Zu erreichen über Menü: Berichte / Im Berichtszeitraum / Journal*

Das Journal gibt alle Buchungssätze nach Datum geordnet aus.

#### **Beschreibung der Spalten:**

**Datum**, das Datum ist das Buchungsdatum **Belegnr.**, die Belegnummer des Buchungssatzes **Buchungstext**, nähere Beschreibung der Buchung **Brutto**, Bruttobetrag des Buchungssatzes **Soll-Konto**, Soll-Konto **Soll**, Sollbetrag **Haben-Konto**, Haben-Konto **Haben**, Habenbetrag **USt %**, Umsatzsteueranteil in Prozent **USt-Konto**, Umsatzsteuerkonto **USt-Soll**, Sollbetrag des Umsatzsteuerkonto **USt-Haben**, Habenbetrag des Umsatzsteuerkonto

## **8.2.16 Kassenbericht**

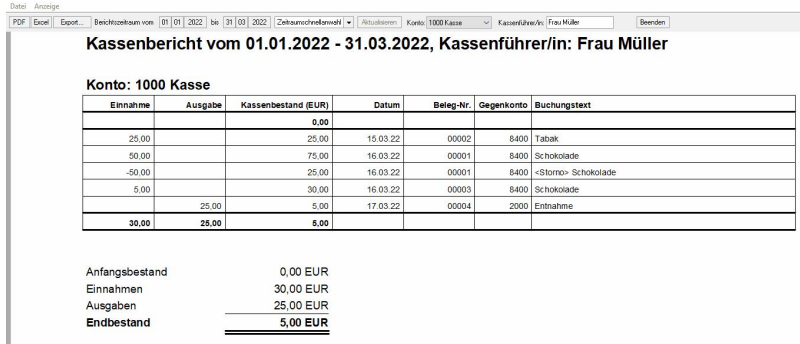

*Zu erreichen über Menü: Berichte / Im Berichtszeitraum / Kassenbericht*

*oder*

*Datumsmenü in der Haupteingabemaske / Kassentagesbericht*

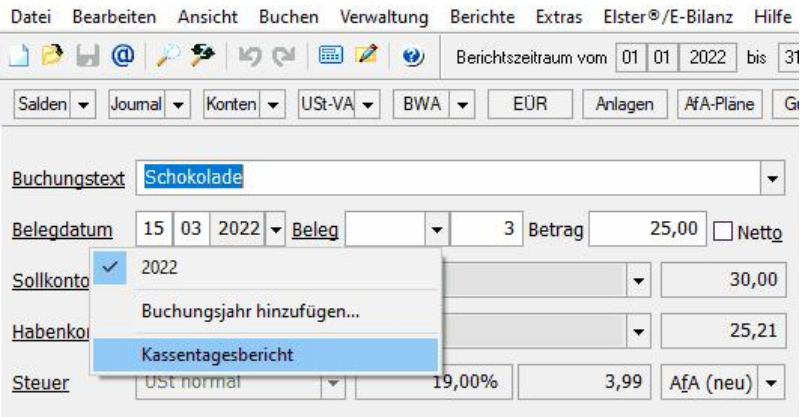

Oben in der Leiste können Sie die gewünschte Kasse und den Namen des/der Kassenführers/in wählen.

Benötigen Sie einen tagesgenauen Bericht, ist es einfacher den Bericht über das Menü in der

Hauptbuchungseingabemaske zu generieren. Es wird das dort eingestellte Datum als Berichtstag übernommen (siehe Bild oben).

Wenn Sie vorher in der Maske auf den Text Belegdatum klicken, stellt sich das heutige Datum automatisch ein.

### <span id="page-56-0"></span>**8.2.17 Kontenblätter**

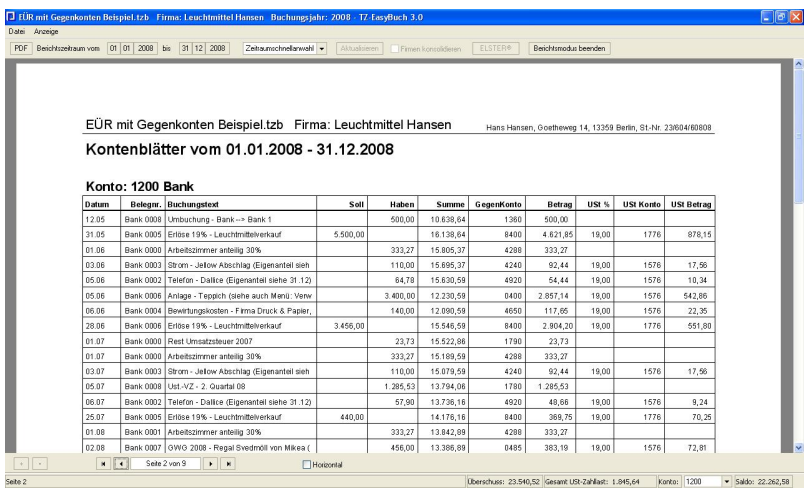

*Zu erreichen über Menü:*

 *Berichte / Im Berichtszeitraum / Kontenblätter oder*

 *Kontextmenü im Kontenrahmen:*

 *Kontenblatt anzeigen*

*oder*

 *Kontextmenü Stapel/Journal: Zugehörige Kontenblätter*

Kontoumsätze der einzelnen Konten nach Datum sortiert.

#### **Beschreibung der Spalten:**

**Datum**, das Datum ist das Buchungsdatum **Belegnr.**, die Belegnummer des Buchungssatzes **Buchungstext**, nähere Beschreibung der Buchung **Soll**, Sollbetrag

**Haben**, Habenbetrag

**Summe**, akkumulierter Betrag mit Vorzeichen (dient der Fehlersuche bei abweichenden Salden).

**Gegenkonto**, das Konto auf dem gleichzeitig gebucht wurde.

**Betrag**, Soll- oder Habenbetrag des Gegenkontos (Wenn der Betrag auf der Sollseite steht ist er leicht nach links eingerückt.)

**USt %**, Umsatzsteueranteil in Prozent

**USt-Konto**, Umsatzsteuerkonto

**USt-Betrag**, Soll- oder Habenbetrag des

Umsatzsteuerkontos (Wenn der Betrag auf der Sollseite steht ist er leicht nach links eingerückt.)

## **8.2.18 Kontengruppierungen**

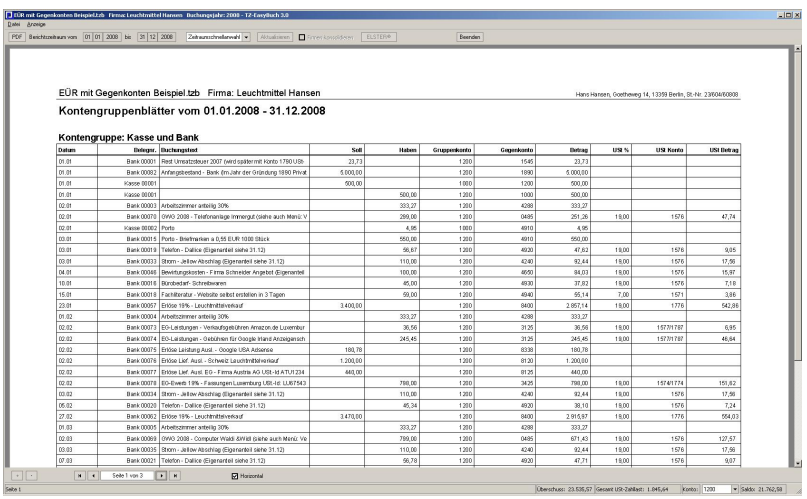

*Zu erreichen über Menü: Berichte / Im Berichtszeitraum / Kontengruppierungen*

Kontoumsätze Ihrer selbst erstellten Kontengruppierungen nach Datum sortiert. (siehe auch: [Kontengruppierungen bearbeiten\)](#page-141-0)

#### **Beschreibung der Spalten:**

**Datum**, das Datum ist das Buchungsdatum **Belegnr.**, die Belegnummer des Buchungssatzes **Buchungstext**, nähere Beschreibung der Buchung **Soll**, Sollbetrag **Haben**, Habenbetrag

**Gruppenkonto**, das Konto, welches Ihrer selbst erstellten Kontengruppe angehört.

**Gegenkonto**, das Konto, auf dem gleichzeitig gebucht wurde.

**Betrag**, Soll- oder Habenbetrag des Gegenkontos (Wenn der Betrag auf der Sollseite steht ist er leicht nach links eingerückt.)

**USt %**, Umsatzsteueranteil in Prozent

**USt-Konto**, Umsatzsteuerkonto

**USt-Betrag**, Soll- oder Habenbetrag des

Umsatzsteuerkontos (Wenn der Betrag auf der Sollseite steht ist er leicht nach links eingerückt.)

## <span id="page-58-0"></span>**8.2.19 Offene Posten**

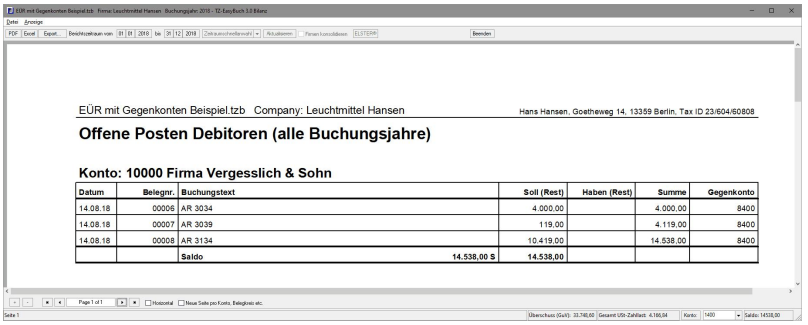

*Zu erreichen über Menü: Berichte / Alle vorh. Buchungsjahre / Offene Posten*

Ausgabe der Kontenblätter, auf denen sich noch offene Zahlungen befinden.

#### **Beschreibung der Spalten:**

**Datum**, das Datum ist das Buchungsdatum **Belegnr.**, die Belegnummer des Buchungssatzes **Buchungstext**, nähere Beschreibung der Buchung **Soll (Rest)**, Rest des Sollbetrags, also der Forderung **Haben (Rest)**, Rest des Habenbetrags **Summe**, akkumulierter Betrag mit Vorzeichen (dient der Fehlersuche bei abweichenden Salden). **Gegenkonto**, das Konto auf dem gleichzeitig gebucht wurde.

## <span id="page-59-0"></span>**8.2.20 Saldenliste**

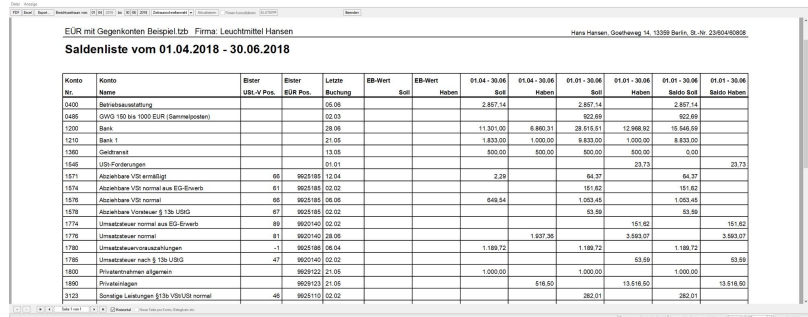

#### *Zu erreichen über Menü: Berichte / Im Berichtszeitraum / Saldenliste*

Ausgabe von Summen und Salden aller Konten und deren Positionen in der Anlage EÜR und bei der USt-VA.

#### **Beschreibung der Spalten:**

**Nr.**, Kontonummer **Name.**, Name des Kontos **USt.-V Pos.**, Kennzahl im Formular der *Umsatzsteuer-Voranmeldung* **EÜR Pos.**, Kennzahl im Formular der *Anlage EÜR* **Letzte Buchung**, Datum der letzten Buchung auf diesem Konto **EB-Wert Soll**, Soll Anfangsbestand des Kontos **EB-Wert Haben**, Haben Anfangsbestand des Kontos **Soll**, Summe Soll im Berichtszeitraum

**Haben**, Summe Haben im Berichtszeitraum

**Soll**, Summe Soll vom Anfang des Jahres bis zum Ende des Berichtszeitraums

**Haben**, Summe Haben vom Anfang des Jahres bis zum Ende des Berichtszeitraums

**Saldo Soll**, Sollsaldo vom Anfang des Jahres bis zum Ende des Berichtszeitraums

**Saldo Haben**, Habensaldo vom Anfang des Jahres bis zum Ende des Berichtszeitraums

## **8.2.21 Zuschreibungen**

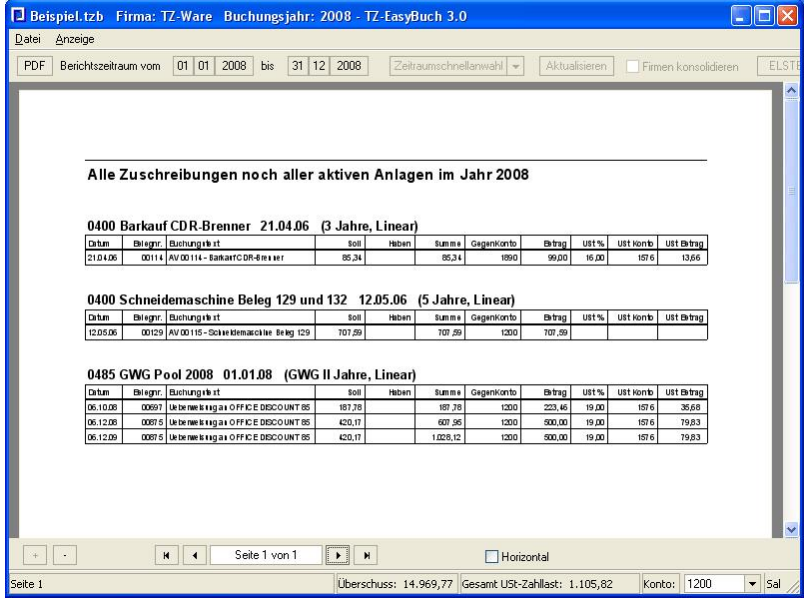

*Zu erreichen über Menü: Berichte / Kalenderjahr / Anlagenspiegel*

#### **Beschreibung der Spalten:**

**Datum**, das Datum ist das Buchungsdatum **Belegnr.**, die Belegnummer des Buchungssatzes **Buchungstext**, nähere Beschreibung der Buchung **Soll**, Sollbetrag

**Haben**, Habenbetrag **Summe**, akkumulierter Betrag mit Vorzeichen (dient der Fehlersuche bei abweichenden Salden). **Gegenkonto**, das Konto auf dem gleichzeitig gebucht wurde. **Betrag**, Soll- oder Habenbetrag des Gegenkontos (Wenn der Betrag auf der Sollseite steht ist er leicht nach links eingerückt.) **USt %**, Umsatzsteueranteil in Prozent **USt-Konto**, Umsatzsteuerkonto **USt-Betrag**, Soll- oder Habenbetrag des Umsatzsteuerkontos (Wenn der Betrag auf der Sollseite steht ist er leicht nach links eingerückt.)

# **9 Dialogfenster**

Dialogfenster sind Fenster, in denen Sie eine Eingabe machen, und so mit dem Programm kommunizieren.

#### **Beispiel eines Dialogfensters:**

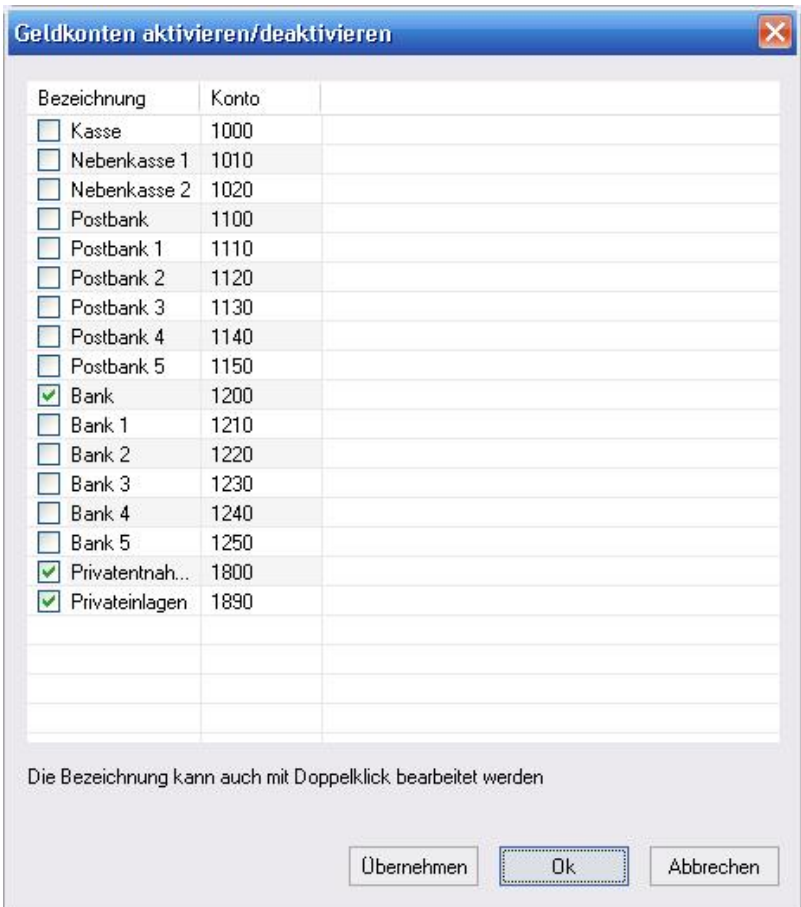

## **9.1 Anlage EÜR**

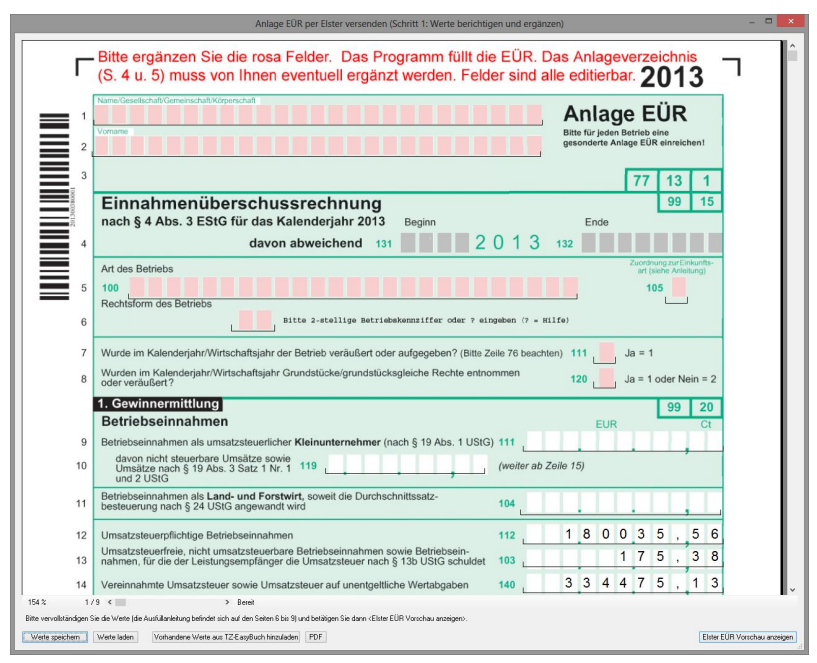

*Zu erreichen über Menü: Elster / Abgabe der Anlage EÜR*

TZ-EasyBuch stellt ein leicht verändertes ausfüllbares Formular der Anlage EÜR (inkl. AVEÜR und Anlage SZE) zur Verfügung. Die letzten Seiten enthalten die Anleitung der Finanzbehörden zum Ausfüllen des Formulars. Das Fenster kann in der Größe verändert werden. Am unteren Rand über den Schaltflächen finden Sie den Schieberegler, mit dem Sie die Seiten wechseln können. Mit F1 erhalten Sie zusätzlich einen Hilfedialog.

#### **Werte Speichern**

Speichert alle eingegebenen Werte ab.

#### **Werte Laden**

Lädt zuvor gespeicherte Werte wieder in das Formular.

#### **Vorhanden Werte aus TZ-EasyBuch hinzufügen**

Hiermit können Sie veraltete Werte, die nach dem Laden bestehen könnten, wenn sich noch was in der Buchhaltung geändert hat, wieder überschreiben.

### **PDF**

Gibt das ausgefüllte Formular als PDF-Datei aus.

#### **Elster EÜR Vorschau anzeigen**

Übergibt Ihre eingegebenen Daten an Elster weiter. Elster prüft, ob alles plausibel ist (wenn nicht erscheint eine Fehlermeldung und Sie werden zurück auf diese Eingabeseite geschickt) und erzeugt im Erfolgsfalle eine Sendevorschau, die nach Ihrer Prüfung direkt an die Finanzbehörden versandt werden kann.

#### **Vorgehen:**

- 1.Gehen Sie auf diese Seite und schauen Sie, ob eine Warnung von TZ-EasyBuch erscheint, dass die Normale EÜR von der Anlage EÜR abweicht. Wenn ja, beseitigen Sie die Ursachen durch Vergleich und Korrektur und kommen dann wieder zurück.
- 2.Tragen Sie nun zuerst die Felder in Rosa nach (Bei Rechtsform des Betriebes geben Sie bitte zuerst ein ? ein, damit Sie eine Liste der gültigen Werte für dieses Feld erhalten).
- 3.Speichern Sie nun Ihre Werte.
- 4.Gehen Sie auf die Seite (in diesem Beispiel Seite 4) mit den Anlagen (AVEÜR) und füllen Sie das Formular per Hand aus. Danach, wenn nötig auch die Anlage SZE auf der nächsten Seite
- 5.Speichern Sie wieder alle Werte.
- 6.Klicken Sie auf die Schaltfläche <Elster EÜR Vorschau anzeigen>
- 7.**Prüfen, absenden fertig** (Bei Fehlern weiter bei 8.).
- 8.Korrigieren Sie die von Elster angemerkten Fehler.
- 9.Gehen Sie wieder auf diese Seite.
- 10. Laden Sie Ihre zuvor abgespeicherten Werte.
- 11. Laden Sie die vorhandenen Werte aus TZ-EasyBuch hinzu.

12. Machen Sie jetzt wieder bei Punkt 6. weiter.

## **9.2 Anlage im Detail**

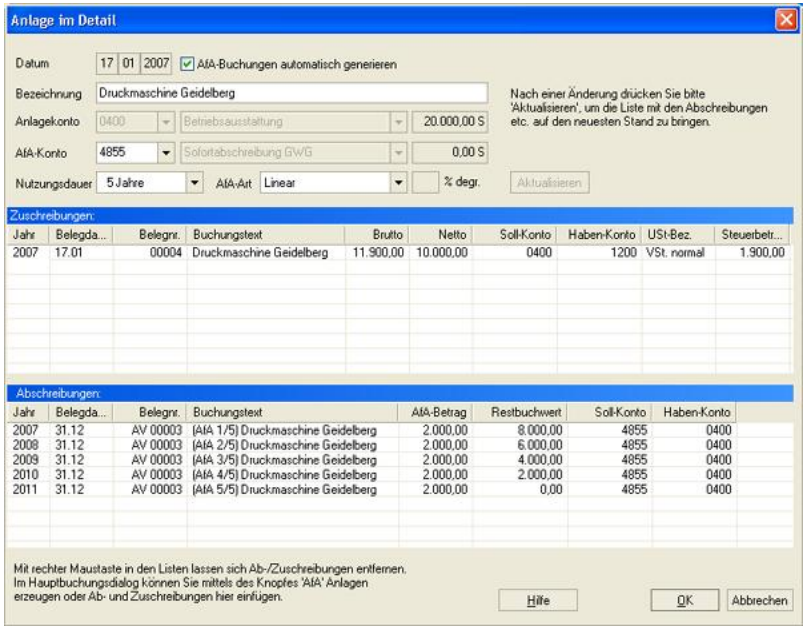

#### *Zu erreichen über Buchungseingabemaske, Schaltfläche: AfA*

*Auch zu erreichen über Menü: Verwaltung / Anlagen Anlagenverwaltung, Schaltfläche: Details/Bearbeiten*

Hier sehen Sie alle Details Ihrer Anlage, können die Eigenschaften (Nutzungsdauer, AfA-Art etc.) einstellen und sich die daraus resultierenden AfA-Buchungen berechnen lassen.

Das **Datum** ist normalerweise immer das Datum der 1.

Zuschreibung. Es sei denn, als Nutzungsdauer wird *GWG II (Pool)* gewählt, dann ist das Datum immer der 01.01 und das Jahr ist das der 1. Zuschreibung (also der eigentlichen Anlagebuchung).

Die **Bezeichnung** übernimmt den Namen der 1. Zuschreibung kann von Ihnen aber z. B. in *GWG II 2008* umbenannt werden.

Das **AfA-Konto** müssen Sie nur angeben, wenn Sie **AfA-Buchungen automatisch generieren** wollen, damit die Anlagenverwaltung das Gegenkonto kennt.

**AfA-Buchungen automatisch generieren** heißt, dass, wenn Sie **Aktualisieren** drücken, entsprechende Abschreibungsbuchungen in der Abschreibungsliste erscheinen. Was Sie oben neben dem Datum auch abstellen können, wenn Sie die Abschreibungsbuchungen selbst verwalten möchten.

Als **AfA-Art** können Sie **Linear**, **Degressiv** oder **Individuell** wählen. **Individuell** bedeutet, dass Sie nach dem Aktualisieren im Feld AfA-Betrag der Liste mit den Abschreibungen die Beträge selbst eingeben können.

Zuschreibungen und selbstverwaltete Abschreibungen können mit der rechten Maustaste durch das Kontextmenü wieder gelöscht werden.

Alle Buchungen in der Anlagenverwaltung haben keinen Einfluss auf die Finanzbuchhaltung. Eine Übernahme der AfA-Buchungen der Anlagenverwaltung in den Stapel der Finanzbuchhaltung geschieht nur, wenn Sie dies im Dialog [Anlagenverwaltung](#page-68-0) selbst veranlassen. Die Anlagenverwaltung dient hauptsächlich dazu die Berichte Anlagenspiegel und AfA-Pläne zu erzeugen.

## <span id="page-67-0"></span>**9.3 Anlagenabgang**

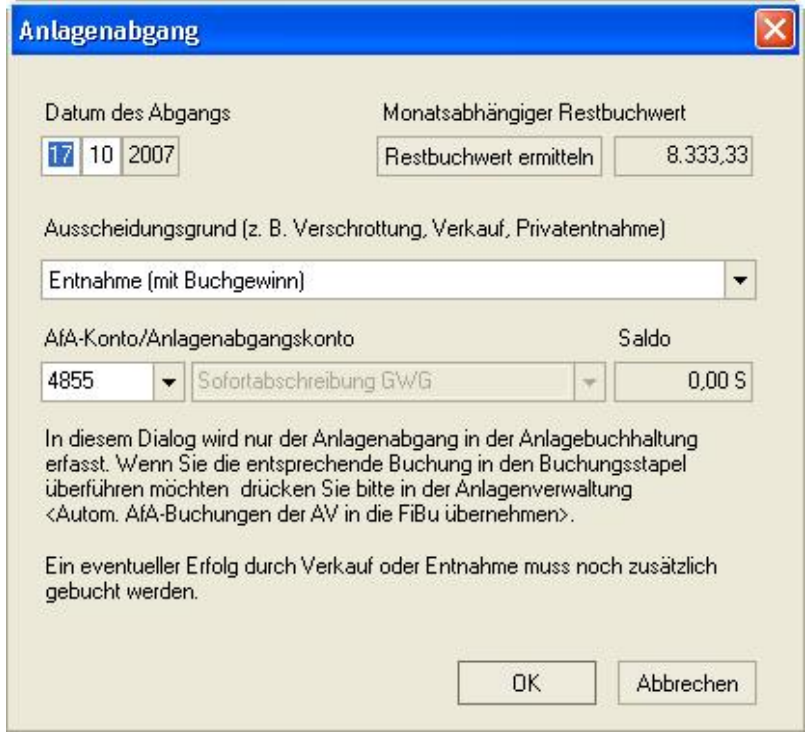

*Zu erreichen über Menü: Verwaltung / Anlagen Anlagenverwaltung, Schaltfläche: Anlagenabgang*

Der Dialog Anlagenabgang erzeugt nur den entsprechenden Abschreibungsbuchungssatz in der Anlagenverwaltung. Sollte der Gegenstand schon vollständig abgeschrieben sein oder selbst verwaltet werden, erscheint folgender Dialog:

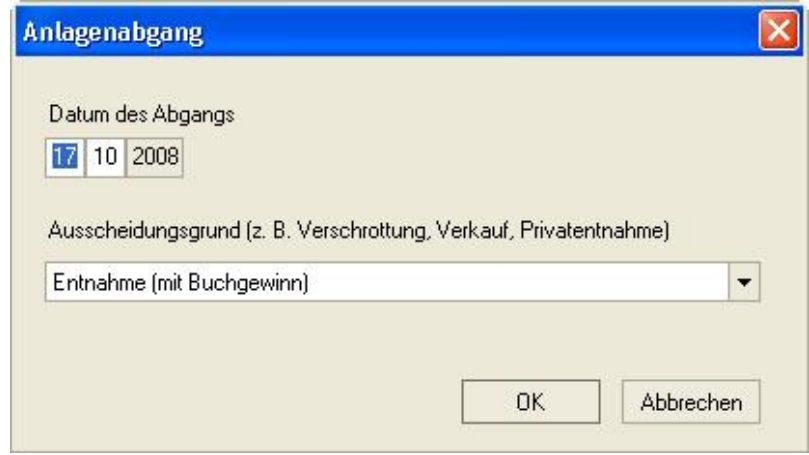

# <span id="page-68-0"></span>**9.4 Anlagenverwaltung**

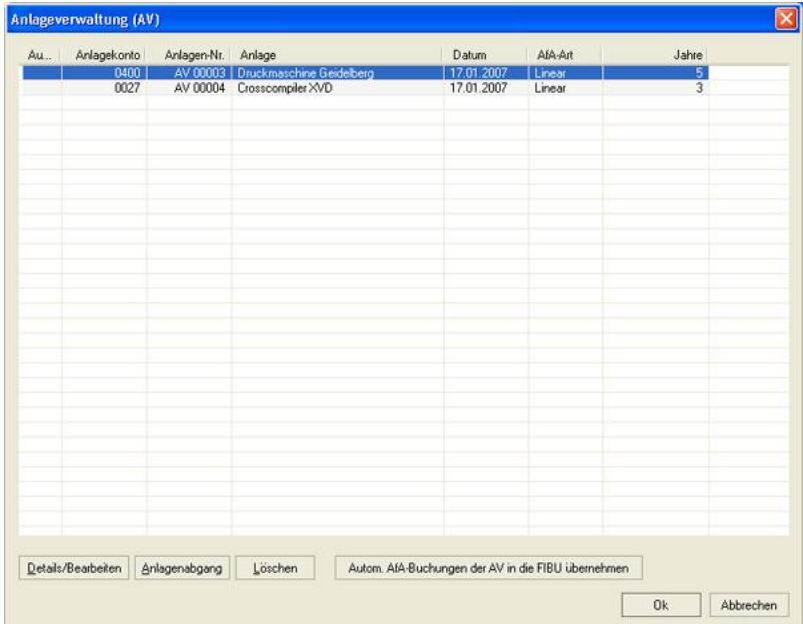

*Zu erreichen über Menü: Verwaltung / Anlagen*

Hier können Sie sich Details Ihrer Anlagen ansehen, Ihre Anlagen bearbeiten, löschen, einen [Anlagenabgang](#page-67-0) erfassen oder Abschreibungsbuchungen der Anlagenverwaltung in die Finanzbuchhaltung übernehmen. Siehe dazu auch: [Automatische AfA-Buchungen](#page-73-0)

## **9.5 Artikelliste**

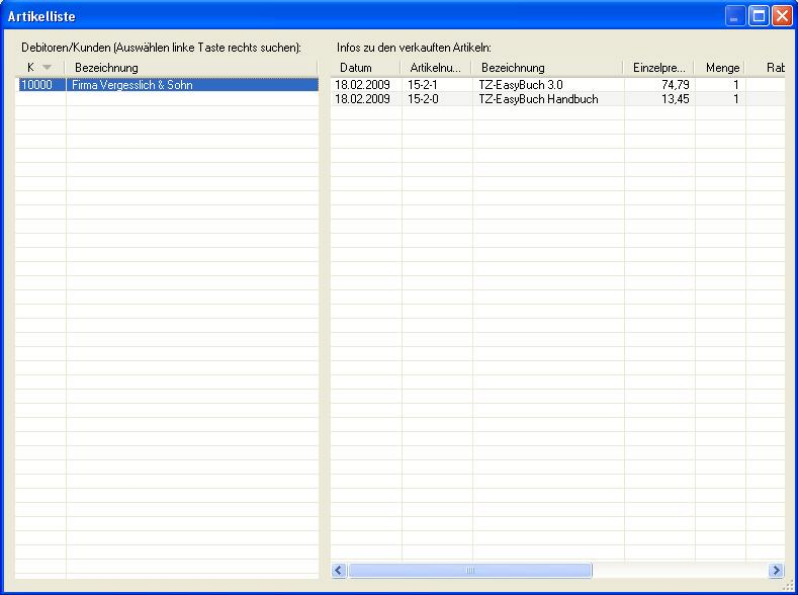

*Zu erreichen über Menü: Extras / Artikelverwaltung / Artikelliste Debitoren*

Zeigt Ihnen alle jemals gekauften Artikel eines Kunden. Klicken Sie zunächst auf einen Debitor, zu dem Sie die Artikelinformation erhalten möchten. Rechts erscheint dann nach kurzer Zeit die zugehörige Artikelliste. Im linken Fenster können Sie auch in allen Debitorendaten suchen, wenn Sie mit der rechten Maustaste in dieses Fenster klicken und dann das entsprechende Menü anwählen. So finden Sie das gewünschte Kundenkonto bequem und schnell.

## **9.6 Artikelverwaltung**

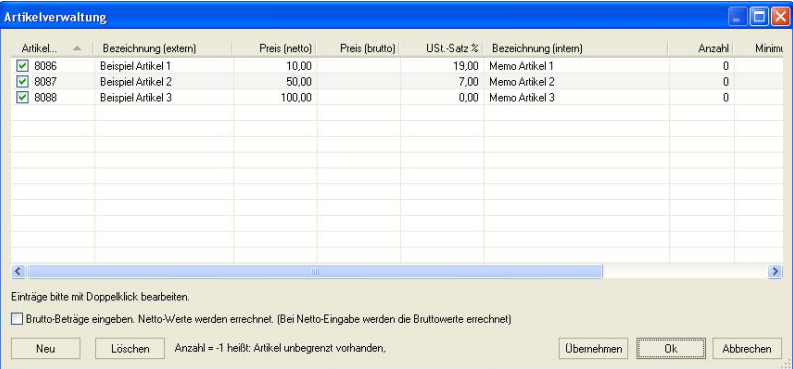

*Zu erreichen über Menü: Extras / Artikelverwaltung / Artikel bearbeiten*

Hier legen sie neue Artikel an oder ändern schon angelegte. Alle Einträge lassen sich mit Doppelklick bearbeiten.

Zu den einzelnen Spalten:

#### **Artikel:**

Mit dem Häkchen bestimmen Sie, ob der Artikel *aktiv* oder *nicht aktiv* ist. So können Sie einen Artikel entfernen, ohne ihn zu löschen.

Die Artikelnummer identifiziert den Artikel und darf nur einmal vorkommen.

#### **Bezeichnung (extern):**

Dies ist die Artikelbezeichnung, wie der Artikel für den Kunden (zum Beispiel auf der Rechnung) beschrieben wird.

#### **Preis (netto) / Preis (brutto):**

Zu jedem Artikel können Sie entweder den Brutto- oder den Netto-Preis eingeben. Wenn Sie Brutto-Preise eingeben möchten, müssen Sie weiter unten noch den Schalter: *Brutto-Beträge eingeben* aktivieren. Geben Sie Brutto-Beträge ein, wenn Ihre Preisliste Brutto-Beträge enthält und Netto-Beträge, wenn man dort Netto-Beträge findet. So werden eventuelle Rundungsabweichungen nur beim nicht in der Liste angegebenen Preis entstehen.

#### **USt.-Satz:**

Der voreingestellte Umsatzsteuersatz, mit dem der Artikel in der Kaufliste vorerst ausgewiesen werden soll.

#### **Bezeichnung (intern):**

Hier können Sie eine für Sie günstigere, besser zu erinnernde Beschreibung angeben. Diese wird in den Listen von TZ-EasyBuch nur intern verwandt. Wenn eine interne Bezeichnung nicht vorhanden ist, nimmt TZ-EasyBuch in den internen Listen die externe Bezeichnung.

#### **Anzahl:**

Die Anzahl der noch vorhandenen Artikel für die Lagerverwaltung. Sollten Sie Artikel verkaufen, die unbegrenzt vorhanden sind (zum Beispiel Lizenzen) geben Sie hier bitte -1 ein.

#### **Konto:**

Hier geben Sie ein Konto (meist ein Erlöskonto) an, das als Gegenkonto zum Personenkonto bei einer Rechnung gebucht werden soll. Dieses Konto hat eine höhere Priorität als das im Rechnungsdialog voreingestellte.

#### **Minimum:**

Zeigt eine Warnmeldung an, wenn Sie einen Artikel verkaufen, der diese Anzahl erreicht oder unterschreitet. So können Sie rechtzeitig nachbestellen.

#### **Verkauft:**

Hier sehen Sie wieviele dieses Artikel Sie schon verkauft haben und haben so einen Überblick über Ihre Bestseller.
### **Artikelinfo (voreingestellt):**

Zu jedem verkauften Artikel können Sie ein Artikelinfo eingeben. Hier können Sie schon eine Voreinstellung für einen Artikel vornehmen (zum Beispiel wenn gesetzliche Angaben zu diesem Artikel notwendig sind wie: E*nthält Benzoe- und Sorbinsäure*)

Zusätzlich hat dieses Feld noch eine Sonderfunktion. Wenn dieses Feld einen existierenden Dateipfad zu einer RTF-Schablone enthält, wird diese Schablone automatisch als Rechnungsschablone gewählt und der Inhalt des Feldes wird nicht für #A\_INFO\_1#... in die Schablonendatei eingesetzt.

# **9.7 Artikelzuweisung bearbeiten**

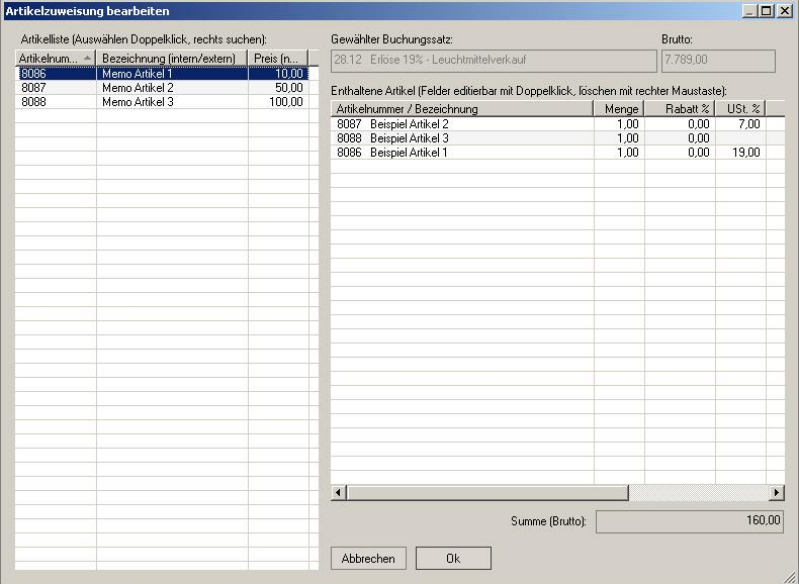

### *Zu erreichen über Menü: Extras / Artikelverwaltung / Artikelzuweisung bearbeiten*

In diesem Dialog können Sie zu einem Buchungssatz Artikel hinzufügen oder löschen. Artikel werden einem Buchungssatz auch automatisch beim Erstellen einer Rechnung hinzugefügt (siehe auch: [Faktura\)](#page-118-0). Was ein Kunde bei Ihnen jemals gekauft hat, können Sie sich später hier anzeigen lassen: [Artikelliste](#page-69-0).

In der Liste links sehen Sie Ihre Artikel, die Sie mit Doppelklick in den oben angezeigten und vorher selektierten Buchungssatz einfügen können. In der Liste rechts können Sie weitere Einstellungen vornehmen (Menge, Rabatt etc.) Die unten angezeigte Summe, sollte mit der Summe des gewählten Buchungssatzes übereinstimmen. Mit der rechten Maustaste können Sie schon eingefügte Artikel wieder entfernen.

# **9.8 Automatische AfA-Buchungen**

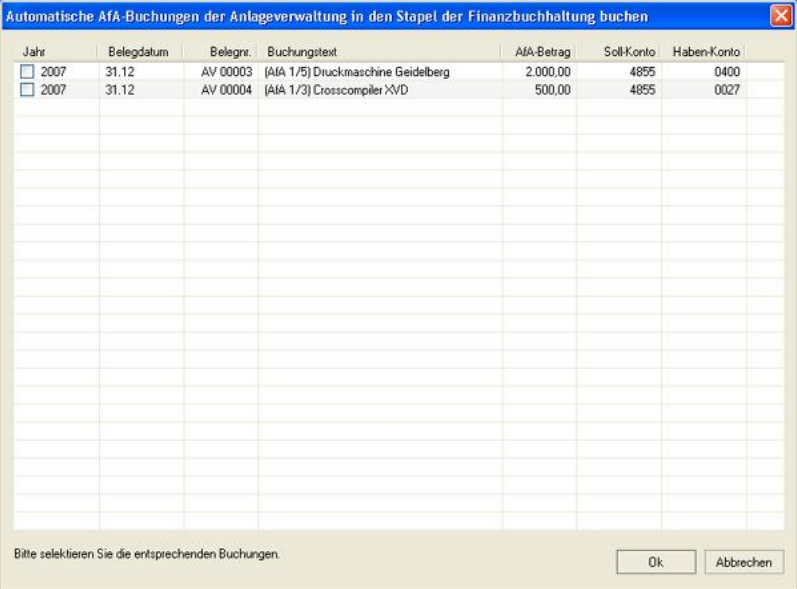

*Zu erreichen über Menü:*

 *Verwaltung / Anlagen Anlagenverwaltung, Schaltfläche: Automatische AfA-Buchungen der AV in die FiBu übernehmen*

Dieser Dialog gehört zu den Jahresabschlussarbeiten. Hier können Sie die für diese Jahr zugehörigen AfA-Buchungen selektieren und, wenn Sie möchten, in den Buchungsstapel der Finanzbuchhaltung generieren lassen.

# **9.9 Automatische Kontoauszugsdateiüberwachung**

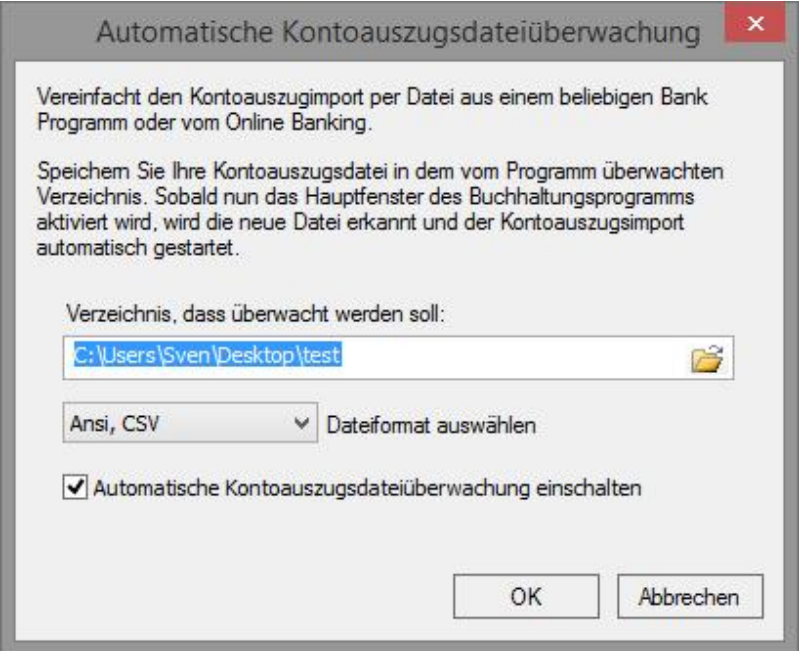

*Zu erreichen über Menü: Datei / Import / Kontoauszüge/ Kontoauszugsdatei Importüberwachung aktivieren* Wenn Sie den Kontoauszugsimport von einer Datei aus vornehmen, erleichtert Ihnen diese Funktion das Importieren. Sie müssen die Kontoumsatzdatei (CSV oder MT940-Format) nur in das überwachte Verzeichnis kopieren. Beim Aktivieren des Fenster des Buchhaltungsprogramms wird die neue Datei erkannt und der Import gestartet.

# **9.10 Automatische Splittbuchung des Differenzbetrages**

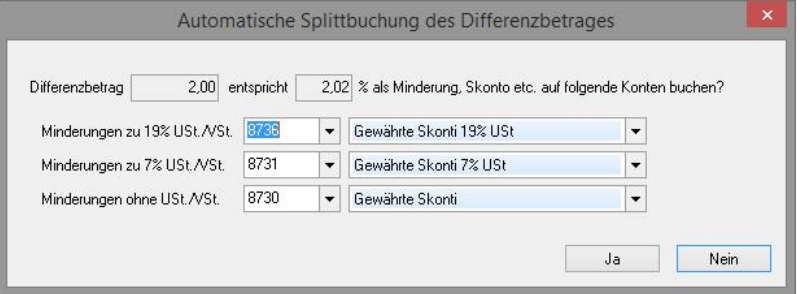

#### *Zu Erreichen über:*

 *Wird erreicht nach dem Verknüpfen einer Zahlung mit einem Offenen Posten, wenn die Zahlung geringer ist als der OP selbst.*

Wenn Sie 'nein' wählen, wird keine Minderung gebucht und der Restbetrag des Offenen Posten bleibt offen. Sonst wird nachgesehen mit welchem Steuersatz bzw. Steuersätzen der OP gebucht wurde und eine entsprechende Splittbuchung für die Zahlung erzeugt, die den OP komplett ausgleicht.

# **9.11 Berichtsschablone erstellen**

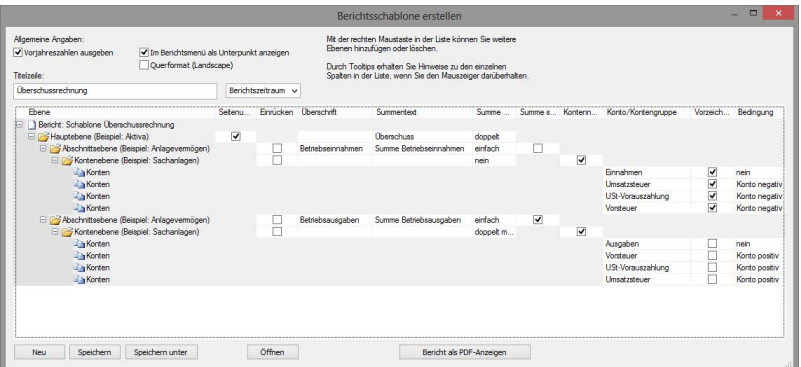

### *Zu erreichen über Menü:*

 *Berichte / Berichtsschablonen / Berichtsschablone erstellen*

Links sehen Sie den Baum mit der Gliederung des Berichts. Mit der rechten Maustaste können Sie weiter Gliederungspunkte einfügen.

In den rechts daneben liegenden Feldern legen Sie die Eigenschaften der Gliederungspunkte fest.

Zu jedem dieser Punkte erhalten Sie Hilfe in Form eines Tooltip, wenn Sie mit der Maus darüber fahren.

Auf der Ebene Konten können Sie beliebig viele Konten oder Kontengruppen (auch selbst erstellte siehe: [Kontengruppierungen](#page-57-0)) zu den Gliederungspunkten hinzufügen. Die Summe wird dann jeweils auf die nächsthöhere Ebene übertragen. Statt Einzelkontenangaben sind auch Eingaben, die eine schnelle Gruppierung erlauben, wie: 1000-1050;2000-3000;3003;3004 möglich. Trennzeichen ist das Semikolon, Bindestrich ist gleich "von bis".

Sehen Sie sich bitte das Beispiel "Überschussrechnung" einmal an, welches Sie mit der Schaltfläche <Öffnen> laden können. Mit der Schaltfläche <Bericht als PDF anzeigen> können Sie sich das Ergebnis einer Änderungen sofort anzeigen lassen und so am besten sehen, wie eine Eigenschaftsänderung aussieht.

### **Überschrift**

Ist der Text des Gliederungspunktes. Wird hier nichts angeben fällt der Titel weg (Beispiel: Ein leerer Gliederungspunkt, weil vielleicht nur die Summe benötigt wird.). Ein Leerzeichen bewirkt einen Absatz (Leerzeilen).

#### **Summentext**

Ist der Text des Gliederungspunktes, der links vor der Summe ausgegeben wird. Wird hier nichts angeben fällt die gesamte Summenausgabe weg (Beispiel Eine Gliederungspunkt, der keine Summe benötigt). Ein Leerzeichen bewirkt, dass die Summe ohne Text ausgegeben wird.

### **Vorzeichenumkehr**

In der Buchhaltung werden Salden von Erlöskonten intern negativ dargestellt (da man Sie quasi als Schulden des Unternehmens gegenüber dem Eigentümer ansieht). Um nun zu verhindern, dass ein negativer aber echter Gewinn ausgegeben wird, können Sie hier das Vorzeichen vorher umkehren.

### **Bedingung**

Manchmal tauchen bestimmte Salden abhängig von Ihrem Vorzeichen an verschiedenen Positionen auf. Beispiel: Das Finanzkonto 1200 Bank kann in der Bilanz einmal unter Punkt "Forderungen", wenn der Wert positiv ist, erscheinen oder unter "Verbindlichkeiten", wenn er negativ ist.

#### **Wenn Sie einen eigenen Bericht erstellen möchten, gehen Sie am besten so vor.**

- 1.Legen Sie die Gliederung Ihres Berichtes fest.
- 2.Drucken Sie die Saldenliste aus.
- 3.Erstellen Sie anhand der Saldenliste [Kontengruppierungen](#page-57-0) entsprechend Ihrer benötigten Gliederungspunkte.
- 4. Jetzt benutzen Sie den obigen Dialog, um Ihren Bericht fertigzustellen.

# **9.12 Buchaltungsdatenbank in einer früheren Datenbankversion speichern**

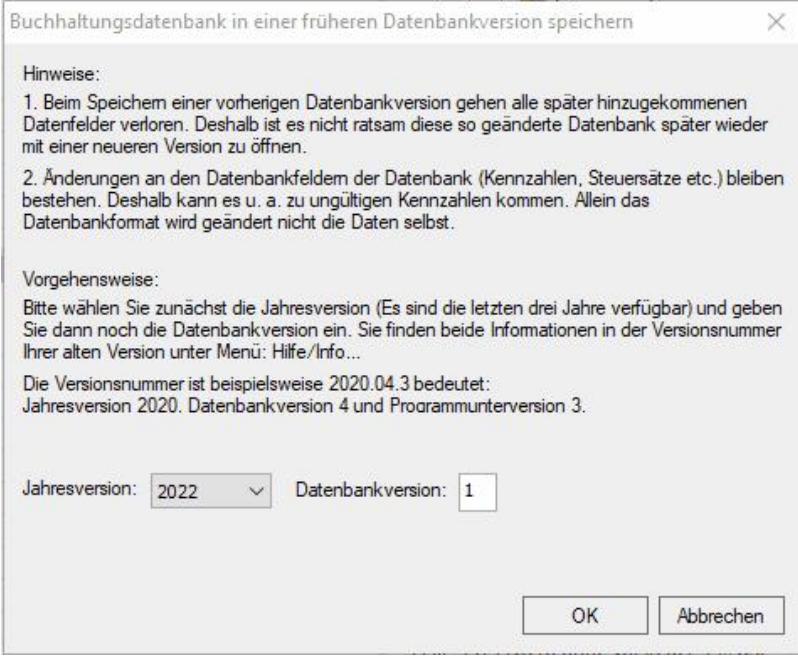

#### *Zu erreichen über Menü:*

 *Datei / Export / In einer früheren Datenbankversion speichern*

Wenn Sie eine Datenbank mit einer älteren Programmversion öffnen möchten, erhalten Sie eine Fehlermeldung. Mit dieser Funktion lässt sich die Datenbank auch wieder mit einer alten Programmversion öffnen. In der Titelzeile des alten Programms finden Sie die Versionsnummer, die die notwendigen Informationen enthält.

# **9.13 Buchungseingabemaske**

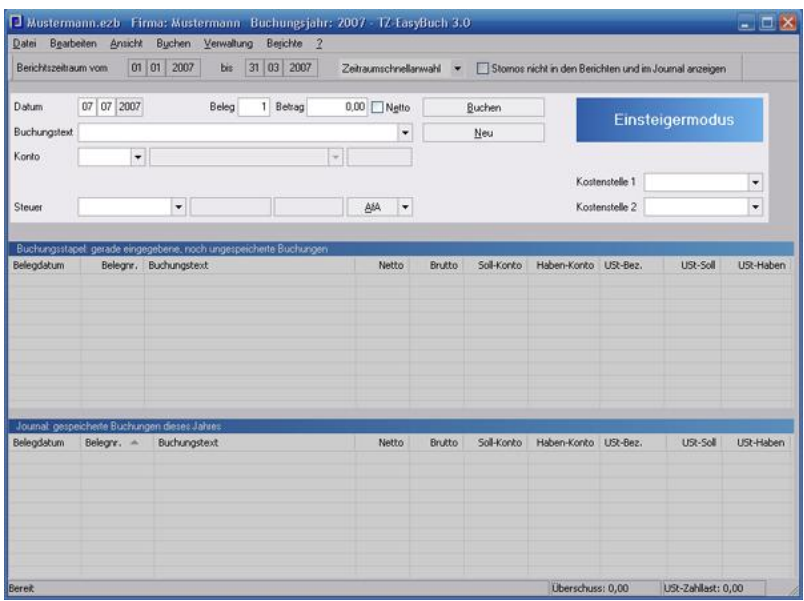

In der Buchungseingabemaske geben Sie entsprechend dem gewählten [Buchungsmodus](#page-202-0) (hier Einsteigermodus) Ihre Belege ein.

## **Besonderheiten einiger Eingabefelder:**

#### **Datum**

Sie können auch die Pfeiltasten ( $\sqrt{u}$  î) zur Eingabe verwenden, die angezeigten Zahlen werden dann erhöht oder erniedrigt.

### **Beleg**

Die Belegnummer wird automatisch bei jeder Buchung um 1 erhöht. Der Zählerstand lässt sich im [Menü Verwaltung](#page-204-0) unter dem Menüpunkt Belegnummernkreise einstellen.

Siehe auch: [Verwalten der Belegnummern](#page-183-0)

### **Buchungstext**

Durch Eingabe von Buchstaben wird Ihnen, wenn vorhanden, eine dazugehörige Buchungsvorlage angezeigt. Diese können Sie dann durch die Eingabetaste oder mit der Maus aktivieren, wodurch die gesamte Buchungseingabemaske entsprechend dieser Vorlage ausgefüllt wird.

### **Konto**

Wenn Ihnen die Kontonummer nicht einfällt, können Sie mit einem Doppelklick auf das rechts daneben befindliche Feld klicken. Dann lässt sich das Konto auch per Bezeichnung auswählen. Das zweite Feld rechts neben dem Konto zeigt den Saldo an. Die Saldoanzeige ist immer dann positiv, wenn es sich um einen Soll-Saldo handelt und negativ, wenn es sich um einen Haben-Saldo handelt. Ausnahme: Bei Erfolgskonten (Einnahmen/Ausgaben) ist es genau umgekehrt, damit bei Erträgen die unschöne Anzeige eines Minuszeichens verhindert wird.

### **Steuer**

Hier können Sie einen Umsatzsteuersatz wählen. Der Prozentsatz und die Steuer werden Ihnen sofort rechts daneben angezeigt. Beim Buchen wird zusätzlich geprüft, ob der Steuersatz zu den Konten passt und im Fehlerfalle die Buchung verweigert. **Diese Automatik lässt sich durch Drücken der Umschalttaste (Shift) beim Buchen für Sonderfälle abschalten**.

## **AfA (Neu)**

Führt Sie direkt zum Dialog [Anlage im Detail](#page-65-0). Dies ist dasselbe, als wenn Sie dort durch Drücken des Pfeiles: *Anlage: Neue Anlage erstellen* wählen.

Durch drücken des Pfeiles können Sie außerdem Ihren Anlagen Buchungssätze zuschreiben. Menüpunkt *Anlage: Zuschreibung / GWG II (Pool).* Oder, falls Sie Ihre Anlagen vollkommen selbst verwalten möchten (die AfA-Automatik des Programmes wird dann ausgeschaltet), können Sie dort auch Ihre Anlagen per Hand abschreiben. Menüpunkt

*Anlage: Abschreibung (selbst verwaltet)*. Weitere Informationen finden Sie hier:[Anlagenverwaltung](#page-241-0) [\(Anleitung\)](#page-241-0)

# <span id="page-81-0"></span>**9.14 Buchungsvorlagen**

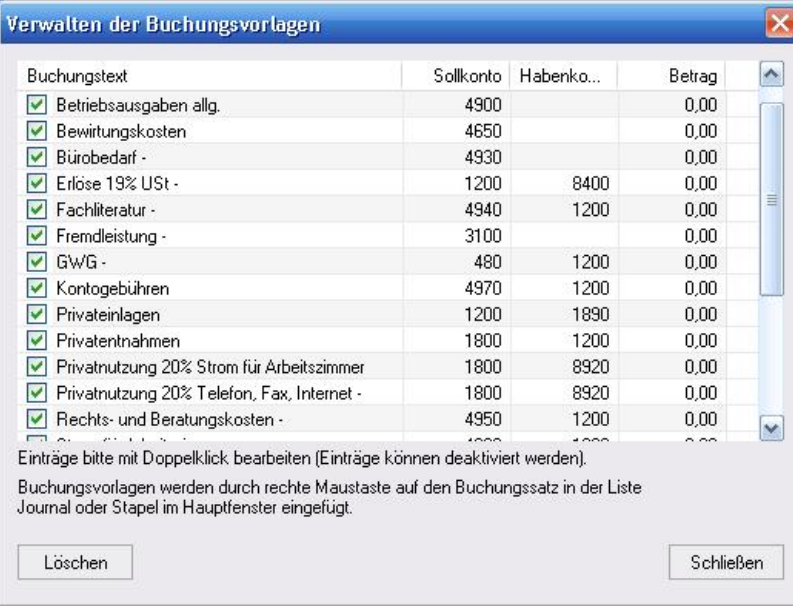

### *Zu erreichen über Menü: Verwaltung / Buchungsvorlagen*

Buchungsvorlagen werden grundsätzlich über die rechte Maustaste über das [Kontextmenü](#page-219-0) eingefügt. Im Dialog Buchungsvorlagen können Sie die so eingefügten Buchungsvorlagen aktivieren oder deaktivieren und bestimmte weitere benötigte Änderungen vornehmen. Es sind nur Änderungen bei den angezeigten Spalten möglich. Splittbuchungen, Steuersätze und der Belegkreis kann hier nicht mehr geändert werden.

Eine Buchungsvorlage wählt man aus, indem man im [Buchungseingabemaske](#page-25-0) beim Buchungstext die Vorlage auswählt. Dies kann mit der Maus, aber auch mit der Tastatur gemacht werden. Um mit der Tastatur im Buchungstext eine Vorlage zu wählen, können Sie folgendes Tastaturkürzelsystem verwenden: Der Erste Buchstabe muss mit dem Text der Vorlage übereinstimmen. Alle weiteren Buchstaben müssen nur in der Reihenfolge der Eingabe im Text der Vorlage erscheinen (Beispiel: Der Vorlagentext ist "Erlöse aus innergemeinschaftlichen Erwerb" kann z. B. mit "eaige" ausgewählt werden).

# **9.15 Buchungsvorlageneditor**

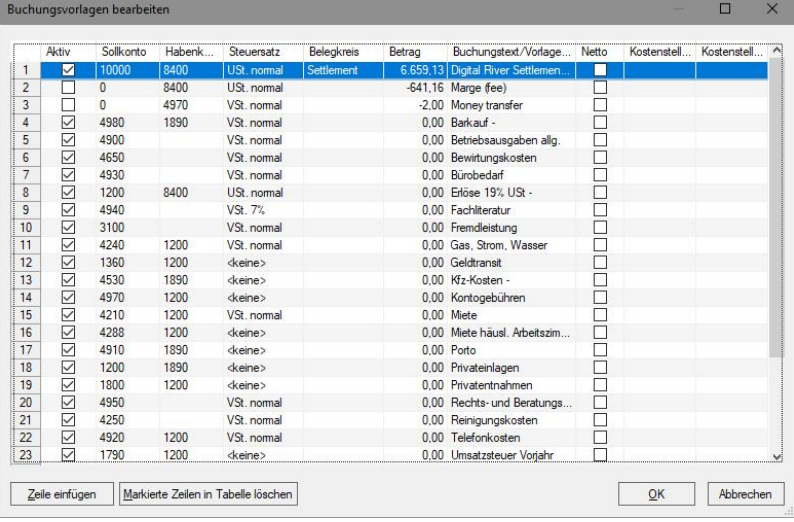

*Zu erreichen über Menü: Verwaltung / Buchungsvorlageneditor*

Speziell sind hier nur die Splittbuchungen (siehe Zeile 1 bis 3). Hier sehen Sie eine Buchung mit drei Splitts: 10000 an 8400, 8400, 8200

Erkannt wird die Splittbuchung an der 0 in der Kontofolgezeile und beendet durch einen Wert ungleich 0 (auch ein Kontofeld ohne Inhalt beendet die Splittbuchung).

Wird im Buchungstext der 1. Buchung der Splittbuchung (Hier 10000 an 8400 in Zeile 1) ein Semikolon angegeben, wird der Text nach dem Semikolon für die 1. Splittbuchung der 3 Teilsplittbuchungen verwandt.

# <span id="page-83-0"></span>**9.16 CSV-Import Manager**

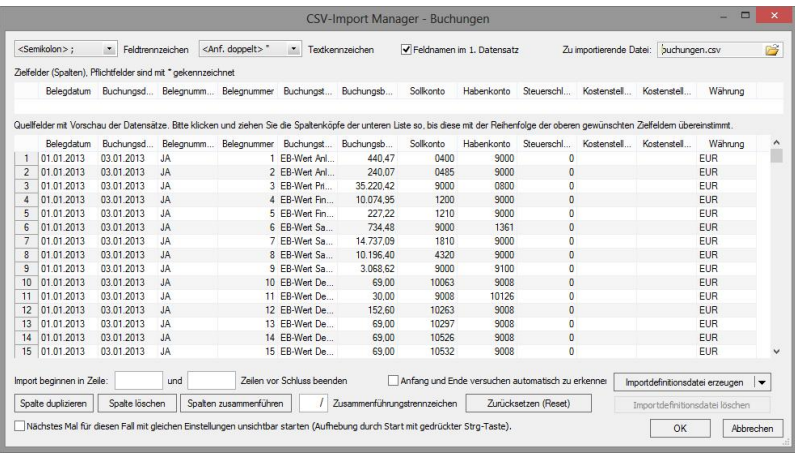

Ein kurze Anleitung als Video finden Sie hier: [CSV-Import Manager Video](https://www.tz-easybuch.de/download/tz-easybuch_csvimportmanager.mp4) (ohne Ton, etwa 2,5 min)

Der CSV-Import Manager konfiguriert an allen Stellen, wo in TZ-EasyBuch CSV-Dateien importiert werden können, die Importeinstellungen.

Er merkt sich für jeden spezifischen Fall alle Einstellungen und wickelt bei erneutem Aufruf alle Arbeiten still im Hintergrund ab, so dass dann nur noch ein Datei Öffnen-Dialog erscheint.

Durch seine Flexibilität kann er im Allgemeinen auch mit fehlerhaften oder schlecht erstellte CSV-Dateien umgehen.

In der 1. Reihe oben befinden sich die

Standardeinstellungen für den CSV-Import.

Das **Feldtrennzeichen**, dass die Datenfelder trennt, das **Textkennzeichen**, durch das im Text vorkommende Zeichen, die das Feldtrennzeichen repräsentieren, nicht als solche interpretiert werden,

ob sich im 1. Datensatz bzw. in der 1. Zeile die **Feldnamen** (also die Überschriften der Spalten) befinden oder nicht und

das Feld, mit der Sie die **zu importierende Datei** bestimmen können.

In der nächsten Zeile befinden sich die Spalten in der Reihenfolge, die der Import von Ihnen erwartet. Pflichtfelder sind mit \* gekennzeichnet. **Hier können Sie nichts ändern, sondern dies sind die Vorgaben!**

Darunter befindet sich nun in der Liste die zu importierende Datei mit entsprechenden Namen in den Spaltenköpfen, wenn im 1. Datensatz Feldnamen angegeben waren.

Diese Liste wird, wie weiter unten beschrieben, dann bearbeitet werden.

Direkt in der Zeile unter der Liste befinden sich Anweisungen, wo der Import beginnen und wo er aufhören soll. Manche CSV-Dateien enthalten in der 1. Zeile so etwas wie: "Hiermit präsentiert Ihnen die Bank Sowieso Ihren Kontoauszug" und am Ende so etwas wie: "Dies ist das Ende des Kontoauszugs". Oft muss man solche Zeilen vor dem Import umständlich per Hand löschen. Der CSV-Import Manager kann auch versuchen den Anfang und das Ende von korrekten Daten selbst zu erkennen (Dazu zählt er die Anzahl der Felder in jeder Zeile und sortiert Zeilen mit einer kürzeren Feldanzahl als die längste am Anfang und am Ende aus).

Darunter befinden sich die Schaltflächen mit folgenden Bedeutungen, **wenn vorher eine Spalte durch einen Klick auf dem Spaltenkopf markiert wurde**:

# **Spalte duplizieren**

Verdoppelt die markierte Spalte (wenn diese Information in mehreren Zielfeldern auftauchen soll, ist das nützlich)

### **Spalte löschen**

Löscht die markierte Spalte (wenn diese Information nicht benötigt wird)

### **Spalten zusammenführen**

Markieren Sie zunächst eine Spalte, halten Sie dann die STRG-Taste gedrückt und markieren Sie eine zweite. Klicken Sie nun <Spalten zusammenführen>. Die Information beider Spalten ist nun in einer Spalte vereint und wird durch das frei wählbare

**Zusammenführungstrennzeichen** innerhalb der neuen Spalte, die beide Informationen enthält, getrennt.

### **Zurücksetzen (Reset)**

Setzt den Zustand der Spalten wieder in den Zustand, den Sie direkt nach dem Öffnen der Datei hatten.

### **Nächstes Mal mit gleichen Einstellungen unsichtbar starten**

Lässt den CSV-Import Manger im Hintergrund arbeiten. Es erscheint nur ein einfacher Datei Öffnen Dialog (Dieser wird wieder sichtbar, wenn Sie später noch einmal etwas verändern wollen, durch Drücken der STRG-Taste, während des Aufrufs des Dialogs)

### **Importdefinitionsdatei erzeugen**

Erstellt die Datei import.def. Diese enthält alle Einstellungen des Dialogs und kann entweder manuell geöffnet werden (mit Pfeil an der Schaltfläche) oder wird automatisch geladen, wenn diese Datei im selben Verzeichnis wie die zu öffnende Datei liegt. (So lässt sich dieser Dialog z. B. für verschiedene CSV-Dateien konfigurieren, wenn Girokonten bei mehreren Banken existieren.)

## **Ok**

Schließt den Import-Konfiguration ab und importiert die Datensätze zur weiteren Verarbeitung.

### **Grundsätzliches Vorgehen:**

- 1.Öffnen Sie die Datei mit korrekt eingestellten Trennzeichen etc.
- 2.Legen Sie gegebenenfalls den korrekten Anfang und das Ende fest.
- 3.Löschen Sie nicht benötigte Spalten
- 4.Führen Sie Spalten zusammen, wenn es zu wenig Zielfelder gibt, die Information aber benötigt wird (z. B. wenn es nur das Zielfeld "Buchungstext" gibt und in mehreren Quellfeldern die benötigte Infos wie z. B. "Rechnungsnummer", "UStIdNr", etc. stehen.)
- 5.Klicken und Ziehen Sie die Spaltenköpfe der Importliste so, dass die erforderlichen Spalten sich mit der Reihenfolge der Spaltenköpfen bei den Vorgaben deckt.
- 6.Klicken Sie <Ok> um den Import zu vollziehen.

# **9.17 CSV-Präprozessor**

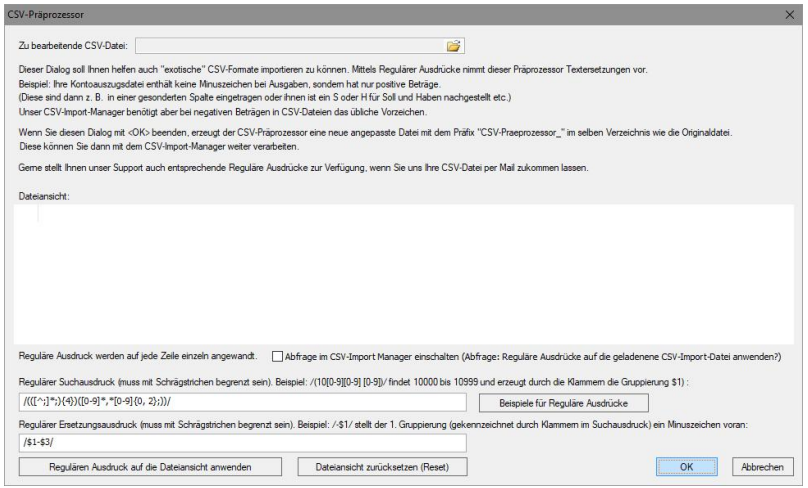

## *Zu erreichen über Menü: Datei / Import / Kontoauszüge /*

### *CSV-Präprozessor*

Oben geben Sie eine in Ihrem Spezialformat vorhandene Datei an. In der Dateiansicht können Sie sich dann das Ergebnis anschauen, wenn Sie die Schaltfläche "Regulären Ausdruck auf die Dateiansicht anwenden" betätigen.

Falls Sie die den Schalter "Abfrage im CSV-Import Manager" anschalten, werden alle Dateien vorher durch den Präprozessor bearbeitet und erst danach an den [CSV-](#page-83-0)[Import Manager](#page-83-0) gesandt.

Uns ist klar, dass der CSV-Präprozessor kein einfaches Werkzeug ist. Dafür ist es aber sehr mächtig. Wir bieten deshalb für Ihre eventuell vorhandenen Spezialdateien kostenlosen Support an.

# **9.18 Datei per E-Mail versenden**

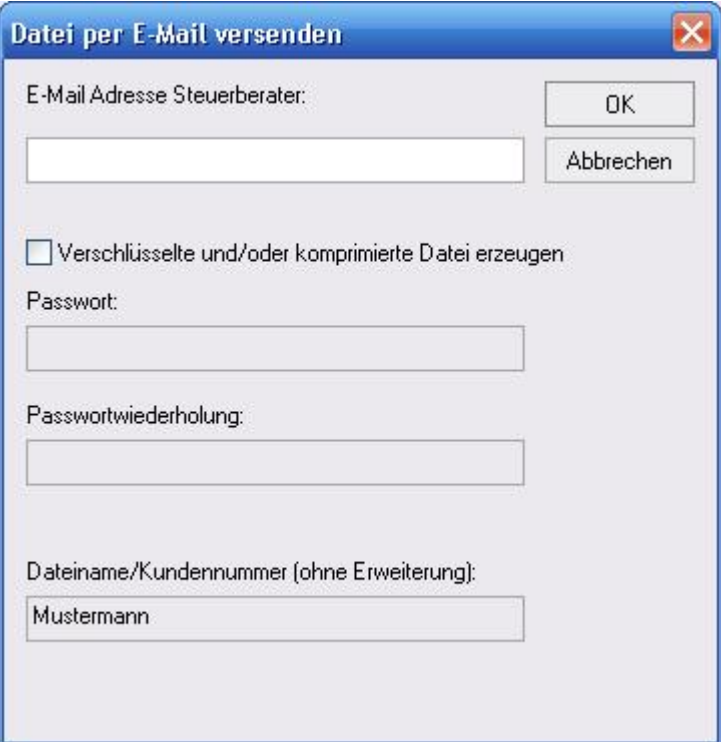

*Zu erreichen über Menü: Datei / Datenversand / Aktuelle TZ-EasyBuch Datei senden*

Hier können Sie die aktuelle TZ-EasyBuch Datei verschlüsselt oder unverschlüsselt versenden. Ihr E-Mail Programm wird automatisch gestartet und der Dateianhang erzeugt.

Ihr Steuerberater kann von uns über Sie eine kostenfreie Lizenz erhalten. Siehe: [Bonus für Sie und Ihren Steuerberater.](#page-318-0)

# **9.19 Datev-Export**

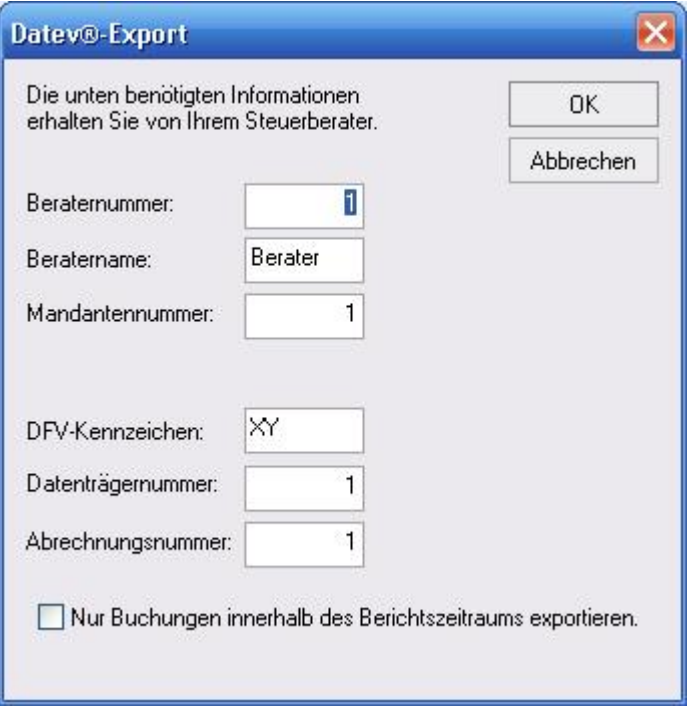

*Zu erreichen über Menü: Datei / Export / Datev® KNE*

Die benötigten Daten erhalten Sie von Ihrem Steuerberater. Wenn Sie nur einen Export für sich selbst erstellen möchten, können Sie die angegebenen Standardwerte übernehmen.

# **9.20 Datum bei Programmstart**

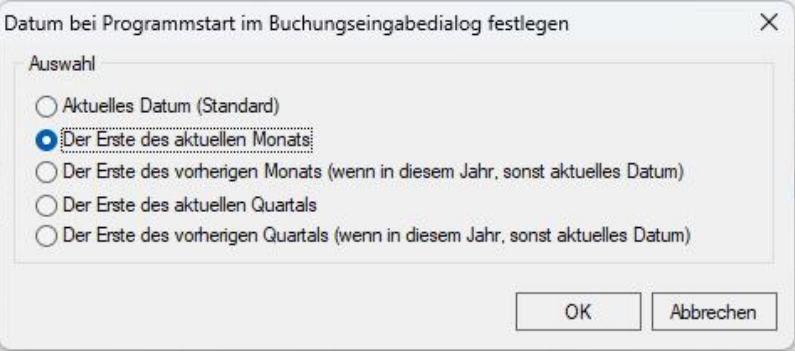

*Zu erreichen mit Doppelklick auf den Text 'Belegdatum' im Buchungseingabedialog auf der Startseite/Hauptseite.*

Bei Start des Buchhaltungsprogramms wird das entsprechende Datum im Buchungseingabedialog voreingestellt.

# **9.21 Debitoren Kreditoren verwalten**

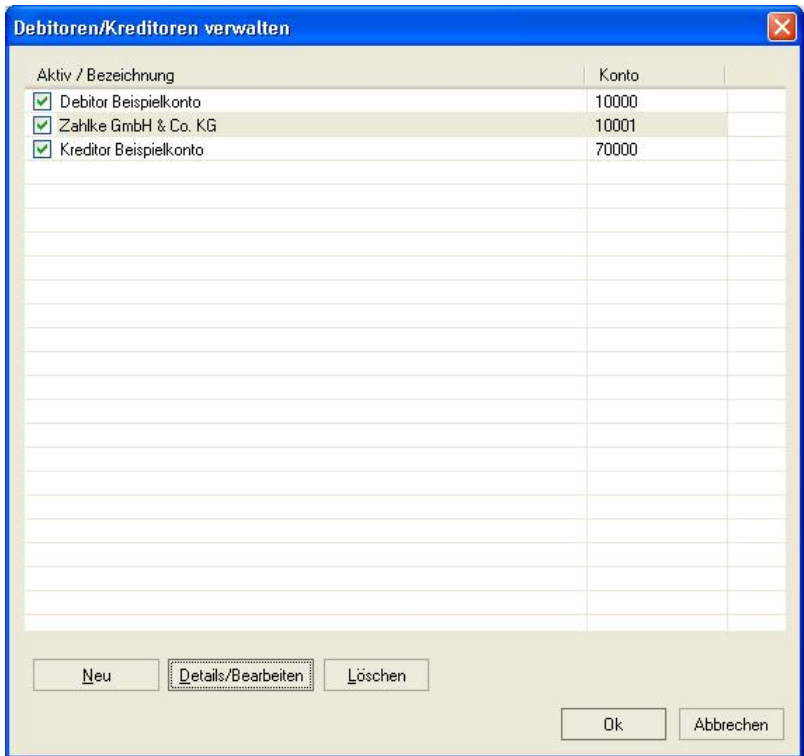

#### *Zu erreichen über Menü: Verwaltung / Konten / Debitoren-/Kreditoren einrichten*

Hier können Sie die Debitor- und Kreditorkonten separat bearbeiten und unter dem Punkt *Details/Bearbeiten* auch die zugehörigen Kundendaten eingeben. Dazu finden Sie hier weitere Informationen: [Kontendetails Debitoren](#page-140-0) [Kreditoren](#page-140-0). Außerdem können einzelne Konten aktivieren und deaktivieren.

Sie haben in diesem Dialog jetzt auch die Möglichkeit Ihre Kunden- oder Lieferantendatenbank zu durchsuchen. Schaltfläche *Suchen* / *Weitersuchen*.

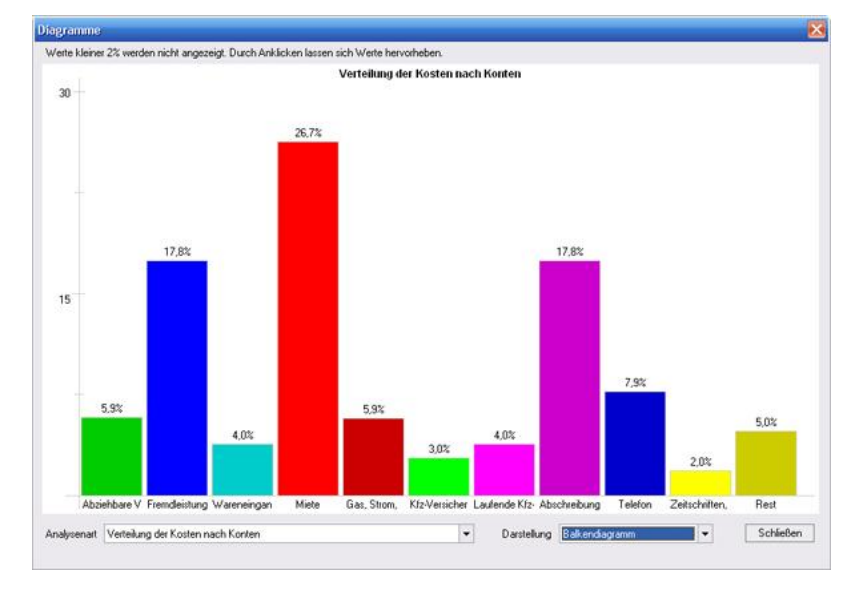

# <span id="page-92-0"></span>**9.22 Diagramme**

*Zu erreichen über Menü: Berichte / Diagramme*

Hier können Sie sich Auswertungen entweder als Balkenoder Tortendiagramm anzeigen lassen.

## **Folgende Analysen sind möglich:**

- · Verteilung der Kosten nach Konten
- · Verteilung der Erlöse nach Konten
- · Verteilung der Kosten nach Kostenstellen (nur wenn Buchungen mit Kostenstellen vorhanden sind)
- · Umsatzentwicklung der letzten 10 Jahre
- · Erlösentwicklung der letzten 10 Jahre
- · Entwicklung der Umsatzrendite (Gewinnspanne)
- · Entwicklung der Kapitalrendite (Verzinsung des eingesetzten Kapitals)

# **9.23 E-Bilanz Assistent**

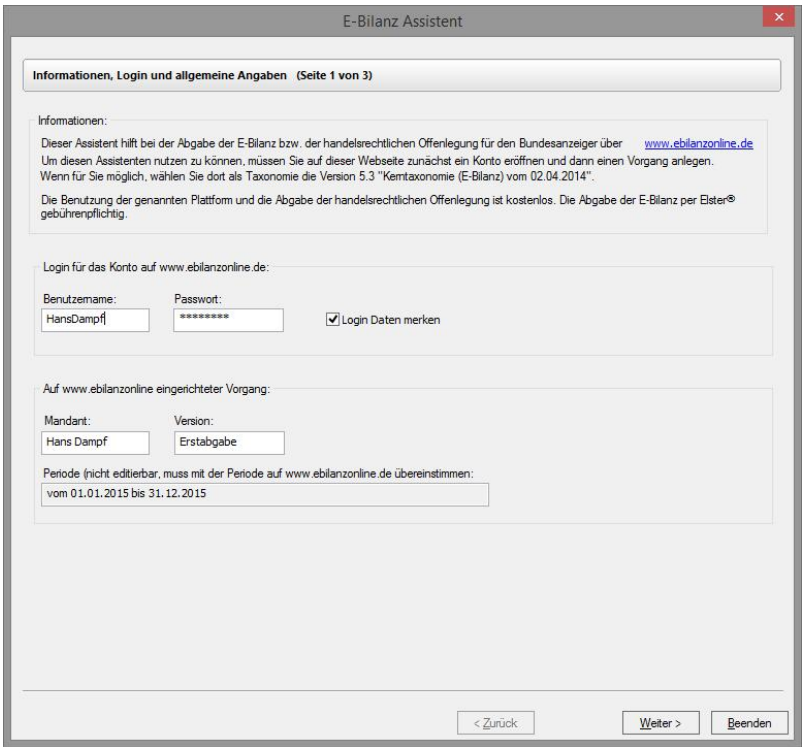

*Zu erreichen über Menü: Elster®/E-Bilanz / E-Bilanz Assistent*

Bei der Einrichtung eines Vorgangs auf [www.ebilanzonline.](http://www.ebilanzonline.de) [de](http://www.ebilanzonline.de) wählen Sie bitte bei der Gliederung der GuV das **Gesamtkostenverfahren.**

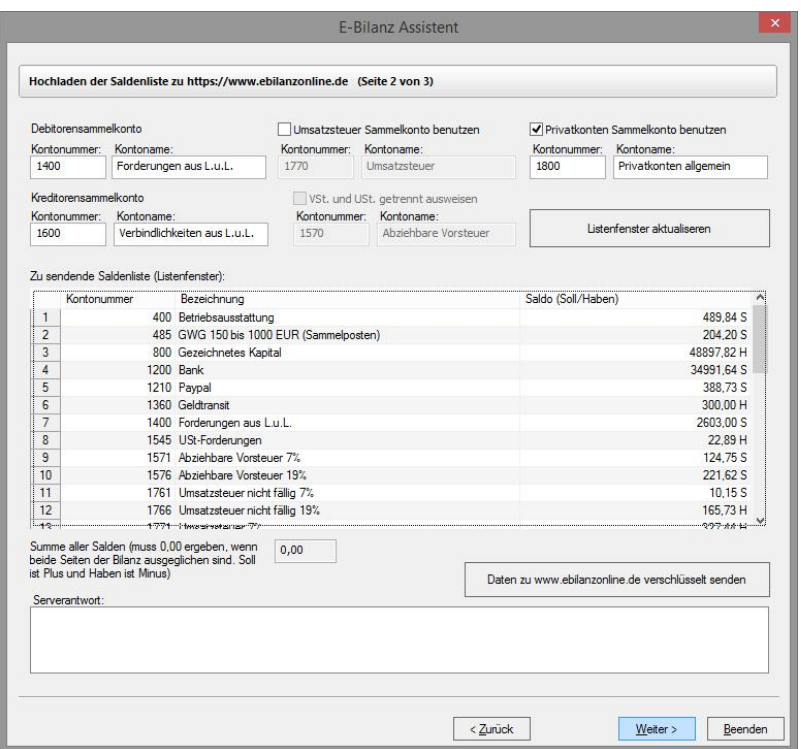

Hier können Sie wählen. wie weit Sie Ihre Konten auffächern wollen. Bei jeder Änderung müssen Sie vor dem Hochladen das Listenfenster aktualisieren.

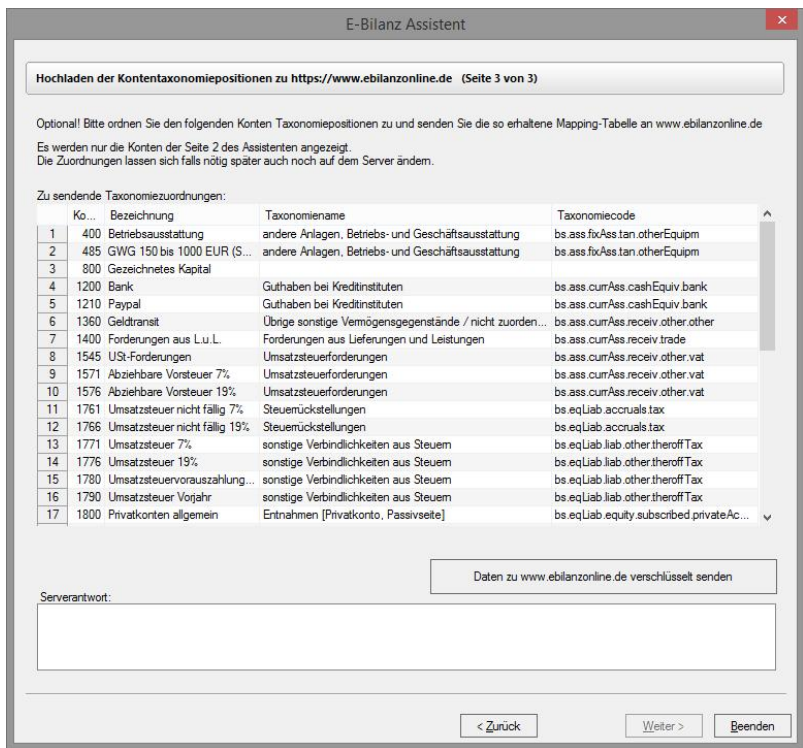

Hier können Sie, wenn benötigt, die Zuordnung der Konten zu den E-Bilanzpositionen ändern. Das Programm merkt sich alle Änderungen.

Nach dem Hochladen der Daten aus dem Buchhaltungsprogramm stehen Ihnen diese Zuordnungen auch auf [www.ebilanzonline.de](http://www.ebilanzonline.de) zur Verfügung und Sie brauchen dort nur noch Ihre restlichen Daten zu ergänzen.

# **9.24 Eigenanteil einrichten**

| Bezeichnung               | Ursprüngl. Ausgabenkonto | Eigenanteilskonto | Gegenkonto | Steuersatz      | Eigenanteil in % |
|---------------------------|--------------------------|-------------------|------------|-----------------|------------------|
| Eigenanteil Bewirtung 30% | 4650                     | 4650              | 1800       | <keine></keine> | 30,00            |
| Eigenanteil Strom 30%     | 4240                     | 8920              | 1800       | USt. normal     | 30.00            |
| Eigenanteil Telefon 20%   | 4920                     | 8922              | 1800       | USt. normal     | 20.00            |
|                           |                          |                   |            |                 |                  |
|                           |                          |                   |            |                 |                  |
|                           |                          |                   |            |                 |                  |
|                           |                          |                   |            |                 |                  |
|                           |                          |                   |            |                 |                  |
|                           |                          |                   |            |                 |                  |
|                           |                          |                   |            |                 |                  |

*Zu erreichen über Kontextmenü im Stapel oder Journal: Eigenanteil buchen / Eigenanteil einrichten*

Hier geben Sie die Regel ein, wie Eigenanteile von Buchungen berechnet werden. **Die** *Bezeichnung* **wird als Menüpunkt in das [Kontextmenü](#page-219-0) des [Journals](#page-33-0) und des Stapels übernommen und kann dort angewählt werden**. Das *ursprüngliche Ausgabenkonto* bezeichnet das Konto, von dem ein Eigenanteil berechnet werden soll. Das *Eigenanteilskonto* ist das Konto, auf dem die Eigenanteile gebucht werden sollen (Bei der Bewirtung ist es zum Beispiel mit dem *ursprünglichen Ausgabenkonto* identisch). Das *Gegenkonto* ist das neutrale Konto auf das der Eigenanteil gebucht werden soll (Meist *1800 Privatentnahme*, aber auch zum Beispiel *4654 Nicht abzugsfähige Bewirtungskosten*).

Die Eigenanteile werden sowohl bei Gutschriften als auch bei Ausgaben korrekt berechnet. Ein eingerichteter Eigenanteil kann nur berechnet werden, wenn im gewählten Buchungssatz das *ursprüngliche Ausgabenkonto* vorkommt.

Nicht prozentuale fixe Eigenanteile können Sie über [Buchungsvorlagen](#page-81-0) automatisieren.

# **9.25 Eingabe der Stammdaten**

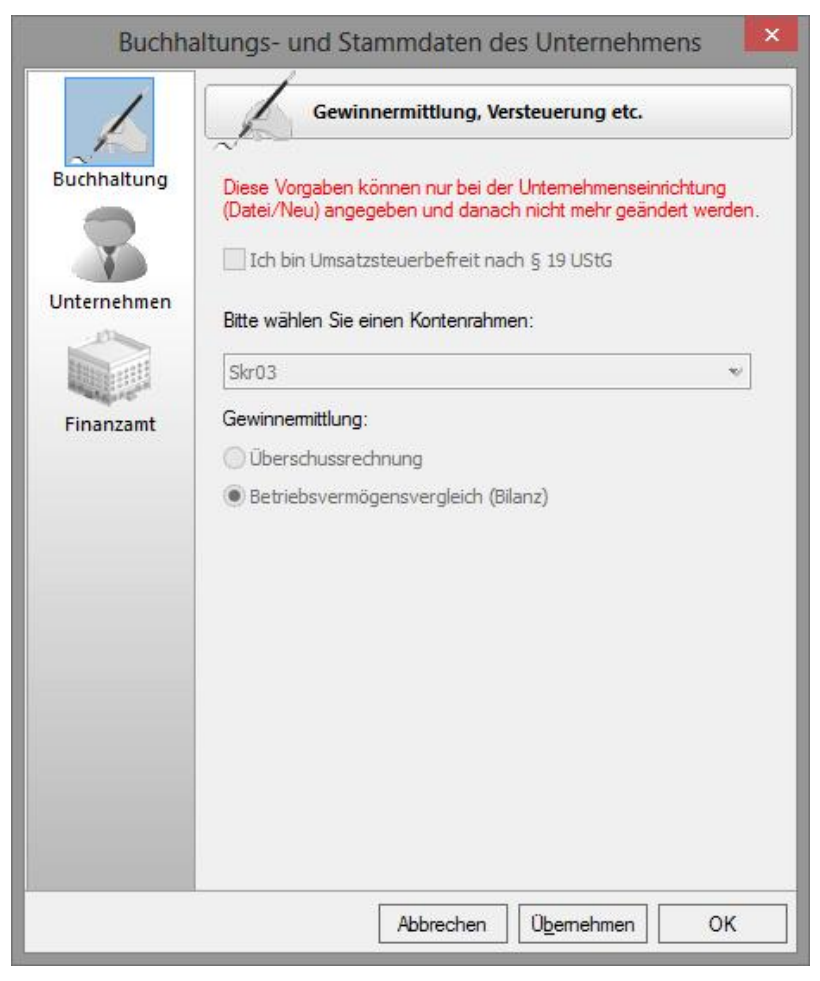

*Zu erreichen über Menü: Verwaltung / Stammdaten oder als Firmeneinrichtungsassistent bei Menü: Datei / Neu*

Falls Sie nach § 19 UStG steuerbefreit sind, klicken Sie

obiges Wahlfeld an. Dies bewirkt, dass alle Steuersätze und alle Konten mit Steuerautomatik deaktiviert werden.

Wählen Sie danach einen Kontenrahmen (Wenn Sie einen eigenen Kontenrahmen verwenden möchten, muss dieser zuvor geladen werden, damit Sie ihn auch hier auswählen können). Wir empfehlen, wenn Sie unschlüssig sind, welchen Sie nehmen sollen, den Skr03 zu wählen, da dieser am bekanntesten ist.

Wenn Sie verpflichtet sind eine Bilanz zu erstellen, klicken Sie auch noch Betriebsvermögensvergleich an.

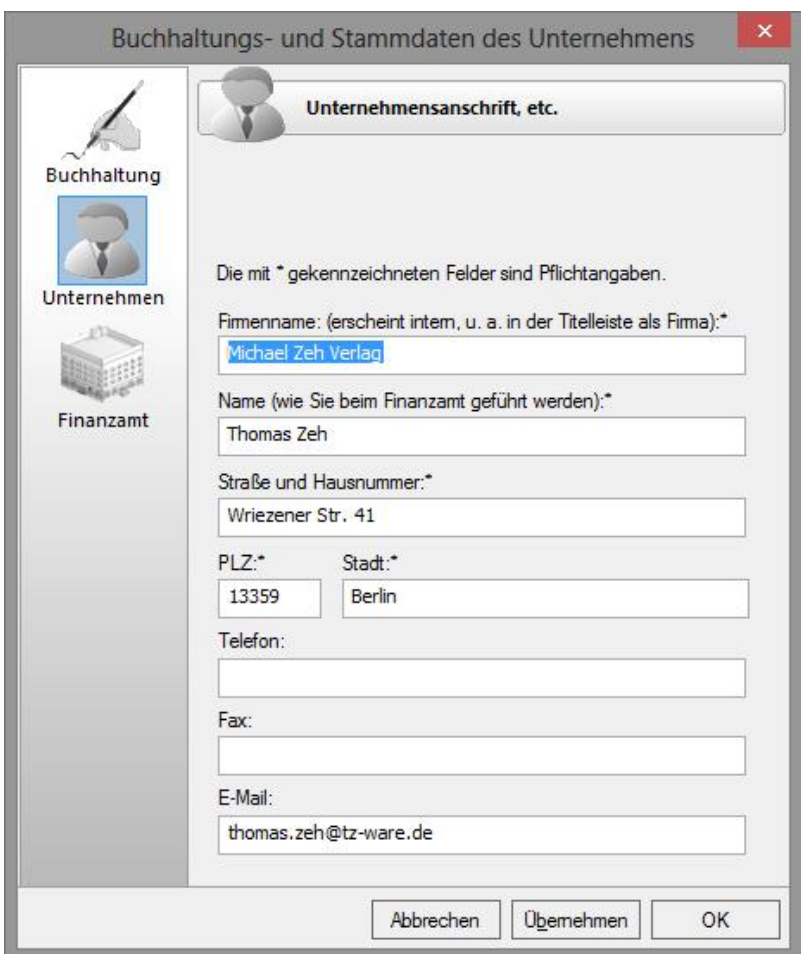

Bitte geben Sie hier alle benötigten Daten ein. Der Firmenname muss eindeutig sein. Das heißt, es darf in einer Datei nur eine Firma dieses Namens existieren.

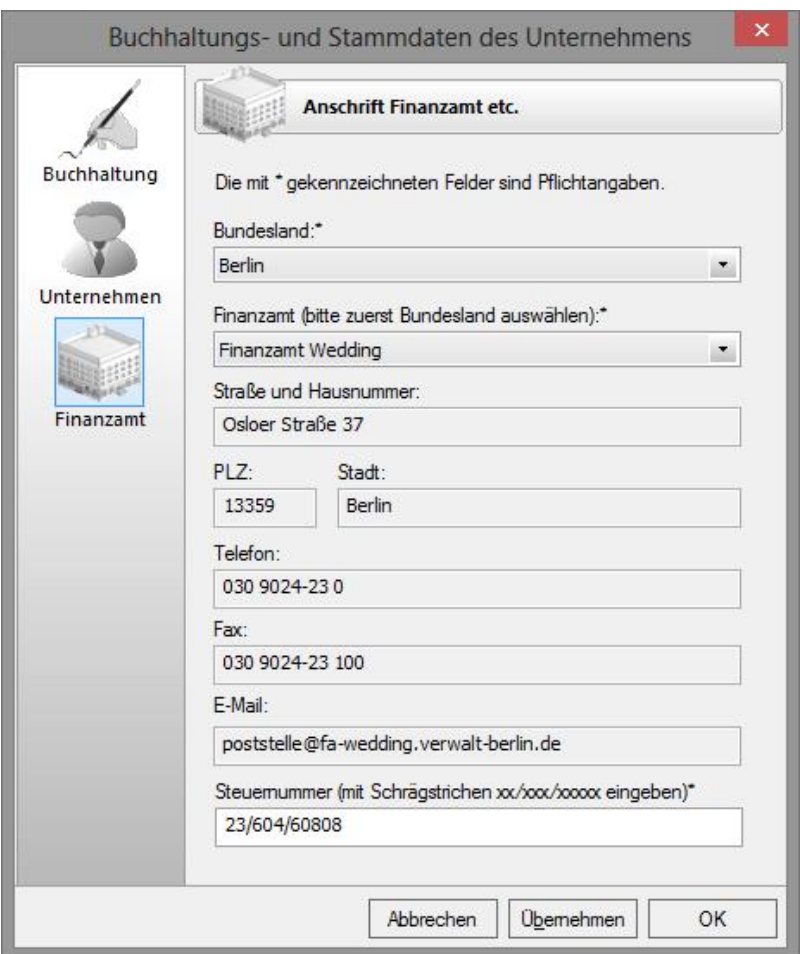

Bitte wählen Sie zunächst ein Bundesland aus und danach das Finanzamt. Danach geben Sie bitte im unteren Eingabefeld Ihre Steuernummer ein.

# **9.26 Eingangsrechnungen scannen, erkennen, buchen**

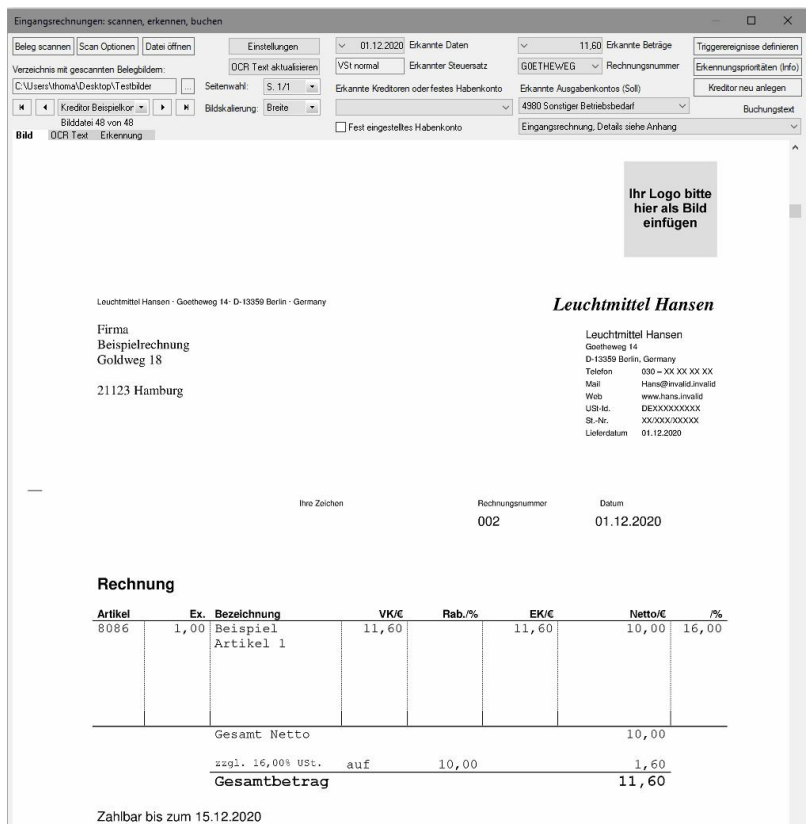

*Zu erreichen über Menü:*

 *Buchen / Kreditoren (Lieferanten) / Offenen Posten bzw. Eingangsrechnungen scannen, erkennen (OCR), buchen...*

## **Allgemeines Vorgehen:**

Sie benutzen diesen Dialog um Eingangsrechnungen zu buchen.

## **A. Vorbereitung:**

1.Legen Sie dazu zunächst ein Verzeichnis an, in das Sie

Ihre zu buchenden Eingangsrechnungen ablegen möchten.

- 2.Kopieren Sie die davon schon vorhandene Rechnungsdateien in dieses Verzeichnis.
- 3.Stellen Sie nun im obigen Dialog dieses Verzeichnis in "Verzeichnis mit den gescannten Belegbildern" mit der Schaltfläche "..." ein.
- 4. Jetzt klicken Sie die Schaltfläche "Beleg scannen" und scannen die restlichen Rechnungen ein.

### **B. Buchen:**

1. Mit der "Pfeil nach rechts Taste" gehen Sie nun alle gescannten Bilder durch. Das Programm versucht nun anhand der Texterkennung den Buchungseingabedialog möglichst weitgehend selbständig zu füllen.

2. Ergänzen oder korrigieren Sie die eingegebenen Daten und buchen Sie dann die Rechnung. Die Bilddatei wird zusätzlich automatisch als Beleg an den Buchungssatz angehängt.

### **Anleitung zum Dialog:**

#### **A. Schaltflächen: Beleg scannen:**

Hier können Sie einzelne, mehrere ein- oder mehrseitige Rechnungen scannen.

### **Scan Optionen:**

Stellen Sie hier Ihren Scanner ein.

### **Datei öffnen:**

Öffnet eine einzelne gescannte Datei. Sollte im Normalfall nicht verwandt werden.

### **Einstellungen:**

Einstellungen des Dialogs. Einzelheiten finden Sie hier: [OCR-Einstellungen](#page-151-0)

### **OCR Text aktualisieren:**

Veranlasst eine neue OCR-Untersuchung der

eingescannten Rechnung.

**... :**

Wählen Sie hier das Standardverzeichnis zum Einlesen der Rechnungen.

### **Datenbankschalter:**

Mit diesen Datenbankschaltern bewegen Sie sich innerhalb des von Ihnen gewählten Verzeichnisses.

### **Triggerereignisse definieren:**

Hier können Sie anhand von erkannten Worten bestimmte Ereignisse auslösen. Einzelheiten finden Sie hier: [Triggerereignisse bearbeiten](#page-177-0)

### **Erkennungsprioritäten (Info):**

Zeigt Ihnen an, wie die Erkennungsstufe intern arbeitet.

### **Kreditor neu anlegen:**

Legt ein Kreditor zur Rechnung an und versucht den dazu angezeigten Kreditorenkontodialog vorab zu füllen.

### **B. Auswahlfelder:**

### **Feld innerhalb der Datenbankschalter:**

Hier wird der aktuelle Dateiname angezeigt. Es kann dort auch jede Datei direkt angewählt und somit angezeigt werden.

### **Seitenwahl:**

Hiermit wählen Sie die angezeigte Seite der Rechnung aus, wenn die Rechnung aus mehreren Seiten besteht

### **Bildskalierung:**

Stellen Sie hier ein, wie die Seite dargestellt werden soll (ganze Breite oder ganze Höhe).

### **Erkannte Daten, erkannte Beträge,**

### **Rechnungsnummer, erkannte Kreditoren oder festes Habenkonto, Buchungstext:**

Hier werden entsprechend der Bezeichnung alle erkannten

Texte eingesetzt. Eine von Ihnen getroffene Auswahl eines anderen Textes als des angezeigten, ändert auch sofort den Text im Buchungseingabedialog links im Hauptfenster. Der Buchungstext kann auch zusätzlich durch ein Triggerereignis gefüllt werden.

Im obigen Bild sehen Sie, dass die Rechnungsnummer fälschlicherweise als GOETHEWEG erkannt wurde statt korrekt mit 002. Dies liegt daran, dass der Text direkt aus der PDF Datei als Fließtext eingelesen wurde statt per OCR-Erkennung, die die Datei vorher noch intelligent in Bereiche unterteilt. Wie dies zu Handhaben ist, können Sie einstellen. Dazu finden Sie weitere Einzelheiten hier: [OCR-](#page-151-0)**[Einstellungen](#page-151-0)** 

### **Erkannte Ausgabenkontos (Soll):**

Hier werden die durch einen Triggertext erkannten Konten eingesetzt. Einzelheiten finden Sie hier: [Triggerereignisse](#page-177-0) [bearbeiten](#page-177-0)

# **C. Reiter:**

#### **Bild:**

Enthält die grafische Darstellung der gescannten Datei.

#### **OCR-Text:**

Enthält den gesamten erkannten Text der Datei. Diesen können Sie auch per Hand korrigieren, wenn Sie mögen. Sobald Sie dann einen anderen Reiter wählen erfolgt ein erneuter Erkennungsprozess.

### **Erkennung:**

Enthält die aus dem OCR-Text erkannten Elemente der Datei.

# **9.27 Einrichten der Kostenstellen**

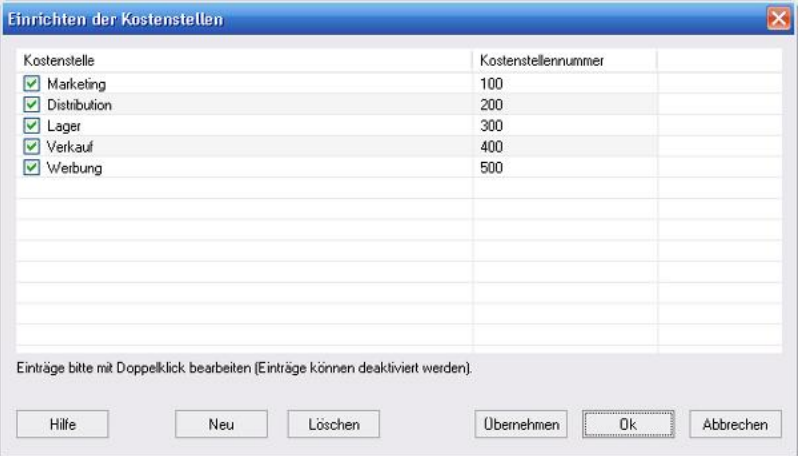

### *Zu erreichen über Menü: Verwaltung / Kostenstellen einrichten*

Sie können den Buchungen Kostenstellen zuordnen, die Sie hier verwalten können. In der Auswertung [Diagramme](#page-92-0) können Sie sich dann z. B. Ihre Buchungen anhand dieser Kategorien sortiert ansehen.

# **9.28 Einstellungen**

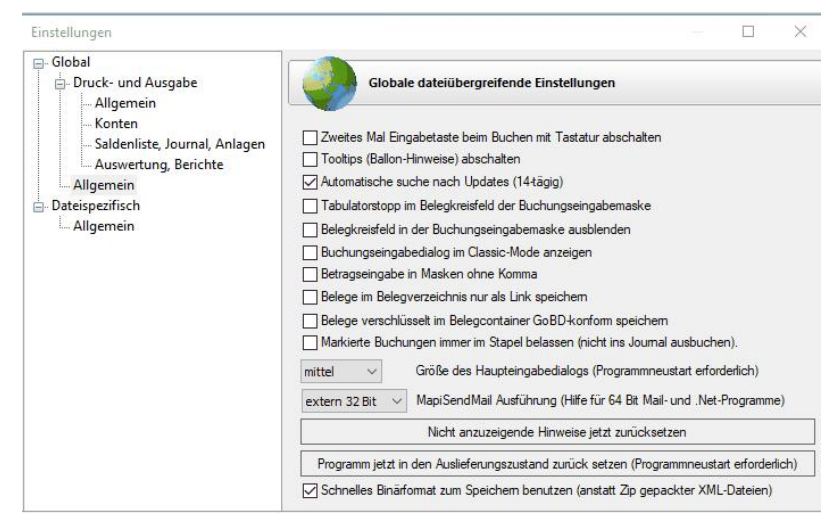

### *Zu erreichen über Menü: Bearbeiten / Einstellungen*

Die globalen Einstellungen gelten für alle Mandanten bzw. TZ-EasyBuch Dateien und werden in der Windows Registrierdatenbank (Registry) gespeichert.

### **Zweites Mal Eingabetaste beim Buchen ausschalten**

Zum Buchen brauchen Sie jetzt nur noch einmal die Eingabetaste zu betätigen.

### **Tooltips (Ballon-Hinweise) ausschalten**

Hier können Sie die Ballon-Hinweise teilweise ausschalten.

### **Automatisch nach Updates suchen**

Verbindet mit unserem Server und benachrichtigt Sie, ob ein Update vorliegt.

### **Tabulatorstopp in den Belegfeldern der Buchungseingabemaske**

Wenn man diesen Schalter betätigt, ist zur Auswahl der Belegfelder in der Buchungseingabemaske ein direkter Mausklick nötig.

### **Belegkreisfeld in der Buchungseingabemaske ausblenden**

Wenn Sie ohne Belegkreise arbeiten, können Sie hier das Belegkreisfeld in der Buchungseingabemaske ausblenden.

### **Buchungseingabemaske im Classic-Mode anzeigen**

Ändert die Eingabereihenfolge der Buchungseingabemaske.

#### **Betragseingabe ohne Komma**

Geben Sie Ihre Beträge in den Betragsfeldern als Cent-Beträge ein.

### **Belege im Belegverzeichnis nur als Link speichern**

Speichert einen Beleg zum Buchungssatz als Windows®-Link-Datei (.lnk). Bei einer Datensicherung werden nun aber auch nur noch die Links gespeichert.

#### **Belege verschlüsselt im Belegcontainer GoBD-konform speichern**

Alle Belege werden in einer Datei gespeichert. Bei einer neuen Dateizuordnung, wird die alte Zuordnung nur storniert und ist weiter im Container zugänglich.

### **Markierte Buchungen immer im Stapel belassen (nicht ins Journal ausbuchen)**

Durch Markieren von Buchungen können Sie bewirken, dass einzelne Buchungen im Stapel stehen gelassen werden. Das macht zum Beispiel Sinn, wenn OP-Zahlungen vor der Rechnungsstellung eingehen oder die OP-Zuordnung noch nicht sicher festgestellt werden kann.

#### **Größe des Haupteingabedialogs**

Bestimmt die Größe des Buchungsdialog auf der Startseite.

### **MapiSendMail Ausführung Falls Sie Probleme beim Mailversand haben, können Sie hier eine andere Ausführung wählen.**

### **Nicht anzuzeigende Hinweise zurücksetzen**
Zeigt Ihnen wieder alle Hinweisfenster, bei denen Sie zuvor angegeben haben, dass Sie sie nicht mehr angezeigt haben möchten.

**Programm in den Auslieferungszustand zurücksetzen** Setzt unter anderem die Listenanzeige zurück.

### **Altes Binärformat zum Speichern benutzen**

TZ-EasyBuch speichert Dateien normalerweise als ZIP-gepackte XML-Dateien. Da das Binärformat wesentlich schneller arbeitet, macht es bei großen Dateien Sinn das alte Format weiterhin zu verwenden. Wenn Sie aber Ihre Dateien mit einem Passwort schützen müssen, ist es sicherer das Binärformat abzuschalten.

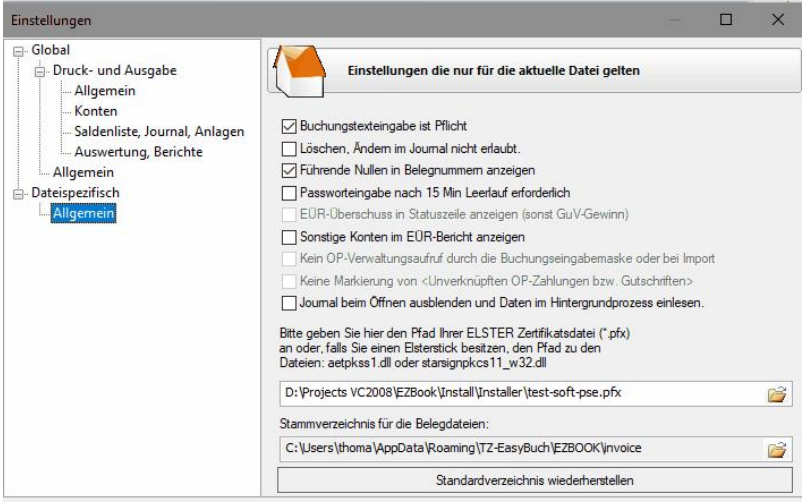

Diese Einstellungen werden in der Datenbank des Mandanten direkt gespeichert und können so von Mandant zu Mandant variieren.

### **Passworteingabe nach 15 Min Leerlauf erforderlich**

Schützt Ihre Datei vor unbefugter Benutzung bei längeren

Leerlaufzeiten.

## **Führende Nullen in Belegnummern anzeigen**

Bitte schalten Sie das nur ab, wenn unbedingt notwendig, da dies Nebenwirkungen hat (Sortierung etc.).

### **EÜR-Überschuss in Statuszeile anzeigen**

Hier können Sie wählen, ob in der Statuszeile der Überschuss oder der Gewinn angezeigt werden soll.

## **Sonstige Konten im EÜR-Bericht anzeigen**

Schaltet die Ansicht der übrigen eigentlich nicht zur Überschussrechnung gehörenden Konten an oder ab.

## **Kein OP-Verwaltungsaufruf durch die Buchungseingabemaske oder bei Import**

Wenn Sie Ihre Offenen Posten schon mit einem anderen Programm behandeln, kann dies nützlich sein.

### **Keine Markierung von <Unverknüpften OP-Zahlungen bzw. Gutschriften>**

Das Buchhaltungsprogramm markiert Zahlungen auf Personenkonten, die keinen Verweis auf einen Offenen Posten haben. Falls Sie Ihre Offenen Posten schon mit einem anderen Programm behandeln, kann dies nützlich sein.

**Hinweis:** Wenn Sie mit der Ist-Versteuerungsautomatik des Programms arbeiten (also Sie haben *Ist-Versteuerung* bei der Unternehmenseinrichtung gewählt), können Sie dies nicht abschalten. Denn erst aus dem Verweis auf den Offenen Posten (also die Rechnung selbst), lässt sich die daraus resultierende fällige Umsatzsteuer errechnen, da nur in dieser Rechnungsbuchung die Höhe und Art der Umsatzsteuer bekannt ist.

## **Journal beim Öffnen ausblenden und Daten im Hintergrund einlesen**

So stellen Sie sicher, dass bei Dateien mit größeren Datenmengen (ab ca. 50.000 Buchungen im aktuellen Jahr) schon bei Programmstart das zeitintensive Laden des Journals im Hintergund ausgeführt wird.

### **Elsterpfad**

Seit 2013 sind Unternehmen verpflichtet Ihre Elster-Sendedaten zu authentifizieren. Bitte geben Sie hier den Pfad zu Ihrer Zertifikatsdatei oder den Bibliotheksdateien (\*.dll) Ihres Authentifizierungsgerätes ein.

### **Stammverzeichnis für die Belegdateien**

Hier können Sie, wenn Sie mögen, das voreingestellte Stammverzeichnis für Belege im Buchhaltungsprogramm ändern.

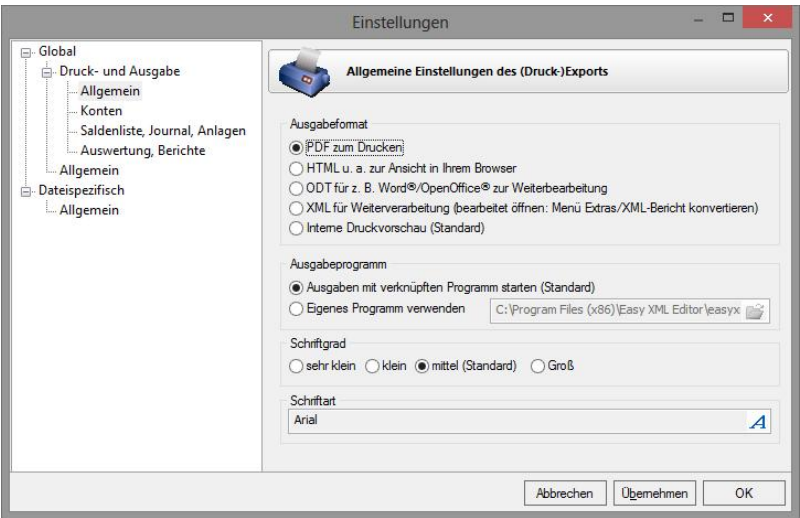

Die Druckeinstellungen gehören auch zu den globalen Einstellungen und werden in der Registrierdatenbank von Windows gespeichert.

## **Ausgabeformat**

Normalerweise werden Sie bei allen Berichten zuerst auf die Interne Druckvorschau (den Berichtsmodus) von TZ-EasyBuch geleitet. Hier können Sie einstellen, dass Sie den Bericht sofort (unter Umgehung des Berichtsmodus') z. B. als PDF ansehen möchten.

#### **Ausgabeprogramm**

Das Ausgabeformat wird im Normalfall mit dem dafür in Windows eingestellten Programm gestartet. Hier können Sie, wenn Sie mögen ein anderes Programm angeben.

#### **Schriftgrad**

Hier stellen Sie die Größe der Schrift in den Berichten ein.

#### **Schriftart**

Hier können Sie für die Berichte eine andere Schriftart wählen (Arial ist der Standard).

# **9.29 ELSTER Sendemodul**

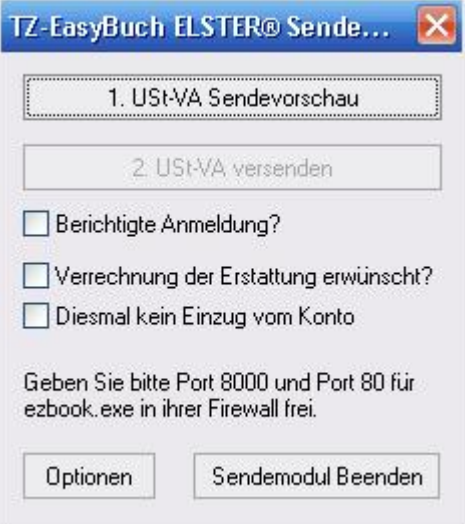

*Zu erreichen über Menü: Berichte / Im Berichtszeitraum / Umsatzsteuervoranmeldung Obere Leiste im Berichtsmodus, Schaltfläche: ELSTER*

"USt-VA Sendevorschau" zeigt Ihnen Ihre Werte, die später den Finanzbehörden übermittelt werden, noch einmal zur Kontrolle. Ohne diese Kontrolle ist die Schaltfläche "USt-VA versenden", der den Versand per Internet übernimmt, nicht aktiviert.

Der Schalter "Berichtigte Anmeldung" korrigiert eine schon gesendete Umsatzsteuervoranmeldung. Der Schalter "Verrechnung der Erstattung erwünscht" führt dazu, dass Ihnen ein zu erstattender Betrag nicht zurücküberwiesen, sondern mit der nächsten Umsatzsteuervoranmeldung verrechnet wird.

Damit das Programm Kontakt mit der Finanzbehörde aufnehmen kann, müssen Sie Ihre Firewall entsprechend konfigurieren.

Die Schaltfläche Optionen führt hierhin: [TZ-EasyBuch](#page-113-0) [ELSTER® Sendemodul - Optionen](#page-113-0)

## <span id="page-113-0"></span>**9.30 ELSTER Sendemodul - Optionen**

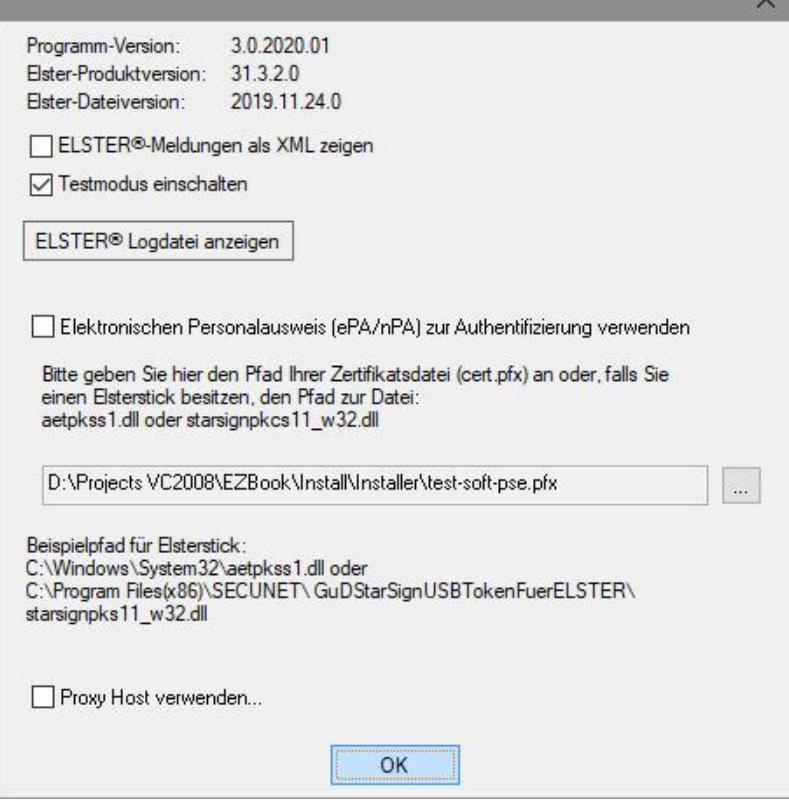

### *Zu erreichen über das Menü Elster, dann in allen Elster-Dialogen über die Schaltfläche <Optionen>*

Dieser Dialog zeigt Ihnen die benutzten Programmversionen. Der Schalter "ELSTER®-Meldungen anzeigen" zeigt bei Problemen zusätzliche Meldungen des ELSTER®-Modules an. Mit dem Schalter "Testmodus einschalten" können Sie testweise Umsatzsteuervoranmeldungen an die Finanzbehörden senden, ohne dass diese ausgewertet und berechnet werden. So können Sie bei eventuellen Problemen gefahrlos probieren.

"ELSTER® Logdatei anzeigen" zeigt Ihnen eine ausführliche Logdatei des ELSTER®-Verbindungsaufbaus. Hier können Sie bei eventuellen Problemen weiter nachforschen.

Seit 2013 sind Unternehmen verpflichtet Ihre Elster-Sendedaten zu authentifizieren. Bitte geben Sie hier den Pfad zu Ihrer Zertifikatsdatei oder den Bibliotheksdateien (\*.dll) Ihres Authentifizierungsgerätes ein.

## **9.31 Erstellung/Aktualisierung einer USB-Stick Installation**

Erstellung/Aktualisierung einer USB-Stick Installation × Installiert/aktualisert eine stand-alone Programmversion auf einem Wechseldatenträger. Angeschlossene Wechseldatenträger. Bitte wählen Sie das Ziellaufwerk:  $G:$ Aktualisieren Auf dem Wechseldatenträger wird das Verzeichnis TZ-EASYBUCH erzeugt. In diesem befindet sich die Verknüpfung zum Start des Programms. Es werden folgende weitere Unterverzeichnisse anglegt: BUCHHALTUNGDATEN (enthält Ihre Datenbanken, Sicherheitskopien etc.) PROGRAMMDATEN (enthält notwendige Datendateien, Belege etc.) TZ-EASYBUCHBILANZ2023 (enthält die Installation der Jahresversion.) ZERTIFIKATE (kopieren Sie hier Ihre \*.pfx Dateien hinein.) Wenn Sie weitere Datenbanken an anderen Orten als den Standardpfaden gespeichert haben, müssen Sie diese zusätzlich per Hand in das Verzeichnis 'BUCHHALTUNGSDATEN' kopieren. Falls Sie Elster benutzen, müssen Sie Ihre Zertifikatsdatei (\*.pfx) per Hand in das Verzeichnis 'ZERTIFIKATE' auf dem Wechseldatenträger kopieren. Ist auf dem Wechseldatenträger schon eine Jahresversion installiert, wird diese aktualisiert oder, falls es sich um eine neue Jahreversion handelt, nur die neue Jahresversion installiert. OK Abbrechen

*Zu erreichen über Menü: Datei / Erstellung/Aktualisierung einer USB-Stick Installation*

Wenn Sie auf Reisen sind und unterwegs buchen möchten, können Sie hier eine Version für Ihren USB-Stick erzeugen. Mit dieser können Sie fast alles machen, was auch mit der auf dem Rechner installierten Hauptversion möglich ist. Die USB-Stick Version kann keine direkten Updates verarbeiten. Für ein Update müssen Sie zunächst Ihre Hauptversion updaten/aktualisieren und dann diesen Menüpunkt erneut aufrufen, um auch die Version auf dem den USB-Stick zu aktualisieren.

Auch, wenn Sie alle Dateien von einem USB-Stick auf einen anderen USB-Stick kopieren, müssen Sie, um den neuen Stick zu aktivieren, diesen Menüpunkt wieder aufrufen.

#### **Es können pro Jahresversion nur 2 USB-Sticks aktiviert werden.**

Bitte beachten Sie, dass mit einer einfachen Lizenz immer nur eine Person Ihres Unternehmens gleichzeitig mit dem Programm arbeiten darf. Also wie mit einem Buch, das auch nicht von mehreren Personen gleichzeitig gelesen werden kann. Sonst benötigen Sie eine erweiterte Lizenz, die Sie gerne erfragen können.

# **9.32 Export Text: Einstellungen**

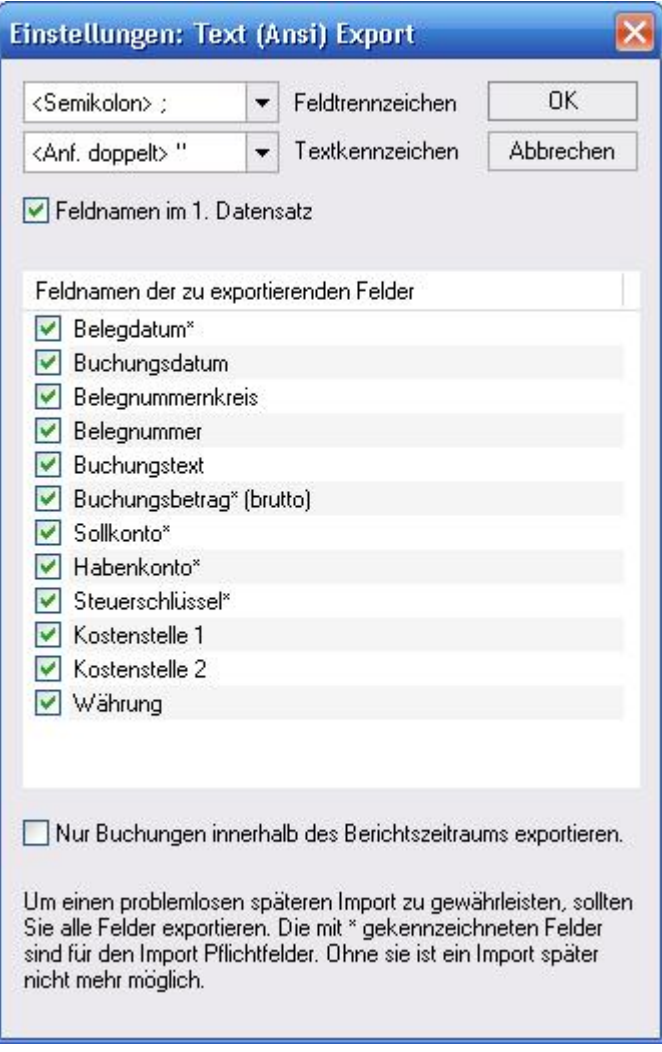

## *Zu erreichen über Menü: Datei / Export / Text (Ansi)*

Hier können Sie die gewünschten Einstellungen für den Export vornehmen. Es werden nur die aktivierten Felder exportiert.

Der Schalter "Nur Buchungen innerhalb des Berichtszeitraums exportieren" dient dazu, die Buchungen einzugrenzen und bezieht sich auf die Werkzeugleiste [Berichtszeitraum im Buchungsmodus](#page-224-0).

# **9.33 Faktura**

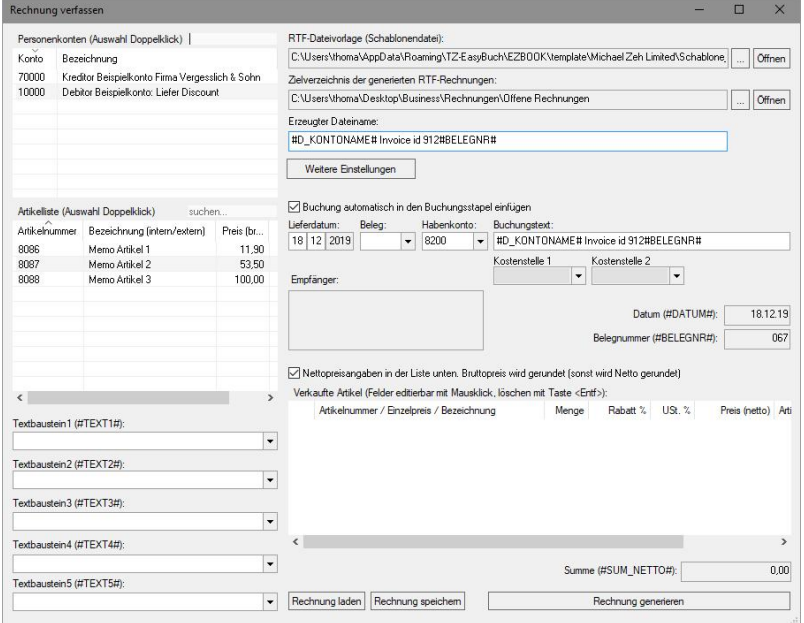

### *Zu erreichen über Menü: Extras / Rechnungen / Rechnung verfassen*

Dieses Fenster enthält alle Listen, die Sie brauchen, um eine Rechnung zu erstellen.

Links oben die Kundenliste. Ein Doppelklick mit der Maus wählt einen Kunden als Empfänger aus und zeigt ihn im Textfeld Empfänger zur Kontrolle an.

Darunter die Artikelliste. Ein Doppelklick fügt einen Artikel in die dritte Liste, die der verkauften Artikel, ein. So vervollständigen Sie alle Bestandteile Ihrer Rechnung. In

beiden Listen können Sie mit der *rechten Maustaste* oder mittels der Suchfelder suchen.

Zusätzlich stehen Ihnen 5 Textbausteine zur Verfügung (Textbaustein 1 bis 5). Hier können Sie entweder direkt Text eingeben oder einen komplexeren mehrzeiligen Textbaustein erzeugen. Dieser wird später in der Rechnungsschablone für die entsprechenden Platzhalter eingesetzt. Wenn Sie mit der Maus über einen Textbaustein fahren, zeigt Ihnen ein sogenannter Ballonhinweis (Tooltip) den Text an, der später eingefügt wird.

In das Feld *RTF-Dateivorlage* geben Sie den Pfad der Schablonendatei Ihrer Rechnung an. Darunter das Zielverzeichnis der generierten Rechnung. Eine Zeile tiefer können Sie den Dateinamen der Rechnung festlegen. Sie können wie in den Textbausteinen auch hier Platzhalter verwenden. Mit der Schaltfläche: *Weitere Einstellungen* (mehr Informationen hier: [Faktura: Weitere Einstellungen\)](#page-121-0) können Sie weitere wichtige grundlegende Dinge Ihrer zu erzeugenden Rechnung festlegen.

Auch der entsprechende Buchungssatz kann für Sie erzeugt und in den Stapel eingefügt werden, wenn der Schalter *Buchung automatisch in Buchungsstapel einfügen* an ist. Hier können Sie noch ein Belegkreis ein Habenkonto und einen Buchungstext, der Platzhalter enthalten darf, vorgeben. Sollten Sie eine Rechnung mit mehreren Steuersätzen haben, lassen Sie das Feld Habenkonto bitte leer oder geben Sie dort ein Erlöskonto an. Es wird dann ein Dialog angezeigt, in dem Sie Ihren Umsatz entsprechend aufsplitten und auf mehrere Konten verteilen können.

Alle Spalten bis auf die erste lassen sich in der Liste der verkauften Artikel editieren. So können Sie hier den prozentualen Rabatt die Menge des Artikels und weitere Dinge Ihren Wunsch gemäß anpassen.

Die Schaltfläche *Rechnung generieren* erzeugt nun eine

Rechnung mit all Ihren zuvor festgelegten Parametern.

Während das Fenster *Rechnung verfassen* offen ist, können Sie mit TZ-EasyBuch in den meisten Fällen problemlos weiterarbeiten und zum Beispiel weitere Artikel oder Konten anlegen, buchen etc. (Ausnahmen sind unter anderem *Buchungsjahr wechseln*, eine neue *Datei öffnen*).

Weitere Informationen finden Sie hier: [Artikelverwaltung](#page-70-0) [Platzhalter \(Variablen\) in Anschreiben](#page-252-0) [Kontendetails Debitoren Kreditoren](#page-140-0) [Faktura: Weitere Einstellungen](#page-121-0) **[Textbaustein](#page-176-0)** 

Tipp: Experimentieren Sie ein wenig mit der beigefügten Beispieldatei *EÜR mit Gegenkonten Beispiel.tzb* und der mitgelieferten Beispiel Rechnungsschablone *Schablone\_Rechnung\_Beispiel\_MSWord®.rtf.*

# <span id="page-121-0"></span>**9.34 Faktura: Weitere Einstellungen**

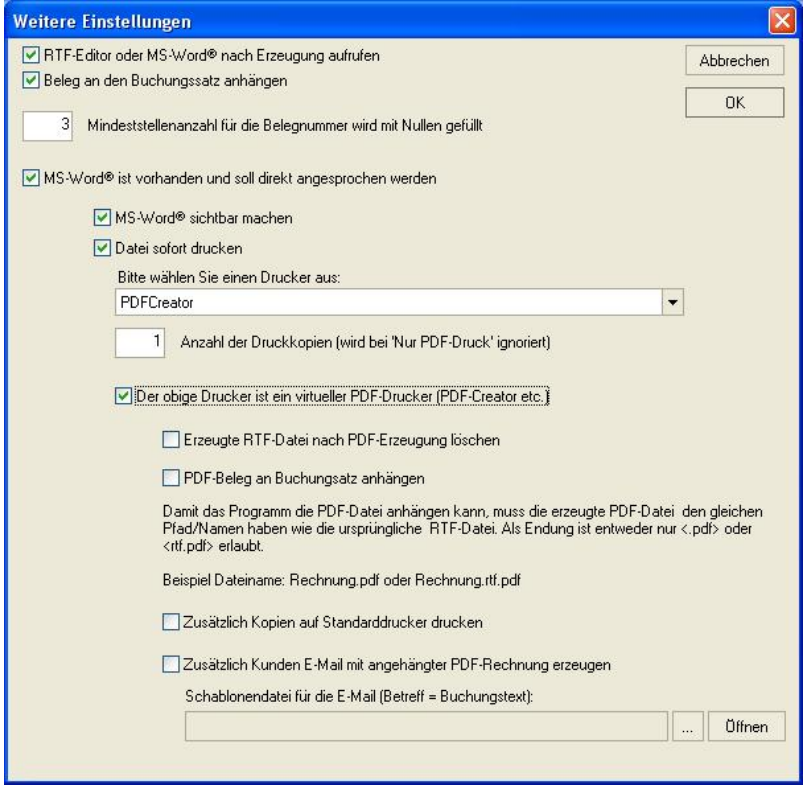

#### *Zu erreichen über Menü: Extras / Rechnung verfassen Schaltfläche: Weitere Einstellungen*

### **Beschreibung der Schalter:**

#### **RTF-Editor oder ...**

Nach Erzeugung der Rechnung wird diese in Ihrem RTF-Editor angezeigt (oder in MSWord®, siehe dazu weiter unten).

#### **Beleg an den ...**

Die erzeugte RTF-Datei (oder als PDF-Datei, siehe dazu weiter unten) an den automatisch erzeugten Buchungssatz anhängen.

## **Mindeststellenanzahl ...**

Hier können Sie festlegen, wie viel führende Nullen die Belegnummer in der Rechnung haben soll.

## **MS-Word® ist vorhanden ...**

Das Rechnungsmodul in TZ-EasyBuch arbeitet sehr eng mit MS-Word® zusammen. MS-Word® kann sehr komplexe RTF-Dateien verarbeiten und wir empfehlen, damit Sie exzellente Ergebnisse erhalten, sehr zu der Benutzung dieses Programms.

## **MS-Word® sichbar machen**

Das Rechnungsmodul kann den Text an MS-Word® übergeben und dort weiterverarbeiten lassen, ohne dass Sie davon etwas sehen. Dieser Schalter sollte auf *an*, sein.

## **Datei sofort drucken**

Die erzeugte RTF-Datei soll sofort gedruckt werden. Den Drucker und die Anzahl der Kopien können Sie darunter wählen.

## **Der obige Drucker ist ... PDF-Drucker**

MS-Word® druckt in diesem Falle nicht auf Ihren Drucker, sondern erzeugt aus der RTF-Datei eine PDF-Datei. Dazu benötigen Sie einen sogenannten virtuellen Druckertreiber wie zum Beispiel *PDF-Creator*, den Sie kostenlos (*freeware* ) aus dem Internet herunterladen können.

## **Erzeugte RTF-Datei ... löschen**

Da Sie nun eine PDF-Datei erzeugt haben, kann das Programm die jetzt meist nicht mehr gebrauchte RTF-Zwischendatei gleich löschen.

## **PDF-Beleg an den Beleg anhängen**

Das Programm nimmt nun nicht die RTF-Datei, sondern die PDF-Datei und hängt sie als Beleg an den automatisch erzeugten Buchungssatz an.

## **Zusätzlich Kopien auf Standarddrucker drucken**

Meist benötigen Sie auch einen gedruckten Beleg für Ihre Unterlagen. Hier können Sie entsprechend der oben genannten Kopienanzahl zusätzlich zur PDF-Datei weitere Ausdrucke erzeugen.

#### **Zusätzlich Kunden E-Mail ...**

Möchten Sie die so erzeugte PDF-Rechnung gleich an Ihren Kunden per E-Mail versenden, kann das Programm dies für Sie erledigen. Die entsprechende Schablonendatei geben Sie weiter unten an. So brauchen Sie insgesamt nur sehr wenige Klicks, um einen komplexen Bestellvorgang abzuschließen.

# **9.35 Geldkonten aktivieren/deaktivieren**

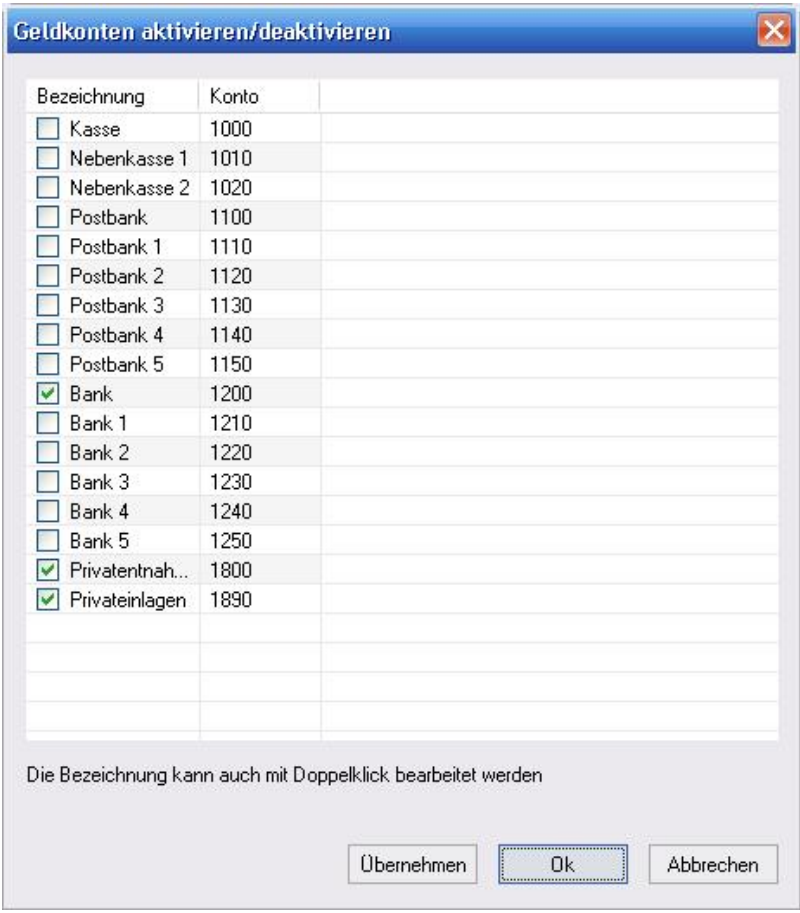

## *Zu erreichen über Menü: Verwaltung / Geld- Bankkonten einrichten*

Hier können Sie die Konten, die der Kategorie Finanzkonten in der Hauptkontentabelle (siehe [Kontenverwaltung\)](#page-142-0) angehören, aktivieren oder deaktivieren sowie die Bezeichnung ändern. Zwar ginge dies auch in der [Kontenverwaltung](#page-142-0), aber hier geht es schneller und übersichtlicher.

# **9.36 Gespeicherte Suchanfragen**

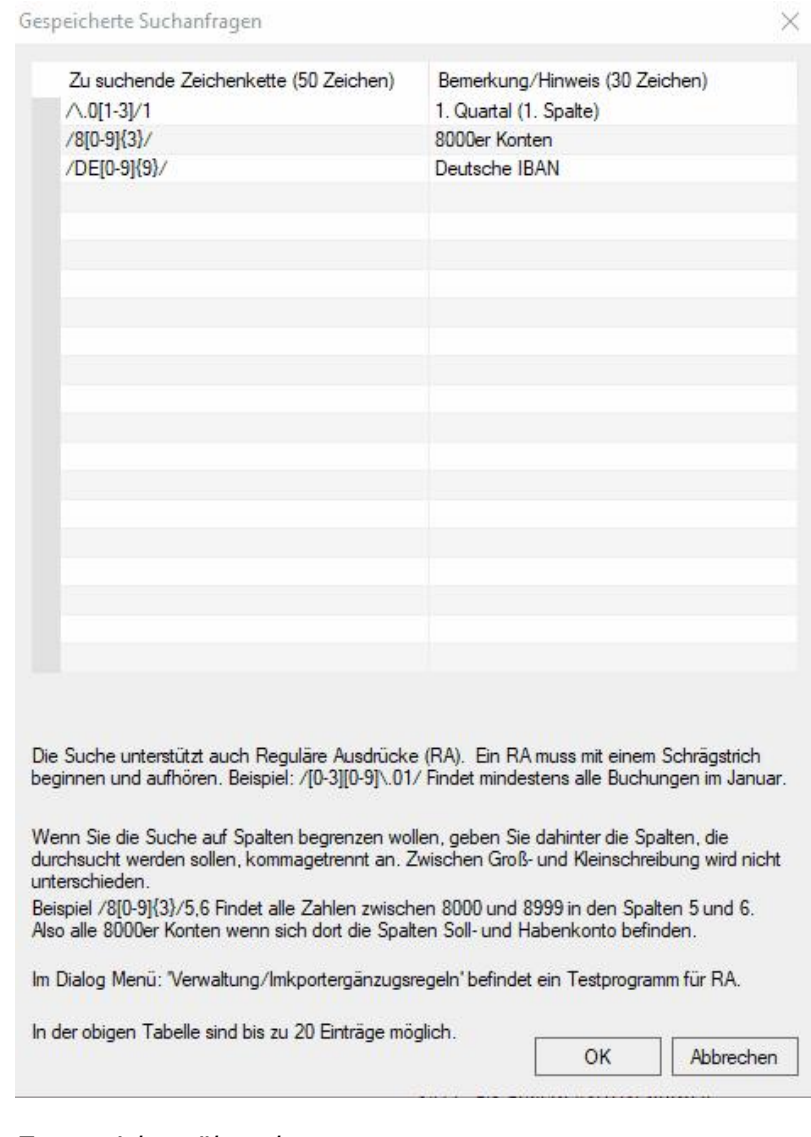

*Zu erreichen über das* 

*Pfeilmenü am Suchfeld / Suche speichern...*

Hier können Sie 20 Suchanfragen vordefinieren. Dies dient hauptsächlich für den Einsatz von Regulären Ausdrücken, die dann als Buchungsfilter fungieren.

Im Internet gibt es viele Anleitungen für den Umgang damit.

Zusätzlich können noch Spalten angegeben werden. (Wird eine Spalte angegeben wird im Kontenfenster nicht gesucht). Grundsätzlich wird nicht zwischen Groß- und Kleinschreibung unterschieden. So findet /erlöse/ das Wort "erlöse", aber auch "Erlöse". Wenn sie aber explizit eine Großbuchstaben angeben, wird unterschieden. So Findet / [E]rlöse/ nur "Erlöse" und nicht "erlöse".

Beispiel oben 1. Quartal erklärt: /\.0[1-3]/1 Die äußeren Schrägstriche sorgen für die Erkennung als Regulären Ausdruck.

\. bedeutet suche nach einem Punkt (Der Punkt darf nicht direkt angegeben werden, da der Punkt selbst ein Sonderzeichen ist und für ein beliebiges Zeichen steht. Der rückwärtige Schrägstrich bedeutet, dass es sich hier ausnahmsweise tatsächlich um das Zeichen "." handelt.) 0 bedeutet einfach das Zeichen 0

[1-3] die Zeichen 1, 2 oder 3.

die 1 nach dem Schrägstrich, dass nur die Spalte 1 durchsucht werden soll (Dort befindet sich normalerweise das Belegdatum).

Wenn also z. B. eine Buchung das Datum 01**.03** hat, wird somit **.03** als gültiges Muster erkannt.

In diesem Dialog finden Sie ein Testprogramm für Reguläre Ausdrücke: [Import Kontoumsätze:](#page-130-0) [Ergänzungsregeln](#page-130-0)

Wollen Sie eine Suche löschen, entfernen Sie einfach die zu suchende Zeichenkette komplett.

Aufgerufen werden die Suchen dann über das Pfeilmenü.

Die Bemerkung (2. Spalte) wird sowohl im Menü als auch vor dem Suchfeld angezeigt.

# <span id="page-127-0"></span>**9.37 Import Kontoumsätze: Buchungsergänzung**

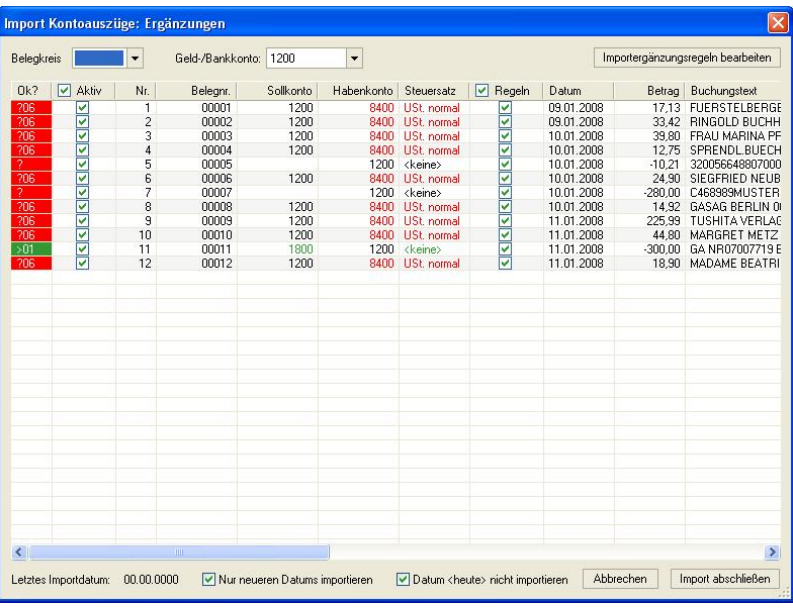

*Zu erreichen über Menü: Datei / Import / Kontoauszüge/ Kontoauszüge (Ansi, CSV) Schaltfläche: Weiter Dann Schaltfläche: Import*

*oder:*

 *Zu erreichen über Menü: Datei / Import / Kontoauszüge/ HBCI+ Direktimport Schaltfläche: Weiter* 

Oben stellen Sie den Belegkreis und das zugehörige Bankkonto ein. Diese Einstellung wird für alle zu importierenden Buchungssätze übernommen. Die

Schaltfläche *Importergänzungsregeln bearbeiten* führt Sie zum Dialog [Import Kontoumsätze: Ergänzungsregeln,](#page-130-0) wo Sie Regeln angeben können, wie die fehlenden Informationen der importierten Kontoumsätze ergänzt werden sollen. In der darunter befindlichen Tabelle befinden sich folgende Spalten:

*Ok?*: Alle zu überprüfenden Buchungssätze sind rot markiert und müssen, damit der Import abgeschlossen werden kann auf grün gesetzt werden. Dies geschieht entweder automatisch durch eine zutreffende Regel bei der die Markierung (siehe *Markierung* in [Import Kontoumsätze:](#page-130-0) [Ergänzungsregeln](#page-130-0)) ausgeschaltet ist oder mit einem Mausklick auf dieses Feld. Bei der Zahl in diesem Feld handelt es sich um die zutreffende Regelnummer (siehe *Nr* in [Import Kontoumsätze: Ergänzungsregeln\)](#page-130-0). Der Tooltipp dieses Feldes kann weitere Informationen über diese Regel enthalten (siehe *Hinweis* in [Import Kontoumsätze:](#page-130-0) [Ergänzungsregeln\).](#page-130-0)

*Aktiv*: Hier können Sie wählen, ob dieser Buchungssatz überhaupt importiert werden soll.

*Nr.*: Enthält nur zur Information die laufende Nummer des Buchungssatzes.

*Belegnummer*: enthält die automatisch vergebene Belegnummer.

*Sollkonto*/*Habenkonto*: Wenn keine Regel zutrifft oder Regeln für diesen Buchungssatz abgestellt ist, können Sie hier in das leere Feld eine Kontonummer eingeben.

*Steuersatz*: Wenn keine Regel zutrifft oder Regeln für diesen Buchungssatz abgestellt ist, können Sie hier einen Steuersatz auswählen.

*Regeln*: Wenn dieses Feld abgewählt ist, wird auch dann, wenn eine Regel zutreffen sollte, diese nicht angewandt.

*Datum*/*Betrag*: Enthält nur zu Ihrer Information das

Datum und den Betrag des Kontoumsatzes.

*Buchungstext*: Der Buchungstext enthält Anfangs den Originaltext des Kontoumsatzes. Dieser kann von Ihnen auch editiert werden.

*Letztes Importdatum*: Das Programm merkt sich das letzte Importdatum der Buchungssätze pro Bankkonto. Dies soll Doppelbuchungen verhindern.

*Nur neueren Datums importieren*: Dieser Schalter deaktiviert alle Kontoumsätze, die vor dem letzten Importdatum lagen. So werden Doppelbuchungen verhindert.

*Datum <heute> nicht importieren*: Dieser Schalter deaktiviert alle Kontoumsätze, die heute eingegangen sind. Falls auf Ihrem Konto heute noch Umsätze zu verzeichnen wären, würden diese beim nächsten Import mit dem Schalter *Nur neueren Datums importieren* nicht mehr importiert werden, um dies zu verhindern, sollten Sie den Schalter aktivieren.

Mit der Schaltfläche Import abschließen werden die angezeigten Buchungssätze in den Buchungsstapel von TZ-EasyBuch gebucht.

# <span id="page-130-0"></span>**9.38 Import Kontoumsätze: Ergänzungsregeln**

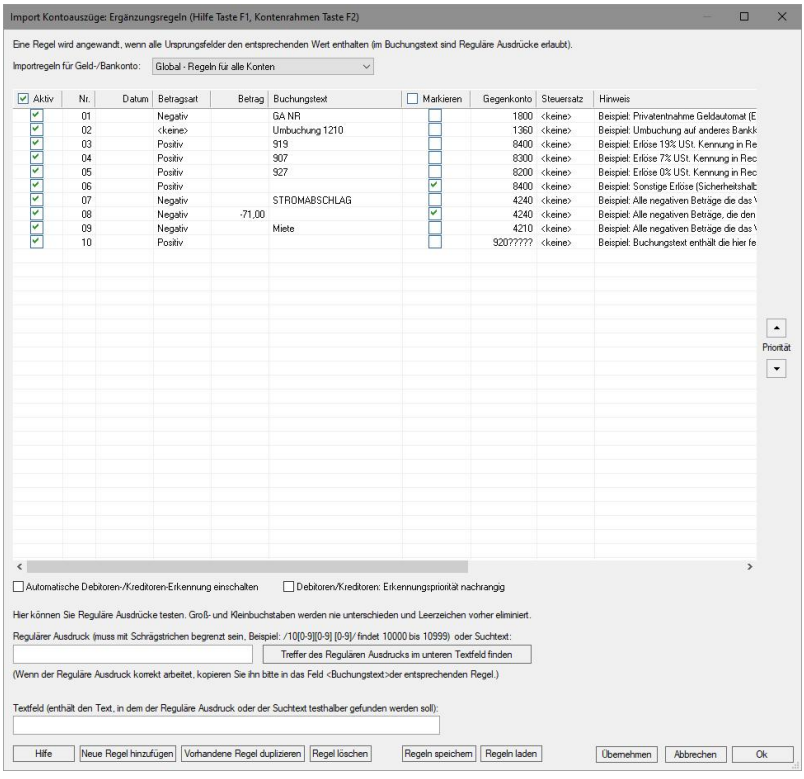

*Zu erreichen über Menü: Datei / Import / Kontoauszüge/ Kontoauszüge (Ansi, CSV) Schaltfläche: Weiter Dann Schaltfläche: Import Schaltfläche: Importergänzungsregeln bearbeiten*

*oder:*

 *Zu erreichen über Menü: Datei / Import / Kontoauszüge/ HBCI+ Direktimport Schaltfläche: Weiter Schaltfläche: Importergänzungsregeln bearbeiten*  *oder:*

 *Zu erreichen über Menü: Verwaltung / Importergänzungsregeln (Kontoumsätze)*

Hier legen Sie Regeln fest, wie die importierten Kontoumsätze automatisch ergänzt werden sollen.

*Importregel für Geld-/Bankkonto*: Hier können Sie ein bestimmtes Konto wählen für das diese Regel gelten soll. Die Standardeinstellung ist Global (d. h. für alle Konten gültig).

Die einzelnen Spalten bedeuten:

*Aktiv*: Regel wird angewandt

*Nr*: nicht editierbare laufende Nummer der Regel. Diese wir im Dialog [Import Kontoumsätze: Buchungsergänzung](#page-127-0) im 1. Feld angezeigt, wenn auf einen Kontoumsatz eine Regel zutrifft.

*Datum*: Hier können Sie einen Teil-Text eingeben (zum Beispiel .06. bedeutet: Regel gilt für alle Buchungen im Monat Juni, weil nur dort die Folge .06. wie in 01.06.2008 vorkommt.)

*Betragsart*: Hier können Sie wählen, ob Ihre Regel nur negative oder nur positive Umsätze erkennen soll. Dies ist zum Beispiel bei Erlösen sinnvoll.

*Betrag*: Eine Regel trifft zu, wenn der hier eingegebene Betrag mit dem Kontoumsatz übereinstimmt. Dies ist bei Daueraufträgen nützlich.

*Buchungstext*: Eine Regel trifft zu, wenn der hier eingegebene Text im Buchungstext vorkommt. Dies ist wohl die wichtigste Erkennungsmethode. Zwischen Großund Kleinschreibung wird nicht unterschieden.

*Markieren*: *Markieren* bedeutet, dass im Dialog [Import](#page-127-0) [Kontoumsätze: Buchungsergänzung,](#page-127-0) obwohl die Regel auf einen Umsatz zutraf, dieser so zum Buchungssatz ergänzte Umsatz **rot** statt **grün** markiert wird. Wählen Sie *Markieren* immer, wenn Sie meinen, dass eine Regel eventuell nicht 100%ig richtig arbeiten könnte. So erhöhen Sie die Wahrscheinlichkeit Fehlbuchungen zu vermeiden.

*Gegenkonto\**: Geben Sie hier das zu ergänzenden Gegenkonto ein.

*Steuersatz*: Geben Sie hier den zu ergänzenden Steuersatz ein.

*Hinweis*: Der von Ihnen hier frei eingebbare Hinweis erscheint zum einen im Dialog [Import Kontoumsätze:](#page-127-0) [Buchungsergänzung](#page-127-0) als Tooltipp im 1. Feld, um Ihnen zusätzlich zur Regelnummer eine Vorstellung davon zu geben, welche Regel hier zutraf und zum anderen sind Sie sich auch im aktuellen Dialog schnell darüber im Klaren, wozu Sie diese Regel irgendwann einmal erstellt haben.

Grundsätzlich trifft eine Regel nur dann zu, wenn alle eingestellten Bedingungen zutreffen. Treffen mehrere Regeln zu gilt die Regel mit höherer Priorität.

#### **\*Gegenkonto**

Falls Sie Bilanzieren und mit Debitoren-/Kreditorenkonten arbeiten, gibt es hier noch eine besondere Erkennungsmethode, um die entsprechenden Gegenkonten zu ermitteln. Sie können hier auch einen Text mit folgenden Fragezeichen angeben (zum Beispiel DEB?????). Wird nun im Buchungstext der Text DEB gefolgt von 5 Zahlen gefunden, werden diese 5 Zahlen als Kontonummer eingesetzt. Also wenn im Buchungstext DEB10102 vorkommen sollte, ist das Gegenkonto 10102. Wenn Sie in Ihrer Rechnung Ihre Kundennummern (eventuell sogar Rechnungsnummern) so anpassen und den Kunden darauf hinweisen, dass er unbedingt die Kundenummer bei der

Bezahlung mit angeben soll, lassen sich auch diese Zuordnungen leicht automatisieren.

#### **Schalter 'Automatische Debitoren-/Kreditorenerkennung einschalten'**:

Wenn Sie mit Offenen Posten arbeiten, schalten Sie diesen Schalter ein. Beim Einschalten erscheint ein neuer Dialog [Regeln der Personenkontenerkennung](#page-162-0) mit weiteren Informationen.

#### **Schalter 'Debitoren-/Kreditorenerkennungspriorität nachrangig'**:

Dies ist nur in Ausnahmefällen notwendig und bestimmt, dass zuerst die normalen Regeln vor der Personenkontenerkennung ausgeführt werden. Der Normalfall ist: zuerst die Regeln der Personenkonten.

### **Reguläre Ausdrücke:**

Das Programm findet auch Texte die auf Reguläre Ausdrücke passen. Diese können Sie direkt oben als Buchungstext eingeben. Die Eingabefelder unten dienen zum Testen Ihrer Regeln. Hier finden Sie weitere Informationen: [Regeln der Personenkontenerkennung](#page-162-0)

### **Wichtige Bemerkung:**

Bitte beachten Sie, dass sich die Importergänzungsregeln in der Buchhaltungsdatei befinden. Nur so können unterschiedliche Unternehmen unterschiedliche Ergänzungsregeln haben. Das bedeutet aber, dass erst durch Speichern der Datei die von Ihnen erstellten Importergänzungsregeln übernommen werden. Wenn Sie dies vergessen, gehen Ihnen Ihre Änderungen verloren.

# **9.39 Import Text: Ungültige Datensätze**

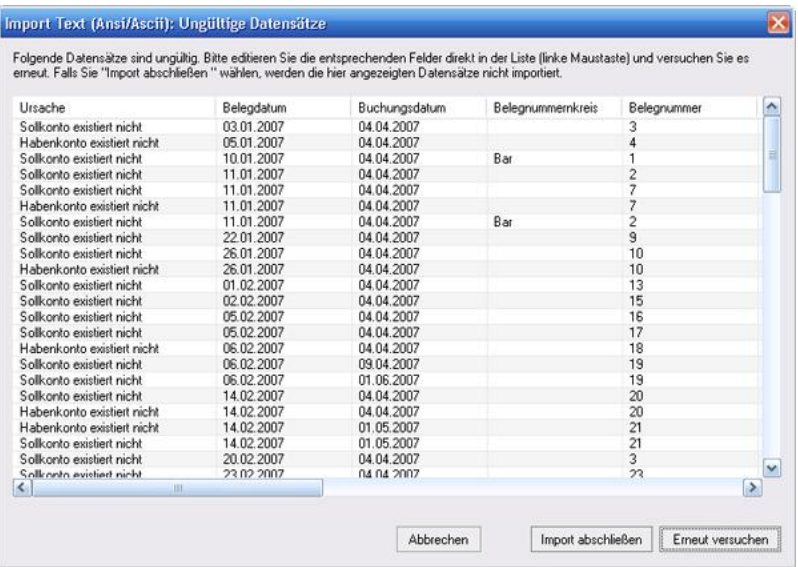

*Zu erreichen über Menü:*

 *Datei / Import / Text (Ansi, Ascii)*

*Import Text (Ansi, Ascii) Einstellungen, Schaltfläche: Weiter*

*Import Text (Ansi, Ascii) Datenfeldabgleich, Schaltfläche: Import*

Dieser Dialog zeigt die Datensätze an, die nicht importiert werden konnten. Die Begründung finden Sie immer im ersten Feld und den Datensatz dahinter. Sie können den Datensatz hier direkt editieren und den Import solange wiederholen, bis alle Datensätze importiert wurden. Wenn Sie den Import abschließen, werden die noch übrigen ungültigen Datensätze nicht importiert.

# **9.40 Jahresabschluss**

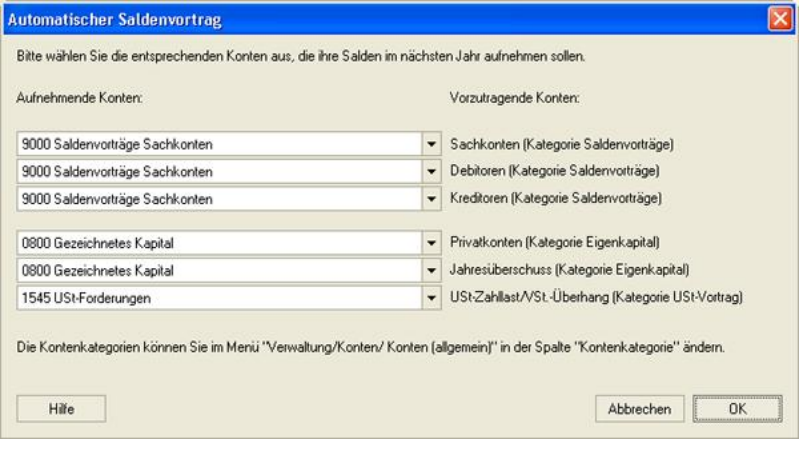

### *Zu erreichen über Menü: Verwaltung / Jahresabschluss*

Der Jahresabschluss dient hauptsächlich dem Schutz alter Buchungen. Da es theoretisch möglich ist, dass spätere Änderungen an der Kontentabelle bzw. Steuersatztabelle auch Ihre Anzeige beeinflussen könnten. Ist es wichtig mit dem Abschluss eine Sicherheitskopie zu erstellen und diese mit zu Ihren anderen Steuerunterlagen abzulegen.

#### **Bitte schließen Sie Ihre Buchungsjahre deshalb, sobald Sie ein Jahr fertig gebucht haben, zeitig ab und legen Sie eine Sicherheitskopie an.**

Wenn Sie beim Jahresabschluss automatischen Saldenvortrag gewählt haben, übernimmt das Programm für Sie die Eröffnungsbuchungen für das Folgejahr und es erscheint obiger Dialog. Hier wählen Sie auf welche Konten z. B. der Gewinn und der Abschluss der Privatkonten getätigt werden soll.

### **Vergessen Sie vor dem Jahresabschluss nicht die notwendigen Abschreibungen für das Jahr zu buchen oder sich generieren zu lassen (eventuell auch**

### **notwendige Eigenanteile zu buchen. Siehe [Buchungen mit Eigenanteil](#page-270-0))!**

# <span id="page-136-0"></span>**9.41 Kaskadenbuchungen bearbeiten und ausführen**

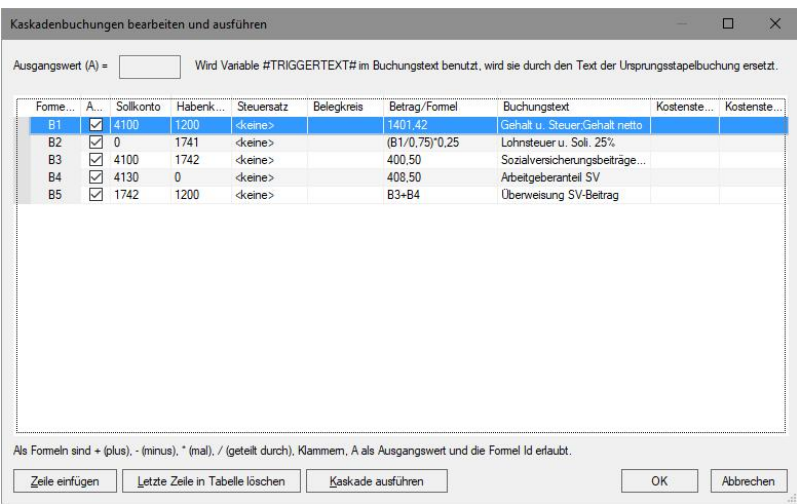

#### *Zu erreichen über Menü:*

 *Verwaltung / Kaskadenbuchung Schaltfläche "Bearbeiten"*

*Kaskadenbuchungen können als Ausgangsformulare für komplexe Buchungen (auch zum Splittbuchungen erzeugen) oder aber auch einfach für einen Satz wiederkehrende Buchungen dienen oder eine Ausgangsbuchung im Stapel verändern oder ergänzen.*

Oben wird er Ausgangswert des aufrufenden Dialogs genannt. In einer Formel wird dieser mit dem Buchstaben A abgekürzt.

Jede Zeile in der Liste beschreibt eine Buchung oder eine

Teilbuchung einer Splittbuchung.

### **Die speziellen Spalten bedeuten:**

**Formel Id**: Id der Buchung und Platzhalter in der Formel.

**Sollkonto, Habenkonto**: Die entsprechenden Konten. Ist hier z. B. das Sollkonto = 0, gilt die vorherigen Reihe als Basis einer Splittbuchung (Splitt im Haben) und das Sollkonto dieser vorherigen Buchung wird übernommen,

**Betrag/Formel**: Entweder der normale Buchungsbetrag oder eine Formel mit den 4 Grundrechenarten, die als Variablen entweder den Ausgangswert **A** oder eine der **Formel Ids** in den aktiven Reihen darüber enthalten kann. Beispiel: "(A\*2)/-4\*(B1\*A)\*0,4+10" Eine Buchung mit der Formel Id "B2" kann folgende Variablen enthalten, wenn die Reihe in der Liste aktiv ist "A" und "B1" aber nicht "B2" oder größer.

**Buchungstext**: Ist der normale Buchungstext mit folgenden zusätzlichen Funktionen:

- 1.kommt dort der Text #TRIGGERTEXT# vor, wird dieser Text, mit dem Text, der Buchung, die die Ausführung getriggert hat, ersetzt.
- 2.Der Text kann auch alle anderen bekannten Platzhalter enthalten (siehe: [Platzhalter](#page-252-0)).
- 3.Hat der Text ein Semikolon und ist die Buchung die erste Buchung einer Splittbuchung, wird der Text nach dem Semikolon als Text der 1. Splittteilbuchung verwandt.

# **9.42 Kaskadenbuchungen verwalten**

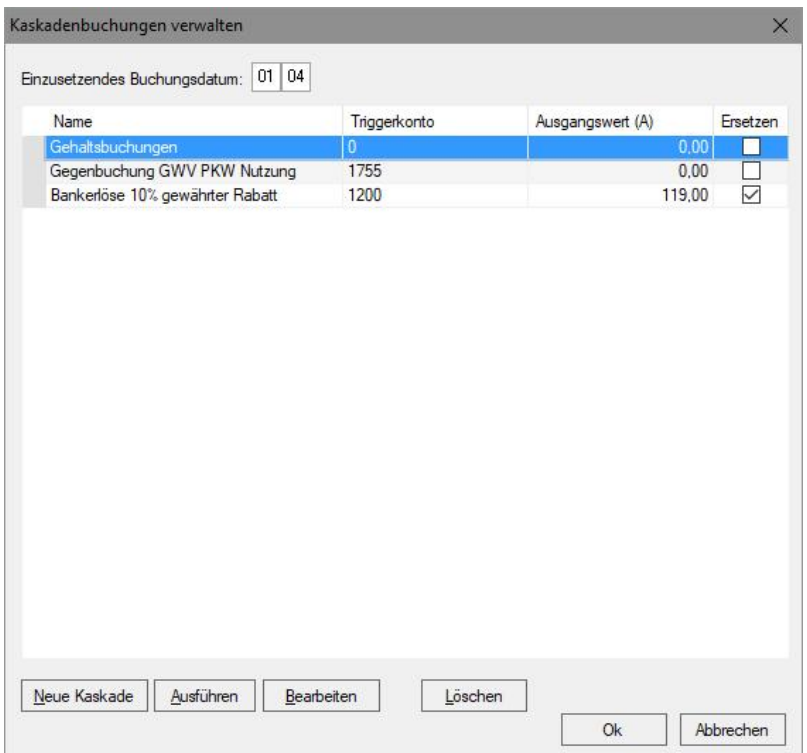

*Zu erreichen über Menü: Verwaltung / Kaskadenbuchung*

Mit Kaskadenbuchungen meinen wir mehrere Buchungen, die gebucht und in den Buchungsstapel eingefügt werden. Alle Buchungen einer Kaskade können hier mit einem Klick auf Schaltfläche "**Ausführen**" im Stapel bereit gestellt werden.

Alle Kaskadenbuchungen erhalten entweder das im Dialog genannte **Buchungsdatum** oder das Datum der Triggerbuchung.

Die Spalte "**Name**" enthält die eindeutige Bezeichnung der

Kaskade.

Die Spalte "**Triggerkonto**" kann ein Konto enthalten. Wird auf einer Buchung im Stapel, die das Triggerkonto enthält mit rechter Maustaste geklickt, kann im Kontextmenü die entsprechende Kaskade zur Ausführung gebracht werden. Die Spalte "**Ausgangswert**" enthält den Anfangswert der Kaskade. Bei einer getriggerten Kaskade wir der Wert des Triggerkontos der Ursprungsbuchung als Ausgangswert verwandt.

Die Spalte "**Ersetzen**" ersetzt die Ursprungsbuchung im Stapel mit der der Kaskade (nur bei getriggerten Kaskaden).

Mit der Schaltfläche "**Neue Kaskade**" erzeugen Sie eine neue leere Reihe in der Liste.

Schaltfläche "**Ausführen**" führt die zuerst markierte Kaskade in der Liste aus.

Mit Schaltfläche "**Bearbeiten**" können Sie die Kaskadenbuchungen definieren (siehe hier: [Kaskadenbuchungen bearbeiten](#page-136-0)).

Schaltfläche "Löschen" löscht alle markierten Kaskaden.

## <span id="page-140-0"></span>**9.43 Kontendetails Debitoren Kreditoren**

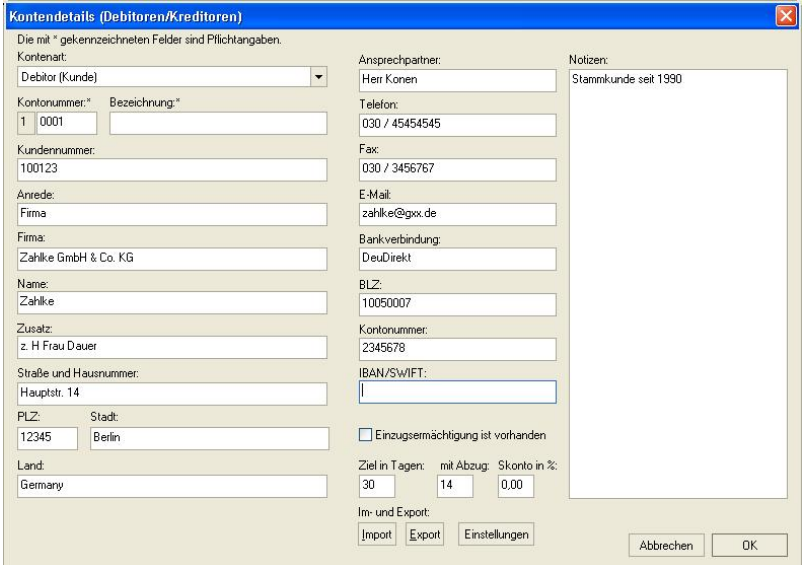

*Zu erreichen über Menü: Verwaltung / Konten / Debitoren-/Kreditoren einrichten Schaltfläche: Details/Bearbeiten*

Hier können Sie den Datensatz Ihres Kunden verwalten und einige Konteneinstellungen vornehmen. Die meisten dieser Felder lassen sich auch über [Platzhalter](#page-252-0) in die entsprechenden Schablonendateien für die [Mahnungen](#page-262-0) einfügen.

Mit den Knöpfen *Import* und *Export* können Sie Daten über die Zwischenablage im- oder exportieren. Es wird immer nur ein Datensatz im- oder exportiert. Mit der Schaltfläche *Einstellungen* können Sie den Im- oder Export beeinflussen.

# **9.44 Kontengruppierungen bearbeiten**

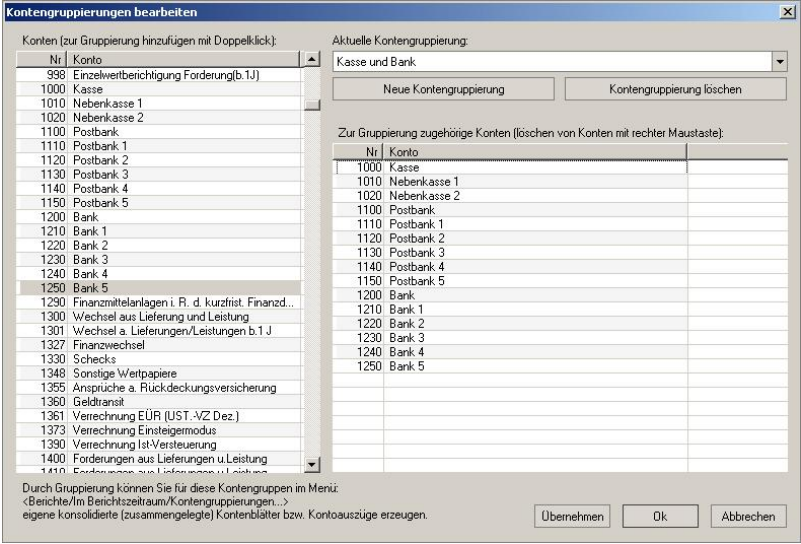

## *Zu erreichen über Menü: Verwaltung / Konten / Kontengruppierungen bearbeiten*

Mit diesem Dialog können Sie Konten in einer Oberkategorie zusammenfassen und sich dann im Bericht: [Kontengruppierungen](#page-57-0) einen gemeinsamen Kontoauszug / ein gemeinsames Kontenblatt davon anzeigen lassen oder diese Kategorie in einem selbst erstellten Bericht verwenden. Mit den Schaltflächen *Neue Kontengruppierung* und *Kontengruppierung löschen* verwalten Sie Ihre neuen "Oberkategorien". Im Kombinationsfeld darüber wählen Sie die aktuelle Oberkategorie aus. In der Liste darunter werden die zur Oberkategorie zugehörigen Konten angezeigt. Konten können Sie mit der rechten Maustaste daraus entfernen.

In der Liste links werden alle verfügbaren Konten angezeigt. Mit einem Doppelklick fügen Sie ein Konto einer Oberkategorie hinzu.

# <span id="page-142-0"></span>**9.45 Kontenverwaltung**

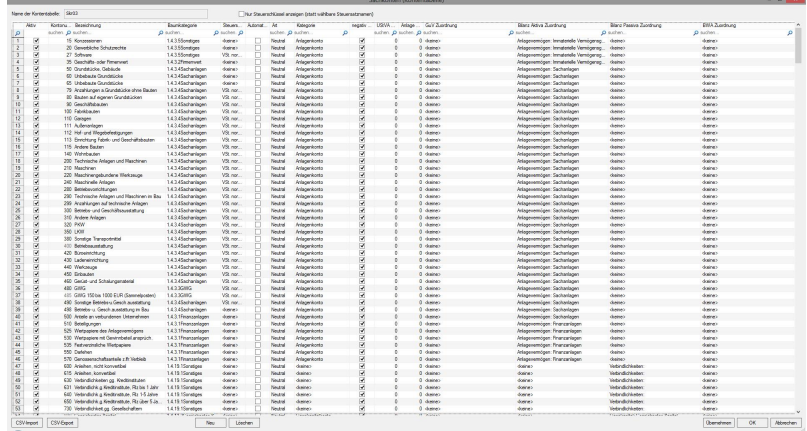

*Zu erreichen über Menü: Verwaltung / Konten / Sachkontentabelle ...*

Hier können Sie Konten anlegen, verändern, importieren etc. und noch nicht verwendete Konten löschen.

## **Die einzelnen Felder bedeuten:**

### **Aktiviert**

Bedeutet, dass dieses Konto im Kontenrahmen erscheint und bebucht werden kann.

### **Kontonummer**

Eindeutige Kontonummer

### **Kontobezeichnung**

Erläuterung zum Konto

### **Baumkategorie**

Zuordnung zu einer Baumkategorie, der Baum wird normalerweise im Hauptfenster oben rechts angezeigt.

### **USt-Satz**

Voreingestellter Umsatzsteuer-Satz der [Steuersatztabelle](#page-184-0)

### **Automatikkonto**

Hier bestimmen Sie, ob es sich um ein Automatikkonto handelt. Bei Automatikkonten ist der voreingestellte USt.-Satz nicht änderbar und es wird beim Export oder Import kein extra Steuerschlüssel angegeben (Steuerschlüssel = 0). Das heißt, dass beim Import in andere Programme dieselben Automatikkonten existieren müssen, damit korrekte Resultate erhalten werden.

### **Kontoart**

Einstellung der Hauptkategorien der Konten. Diese sind: Einnahmen, Ausgaben, Neutral

### **Kontenkategorie**

Diese Kategorien werden benötigt, um Konten im Programm korrekt zuordnen zu können (z. B. zur Umsatzsteuervoranmeldung).

### **Negativ erlaubt**

Negative Salden sind möglich

## **USt-V Zuordnung**

Hier legen Sie die Zuordnung zu den Kennzahlen im Formular Umsatzsteuervoranmeldung fest.

0 bedeutet keine Zuordnung im Formular.

-1 bedeutet keine Fehlermeldung und Zuordnung zu "Sonstige Konten".

## **EÜR Zuordnung**

Hier legen Sie die Zuordnung zu den Kennzahlen im EÜR-Formular fest.

### **GuV-Zuordnung**

Zuordnung zu den Positionen der entsprechenden Berichte.

### **Bilanz Aktiva Zuordnung**

Zuordnung zu den Positionen der entsprechenden Berichte.
#### **Bilanz Passiva Zuordnung**

Zuordnung zu den Positionen der entsprechenden Berichte.

### **BWA Zuordnung**

Zuordnung zu den Positionen der entsprechenden Berichte.

## **9.46 Kontoauszugsimport durch Befehlszeile**

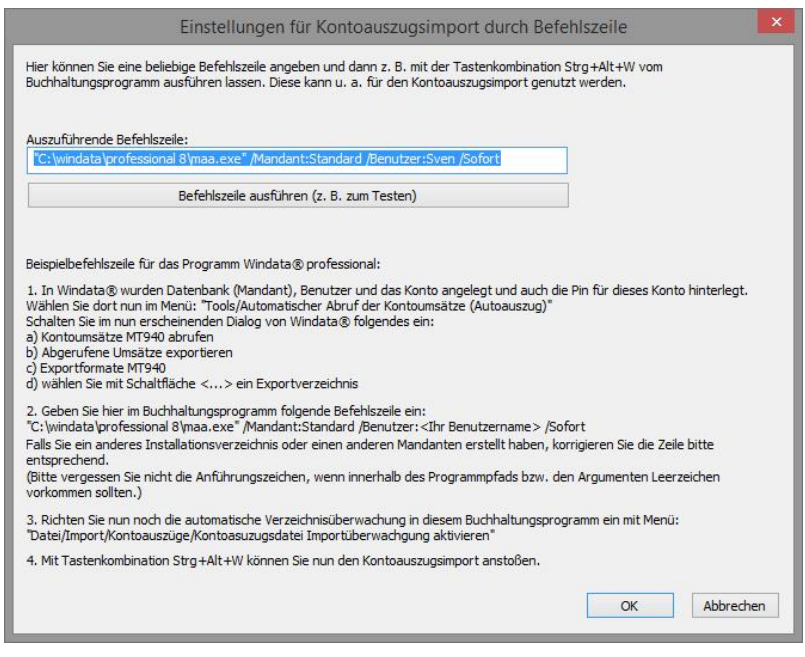

*Zu erreichen über Menü:*

 *Datei / Import / Kontoauszüge / Kontoauszugsimport durch Befehlszeile*

Dient zum Ausführen eines Fremdprogramms innerhalb des Buchhaltungsprogramms.

Das Buchhaltungsprogramm wartet bis das externe Programm beendet wurde.

## **9.47 Kunden Newsletter versenden**

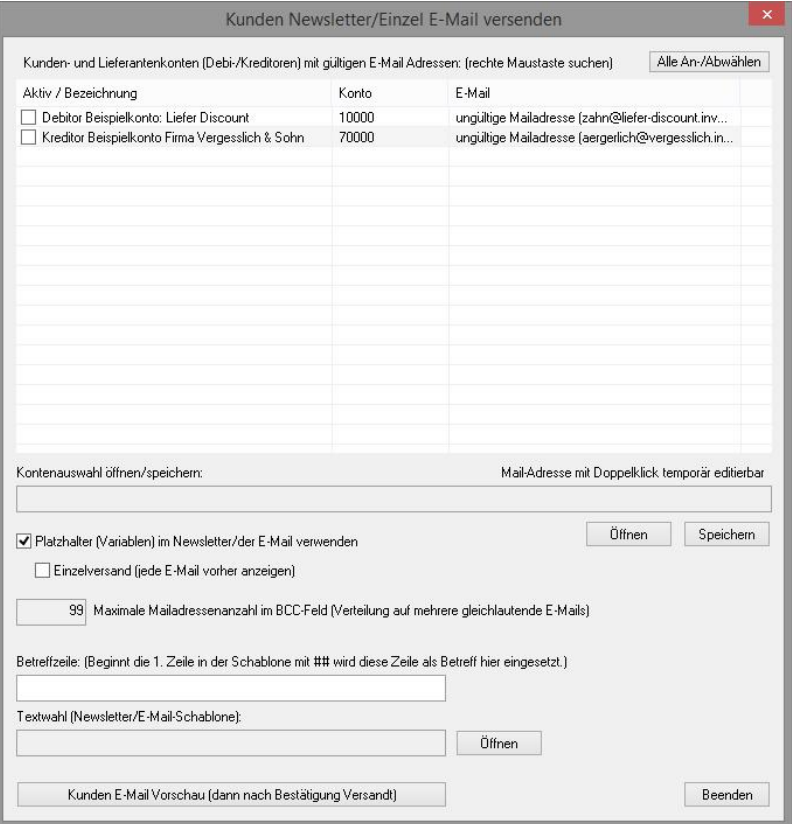

### *Zu erreichen über Menü: Extras / Schreiben / Kunden Newsletter*

Dient zum Versenden eines Newsletters an Ihre Kunden. Der aktivierte Schalter in der Liste bedeutet, dass dieser Kunden den Newsletter erhalten soll. Mit der Schaltfläche *Alle An-/Abwählen* können Sie alle Kunden aktivieren oder deaktivieren.

Mit der Kontenauswahl können Sie eine Auswahl Ihrer

Kunden, die Sie zuvor getätigt haben speichern oder laden. So erhalten zum Beispiel nur die Kunden, die einen Newsletter wünschen, eine E-Mail zugesandt.

Wenn der Schalter *Platzhalter (Variablen) ...* ausgeschaltet ist, wird der Newsletter nur einmal an Sie versandt und alle Kunden erhalten Ihn als BCC (Blind Carbon Copy). Im anderen Falle wird für jeden Kunden eine einzelne E-Mail erzeugt und die entsprechenden Platzhalter, siehe auch: [Platzhalter \(Variablen\) in Anschreiben](#page-252-0), ersetzt. Auch die Betreffzeile der E-Mail darf dann Platzhalter enthalten.

Durch das Feld *Maximale Mailadressenanzahl im BCC-Feld* werden mehrere gleichlautende E-Mails erzeugt. Viele Mailserver haben eine Obergrenze, was die Anzahl der Adressen im BCC-Feld pro E-Mail betrifft.

Im Feld *Textwahl* geben Sie die Schablonendatei für den Newsletter an.

Mit der Schaltfläche *Kunden E-Mail Vorschau ...* setzen Sie den Versandtvorgang nach einer Vorschau als Kontrolle in Gang.

## **9.48 Kunden Serienbrief erzeugen**

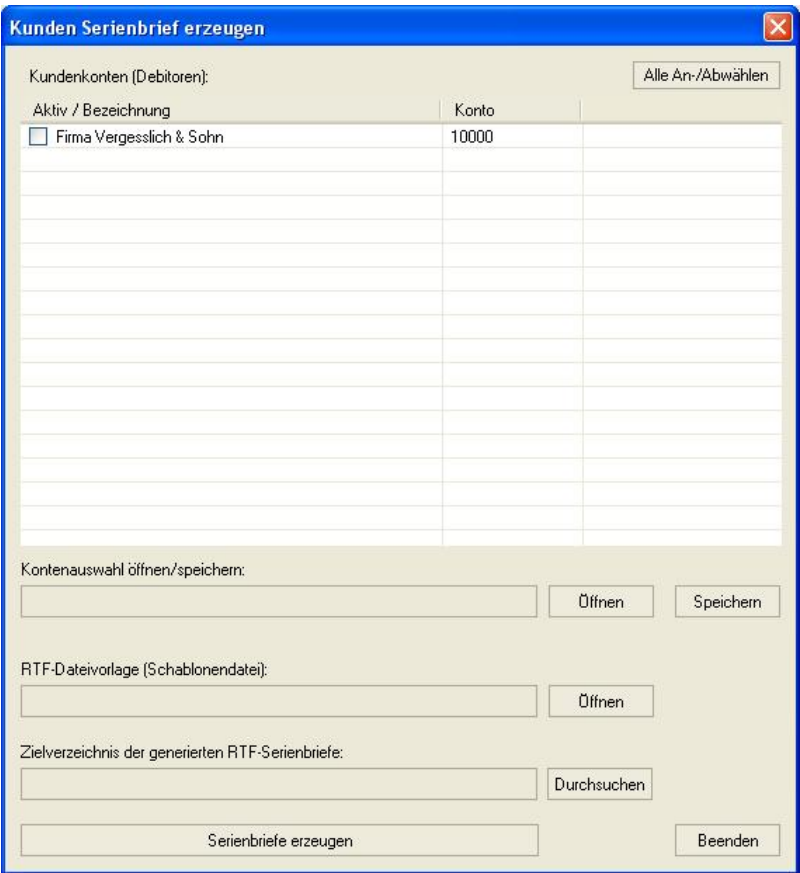

### *Zu erreichen über Menü: Extras / Schreiben / Kunden Serienbrief*

Dient zum Erzeugen von Serienbriefen an Ihre Kunden. Der aktivierte Schalter in der Liste besagt, für welche Ihrer Kunden Serienbrief erzeugt werden soll. Mit der Schaltfläche *Alle An-/Abwählen* können Sie alle Kunden aktivieren oder deaktivieren.

Mit der Kontenauswahl können Sie eine Auswahl Ihrer Kunden, die Sie zuvor getätigt haben speichern oder laden. So erzeugen Sie zum Beispiel nur bestimmte Kunden Serienbriefe.

Mit *RTF-Dateivorlage ...* wählen Sie die entsprechende RTF-Schablonen Datei aus, die als Grundlage für den Serienbrief dienen soll.

Das *Zielverzeichnis ...* gibt an, wo das Programm die so erzeugten Serienbriefe speichern soll.

Mit der Schaltfläche *Serienbriefe erzeugen* setzen Sie die Serienbrieferstellung in Gang.

### **9.49 Mahnwesen Einstellungen**

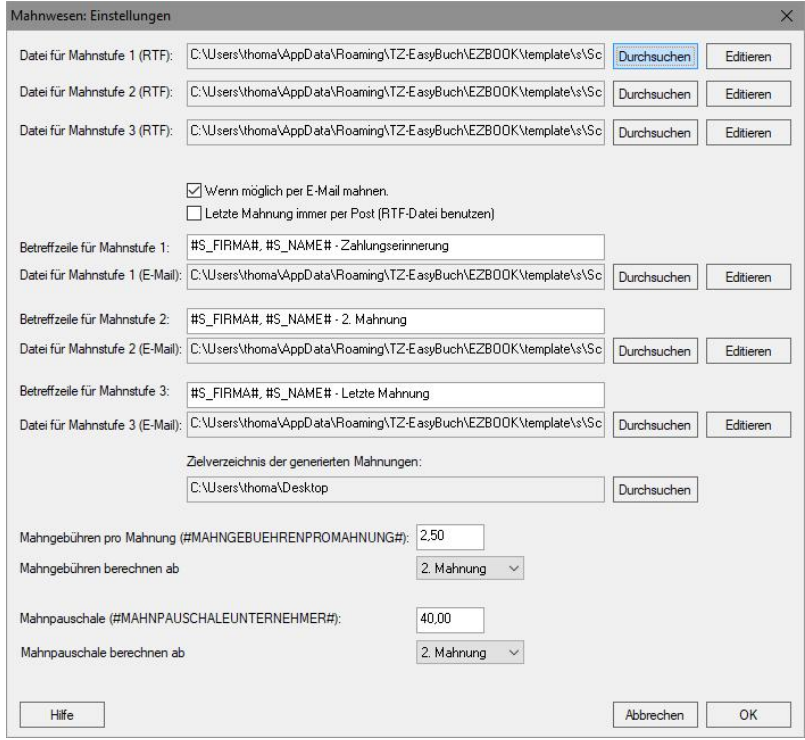

### *Zu erreichen über Menü:*

 *Verwaltung / Offene Posten / Debitoren Schaltfläche: Einstellungen*

Hier können Sie den Ort Ihrer Schablonendateien für die Mahnschreiben angeben und Einstellungen für Mahngebühren. Mit der Schaltfläche *Durchsuchen* legen Sie die entsprechende Schablonendatei fest. Mit *Editieren* können Sie Ihre Schablonendateien ändern.

Weitere Informationen finden Sie auch hier: [Mahnwesen](#page-262-0) [Platzhalter \(Variablen\) im Mahnschreiben](#page-252-0)

## **9.50 Monatsabschluss**

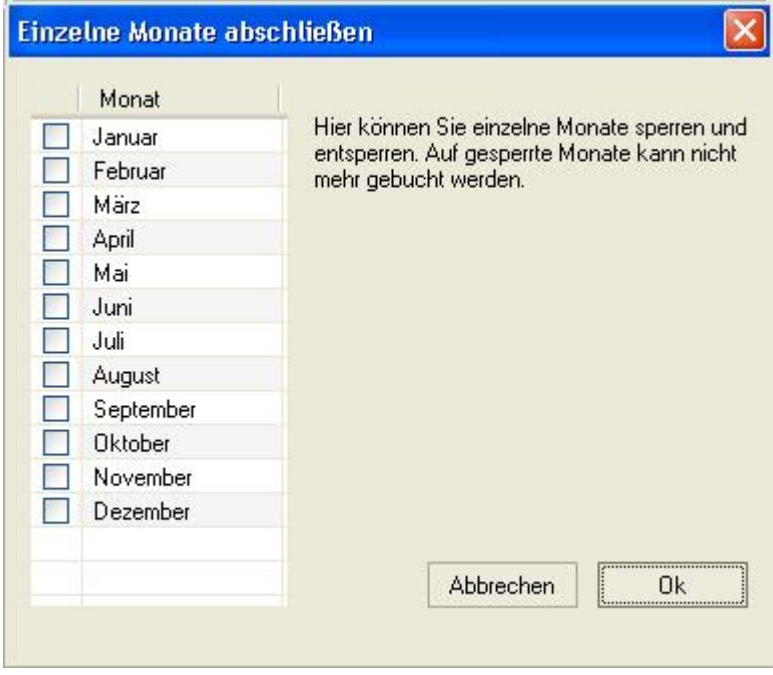

*Zu erreichen über Menü: Verwaltung / Monatsabschluss* Dient dazu fehlerhafte Buchungen zu vermeiden.

# **9.51 Notizen zum Buchungsjahr**

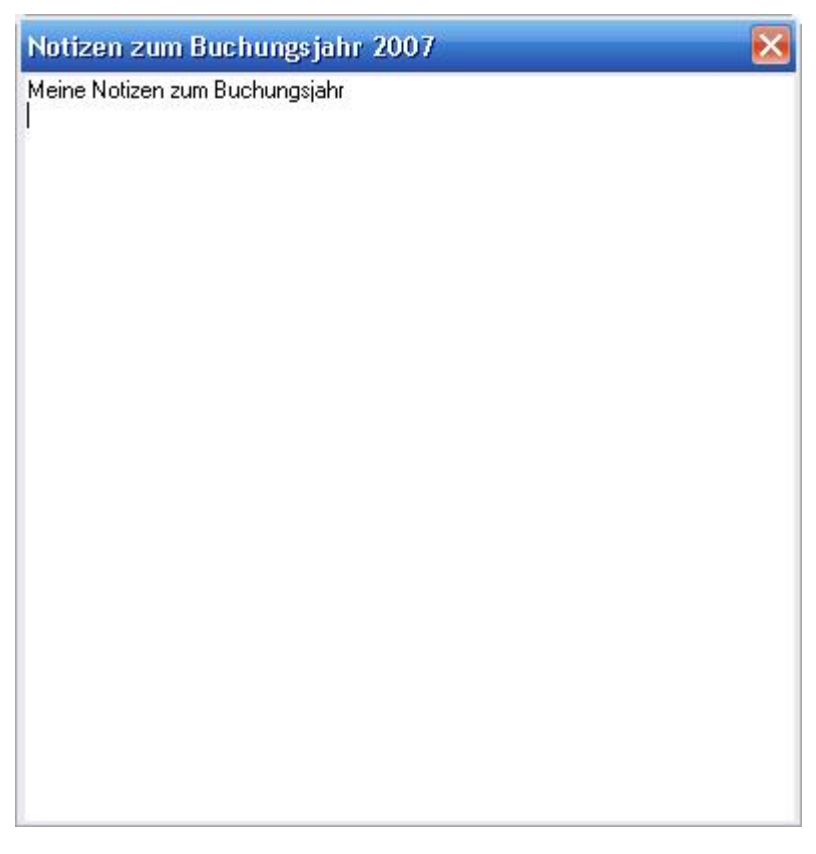

*Zu erreichen über Menü: Verwaltung / Notizen zum Buchungsjahr*

Hier können Sie sich Notizen über z. B. offene Vorgänge, noch abzuschließende Arbeiten, etc. machen.

# **9.52 OCR-Einstellungen**

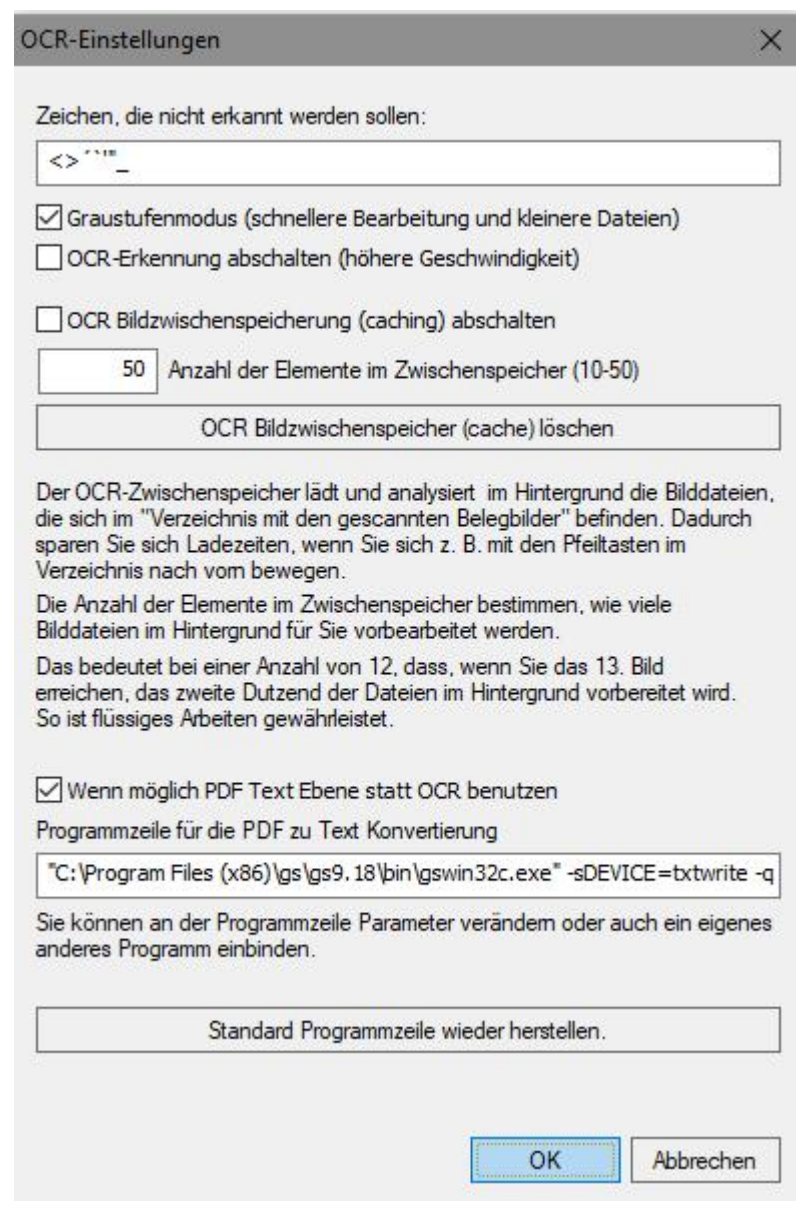

*Zu erreichen über Menü:*

 *Buchen / Kreditoren (Lieferanten) / Offenen Posten bzw. Eingangsrechnungen scannen, erkennen (OCR), buchen... / Schaltfläche: Einstellungen*

Die meisten Einstellungen erklären sich selbst. Deshalb hier nur eine Auswahl.

### **Wenn möglich PDF Text Ebene statt OCR benutzen:**

Manche PDF Dateien, wenn Sie diese z. B. per Mail erhalten und nicht selbst gescannt haben, enthalten schon den kompletten Text der Rechnung.

Da dies meist ein reiner Fließtext ist und OCR-Software das Bild vor der Erkennung noch in Bereiche aufteilt, kann es trotzdem oft günstiger sein die OCR-Erkennung zu benutzen.

**Programmzeile für die PDF zu Text Konvertierung:**

Nur für Profis. Hier können Sie für die Textextrahierung ein z. B. anderes Programm angeben oder aber auch gewünschte Parameter verändern.

## <span id="page-152-0"></span>**9.53 Offene Posten Debitoren**

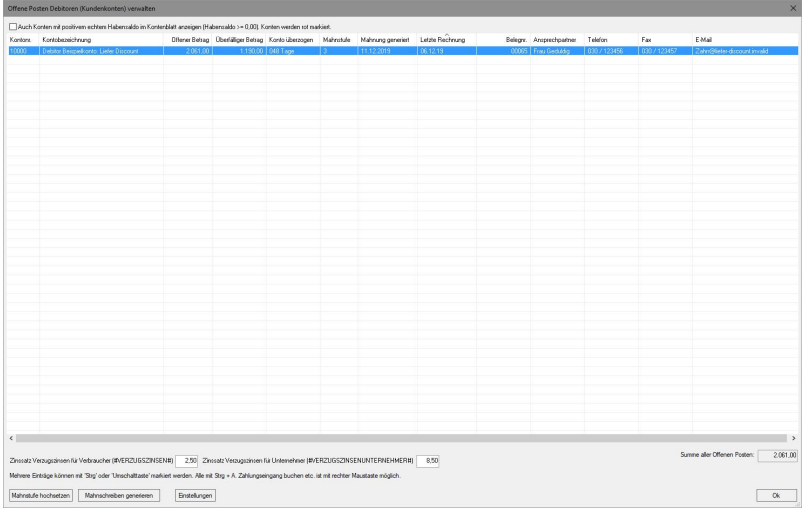

*Zu erreichen über Menü: Extras / Offene Posten / Debitoren*

Zeigt Ihnen alle überzogenen Kundenkonten. Unter *Einstellungen* können Sie die Parameter für Ihre Mahnschreiben angeben. Mit *Mahnschreiben generieren* werden die entsprechenden Mahnschreiben der markierten Kundenkonten generiert. Zusätzlich können Sie hier die gültigen Verzugszinsen einstellen.

Falls Zahlungen eingehen, können Sie hier mittels des Kontextmenüs (rechte Maustaste) entsprechende Buchungen in den Buchungsstapel automatisch einfügen. Weitere Erläuterungen finden Sie hier: [Zahlungseingänge](#page-191-0) [verbuchen.](#page-191-0) Außerdem können Sie in diesem Kontextmenü dem Kunden eine E-Mail senden.

## <span id="page-153-0"></span>**9.54 Offene Posten Kreditoren**

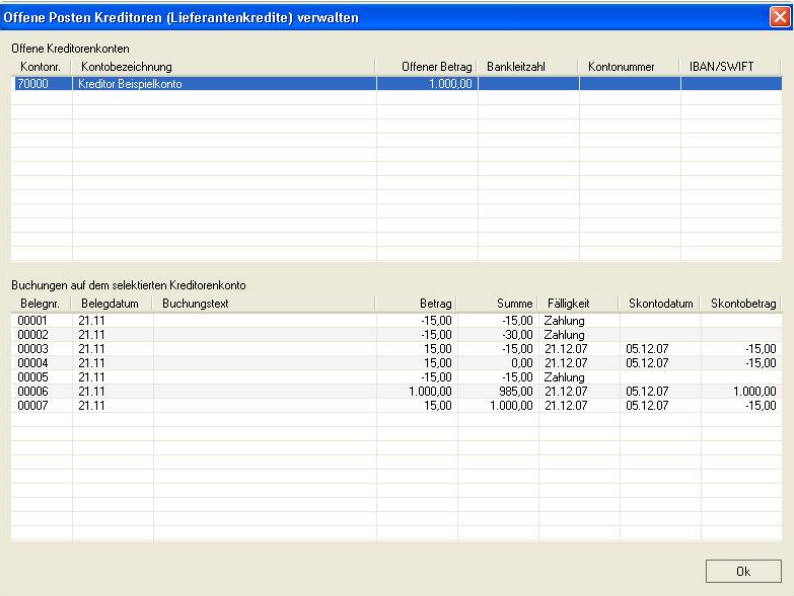

*Zu erreichen über Menü: Extras / Offene Posten / Kreditoren*

Hier können Sie den Stand Ihrer Lieferantenkredite ersehen. Durch Selektieren eines Kreditorenkontos werden Ihnen unten die zugehörigen entsprechenden Buchungen angezeigt. *Skontodatum* zeigt Ihnen an, ob Sie noch Skonto abziehen dürfen und *Skontobetrag* den dann zu zahlenden Betrag.

Falls Zahlungen von Ihnen geleistet wurden, können Sie hier mittels des Kontextmenüs (rechte Maustaste) entsprechende Buchungen in den Buchungsstapel automatisch einfügen.

Weitere Erläuterungen finden Sie hier: [Zahlungsausgänge](#page-190-0) [verbuchen.](#page-190-0) Außerdem können Sie in diesem Kontextmenü dem Kunden eine E-Mail senden.

## <span id="page-154-0"></span>**9.55 OP-Zahlungen mit Offenen Posten abgleichen**

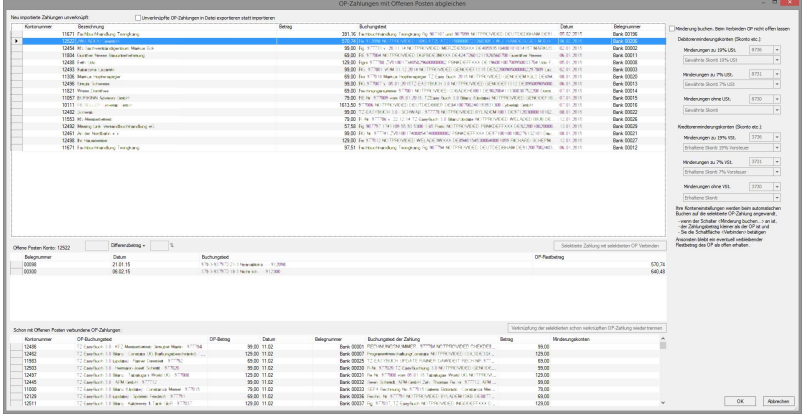

*Zu erreichen über Menü: Datei/Import/Text (Ansi, CSV) oder Kontoauszugsimport (Nicht Datev-Pro Import!) Der Dialog erscheint, wenn beim Import Debitoren oder* *Kreditoren berührt werden.*

Die obere Liste enthält alle Zahlungsbuchungen mit einem Personenkonto (Debitor/Kreditor). Die mittlere Liste alle Offenen Posten des Personenkontos, für die in der oberen Liste eine Zahlungsbuchung selektiert wurde. Die untere Liste enthält alle schon verknüpften Buchungen (Offene Posten mit Zahlungen). Ziel ist es, das die obere Liste möglichst keinen Eintrag mehr enthält.

Das Programm versucht zunächst Verknüpfungen automatisch herzustellen. Dabei befolgt es zwei Regeln: 1. Es gibt zu einer Zahlung nur einen Offenen Posten desselben Kontos und beide Beträge sind gleich. Dann verknüpfe sie.

2. Die Zahlung enthält dieselbe Rechnungsnummer wie der Offene Posten. Dann verknüpfe sie.

Bei den Rechnungsnummern wird auf die hinterlegte Information bei den Importergänzungsregeln zugegriffen. Siehe: [Regeln der Personenkontenerkennung](#page-162-0)

Rechts mit dem Schalter 'Minderung buchen...' können Sie noch angeben, ob beim Verbinden z. B. Skonto gebucht werden soll. Hier geben Sie die entsprechenden Konten an. Eine entsprechende Splittbuchung wird dann automatisch durch die Verknüpfung erzeugt. Ohne den Schalter bleibt der Restbetrag de Offenen Posten offen.

## **9.56 PDF-Rechnung/XRechnung verfassen**

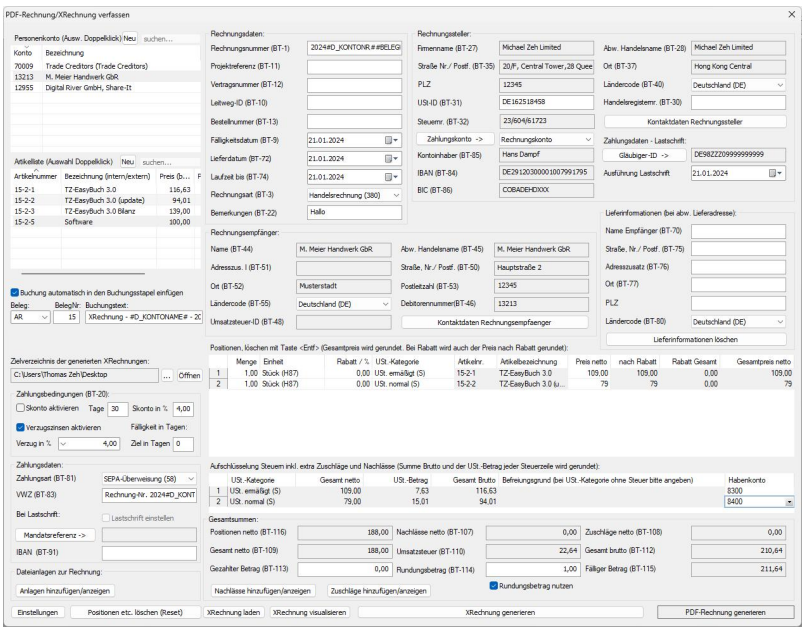

#### *Zu erreichen über Menü: Extras / Rechnungen / XRechnung, PDF-Rechnung verfassen*

### **Oben links: Debitoren- und Artikelauswahl**

Wenn Sie auf die Schaltfläche 'Neu' klicken, können Sie dort Debitoren oder Artikel editieren sowie neu anlegen. Mit dem danebenliegenden Suchfeld können Sie in der jeweiligen Liste die Listenelemente eingrenzen. Eine Auswahl wird über mit Mausdoppelklick getroffen. Die Artikel erscheinen dann in der Liste 'Positionen' und die Daten des Debitors werden in die Felder des Rechnungsempfängers kopiert.

#### **Mitte links:**

Hier finden Sie Einstellungen zur Buchungserzeugung und können das Zielverzeichnis der Rechnungen der Rechnungen festlegen.

#### **Unten links:**

Hier finden Sie die Zahlungsbedingungen Skonto und Verzugszinsen. Darunter befinden sich die Zahlungsdaten. Bei 'VWZ' (Verwendungszweck) können Sie festlegen, welchen Verwendungszweck der Kunde bei einer Überweisung angeben soll. Darunter befinden sich Angaben zur Lastschrift mit der IBAN des Rechnungsempfängers. Mit der Schaltfläche 'Mandatsreferenz' können Sie eine Mandatsreferenz für den Debitor festlegen.

#### **Ganz unten links:**

Hier können Sie einmal der Rechnung Anlagen zufügen. Zum anderen befinden sich dort die Schalter für weitere Einstellungen zur Rechnung (Logo, QRCode etc.) und eine Schaltfläche zum Löschen der eingesetzten Daten.

#### **Gruppe Rechnungsdaten:**

Hier finden Sie das Lieferdatum. Die Buchung wird immer auf das Feld 'Laufzeit bis' ausgestellt. 'Laufzeit bis' ist normalerweise identisch mit dem Lieferdatum und folgt ihm, wenn man z. B. das Lieferdatum ändert. Ändert man Allerdings den Wert von 'Laufzeit bis' folgt das Lieferdatum nicht. Es wird jetzt zum Abrechnungszeitraum, Die Buchung fällt damit immer auf den letzten Tag des Abrechnungszeitraums oder auf das Lieferdatum.

Unter 'Bemerkungen' können Sie einen oder mehrere Sätze unterbringen, die zusätzlich auf der Rechnung erscheinen sollen.

### **Gruppe Rechnungssteller:**

Hier finden Sie Ihre Stammdaten und einige zusätzliche Informationen. Die Schaltfläche 'Kontaktdaten' dient dazu dem Rechnungsempfänger mitzuteilen, wie er einen Ansprechpartner bei Ihnen erreichen kann.

Mit der Schaltfläche 'Zahlungskonto' können Sie ein neues Bankkonto anlegen. Daneben in der Auswahlbox wählen Sie das Überweisungskonto für den Rechnungsempfänger aus.

Mit der Schaltfläche 'Gläubiger-ID' können Sie ihre ID eingeben. Darunter befindet sich das Datum zur Ausführung der Lastschrift.

### **Gruppe Rechnungsempfänger und Lieferinformationen:**

Hier werden alle notwendigen Daten des Debitors eingetragen. Kontaktdaten können zusätzlich angegeben werden. Bei einer abweichenden Lieferadresse können Sie unter Lieferinformationen die entsprechenden Daten eingeben. Diese werden allerdings nur von der XRechnung verwandt.

### **Liste Positionen und Aufschlüsselung Steuern:**

Weiße Felder in den Listen sind editierbar. Der Nettopreis nach Rabatt, wird gerundet, falls ein Rabatt angegeben wurde. Zusätzlich wird der Nettogesamtpreis jeder Position gerundet. Die Spalte Habenkonto in der Liste 'Aufschlüsselung Steuern' wird angezeigt, wenn eine Buchung erzeugt werden soll. Hier können Sie die Gegenkonten für die Buchung festlegen. Bei steuerfreien Umsätzen müssen Sie einen Befreiungsgrund angeben z. B. Kleinunternehmer, Ausfuhrlieferung etc.

#### **Gesamtsummen:**

Hier können Sie z. B. mit Hilfe der Schaltflächen 'Nachlässe...' Zuschläge...' noch zusätzliche Beträge verrechnen. Das Feld 'Gezahlter Betrag' dient dazu Anzahlungen aber auch bei Vorauszahlungen den Fälligen Betrag entsprechend anzupassen.

## **9.57 Prozentualen Split einrichten**

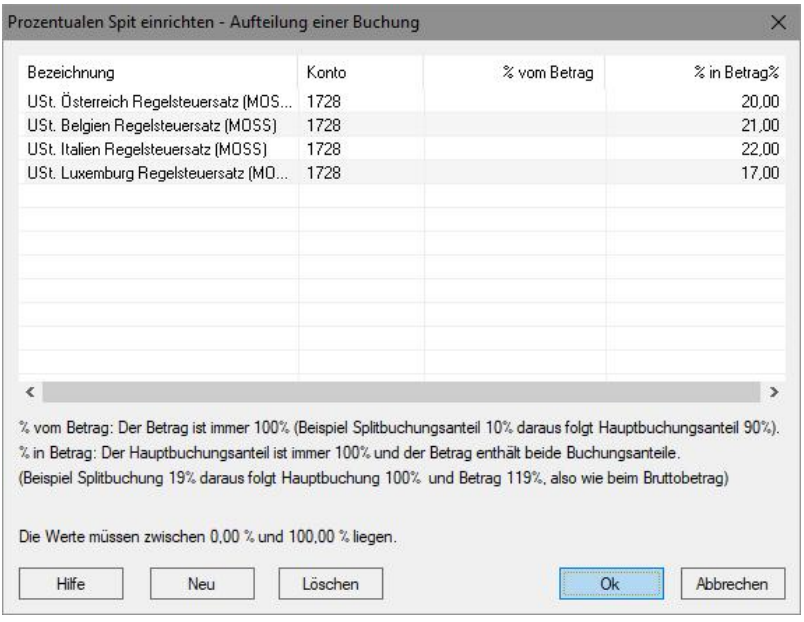

### *Zu erreichen über Expertenmodus dann Menü in der Schaltfläche Sollsplit oder Habensplit: Prozentualen Split einrichten*

Hier können Rabatte etc., die prozentual automatisch abgezogen werden sollen, einrichten. **Die** *Bezeichnung* **wird als Menüpunkt in der Schaltfläche mit Menü**  *Sollsplit* **oder** *Habensplit* **im Expertenmodus eingetragen und kann dort später angewählt werden (Siehe auch: [Eingabemaske für Experten\)](#page-30-0).** Das *Konto* ist das Konto auf dem der Anteil gebucht werden soll.

Sobald Sie einen so eingerichteten Menüpunkt auslösen, wird die entsprechende Splittbuchung erzeugt, die dann über die Schaltfläche *Buchen* gebucht werden kann.

#### **Anwendungsbeispiel MOSS:**

Sie verkaufen eine Software an einen Privatkunden in Österreich. Sie erstellen zuerst eine [Buchungsvorlage](#page-81-0) für die MOSS-Buchung (z. B. 1200/1800 an 8331/4331). Diese wählen Sie aus und vervollständigen sie. Bevor Sie diese nun buchen, wählen Sie den entsprechenden Menüpunkt *USt. Österreich...* an der Schaltfläche Habensplit und die Steuerbuchung in Höhe von 20% wird automatisch generiert. Danach betätigen Sie die Schaltfläche *Buchen*. Der prozentuale Splitt arbeitet hier wie ein Steuerschlüssel, aber mit echter Splittbuchung

## **9.58 Rechnerwechsel**

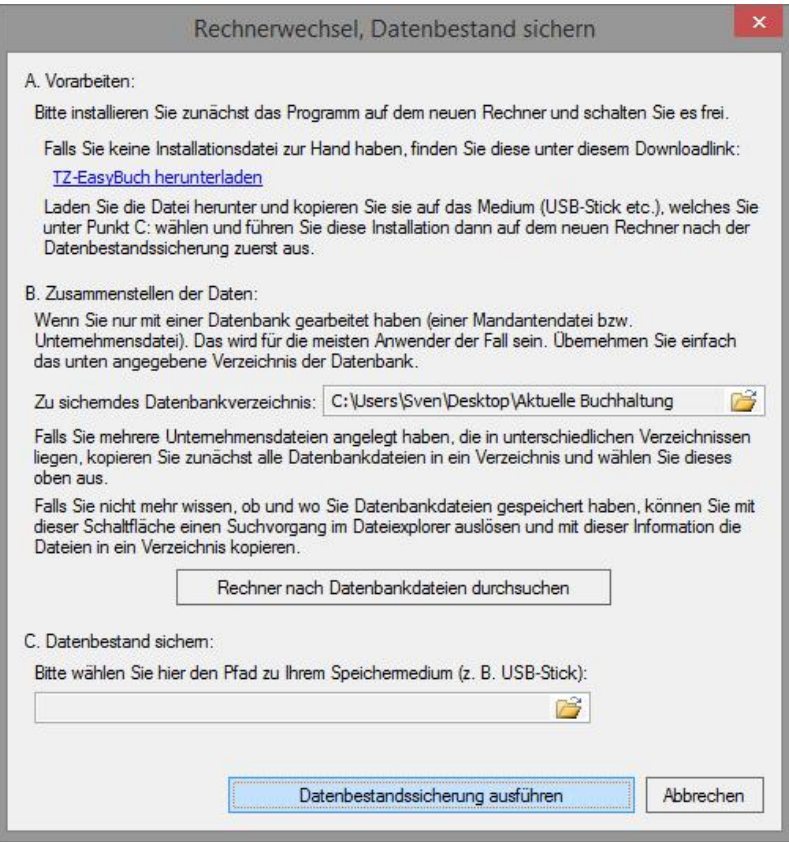

*Zu erreichen über Menü: Datei / Rechnerwechsel*  Hier werden sowohl alle Datenbanken mit eventuell zugehörige Belegdateien als auch globale Einstellungen und zugehörige Programmdateien gesichert. Im Datenbankverzeichnis werden Dateien mit der Endung \*.tzb gesichert. **Eventuell dort selbst angelegte Unterverzeichnisse werden ignoriert!**

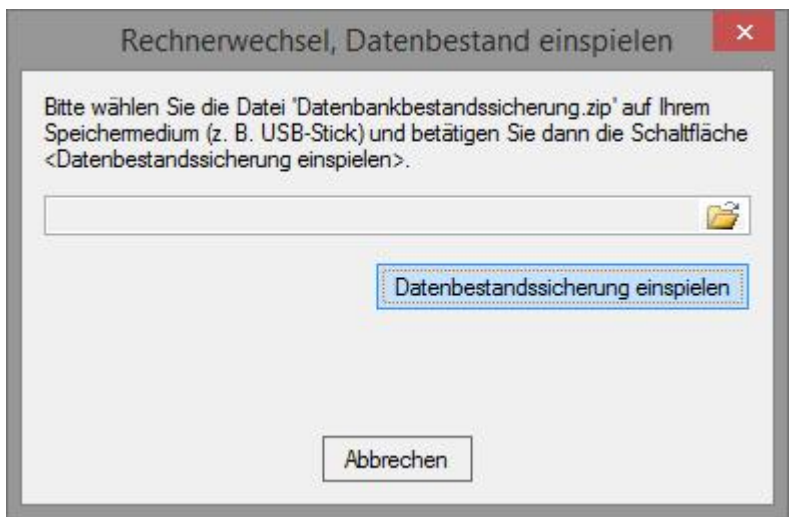

Geben Sie hier den Pfad der Datei zum Zurückspielen an.

## <span id="page-162-0"></span>**9.59 Regeln der Personenkontenerkennung**

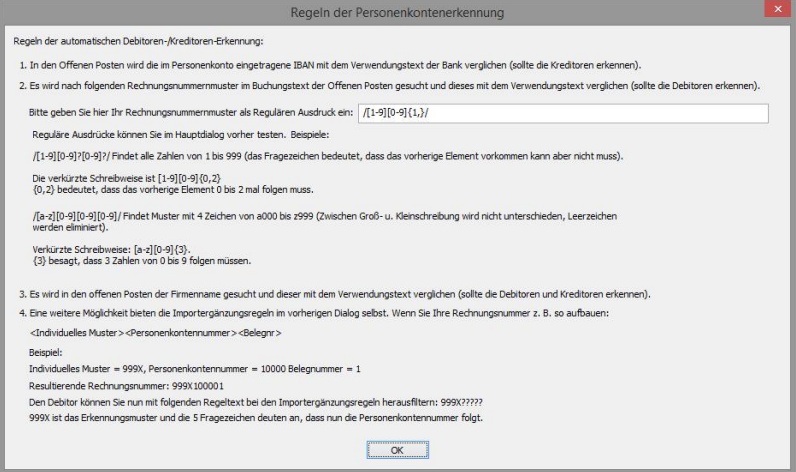

*Zu erreichen über Menü: Verwaltung / Regeln für den autom. Abgleich von Personenkonten*

*oder:*

 *Datei / Import / Kontoauszüge/ Kontoauszüge (Ansi, CSV) Schaltfläche: Weiter Dann Schaltfläche: Import Schaltfläche: Importergänzungsregeln bearbeiten Schaltfläche: Importergänzungsregeln bearbeiten Schalter: Automatische Debitoren-/Kreditorenerkennung einschalten* 

*oder:*

 *Zu erreichen über Menü: Datei / Import / Kontoauszüge/ HBCI+ Direktimport Schaltfläche: Weiter Schaltfläche: Importergänzungsregeln bearbeiten Schalter: Automatische Debitoren-/Kreditorenerkennung einschalten* 

*oder:*

 *Zu erreichen über Menü: Verwaltung / Importergänzungsregeln (Kontoumsätze) Schalter: Automatische Debitoren-/Kreditorenerkennung einschalten* 

Hier werden einmal die Regeln der Personenkontenerkennung direkt erläutert und zum anderen können Sie hier einen Regulären Ausdruck zur Erkennung Ihrer Rechnungsnummer eingeben. Dieser Ausdruck spielt auch eine Rolle beim automatischen Offenen Posten Abgleich. Siehe: [OP-Zahlungen mit](#page-154-0) [Offenen Posten abgleichen](#page-154-0)

Reguläre Ausdrücke für Rechnungsnummern sind glücklicherweise recht einfach. Ein Regulärer Ausdruck ist quasi ein Muster. Mit diesem Muster durchsucht man Texte. Als Ergebnis erhält man dann die Textstellen, auf die das Muster zutrifft. Diese Muster beginnen immer mit einem Schrägstrich und hören auch damit auf. Diese Schrägstriche spielen aber bei der Suche keine Rolle: Hier einige Beispiele für solche Muster:

1. /xxx/ findet den Text "xxx"

2. /[0-9]/ findet einstellige Zahlen von 1 bis 9

3. /[1-9][0-9]/ findet zweistellige Zahlen von 10 bis 19

4. /[1-9][0-9]?/ findet Zahlen von 1 bis 19. Das Fragezeichen bedeutet, dass die 2. Zahl vorkommen kann aber nicht muss.

5. /[1-9]x[1-9][0-9]?[0-9]?/ findet Zahlen von 1 bis 9 denen ein 'x' folgt und danach muss noch eine Zahl zwischen 1 und 999 kommen.

(abgekürzte Schreibweise: /[1-9]x[1-9][0-9]{ ,2}/. Die geschweifte Klammer gibt an, wie oft das vorherige Element vorkommen muss. In diesem Fall keinmal bis zweimal.)

Nehmen wir einmal an, Sie hätten folgenden Aufbau Ihrer Rechnungsnummer:

 $\langle$ Jahreszahl> $\langle 1 = 1$ nlandslieferung oder 5 = Innergemeinschaftliche Lieferung oder 7 Auslandslieferung><6-Stellige laufende Nummer mit führenden Nullen>

Die Teilmuster, die darauf passen: Jahreszahl: /20[1-2][0-9]/ (passt von 2010 bis 2029) Lieferungsart: /[1|5|7]/ (| heißt oder) 6-Stellige Nr. mit führenden Nullen: /[0-9]{6}/ passt von 000001 bis 999999

Zusammengefasst lautet dann der Ausdruck: /20[1-2][0- 9][1|5|7][0-9]{6}/

Gut wäre es auch, wenn Sie Ihrer Rechnungsnummer ein immer vorkommendes festes Muster geben. Zum Beispiel alle Rechnungsnummer fangen mit 555 an. Dadurch werden Fehlerkennungen mit anderen Zahlen sehr gut verhindert. also /55520[1-2][0-9][1|5|7][0-9]{6}/.

Wenn nun in einem Offenen Posten sowie in einer Zahlung dieses Muster vorkommt und dann auch noch der Inhalt gleich ist, verbindet das Programm beide Buchungen automatisch.

## <span id="page-165-0"></span>**9.60 Sachkonten Details**

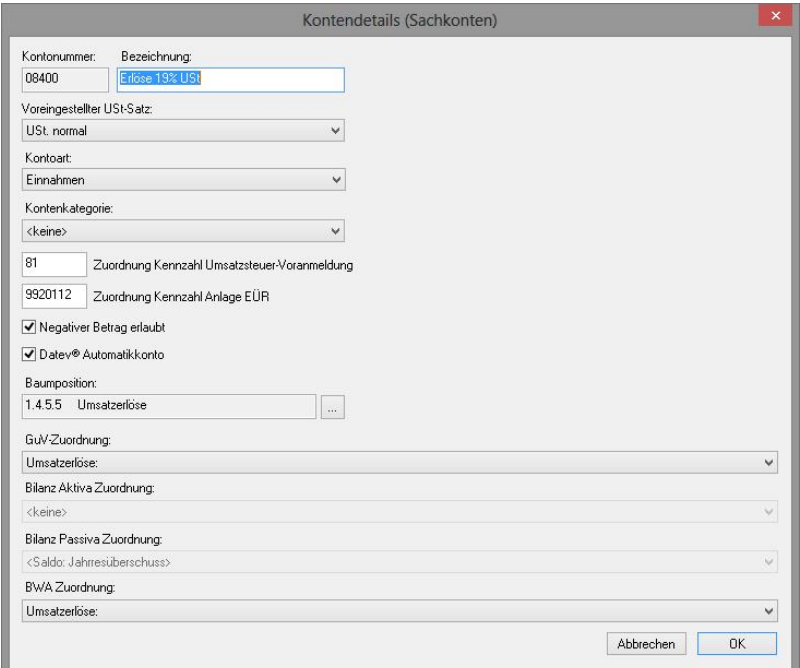

*Zu erreichen über Menü: Verwaltung / Konten / Sachkonten einrichten Schaltfläche: Details/Bearbeiten*

Hier werden einzelne Konteneigenschaften festgelegt. Ausführlichere Angaben finden Sie hier: [Kontenverwaltung](#page-142-0)

## **9.61 Sachkonten einrichten**

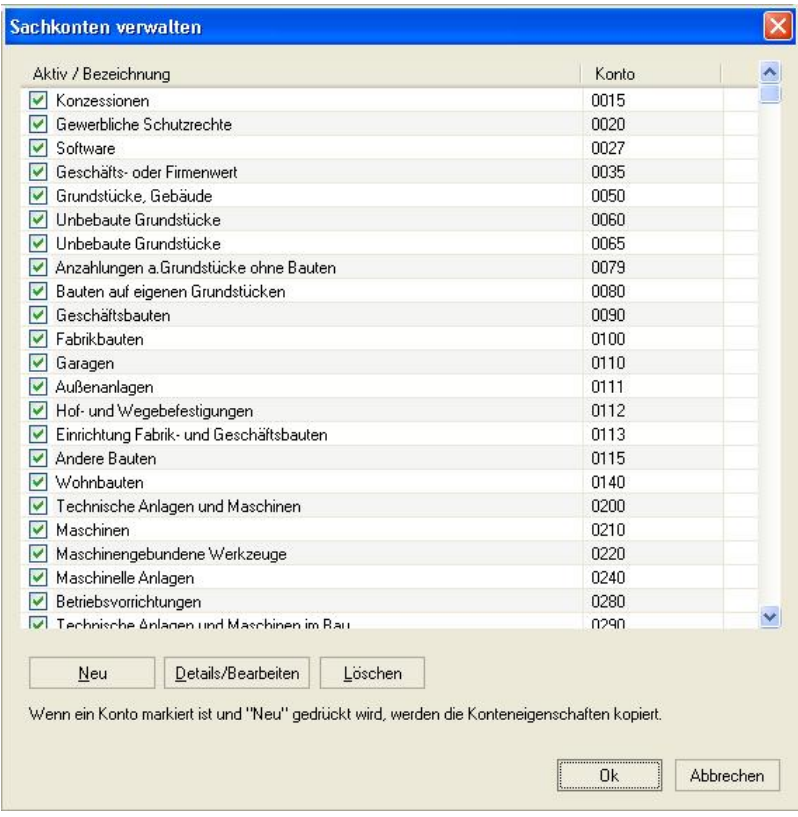

### *Zu erreichen über Menü: Verwaltung / Konten / Sachkonten einrichten*

Dieser Dialog bietet eine zusätzliche Möglichkeit Konteneigenschaften von Sachkonten festzulegen. Im Gegensatz zur [Kontenverwaltung](#page-142-0) werden hier nur einzelne bestimmte Konten bearbeitet. Unter dem Punkt *Details/Bearbeiten* werden dann im Dialog [Sachkonten](#page-165-0) [Details](#page-165-0) die weiteren Attribute festgelegt.

## **9.62 Sepa Export Einstellungen**

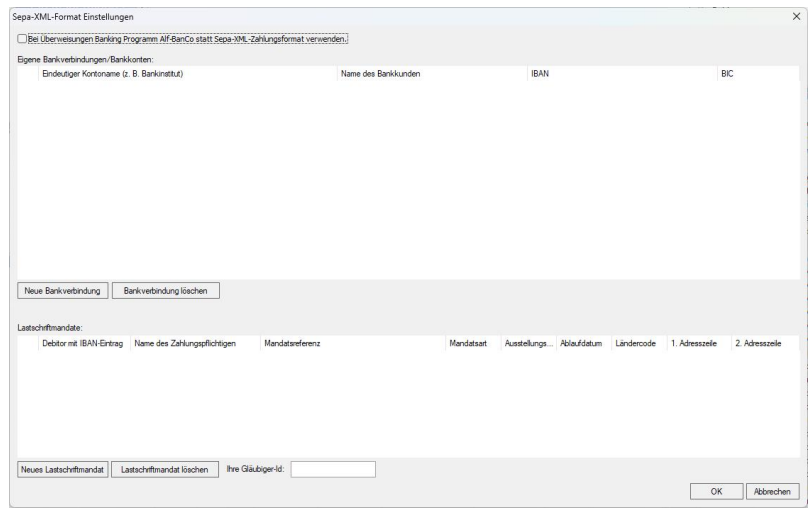

*Zu erreichen über Menü: Extras / Überweisungen/Lastschriften / Einstellungen*

In der oberen Liste können Sie Ihre eigenen Bankverbindungen eintragen. Diese dienen bei Überweisungen und Lastschriften als Absenderbank.

#### **Nur für Lastschriften:**

In der unteren Liste tragen Sie Ihre Lastschriftmandate ein. Die Mandatsreferenz wird automatisch erzeugt. In das Editierfeld ganz unten geben Sie bitte Ihre Gläubiger-Identifikationsnummer ein.

Es können in der Liste nur Debitoren ausgewählt werden, die einen IBAN-Eintrag besitzen. Sie können diese in den Konteneinstellungen nachtragen.

## **9.63 Sepa Lastschrift Export**

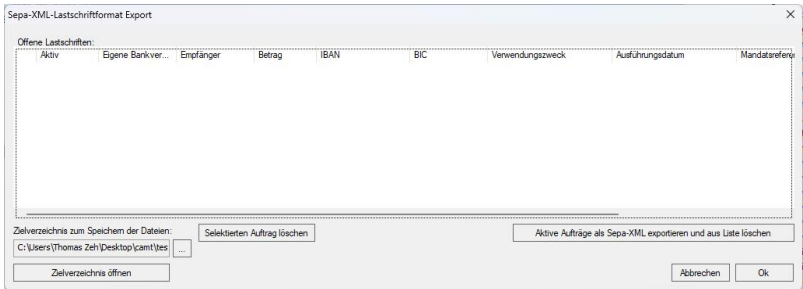

*Zu erreichen über Menü:*

 *Extras / Überweisungen/Lastschriften / Zuvor eingestellte Überweisungen im Sepa-Zahlungsformat exportieren*

In der Liste befinden sich alle noch nicht exportierten Lastschriftaufträge, die zu vor mit dem Dialog [Sepa](#page-168-0) [Lastschrift](#page-168-0) eingestellt wurden.

## <span id="page-168-0"></span>**9.64 Sepa Lastschrift**

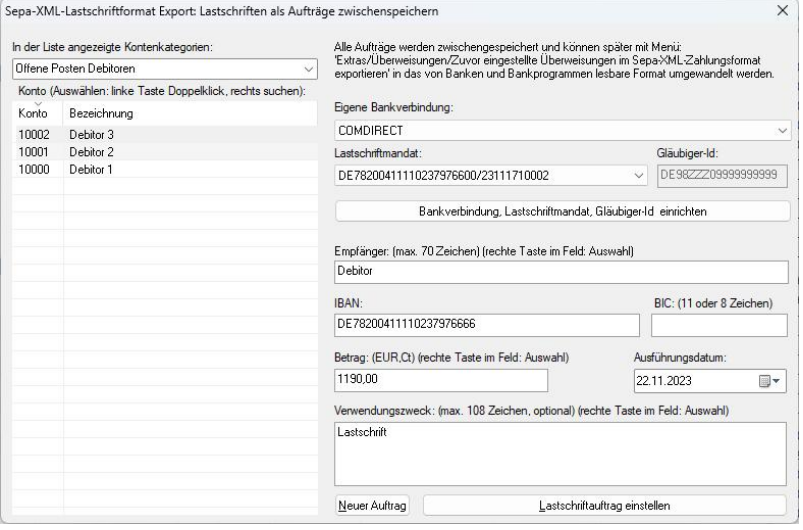

*Zu erreichen über Menü: Extras / Überweisungen/Lastschriften / Lastschrift oder: Im Kontextmenü des [Offene Posten Debitoren](#page-152-0) Dialogs*

Hier können Sie für Ihre Offenen Posten direkt den Lastschriftauftrag erzeugen.

## <span id="page-169-0"></span>**9.65 Sepa Überweisung**

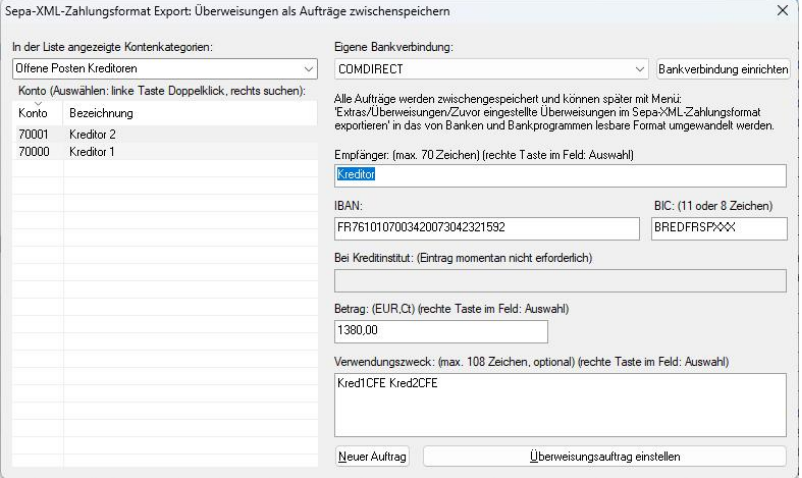

*Zu erreichen über Menü:*

 *Extras / Überweisungen/Lastschriften / Überweisung oder:*

 *Im Kontextmenü des [Offene Posten Kreditoren](#page-153-0) Dialogs*

Hier können Sie für Ihre Offenen Posten direkt den Überweisungsauftrag erzeugen.

# **9.66 Sepa Überweisung Export**

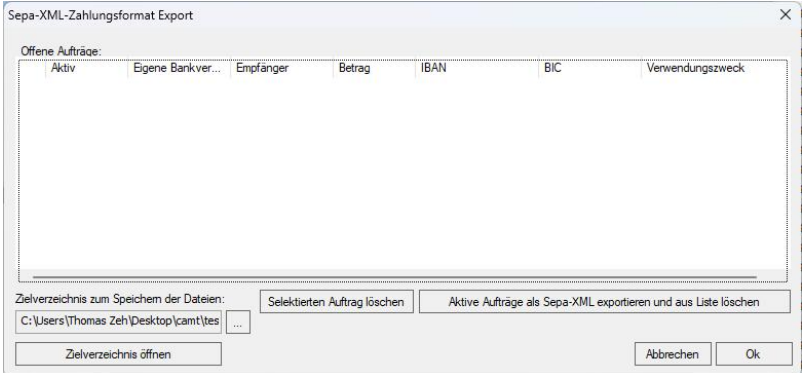

### *Zu erreichen über Menü:*

 *Extras / Überweisungen/Lastschriften / Zuvor eingestellte Lastschriften im Sepa-Zahlungsformat exportieren*

In der Liste befinden sich alle noch nicht exportierten Lastschriftaufträge, die zu vor mit dem Dialog [Sepa](#page-169-0) [Überweisung](#page-169-0) eingestellt wurden.

## **9.67 Soll- Habensplit**

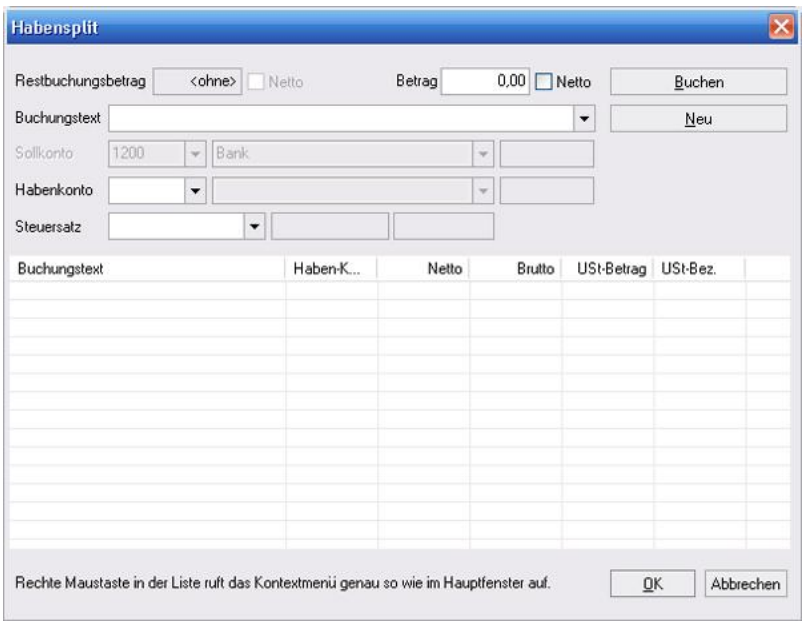

### *Zu erreichen über Buchungseingabemaske, Schaltfläche: Sollsplitt, Habensplitt*

Die Bedienung entspricht der [Buchungseingabemaske](#page-79-0). Zusätzlich wird, wenn vorher schon ein Betrag angegeben wurde, der Restbetrag, der noch zu verbuchen ist, angezeigt.

Mit der rechten Maustaste [\(Kontextmenü\)](#page-219-0) in der Liste können Sie die Buchungen löschen oder ändern. Das Konto auf dem nicht "gesplittet" wird, ist deaktiviert und wird wie der Restbuchungsbetrag von der

Hauptbuchungseingabemaske übernommen.

## **9.68 Steuerschlüsselgenerator**

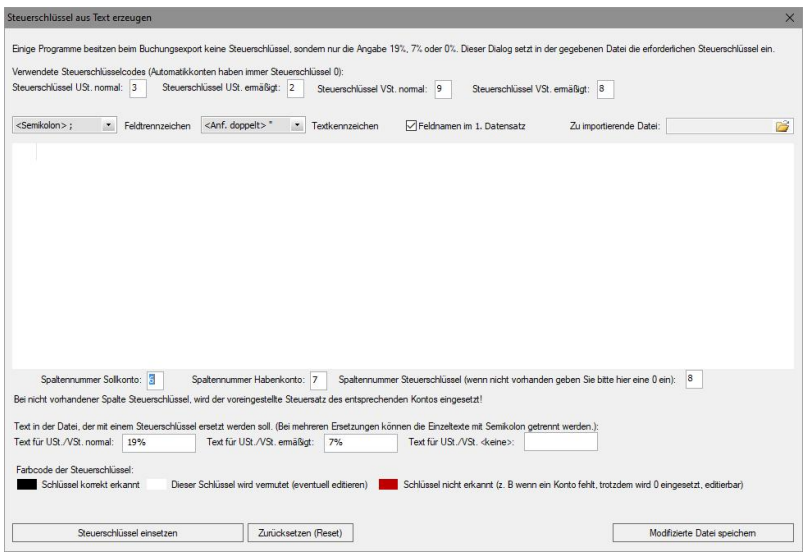

### *Zu erreichen über Menü:*

 *Datei / Import / Buchungen / Fehlende Steuerschlüssel in Importdatei generieren*

In der 1. Reihe finden Sie die Steuerschlüssel, die ersetzt werden sollen (andere Konten mit anderen Schlüsseln sind normalerweise alle Automatikkonten und benötigen deshalb keinen Steuerschlüssel).

In Reihe 2 setzen Sie die Formatangaben für die Importdatei. Darunter befindet sich nach dem Laden der Datei die Liste Ihrer zu importierenden Buchungen. Eine Zeile weiter geben Sie an in welcher Spalte sich das Sollbzw. Habenkonto befindet.

Wenn Ihre Datei eine Spalte mit der Angabe wie z. B. "19% Steuer" etc. besitzt, können Sie auch diese Spalte im dritten Feld "Spaltennummer Steuerschlüssel" angeben. Gibt es keine solche Spalte geben Sie hier eine "0" ein. Darunter geben Sie für diese Spalte, wenn Sie existiert, den mit einem Steuerschlüssel zu ersetzenden Text ein. Mit der Schaltfläche "Steuerschlüssel einsetzen" generiert das Programm nun die notwendigen Steuerschlüssel und

überträgt das Ergebnis in die 3. sichtbare Spalte der obigen Liste. Anhand der Farbe der eingesetzten Schlüssel können Sie sehen, wie gut dieser erkannt wurde. Die Werte der Konten und der Steuerschlüssel lassen sich auch direkt in der Liste editieren.

## **9.69 Suchen**

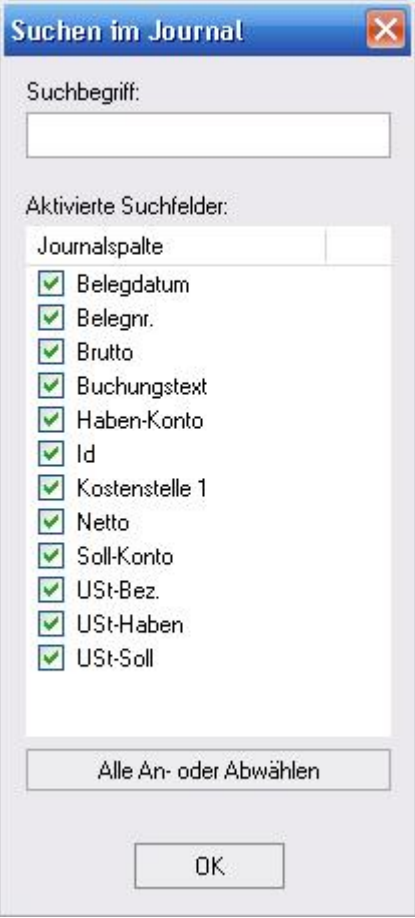

*Zu erreichen über Menü: Bearbeiten / Suchen*

*Oder durch Taste: F3*

Sucht einen Suchbegriff in den vorhandenen und hier aktivierten Spaltenköpfen. Groß- und Kleinschreibung wird unterschieden.

## **9.70 Tastenkürzelkonfiguration**

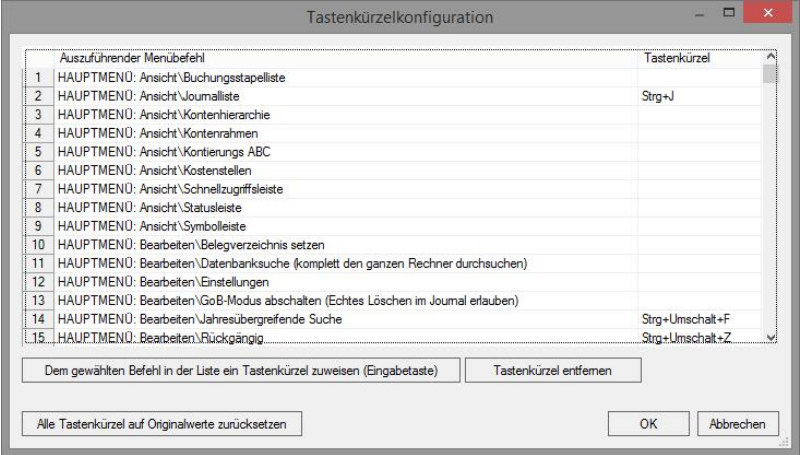

### *Zu erreichen über Menü: Bearbeiten / Tastenkürzelkonfiguration*

Hier lassen sich allen Menüs auf im Hauptfenster eigene Tastenkürzel zuweisen.

## **9.71 Text des Anhangs**

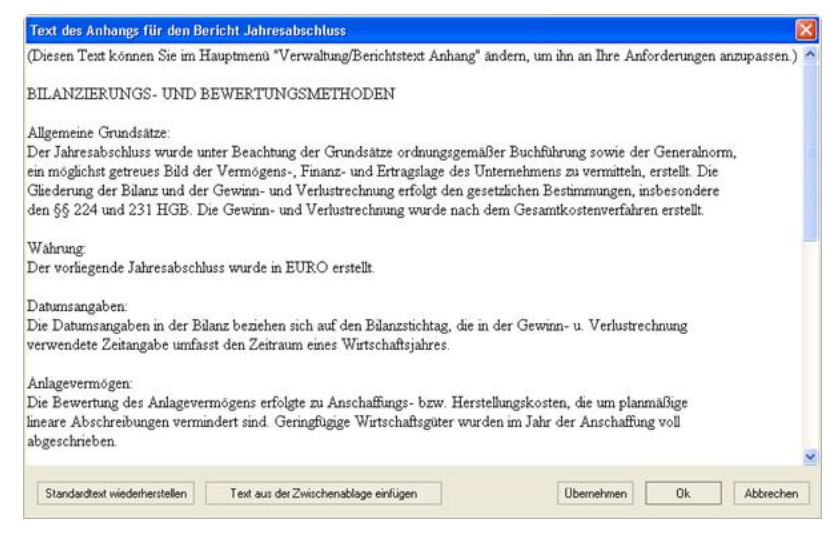

### (nur TZ-EasyBuch Bilanz)

### *Zu erreichen über Menü: Verwaltung / Berichtstext Anhang*

Hier können Sie Ihren Text für den Anhang des Jahresabschlusses eingeben, ändern oder über die Zwischenablage einfügen.

# **9.72 Textbaustein**

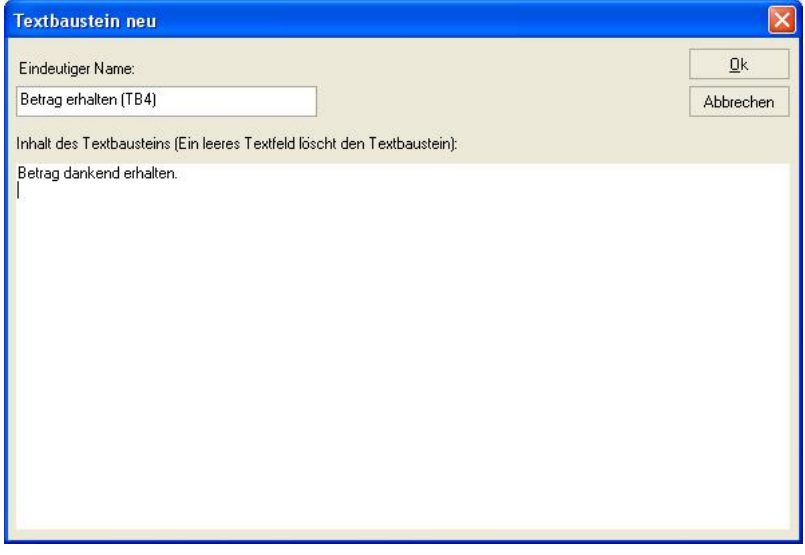

*Zu erreichen über Menü: Extras / Rechnung verfassen Textbaustein 1-5 : Hier <Textbaustein Neu / Ändern> anwählen*

Hier können Sie längere Textpassagen eingeben und speichern. Diese werden in den Schablonendateien, wo sich die Platzhalter #TEXT\_1# bis #TEXT\_5# befinden eingefügt. Der *eindeutige Name* identifiziert den Textbaustein. Sie können einen Textbaustein löschen/entfernen, in dem Sie alle Zeichen im Textfeld löschen und dann <Ok> klicken.

Tipp: Als Name können Sie angeben, wo sich dieser Textbaustein normalerweise in Ihrer Schablone befindet (TB4 soll hier daran erinnern, dass normalerweise #TEXT\_4# mit diesem Textbaustein ersetzt werden soll).

# **9.73 Triggerereignisse bearbeiten**

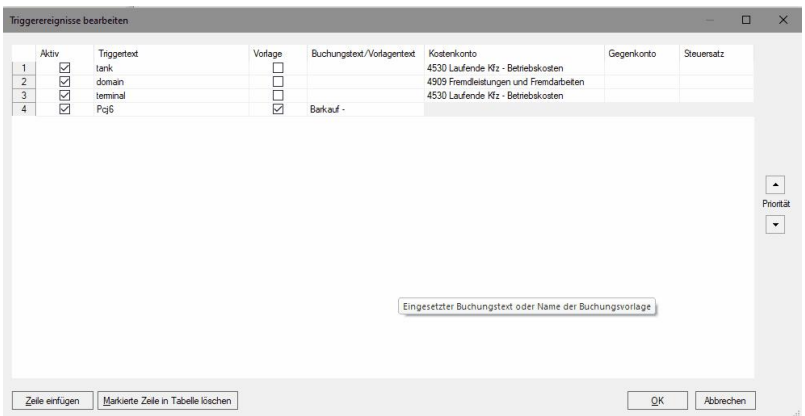

### *Zu erreichen über Menü:*

 *Buchen / Kreditoren (Lieferanten) / Offenen Posten bzw. Eingangsrechnungen scannen, erkennen (OCR), buchen... / Schaltfläche: Triggerereignisse definieren*

Ein Triggerereignis ist hier ein per OCR erkannter Text auf Ihrer Eingangsrechnung, der in den Buchungseingabedialog entweder ein Kostenkonto einsetzt oder im Buchungseingabedialog eine Buchungsvorlage auslöst.

### **Aktiv:**

Zeile wird zur Erkennung angewandt.

### **Triggertext:**

Der per OCR erkannte Text.

#### **Vorlage:**

Es soll eine Buchungsvorlage ausgelöst werden.

#### **Buchungstext/Vorlagentext:**

Der einzusetzende Buchungstext bzw. die gewählte Buchungsvorlage.

#### **Kostenkonto:**

Wird bei Erkennung in das Sollkontofeld des Buchungseingabedialogs eingesetzt.

#### **Gegenkonto:**

Wird bei Erkennung in das Habenkontofeld des Buchungseingabedialogs eingesetzt.

### **Steuersatz:**

Wird bei Erkennung in das Steuerfeld des Buchungseingabedialogs eingesetzt.

### **Prioritätenpfeile (rechts am Rand):**

Ändert die Reihenfolge der Zeilen (die markierte Zeile wird nach oben oder nach unten versetzt). Das Triggern geschieht in der Reihenfolge der Zeilen.

## **9.74 Umsatzsteuererklärung**

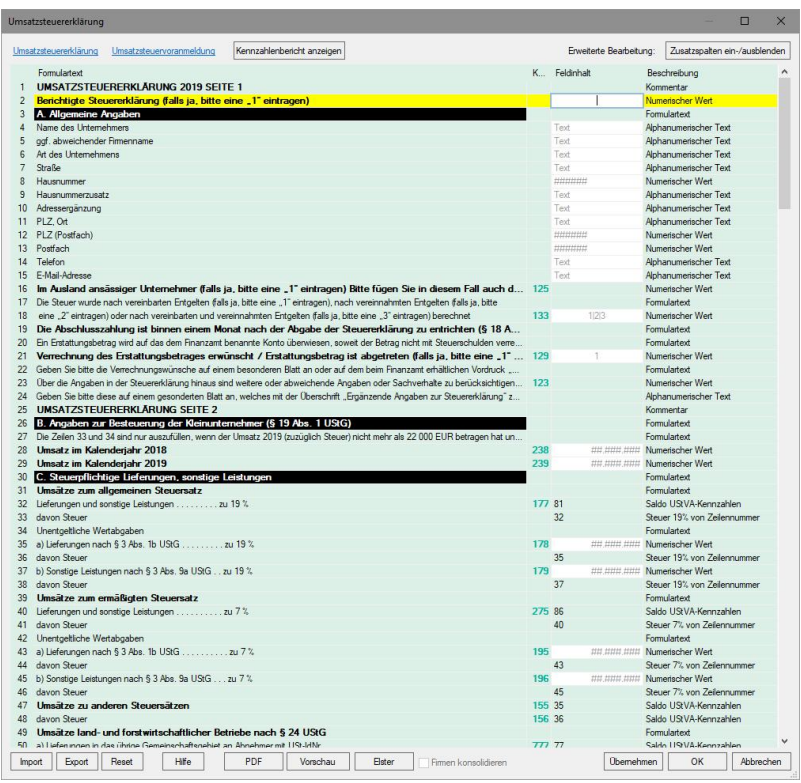

### *Zu erreichen über Menü: Elster / Abgabe der Umsatzsteuererklärung*

Hier können Sie Ihre Umsatzsteuererklärung per Elster an die Finanzbehörden senden.

#### **Vorgehensweise:**

In den meisten Fällen müssen Sie nichts ändern, sondern nur die offenen Felder ausfüllen und dann Ihre Anmeldung abgeben. Es kann aber sein, dass die Summen der dort voreingestellten Kennzahlen nicht unbedingt mit den benötigten Werten des Formulars übereinstimmen. Beispiel: Die UStVA Kennzahl 66 (Vorsteuerbeträge von anderen Unternehmern..., Dreiecksgeschäfte) stimmt fast
immer mit der Kennzahl 310 (Vorsteuerbeträge von anderen Unternehmern...) überein. Es sei denn, Sie hatten innergemeinschaftliche Dreiecksgeschäfte. Dann weicht der Betrag ab, weil die UStVA Kennzahl 66 auch diese enthält. Deshalb werden hier von uns voreingestellt nur zwei der drei Konten, die die Kennzahl 66 betreffen angegeben statt der Kennzahl 66 selbst. Auch in anderen Fällen, die wir leider nicht alle vorhersehen können, kann es in Sonderfällen Abweichungen geben. Dann müssen Sie die Änderungen bzw. Eintragungen selbst vornehmen. Wie, sehen Sie weiter unten.

#### **Schaltflächen und Links oben:**

*Umsatzsteuererklärung* zeigt Ihnen das Originalformular der Finanzbehörden als PDF an.

*Umsatzsteuervoranmeldung* zeigt Ihnen das Originalformular der Finanzbehörden als PDF an. So können Sie, wenn nötig, leicht die entsprechenden UStVA-Kennzahlen ausmachen.

*Kennzahlenbericht anzeigen* zeigt Ihnen den UStVA-Jahresbericht mit allen Salden und Kennzahlen. *Zusatzspalten ein-/ausblenden* Diesen Schalter können Sie ignorieren. Es werden zwei Zusatzspalten angezeigt, die Sie normalerweise nicht benötigen. Diese enthalten die Elster-Id und das spezielle Format des Eingabefeldes.

#### **Schaltflächen unten:**

*Import, Export* sichert bzw. stellt ein vorher von Ihnen gespeichertes Formular wieder her (nicht im Vorschauzustand).

*Reset* lädt das ursprüngliche unveränderte Formular. Änderungen gehen verloren.

*PDF* zeigt Ihnen das Formular im Vorschauzustand oder im Editierzustand an.

*Vorschau* Mit Vorschau wechseln Sie zwischen Vorschauund Editierzustand. Im Vorschauzustand werden die sich errechneten Werte eingetragen. Die Tabelle ist dann nicht editierbar.

*Elster* veranlasst die Abgabe per Elster. Siehe auch: [ELSTER Sendemodul](#page-111-0)

## **Tabelle:**

*Zeilennummer* Links finden Sie die *Zeilennummer*. Diese ist nicht mit den Nummern auf dem Originalformular identisch! Auf diese Nummer beziehen sich teilweise die Werte des *Feldinhaltes*.

*Formulartext, Kennzahl (K...)* zeigt den Inhalt der Originalformulars an.

*Feldinhalt* Hier können Sie entweder direkt Werte oder Summen angeben. (Um welche Summen es sich handelt wird in der nächsten Spalte *Beschreibung* beschrieben.) *Beschreibung* Hier definieren Sie den Inhalt der Spalte Feldinhalt.

#### **Die Spalte** *Beschreibung* **und ihre Auswirkungen auf die Spalte** *Feldinhalt***:**

*Formulartext* zeigt eine Zeile des Originalformulars, das keine Eingabe benötigt. *Das Feld Feldinhalt wird gesperrt*. Durch Doppelklick erfolgt keine Öffnung dieses Feldes.

*Kommentar* zeigt einen Kommentar von uns, der keine Eingabe benötigt. *Das Feld Feldinhalt wird gesperrt.* Durch Doppelklick erfolgt keine Öffnung dieses Feldes. *Numerischer Wert* Es können Zahlen per Hand eingegeben werden. *Das Feld Feldinhalt wird freigegeben.*

*Alphanumerischer Text* Es kann Text per Hand eingegeben werden. *Das Feld Feldinhalt wird freigegeben.*

*Steuer 7/19% von Zeilennummer* Setzen Sie statt eines Wertes jetzt die Zeilennummer ein, von der die Steuer errechnet werden soll. *Das Feld Feldinhalt wird zunächst freigegeben.*

*Saldo UStVA-Kennzahlen* Hier können Sie Kennzahlen mit Semikolon getrennt angeben. Eingesetzt wird dann Summe der Kennzahlen (Beispiel: 45;-35;40). Das Minuszeichen bewirkt hier einen Abzug des Saldos. Steht das Minuszeichen zwischen den Zahlen ohne Semikolon, werden hier alle Kennzahlen (von bis) aufsummiert. *Das Feld Feldinhalt wird zunächst freigegeben.*

*Saldo Konten* Hier können Sie Konten mit Semikolon getrennt angeben. Eingesetzt wird dann Summe der Konten (Beispiel: 8400;8200;-8200). Das Minuszeichen bewirkt hier einen Abzug des Saldos. Steht das Minuszeichen zwischen den Zahlen ohne Semikolon, werden hier alle Konten (von bis) aufsummiert. *Das Feld Feldinhalt wird zunächst freigegeben.* **Summe/Wert von Zeilennummer(n)** Hier können Sie Zeilennummer mit Semikolon getrennt angeben. Eingesetzt wird dann Summe der Zeilen (Beispiel: 100;- 101;110). Das Minuszeichen bewirkt einen Abzug des Saldos. Steht das Minuszeichen zwischen den Zahlen ohne Semikolon, werden hier alle Zeilen (von bis) aufsummiert. *Das Feld Feldinhalt wird zunächst freigegeben.* (Die eingesetzten Zeilennummern müssen kleiner sein als die Zeile selbst)

**Zunächst freigegebene** *Feldinhalte* **können mit Doppelklick geöffnet oder gesperrt werden. Beim nächsten Aufruf des Dialogs sind diese jedoch wieder automatisch gesperrt.**

# <span id="page-183-0"></span>**9.75 Verwalten der Belegnummern**

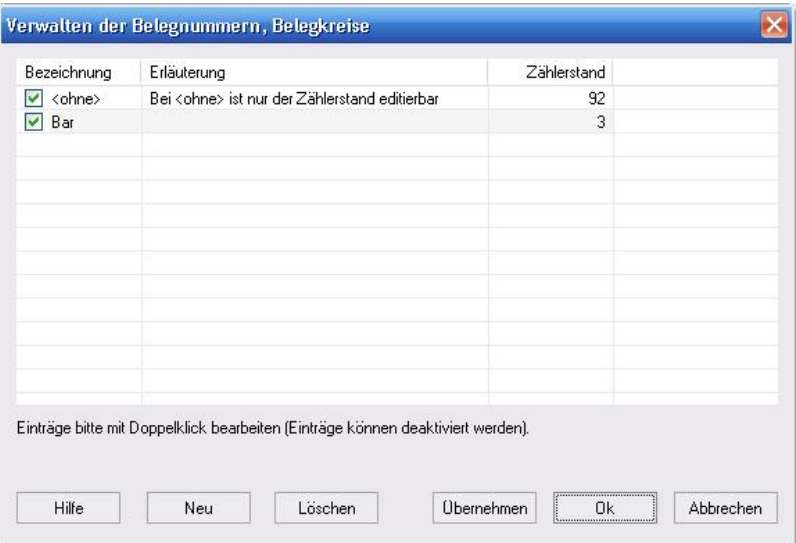

## *Zu erreichen über Menü: Verwaltung / Belegnummernkreise*

Hier können Sie Belegnummernkreise einrichten etc. und den aktuellen Zählerstand korrigieren.

Belegnummernkreise sind Belegnummerngruppen, die Sie nach Gutdünken einrichten und verwenden können (z. B. Bar, Bank, Kasse). Sie dienen dazu, Ihre Belege übersichtlicher zu gestalten. Der Belegnummernkreis <ohne> ist der Standardbelegnummernkreis ohne Angabe einer speziellen Kategorie.

# <span id="page-184-0"></span>**9.76 Verwalten der Steuersätze**

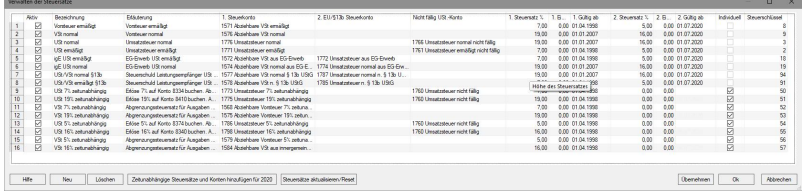

*Zu erreichen über Menü: Verwaltung / Steuersätze*

Hier richten Sie die für die Buchungen notwendigen Steuersätze ein. Die einzelnen Felder bedeuten:

## **Bezeichnung**

Die Bezeichnung, wie sie in der [Buchungseingabemaske](#page-79-0) oder in den Listen erscheint.

## **Erläuterung**

Ein nur hier sichtbarer Hinweis als nähere Erklärung.

#### **Steuerkonto**

Das Steuerkonto, auf das die Steuer gebucht werden soll. (Eigentlich sind Buchungen mit Steuersatz [Splitbuchungen](#page-314-0) ).

#### **2. Steuerkonto**

Das 2. Steuerkonto, auf das der Betrag zusätzlich gebucht werden soll. Dies ist nur bei Steuersätzen für *innergemeinschaftlichen Erwerb* und bei *§13b UStG* notwendig.

**(Steuersätze, die das 2. Steuerkonto verwenden, können später nur mit Automatikonten genutzt werden, die diesen Steuersatz voreingestellt haben!)**

#### **1. Steuersatz**

Hier geben Sie den 1. Steuerprozentsatz in Prozent ein.

## **1. Eigenanteil**

Hier geben sie normalerweise nichts weiter ein. Dieser

Punkt wird nur bei Spezialfällen benötigt, wenn nur ein Teil der Steuer abzugsfähig ist.

#### **1. Gültig ab**

Da sich Steuersätze ändern können (z. B. 16% auf 19%) sind diese manchmal belegdatumsabhängig. Hier können Sie ein Datum, ab wann dieser Steuersatz gültig sein soll, eingeben.

Die nächsten drei Felder beziehen sich auf den zweiten Steuerprozentsatz.

#### **Individuell**

Individuell bedeutet, dass der Steuersatz dem Anwender "gehört". Er darf nicht durch das Programm automatisch geändert werden.

#### **Steuerschlüssel**

Der Steuerschlüssel wird für z. B. für Import, Export benötigt und entspricht dem DATEV®-Steuerschlüssel.

#### **Zugehöriges Skontokonto**

Gibt an welches Skontokonto für diesen Steuersatz verwandt werden soll. Dies kann z. B. für den Datev-Import wichtig sein.

#### **Kennzahlweiterleitung**

Einige Steuersätze benutzen verschiedene Felder (d. h. Kennzahlen) in der Umsatzsteuervoranmeldung. Hier wird ausgehend von der Kennzahl des Betragskontos das Feld des 2. Steuerkontos bestimmt.

Auch wenn das Steuerkonto selbst schon eine Kennzahl besitzen sollte, hat diese so erzeugte neue Kennzahl höhere Priorität.

Syntax: (XX)XX;(XX)XX

Der Wert in Klammern ist die Kennzahl des Betragskontos und der Wert dahinter die des umgeleiteten 2.

Steuerkontos. Mit dem Semikolon werden mehrere solcher Regeln getrennt.

Beispiel: (46)47 bedeutet, dass bei einem Automatikkonto mit diesem Steuersatz und der UStVA-Kennzahl 46 der

errechnete Steuerbetrag auf das Feld mit der UStVA-Kennzahl 47 umgeleitet wird.

# <span id="page-186-0"></span>**9.77 Wiederkehrende Buchungen**

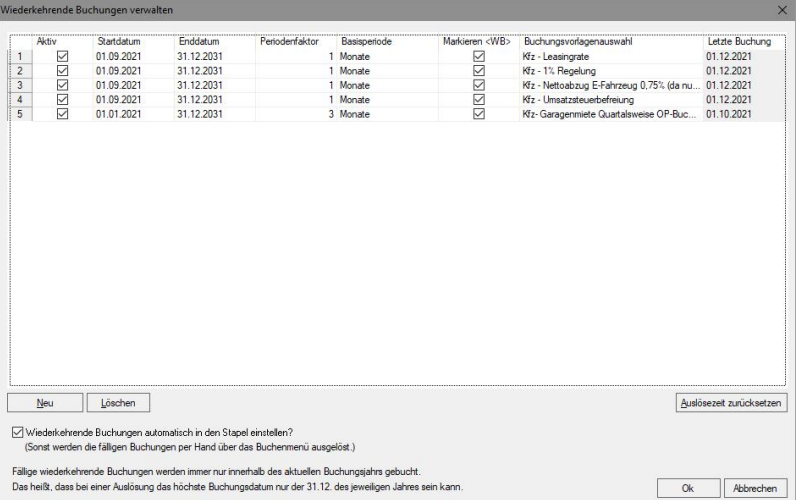

## *Zu erreichen über Menü: Verwaltung / Wiederkehrende Buchungen*

Hier automatisieren Sie sich wiederholende Buchungen z. B. monatliche Mietzahlungen:

## **Die Spalten:**

#### **Aktiv**

Nur aktive fällige wiederkehrende Buchungen werden ausgeführt.

#### **Startdatum**

Das Datum, ab dem die wiederkehrende Buchung ausgeführt werden soll.

#### **Enddatum**

Der letzte Tag, an dem die wiederkehrende Buchung ausgeführt werden soll. Beim Einrichten wird dieser Wert 10 Jahre höher als das Startdatum gesetzt.

#### **Periodenfaktor**

Wo oft die in der nächsten Spalte vorkommende Periode (z. B. Monat) vorbei sein muss, damit die Buchung fällig wird (z. B. Periodenfaktor '3' und Periode 'Monat' bedeutet der Zeitraum ist ein Quartal).

#### **Perioden**

Der Zeitraum der mit dem Periodenfaktor multipliziert wird. (Tage, Woche, Monate, Jahre)

#### **Markieren**

Setzt dem Buchungstext das Kürzel <WB> für wiederkehrende Buchung voran. So sind diese Buchungen bei Bedarf leichter zu sondieren.

#### **Buchungsvorlagenauswahl**

Hier werden alle vollständigen(!) Buchungsvorlagen zur Auswahl angeboten. Unabhängig davon, ob diese selbst aktiv sind oder nicht.

Ein vollständige Buchungsvorlage enthält alle notwendigen Daten, so dass fällige Buchungen ohne eine Ergänzung von Konten oder Betrag etc. ausgeführt werden können.

#### **Letzte Buchung:**

Dieses Datum zeigt das Datum der letzten gebuchten fälligen Buchung dieser wiederkehrende Buchung an. Dieses ist nicht editierbar, kann aber zurückgesetzt werden (siehe weiter unten). Es verhindert, dass fällige Buchungen doppelt gebucht werden können.

## **Schaltflächen:**

#### **Neu:**

Erzeugt eine neue wiederkehrende Buchung an.

#### **Löschen:**

Löscht alle markierten wiederkehrende Buchungen.

#### **Auslösezeit zurücksetzen:**

Das Datum der letzten Buchung aller markierten wiederkehrenden Buchungen wird auf den 01.01.2000 zurückgesetzt

## Der Schalter **Wiederkehrende Buchungen automatisch**

**in den Stapel einstellen**, sorgt beim Start des Programms (bzw. der entsprechenden Datenbank) dafür, dass nach fälligen wiederkehrende Buchungen gesucht wird und diese dann gebucht werden.

#### **Fälligen wiederkehrende Buchungen manuell auslösen:**

Wählen Sie dazu Menü: Buchen/Fällige wiederkehrende Buchungen in den Stapel einstellen.

## **Vorgehensweise:**

1. Erstellen Sie zunächst die benötigten vollständigen Buchungsvorlagen mit Menü:

Verwaltung/Buchungsvorlagen... Für den Beispieldialog oben, wären das Folgende:

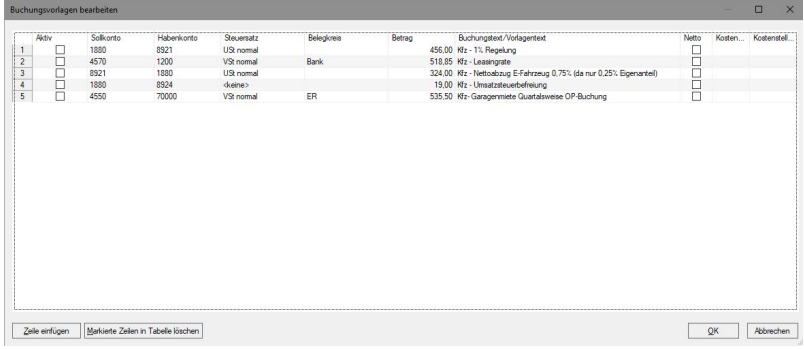

Eine Anleitung zum Erstellen von Buchungsvorlagen finden Sie hier: [Buchungsvorlagen](#page-81-0) oder auch hier: [Buchungsvorlageneditor](#page-82-0)

2. Richten Sie die gewünschten wiederkehrenden Buchungen z. B. wie ganz oben im Dialog 'Wiederkehrende Buchungen verwalten' an.

Im obigen Beispiel sind die ersten vier Buchungen für ein bestimmtes geleastes E-Kfz nach der sogenannten '1-%-Regelung' (die aber inzwischen nicht immer 1% betragen muss), die monatlich jeweils am 1. gebucht werden sollen.

Die 5. Buchung ist ein Offener Posten, damit die Garagenmiete, die quartalsweise (Periode: 3 Monate) zu zahlen ist, nicht vergessen wird.

## <span id="page-189-0"></span>**9.78 XRechnung - Import für Eingangsrechnungen**

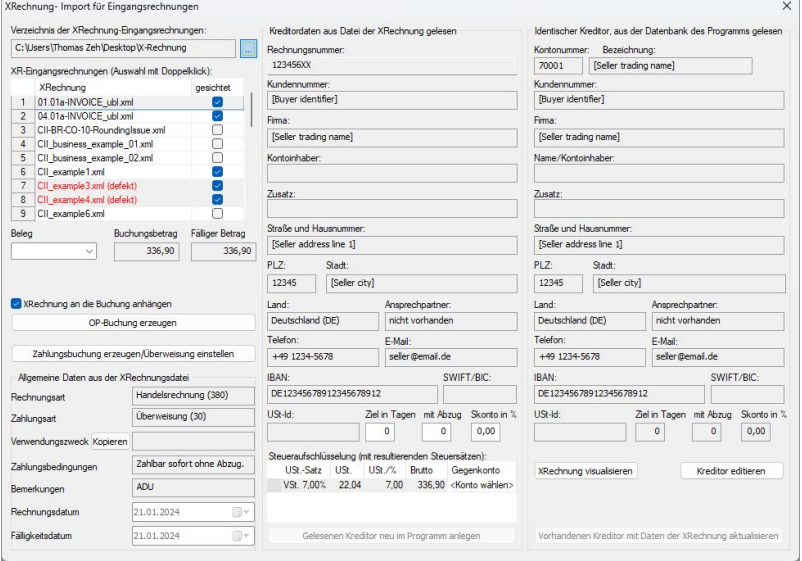

*Zu erreichen z. B. über Menü: Buchen / Kreditoren Eingangsrechnung XRechnung*

#### **Erzeugt Kreditoren und OP-Buchungen aus XRechnungen.**

Zunächst legen Sie oben links das Verzeichnis fest, in welchen Sie Ihre XRechnungen ablegen. Diese werden dann in die Liste darunter eingestellt. Durch Doppelklick wird die Datei eingelesen. Gleichzeitig wird der Haken 'gesichtet' gesetzt. Dadurch wissen Sie, welche Datei Sie schon angesehen haben. Dieser Wert wird nicht gespeichert! Wenn eine XRechnung nicht gelesen werden konnte wird Sie rot markiert (z. B. auch, wenn die Währung nicht auf EURO lautet.)

Darunter finden Sie Angaben zur Buchung und die Schalter für die Erzeugung der Buchungen. Dann folgen ein paar allgemeine Daten aus der XRechnungsdatei. Der Verwendungszweck lässt sich mit der Schaltfläche 'Kopieren' in die Zwischenablage übernehmen. So steht der Text bei einer Überweisung zur Verfügung.

Mit der Schaltfläche 'Gelesenen Kreditor...' wird ein neuer Kreditor erzeugt. Mit der Schaltfläche 'Vorhandenen Kreditor...' wird dieser bei Wunsch aktualisiert. Dabei werden alle Felder die Daten enthalten vollständig kopiert.

# **9.79 Zahlungsausgänge verbuchen**

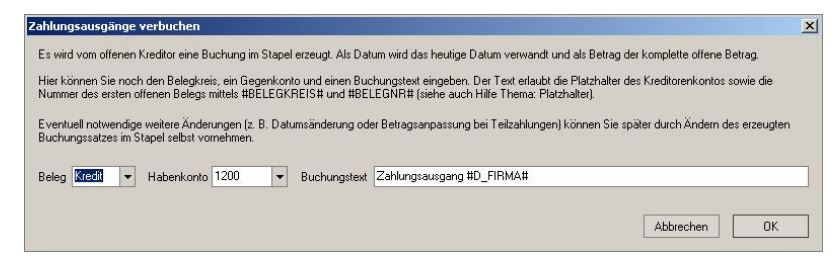

*Zu erreichen über Menü: Extras / Offene Posten /*  *Kreditoren dann rechte Maustaste: Zahlungausgang verbuchen*

TZ-EasyBuch erstellt für alle markierten Offenen Posten (siehe Dialog [Offene Posten Kreditoren\)](#page-153-0) die entsprechenden Buchungen und fügt Sie in den Buchungsstapel ein. In diesem Dialog können Sie angeben, wie TZ-EasyBuch diese Buchungen ergänzen soll.

Sollten weitere Änderungen notwendig sein, müssen Sie diese durch Ändern im Buchungsstapel selbst vornehmen.

## **9.80 Zahlungseingänge verbuchen**

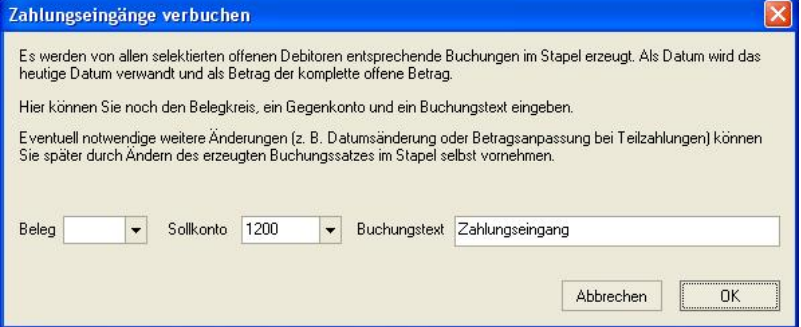

*Zu erreichen über Menü: Extras / Offene Posten / Debitoren dann rechte Maustaste: Zahlungseingang verbuchen*

TZ-EasyBuch erstellt für alle markierten Offenen Posten (siehe Dialog [Offene Posten Debitoren](#page-152-0)) die entsprechenden Buchungen und fügt Sie in den Buchungsstapel ein. In diesem Dialog können Sie angeben, wie TZ-EasyBuch diese Buchungen ergänzen soll.

Sollten weitere Änderungen notwendig sein, müssen Sie diese durch Ändern im Buchungsstapel selbst vornehmen.

# <span id="page-192-0"></span>**9.81 Zusammenfassende Meldungen: Datenerfassung**

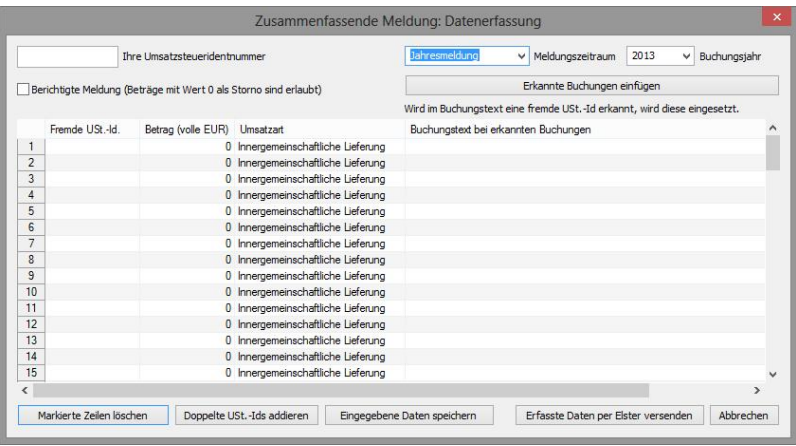

## *Zu erreichen über Menü: Elster® / Abgabe der Zusammenfassenden Meldungen*

Dient der Abgabe der Zusammenfassenden Meldungen bei z. B. innergemeinschaftlichen Lieferungen ins EG-Ausland.

- 1.Geben Sie oben links Ihre eigene Umsatzsteueridentnummer ein und wählen Sie den Zeitraum, für den die Abgabe gültig sein soll.
- 2.Klicken Sie die Schaltfläche <Erkannte Buchungen einfügen>

Beträge von Buchungen, die entsprechende Konten berühren, werden nun inklusive Buchungstext eingefügt. Sollte im Buchungstext eine fremde Umsatzsteueridentnummer erkannt worden sein, wird diese auch in das entsprechende Feld eingesetzt.

- 3.Tragen Sie fehlende Daten nach und korrigieren Sie sie gegebenenfalls.
- 4.Drücken Sie nun die Schaltfläche <Erfasste Daten per Elster versenden>.

## **Schaltflächen:**

<Markierte Zeilen löschen>

Sie können eine oder mehrere (Umschalttaste) oder alle Zeilen markieren und dann diese mit dieser Schaltfläche löschen.

<Doppelte USt.-Ids addieren> Falls mehrere erkannte Buchungen dieselbe USt.-Id besitzen, werden mit dieser Schaltfläche die Einzelwerte addiert.

<Eingegebene Daten Speichern> Ermöglicht, dass bei erneutem Aufruf des Dialogs, die vorherigen Eingaben wieder eingetragen werden und nicht verloren sind.

# **10 Menüs**

#### **TZ-EasyBuch hat drei verschiedene Menüarten:**

1. Das **Hauptmenü** im [Buchungsmodus](#page-25-0), welches beim Programmstart erscheint.

2. Das **Berichtsmenü**, das beim Starten des [Berichtsmodus](#page-37-0) über den Menüpunkt [Berichte](#page-211-0) nun als normales Menü sichtbar wird.

3. Die **[Kontextmenüs](#page-219-0)**, die Sie über die rechte Maustaste im [Journal,](#page-33-0) [Buchungsstapel,](#page-32-0) [Kontenrahmen](#page-36-0) und im [Splitbuchungsdialog](#page-171-0) erreichen.

# **10.1 Buchungshauptfenster**

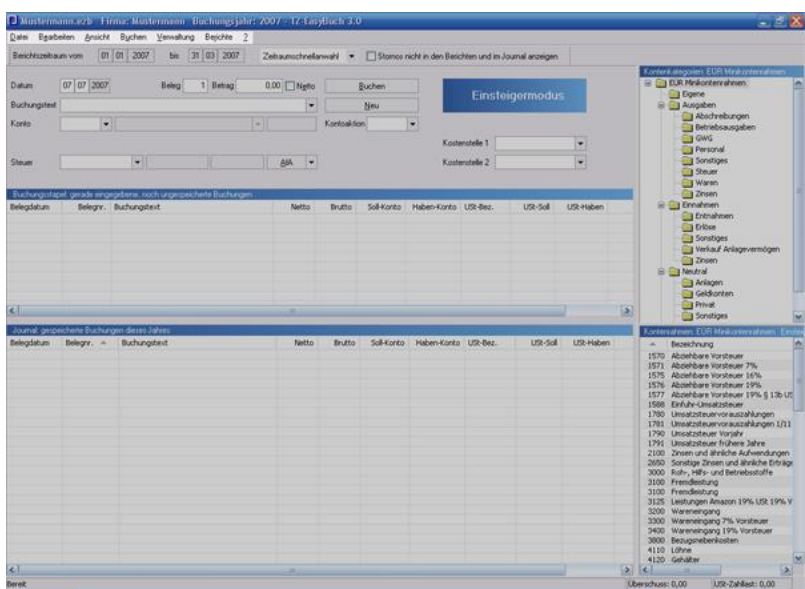

Im Buchungshauptfenster finden Sie folgende Menüs: [Bearbeiten,](#page-200-0)<br>[Ansicht](#page-201-0),<br>[Buchen](#page-202-0),<br>[Verwaltung](#page-204-0),<br>[Berichte](#page-211-0) [? \(Hilfe\)](#page-215-0).

## <span id="page-194-0"></span>**10.1.1 Datei**

#### **Neu**

Startet den Einrichtungsassistenten für eine neue Buchführungsdatei.

## **Öffnen**

Öffnet eine TZ-EasyBuch Datei.

## **Speichern**

Speichert eine TZ-EasyBuch Datei.

#### **Speichern unter**

Speichert eine TZ-EasyBuch Datei unter einem anderen Namen und übernimmt ihn als aktuellen Dateinamen.

#### **Anonymisiert Speichern unter...**

Speichert eine TZ-EasyBuch Datei. Der neue Dateiname nicht übernommen und die Daten der Personenkonten als auch die Buchungstexte gelöscht. Eigene Stammdaten bleiben erhalten.

#### **Datensicherung**

Speichert die aktuelle Datenbank inklusive integrierter Unternehmen und deren Belege.

#### **Automatische Sicherungskopien**

TZ-EasyBuch legt automatisch 3 Sicherheitskopien an, die Sie hier wieder laden können.

#### **Belege**

Hier können Sie Ihre Belegdateien sichern, wiederherstellen oder sich das Verzeichnis, indem die Belege gespeichert werden ansehen etc. (Siehe auch: [Belegverwaltung](#page-245-0))

#### **Rechnerwechsel**

Wenn Sie das Programm auf einem anderen Rechner installieren wollen, rufen Sie diesen Menüpunkt auf.

#### **Datenbanken zusammen legen**

Sie haben für Ihre Unternehmen mehrere Datenbankdateien angelegt und möchten diese Datenbanken vereinen z. B., weil Sie für diese eine konsolidierte Umsatzsteuervoranmeldung abgeben müssen.

Bei einer Zusammenlegung muss derselbe Kontenrahmen verwandt worden sein.

#### **Import: 1.Buchungen**

## **Text (Ascii/Ansi)**

Hier können Sie Dateien aus anderen Programmen übernehmen.

Weitere Informationen erhalten Sie hier:

- 1. [CSV-Import Manager](#page-83-0)
- 2. [Import Text: Ungültige Datensätze](#page-134-0)

## **Datev® Pro**

Hier können Sie Dateien aus anderen Programmen oder von Ihrem Steuerberater importieren.

## **Fehlende Steuerschlüssel in Importdatei generieren**

Falls bei Ihrem Buchungsimport die notwendigen Steuerschlüssel fehlen, kann das Programm hier diese anhand vorhandener anderer Informationen generieren. Siehe auch: [Steuerschlüsselgenerator](#page-172-0)

## **2. Kontoauszüge Kontoauszüge (Ansi, CSV)**

Die meisten Banken stellen beim Online-Banking einen CSV-Export der Kontoumsätze zur Verfügung. Diesen können Sie hier importieren und durch von Ihnen bestimmte Regeln ergänzen. Dadurch werden die gesamten Kontoumsätze automatisch gebucht und es sind meist nur noch Kassen- oder andere Barbelege zu buchen.

Weitere Informationen erhalten Sie hier:

- 1. [CSV-Import Manager](#page-83-0)
- 2. [Import Kontoumsätze: Buchungsergänzung](#page-127-0)
- 3. [Import Kontoumsätze: Ergänzungsregeln](#page-130-0)

## **MT940-Format (\*.sta)**

Viele professionelle Banking Programme exportieren ihre eingelesenen Kontoumsätze auch im internationalen Standardformat *SWIFT MT940*. Bei diesem sind keine weiteren Einstellungen notwendig und die Daten können direkt von TZ-EasyBuch eingelesen werden.

## **SEPA-XML (camt 0.53)**

Das SEPA-XML Format löst langsam das MT940-Format ab.

#### **Paypal®-CSV**

Importiert eine Paypal**®**-CSV Datei über den [CSV-Import](#page-83-0) [Manager,](#page-83-0) erzeugt aber pro importierter Zeile, wenn erforderlich, zwei Buchungssätze, um auch die Paypal**®** -Gebühren korrekt verbuchen zu können.

#### **Importordner für Kontoauszugsdatei einrichten**

Siehe [Automatische Kontoauszugsdateiüberwachung](#page-74-0)

#### **Kontoauszug aus eingerichtetem Importordner importieren**

Importiert die letzte Datei des eingerichteten Ordners für die Kontoauszugsüberwachung.

#### **Kontoauszugsimport durch Befehlszeile**

Führt die eingerichtete Befehlszeile aus.

#### **Einstellungen für Kontoauszugsimport durch Befehlszeile**

Siehe [Kontoauszugsimport durch Befehlszeile](#page-144-0)

#### **Debitoren- oder Kreditoren**

Hier können Sie zum Beispiel Ihre Kundendatenbank importieren und sich aus den Daten die entsprechenden Debitorenkonten erzeugen lassen.

#### **XML-Import**

Hier können Sie eine zuvor exportierte und eventuell bearbeitete TZ-EasyBuch Datenbank wieder einlesen.

#### **Import aus anderen Buchhaltungsprogrammen**

Zeigt einen Dialog an, der Ihnen beim Import von Bewegungsdaten und Personenkonten aus anderen Programmen hilft.

#### **CSV-Präprozessor**

Der Präprozessor wird einer CSV-Datei vorgeschaltet und kann so exotische CSV-Formate so ändern, dass sie vom CSV-Import-Manager verarbeitet werden können. Siehe auch [CSV-Präprozessor](#page-86-0).

#### **Export: Journal**

Exportiert das sichtbare Journal in einem fest eingestellten Format.

#### **Datev® Pro**

Exportiert die Buchungen im Datev® Pro Format. So können Sie Daten an ihren Steuerberater senden.

Weitere Informationen erhalten Sie hier: [Datev®-Export](#page-89-0)

#### **Saldenliste für E-Bilanz**

Exportiert die Salden Ihrer Buchhaltung im CSV- oder Excel®-Format. Diese kann dann von E-Bilanz Modulen weiterverarbeitet werden.

#### **Betriebsprüfung**

Exportiert die vom Finanzamt gewünschten Informationen im Textformat bei einer Anfrage oder Betriebsprüfung.

#### **Text (Ansi)**

Hier können Sie einen von Ihnen definierten Text-Export vornehmen.

Weitere Informationen erhalten Sie hier: [Export Text: Einstellungen](#page-117-0)

#### **Kontenrahmen**

Exportiert die den aktuellen aktiven Kontenrahmen.

#### **Debitoren- / Kreditoren**

Exportiert die Kunden- / Lieferantendaten der Debitor- und Kreditorkonten.

#### **XML / Globale Tabellen**

Exportiert die globalen Tabellen von TZ-EasyBuch und ist nur für Anbieter von Zusatzmodulen gedacht, um z. B. eigene Kontenrahmen vor Programmstart zu laden etc.

#### **XML / TZ-EasyBuch Datei (\*.tzb) als XML-Datei**

Exportiert die gesamte Datenbank von TZ-EasyBuch als lesbare XML-Datei.

#### **In einer früheren Datenbankversion speichern**

Zum Öffnen von Datenbanken mit älteren Programmversionen. Siehe auch: [Buchaltungsdatenbank in](#page-78-0) [einer früheren Datenbankversion speichern](#page-78-0)

#### **Belegdateien exportieren (im Berichtszeitraum)**

Exportiert für das aktuelle Unternehmen alle Belege im angegebenen Berichtszeitraum.

#### **Datenversand:**

#### **Mandant --> Steuerberater**

Startet Ihr E-Mail Programm mit der aktuellen TZ-EasyBuch Datei als Anhang. Es besteht die Möglichkeit der Verschlüsselung.

#### **Steuerberater --> Mandant**

Startet Ihr Email Programm mit der aktuellen TZ-EasyBuch Datei als Anhang. Es besteht die Möglichkeit der Verschlüsselung.

#### **Verschlüsselte Datei entpacken und öffnen**

Hier können Sie verschlüsselte, per E-Mail erhaltene Dateien entpacken und öffnen.

## **Erstellung/Aktualisierung einer USB-Stick Installation**

Installiert das Programm auf USB-Stick. Siehe auch: [Erstellung/Aktualisierung einer USB-Stick Installation](#page-115-0)

## <span id="page-200-0"></span>**10.1.2 Bearbeiten**

#### **Rückgängig**

Macht die letzte Buchungsaktion rückgängig.

#### **Wiederherstellen**

Stellt die letzte Rückgängigaktion wieder her.

#### **Suchen**

Sucht einen Buchungssatz im Stapel, Journal, Kontenrahmen etc., der Ihren Eingabekriterien entspricht. (Falls das [Kontierungs ABC](#page-34-0) aktiviert ist, können Sie auch hier suchen)

#### **Weiter suchen**

Sucht im Stapel, Journal etc. weiter ohne erneute Anzeige des Eingabekriterienauswahldialogs.

#### **Jahresübergreifende Suche**

Öffnet einen Dialog mit Suchfeld, mit dem Sie über alle existierenden Buchungsjahre suchen können.

#### **Datenbanksuche**

Durchsucht den Rechner mit Hilfe des betriebssystemeigenen Dateimanagers nach Datenbanken des Buchhaltungsprogramms ab.

#### **Einstellungen**

Hier nehmen Sie programmspezifische Einstellungen vor. Weitere Informationen finden Sie im Dialogfenster: [Einstellungen](#page-106-0)

#### **Tastenkürzelkonfiguration**

Hier können Sie Tastaturkürzel ändern, neue erstellen etc.

(siehe auch [Tastaturkürzel](#page-174-0))

#### **Belegverzeichnis setzen**

Benutzt ein anderes Verzeichnis als den Standardordner für Ihre Belege.

## **Standarddrucker festlegen**

Legt den Standarddrucker fest und zeigt Druckerinformationen an.

## <span id="page-201-0"></span>**10.1.3 Ansicht**

Hier können Sie Fenster des Buchungsmodus ein- oder ausblenden.

#### **Symbolleiste**

Ist die Leiste oben links zum Schnellaufruf von Speichern, suchen, etc.

## **Schnellzugriffsleiste**

Bietet Ihnen einen schnellen Zugriff auf diverse Berichte (Siehe auch: [Schnellzugriffsleiste](#page-224-0)).

#### **Statusleiste**

Ist die Leiste ganz unten, die Ihnen unter anderem den Überschuss und die USt-Zahllast angibt (Siehe auch: [Statuszeile\)](#page-225-0).

#### **Kontenhierarchie**

Zeigt Ihnen rechts oben das Fenster [Kontenkategorien](#page-35-0) mit Baumstruktur an. Hier können Sie durch Wählen die Anzeige der Konten im Kontenrahmenfenster (direkt darunter) beeinflussen.

#### **Kontenrahmen**

Zeigt ihnen das [Kontenrahmenfenster](#page-36-0) (rechts unten) an.

## **Kontierungs ABC**

Liefert Ihnen wertvolle Hinweise, wie bestimmte Geschäftsvorfälle zu buchen sind. Dieser Menüpunkt steht Ihnen nur bei SKR03 und SKR04 Verfügung, wenn Sie sich nicht im Einsteigermodus befinden (Siehe auch: [Kontierungs ABC\)](#page-34-0).

#### **Buchungsstapelliste**

Zeigt ihnen das Fenster mit den Buchungen, die noch nicht gespeichert wurden, an. Die letzte Buchung wird zuerst angezeigt (Siehe auch: [Buchungsstapel](#page-32-0)).

#### **Journalliste**

Zeigt Ihnen alle vorhandenen nicht ausgeblendeten Buchungen an, die schon gespeichert wurden (Siehe auch: [Journal\)](#page-33-0).

#### **Kostenstellen**

Blendet die Kostenstellen in der [Buchungseingabemaske](#page-79-0) ein oder aus.

## <span id="page-202-0"></span>**10.1.4 Buchen**

#### **Einsteiger**

Hier buchen Sie ohne Gegenkonten. Das heißt, dass Sie nur Einnahmen und Ausgaben buchen, ohne ein Bankkonto oder ein anderes Geldkonto anzugeben. Der Vorteil ist, dass es sehr einfach ist. Der Nachteil, dass die Übersicht schnell verloren geht. Wenn für Sie Buchführung nicht sonderlich interessant ist und Sie sehr wenig Buchungen haben (ca. 10 - 20 pro Monat), so dass Fehler schnell auch per Hand entdeckt werden können, ist dies die einfachste Lösung für Sie.

Intern werden die Buchungen so behandelt, als wenn es sich immer um Bareinzahlungen und Barauszahlungen handeln würde. Dafür wird das spezielle neutrale Geldkonto 1373 verwandt.

#### **Schnellbuchungsmodus**

Hier müssen Sie ein Geldkonto als Gegenkonto angeben,

um buchen zu können. Ob im Soll oder im Haben gebucht wird, ermittelt das Programm im Normalfall für Sie.

#### **Experten**

Hier buchen Sie wie ein Buchhalter Soll an Haben. Sie haben größtmögliche Freiheit und können auch Splitbuchungen eingeben. Sie müssen aber Grundkenntnisse über das Verhalten von Konten bestimmter Art haben (aktiv, passiv, Einnahmen, Ausgaben etc.)

#### **Anmerkung**

Sie können zwischen den Buchungsmodi problemlos wechseln. Sinnvoll kann dies vor allem zwischen Schnellbuchungsmodus und Expertenmodus sein, da Sie im Schnellbuchungsmodus z. B. Ihre Bankbelege schneller eingeben können.

#### **Debitoren (Kunden) / Rechnung verfassen, Offenen Posten erzeugen**

Öffnet das Fenster *Rechnung verfassen*. Siehe auch: [Faktura](#page-118-0)

#### **Debitoren (Kunden) / XRechnung, PDF-Rechnung verfassen...**

Öffnet das Fenster X*Rechnung, PDF-Rechnung verfassen*. Siehe auch: [PDF-Rechnung/XRechnung verfassen](#page-156-0)

## **Debitoren (Kunden) / Ausgleichszahlungen, Mahnungen**

Hier können Sie die Offenen Posten von Debitoren ausgleichen, Mahnschreiben generieren etc. Siehe auch: [Offene Posten Debitoren](#page-152-0)

#### **Kreditoren (Lieferanten) / Offenen Posten bzw. Eingangsrechnungen scannen, erkennen (OCR), buchen...**

Hier können Sie Rechnungen einscannen, per OCR-Software automatisch erkennen lassen und . Siehe auch: [Eingangsrechnungen scannen, erkennen, buchen](#page-101-0)

## **Kreditoren (Lieferanten) / Ausgleichszahlungen**

Hier können Sie die Offenen Posten von Kreditoren ausgleichen etc. Siehe auch: [Offene Posten Kreditoren](#page-153-0)

#### **Kreditoren (Lieferanten) / Eingangsrechnung XRechnung...**

Hier können Sie die Offenen Posten von Kreditoren ausgleichen etc. Siehe auch: [XRechnung - Import für](#page-189-0) [Eingangsrechnungen](#page-189-0)

## **Buchungsart: Dialogbuchen/Stapelbuchen**

Beim Dialogbuchen wird der Stapel beim Speichern ausgebucht.

Beim Stapelbuchen bleiben die Buchungen im Stapel nach dem Speichern erhalten.

### **Fällige wiederkehrende Buchungen in den Stapel einstellen**

Siehe auch: [Wiederkehrende Buchungen](#page-186-0)

## <span id="page-204-0"></span>**10.1.5 Verwaltung**

#### **Stammdaten**

Hier geben Sie ihre Firmendaten und die Adresse Ihres Finanzamtes ein.

Weitere Informationen finden Sie im Dialogfenster: [Eingabe der Stammdaten](#page-97-0)

#### **Notizen zum Buchungsjahr**

Ein Notizzettel zur freien Verfügung für Sie.

#### **Buchungsvorlagen**

Hier können Sie Ihre Buchungsvorlagen bearbeiten. Buchungsvorlagen vereinfachen Ihnen das Buchen, indem sie die [Buchungseingabemaske](#page-79-0) mit den Werten der Vorlage füllen. Das Einfügen einer neuen Vorlage geschieht über das [Kontextmenü](#page-219-0) im [Buchungsstapel](#page-32-0) oder [Journal](#page-33-0). Das Aktivieren einer Vorlage wird durch die

Buchungstextbox in der [Buchungseingabemaske](#page-79-0) ausgelöst.

Weitere Informationen finden Sie im Dialogfenster: [Buchungsvorlagen](#page-81-0)

### **Buchungsvorlageneditor (modal)**

Hier können Sie alle Einstellungen Ihrer Buchungsvorlagen bearbeiten, neue erstellen etc. Siehe auch: [Buchungsvorlageneditor](#page-82-0)

## **Wiederkehrende Buchungen**

Hier können wiederkehrende Buchungen automatisieren. [Wiederkehrende Buchungen](#page-186-0)

## **Kaskadenbuchung**

Hier können Sie Buchungen, spezielle wiederkehrende Buchungen etc. automatisieren. Näheres finden Sie hier: [Kaskadenbuchungen verwalten](#page-138-0)

#### **Belegnummernkreise**

Hier können Sie den aktuellen Zählerstand Ihrer Belegnummernkreise eingeben. Belegnummernkreise können z. B. alle Bareinzahlungen, alle Bankbewegungen etc. sein. Der Zählerstand jedes Kreises wird bei jeder Buchung automatisch um eins erhöht.

Weitere Informationen finden Sie im Dialogfenster: [Verwalten der Belegnummern](#page-183-0)

#### **Geld-/Bankkonten einrichten**

Hier können Sie Geldkonten oder Bankkonten deaktivieren oder aktivieren. Es geht in diesem Dialog schneller und ist übersichtlicher als in der [Kontenverwaltung](#page-142-0).<br>Weitere Informationen finden Sie im Dialogfenster:

[Geldkonten aktivieren/deaktivieren](#page-124-0)

#### **Konten**

Hier können Sie Konten einrichten, editieren löschen, aus der Zwischenablage erzeugen oder zuordnen. Sie beeinflussen damit eine der beiden Haupttabellen, nämlich die [Kontentabelle](#page-318-0).

Weitere Informationen finden Sie in den Dialogfenstern: [Kontenverwaltung,](#page-142-0) [Geldkonten aktivieren/deaktivieren,](#page-124-0) [Sachkonten einrichten,](#page-166-0) [Debitoren Kreditoren verwalten,](#page-91-0) [Kontengruppierungen bearbeiten](#page-141-0)

#### **Steuersätze**

Hier können Sie Steuersätze einrichten, editieren oder löschen. Sie beeinflussen damit eine der beiden Haupttabellen, nämlich die [Steuersatztabelle](#page-318-0).

Weitere Informationen finden Sie im Dialogfenster: [Verwaltung der Steuersätze](#page-184-0)

#### **Anlagen**

Hier können Sie Anlagen anlegen, editieren, löschen, entnehmen etc.

Weitere Informationen finden Sie in den Dialogfenstern: [AfA-Plan erzeugen](#page-65-0),<br>Ausscheiden von Anlagen

#### **Monatsabschluss**

Hier schließen Sie einzelne Monate ab. Der Abschluss kann rückgängig gemacht werden (im Gegensatz zum Jahresabschluss) und dient dazu Buchungen im falschen Zeitraum zu verhindern.

#### **Jahresabschluss**

Hier schließen Sie ein Jahr ab. Auf ein abgeschlossenes Jahr kann nicht mehr gebucht werden und es kann auch nicht mehr verändert werden. Dies schützt ihre Buchungen vor unbeabsichtigten Änderungen. Außerdem kann das Programm durch den Abschluss die Salden der neutralen Konten auf das nächste Jahr übertragen.

Weitere Informationen finden Sie im Dialogfenster: [Jahresabschluss](#page-135-0)

#### **Saldenvortrag**

Ihre Salden/Endbestände aus dem letzten Jahr werden in das aktuelle Jahr als Anfangsbestand vorgetragen.

#### **Buchungsjahr wechseln**

Wechsel zwischen den schon existierenden Buchungsjahren.

#### **Buchungsjahre verwalten**

Dient zum Anlegen oder Löschen von Buchungsjahren.

#### **Firma wechseln**

Wechsel zwischen den schon existierenden Firmen. Sie können in einer Datei mehrere Firmen verwalten.

#### **Firmen verwalten**

Dient zum Anlegen oder Löschen von Firmen.

#### **Kontenrahmen, Speichern**

Speichert den aktuellen Kontenrahmen als XML-Datei. Diese kann dann weiter bearbeitet werden.

#### **Kontenrahmen, Laden**

Lädt einen Kontenrahmen im XML-Format. Dieser Kontenrahmen kann nun mittels Menü: Datei/Neu im Dialog: [Firmeneinrichtungsassistent](#page-97-0) angewählt werden. Er ist nun Teil der "globalen Tabelle" geworden und kann mit dieser exportiert werden (Siehe auch: [Datei](#page-194-0). Punkt: Export/Globale Tabellen)

#### **Passwortschutz**

Schützt ihre Datei beim Laden, längerem Pausieren und bei einigen anderen wichtigen Punkten vor unerlaubtem Zugriff.

#### **Kostenstellen einrichten**

Hier können Sie Kostenstellen einrichten, editieren oder löschen.

Weitere Informationen finden Sie im Dialogfenster: [Einrichten der Kostenstellen](#page-105-0)

**Berichtstext Anhang** (nur TZ-EasyBuch Bilanz) Geben Sie hier den Text des Anhangs für den Jahresabschluss ein.

#### **Importergänzungsregeln (Kontoumsätze)**

Über diesen Menüpunkt haben Sie Direktzugriff auf den Dialog [Import Kontoumsätze: Ergänzungsregeln.](#page-130-0)

#### **Regeln für den autom. Abgleich von Personenkonten**

Hier können Sie, um einen automatischen OP-Abgleich bei importierten OP-Ausgleichszahlungen zu erreichen, eine Schablone (bzw. ein Nummernformat) hinterlegen, das dann im Buchungstext des OPs und der OP-Zahlung gesucht wird. Bei Übereinstimmung beider Rechnungsnummern werden auch die beiden Buchungen verknüpft.

Siehe auch: [Regeln der Personenkontenerkennung](#page-162-0)

#### **Indizes neu erzeugen**

Da das Erzeugen des Saldenindexes bei einer größeren Anzahl von Buchungen Zeit bedarf, wird dieser nicht automatisch bei jedem Start bereinigt. Eine Bereinigung bewirkt, das zum Beispiel gelöschte Konten nicht mehr mit einem Saldo von 0,00 EUR in der Saldenliste angezeigt werden. Der Saldenindex selbst wird benötigt, um die Geschwindigkeit bei der Ausgabe der Berichte oder der Anzeige des Saldos in Echtzeit in der

Buchungseingabemaske zu erhöhen. Ähnliches gilt für den OP-Index (Offene Posten), der durch Anwählen dieses Menüpunktes auch neu erzeugt wird.

#### **Abhängigkeiten in der Datenbank überprüfen**

Überprüft, ob alle Verweise von Tabellen auf andere Tabellen noch existieren. Beispiel eines Fehlers: Eine Buchung verweist auf das Konto 8400, aber dieses Konto existiert aus irgendwelchen Gründen nicht mehr in der Kontentabelle. So etwas kann normalerweise nur bei Importen von Kontenrahmen oder anderen schwerwiegenden Änderungen an den Tabellen passieren. Bei gefundenen Verweisfehlern wird eine PDF-Datei mit entsprechenden Einträgen erzeugt.

## **10.1.6 Extras**

#### **Rechnung verfassen**

Öffnet das Fenster *Rechnung verfassen*. Siehe auch: [Faktura](#page-118-0)

#### **XRechnung, PDF-Rechnung verfassen**

Öffnet das Fenster *Rechnung verfassen*. Siehe auch: [PDF-Rechnung/XRechnung verfassen](#page-156-0)

#### **Artikelverwaltung**

Dient zum Hinzufügen und Entfernen von Artikeln. Siehe auch: [Artikelverwaltung](#page-70-0)

#### **Artikelliste Debitoren**

Zeigt zu jedem Debitor (Kunden) alle jemals gekauften Artikel an. Siehe auch: [Artikelliste](#page-69-0)

#### **Import Artikelliste Text**

Exportiert die Artikelliste. Das Vorgehen ist wie hier:[Export](#page-117-0) [Text: Einstellungen](#page-117-0)

#### **Export Artikelliste Text**

Importiert eine Artikelliste. Das Vorgehen ist wie hier: [CSV-Import Manager](#page-83-0)

#### **Offene Posten**

Hier können Sie die Offenen Posten verwalten, Mahnschreiben generieren etc. Siehe auch[:Offene Posten](#page-152-0) [Debitoren,](#page-152-0) [Offene Posten Kreditoren](#page-153-0)

## **Überweisungen/Lastschriften**

Sepa-Export Überweisungen und Lastschriften zum Import in anderen Bankprogrammen oder zum Hochladen zu Ihrer Bank.

#### **Newsletter**

Hier können Sie einen Newsletter an alle Ihre Kunden absenden. Siehe auch[:Kunden Newsletter versenden](#page-145-0)

#### **Serienbriefe**

Hier können Sie sich Serienbriefe an Ihre Kunden erzeugen lassen. Siehe auch:[Kunden Serienbrief erzeugen](#page-147-0)

#### **Plausibilitätsprüfungen**

Diese Funktionen dienen dazu Unstimmigkeiten in Ihrer Buchhaltungs zu finden. Siehe auch: Bericht [Plausibilitätsprüfungen](#page-260-0)

#### **RTF-Schablonendatei editieren**

Ruft, wenn vorhanden, MSWord® oder Ihren Standard-Editor für RTF-Dateien auf. RTF-Dateien werden in TZ-EasyBuch als Schablonen für Serienbriefe, Mahnschreiben und Rechnungen benutzt.

#### **Verfügbare Platzhalter anzeigen**

Zeigt Ihnen alle Platzhalter, die Sie für die RTF-Schablonendateien oder E-Mail Schablonen verwenden können.

#### **Erweiterungen (Module)**

Hier lassen sich weitere Module zu TZ-EasyBuch installieren. Weitere Informationen erhalten Sie hier: [Erweiterungen \(Module\)](#page-263-0)

## **Bearbeiteten XML-Bericht in PDF-Datei konvertieren**

Unter [Einstellungen](#page-106-0) können Sie das Ausgabeformat der

Berichte auf XML-Umstellen, damit Sie diese z. B. Nachbearbeiten können. Einen so geänderten Bericht können Sie hier wieder einlesen und in eine PDF-Datei wandeln.

## <span id="page-211-0"></span>**10.1.7 Berichte**

Das Menü Berichte schaltet bis auf den Punkt Diagramme in den Berichtsmodus um.

#### **Im Berichtszeitraum**

Bedeutet, dass die Werte der Werkzeugleiste [Berichtszeitraum im Buchungsmodus](#page-224-1) für die folgenden Menüpunkte übernommen werden.

#### **Saldenliste**

Zeigt Ihnen die Salden Ihrer Konten sowie die Kennzahlzuordnung für die Formulare *EÜR* und *Umsatzsteuervoranmeldung*.

#### **Journal**

Zeigt Ihnen Ihre Buchungen nach Datum geordnet an.

#### **Kontenblätter**

Zeigt Ihnen Ihre Buchungen nach Konten geordnet an.

#### **Belegkreisblätter**

Zeigt Ihnen Ihre Buchungen nach Belegkreisen geordnet an. So können Sie hier z. B. ein Ein- oder Ausgangsrechnungsbuch führen.

#### **Kostenstellen**

Zeigt Ihnen Ihre Buchungen nach Konten geordnet an.

#### **Kontengruppierungen**

Zeigt Ihnen Kontoauszüge von Ihren selbst angelegten Kontengruppierungen an. Siehe auch: Bericht: [Kontengruppierungen](#page-57-0) und [Kontengruppierungen](#page-141-0) [bearbeiten](#page-141-0)

#### **Umsatzsteuervoranmeldung**

Zeigt Ihnen Ihre Werte für die Umsatzsteuervoranmeldung an und ermöglicht das Senden der Werte per ELSTER®.

Siehe auch: [Ausfüllhilfe Umsatzsteuervoranmeldung](#page-43-0)

## **Betriebswirtschaftliche Analyse**

Zeigt Ihnen eine einfache, auf ein Blatt passende Betriebswirtschafliche Analyse an.

## **BWA (erweitert)**

Zeigt Ihnen eine ausführliche Betriebswirtschafliche Analyse an, die sich in den Kategorien an der Gewinn- und Verlustrechnung nach dem Gesamtkostenverfahren orientiert.

## **Einnahmenüberschussrechnung**

Zeigt Ihnen die formlose Überschussrechnung an.

## **EÜR (erweitert)**

Zeigt Ihnen eine ausführliche Einnahmenüberschussrechnung an, die sich in den Kategorien an der Gewinn- und Verlustrechnung nach dem Gesamtkostenverfahren orientiert.

Siehe auch[:Ausfüllhilfe EÜR Formular](#page-42-0)

#### **GuV** (nur Bilanzversion)

Zeigt Ihnen die Gewinn- und Verlustrechnung nach dem Gesamtkostenverfahren an.

**Bilanz** (nur Bilanzversion)

Zeigt Ihnen eine Bilanz nach den Richtlinien für "Kleine Kapitalgesellschaften".

## **Eröffnungsbilanz** (nur Bilanzversion)

Zeigt Ihnen eine Bilanz nach den Richtlinien für "Kleine

Kapitalgesellschaften".

## **Kalenderjahr**

Bedeutet, dass die Auswertungen immer für das ganze Jahr stattfinden.

## **Anlagenspiegel**

Zeigt Ihnen eine Liste aller nicht ausgeschiedenen Anlagen.

## **AfA-Pläne**

Zeigt die aktuellen noch aktiven Abschreibungspläne Ihrer Anlagen.

#### **Umsatzsteuererklärung**

Zeigt Ihnen die Werte für die Umsatzsteuererklärung und ist letztendlich nur eine Jahresübersicht der Umsatzsteuervoranmeldung.

#### **Offene Posten Debitoren**

Zeigt Ihnen die Offenen Posten Ihrer Kundenkonten an.

#### **Offene Posten Kreditoren**

Zeigt Ihnen die Offenen Posten Ihrer Lieferanten an.

#### **Wirtschaftsjahr**

In TZ-EasyBuch identisch mit Kalenderjahr.

#### **Jahresabschluss**

Zeigt Ihnen Bilanz, GuV und Ihren Anhangtext

## **Anlage EÜR**

Zeigt Ihnen die Werte, die Sie für das Formular "Anlage EÜR" benötigen.

#### **Alle vorh. Buchungsjahre**

Bedeutet, dass die Auswertung über alle vorhandenen Buchungsjahre ausgeführt wird.

#### **Kontenblätter (Bereich)**

Zeigt Ihnen Ihre Buchungen nach Konten geordnet an.

#### **Berichtsschablonen (freier Bereich)**

Hier können Sie Ihre eigenen Auswertungsberichte zur Ansicht bringen, editieren bzw. neu erzeugen.

Siehe auch: [Berichtsschablone erstellen](#page-76-0)

#### **Kontenrahmen (PDF)**

Startet Ihr PDF-Leseprogramm mit Ihrem aktuellen Kontenrahmen. Der Kontenrahmen ist auch über die Taste F2 im ganzen Programm (auch in modalen Dialogfenstern) ständig verfügbar.

#### **Kontennachweis für interne Salden**

Die Berechnung der Salden, die das Programm "on the fly" benutzt (wie z. B. USt.-Zahllast), werden hier als PDF nachgewiesen.

#### **Diagramme**

Hier können Sie sich Ergebnisse Ihres Unternehmens grafisch anzeigen lassen.

Weitere Informationen finden Sie beim Dialogfenster [Diagramme.](#page-92-0)

## **10.1.8 Elster®**

In diesem Menü finden Sie alle Möglichkeiten, die TZ-EasyBuch bietet, Daten an die Finanzbehörden zu senden. Früher waren diese teilweise nur in der Druckvorschau/im [Berichtsmodus](#page-37-0) zu finden. Selbstverständlich können sie weiterhin auf diese Weise aufgerufen werden.

## **Abgabe der Umsatzsteuervoranmeldung (UStVA)**

Zuerst folgt die Anzeige eines PDFs zur formalen Vorprüfung der Kennzahlen. Dann nach einer Vorschau wird alles an die Finanzbehörden gesendet.

## **Abgabe der Zusammenfassenden Meldungen (ZMDO)**

Zuerst erscheint der Dialog: [Zusammenfassende](#page-192-0) [Meldungen: Datenerfassung.](#page-192-0) Dann nach einer Vorschau wird alles an die Finanzbehörden gesendet.

## **Abgabe der Anlage EÜR**

Hier können Sie das Formular Anlage EÜR, die zugehörige Anlage AVEÜR und die Anlage SZE (falls benötigt), ausfüllen und an die Finanzbehörden senden. TZ-EasyBuch trägt die Salden der Konten in die entsprechenden Positionen der Anlage EÜR ein (anhand der in den Kontendefinitionen [\(Sachkonten Details\)](#page-165-0) angegebenen Kennzahlen). Siehe auch: [Anlage EÜR](#page-63-0)

#### **Abgabe der Anlage Umsatzsteuererklärung**

Einzelheiten siehe [Umsatzsteuererklärung](#page-179-0)

## **Antrag auf Dauerfristverlängerung / Anmeldung Sondervorauszahlung**

Es folgt ein Dialog, der die noch benötigten Daten aufnimmt. Dann nach einer Vorschau wird alles an die Finanzbehörden versandt.

## **Verzeichnis vorhandener Übertragungsprotokolle ansehen**

Das Programm speichert in diesem Verzeichnis Sicherheitskopien aller Elsterübertragungsprotokolle.

## <span id="page-215-0"></span>**10.1.9 ? (Hilfe)**

#### **TZ-EasyBuch Jetzt kaufen**

Leitet Ihren Internet-Browser auf unseren Bestellschein, welchen Sie eventuell noch ergänzen müssen.

#### **Hilfe**
Zeigt Ihnen die aktuelle Hilfedatei an.

## **Website von TZ-EasyBuch**

Verbindet Sie mit unserer Website im Internet.

# **Auf neue Version prüfen**

Verbindet mit dem Internet und prüft, ob auf unserem Server eine neuere Version existiert.

# **Programmfreischaltung**

Hier geben Sie Ihre Programmfreischaltnummer, die Sie immer auf der Originalrechnung finden können, ein. Dadurch wird die Demoversion dieses Programms zur Vollversion.

# **Fehlerbericht senden**

Startet Ihr E-Mail Programm, mit dem Sie uns dann Ihren Fehlerbericht zusenden können.

# **Info über TZ-EasyBuch**

Zeigt Versions- und andere Informationen an.

# **10.2 Berichtsmodushauptfenster**

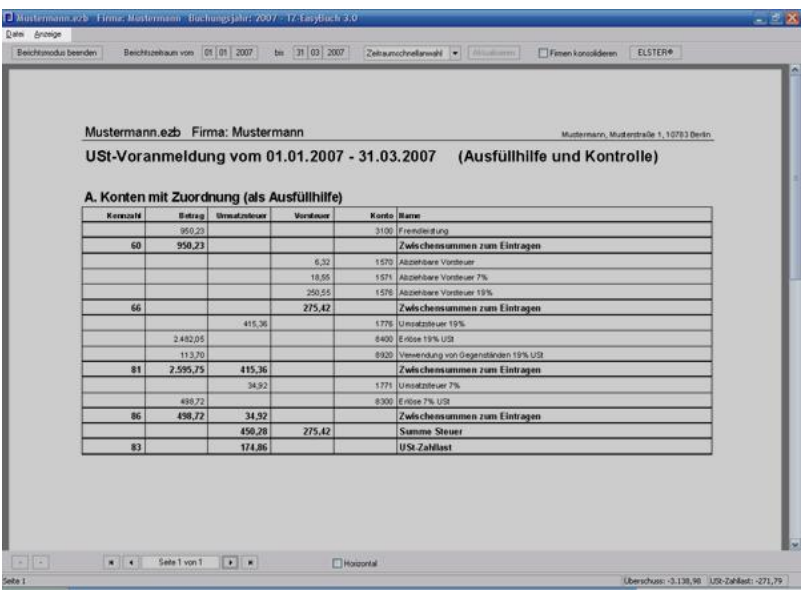

Im Berichtsmodushauptfenster finden Sie folgende Menüs: [Datei,](#page-217-0)<br>[Anzeige](#page-218-0)

# <span id="page-217-0"></span>**10.2.1 Datei**

### **Drucken**

Druckt die angezeigten Seiten und zeigt den Druckerdialog.

### **Druckereinrichtung**

Hier können Sie Voreinstellungen für Ihren Drucker eingeben.

### **Bericht als PDF-Datei exportieren**

Speichert den angezeigten Bericht als PDF-Datei.

# <span id="page-218-0"></span>**10.2.2 Anzeige**

## **Gehe zu...**

Wechselt zur entsprechenden Seite.

# **Ganze Seite**

Zeigt die ganze Seite auf dem Bildschirm.

# **Fensterbreite**

Vergrößert die Seite auf Fensterbreite.

# **Doppelseitig**

Zeigt, wenn möglich, zwei Seiten an.

# **Verkleinern**

Verkleinert die Seiten.

# **Vergrößern**

Vergrößert die Seiten.

# **Schriftdarstellung**

Hier können Sie die Schriftart und den Schriftgrad für die Berichte einstellen.

# **Horizontal**

Berechnet die Seiten neu für die horizontale Ausgabe.

# **Sonstige Konten ausblenden**

Blendet nur bei der formlosen Überschussrechnung die sonstigen Konten, die nicht unbedingt dazu gehören, aus.

# **10.3 Alle Kontextmenüs**

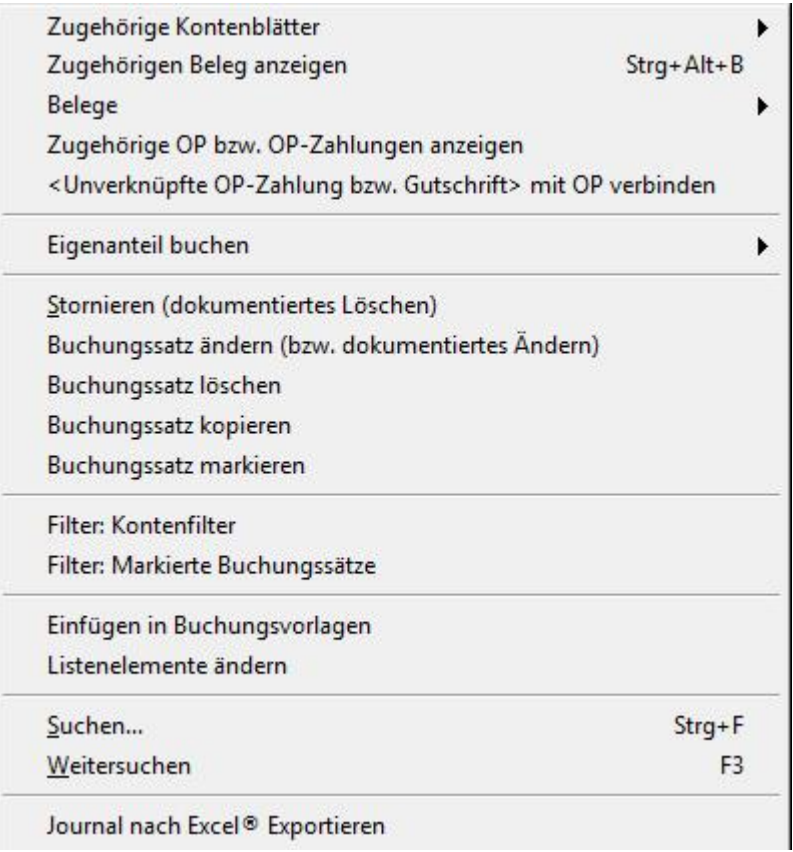

Kontextmenüs sind Menüs, die Sie über die rechte Maustaste in bestimmten Fenstern erreichen. Unter anderem ist in folgenden Fenstern ist ein Kontext aktiviert: [Buchungsstapel](#page-32-0) [Journal](#page-33-0) [Soll- Habensplit](#page-171-0) (Dialogfenster). [Kontenrahmen](#page-36-0)

# **Kontextmenüs in den Buchungslisten:**

# **Zugehörige Kontenblätter**

(Journal und Buchungsstapel) Hier können Sie sich einzelne zum Buchungssatz gehörenden Kontenblätter anzeigen lassen.

# **Zugehörigen Beleg anzeigen**

Zeigt einen zuvor zur Buchung zugeordneten Beleg an (siehe auch *Belege*).

# **Zugehörige OP btw. OP-Zahlungen anzeigen**

Zeigt Ihnen alle existierenden Verweise auf diesen OP bzw. diese Zahlung

# **Zugehörige OP btw. OP-Zahlungen anzeigen (als Bericht)**

Zeigt Ihnen alle existierenden Verweise auf diesen OP bzw. diese Zahlung ausführlich als Bericht an.

# **Unverknüpfte OP-Ausgleichszahlung mit OP verbinden**

Erzeugt einen Verweis einer Zahlung ohne Verweis mit einem Offenen Posten (also einer Rechnungsbuchung). Eventuell wird vorher eine Auswahl von existierenden OPs in einer Liste angezeigt.

# **Alle unverknüpften OP-Ausgleichszahlungen mit OP automatisch verbinden**

Erzeugt Verweise von Zahlungen ohne Verweis mit einem Offenen Posten (also einer Rechnungsbuchung). Dies gelingt nur mit den OP, die sich eindeutig automatisch zuordnen lassen.

(Dieser Befehl hilft Anwendern von Programmen, die in den Stapel des Buchaltungsprogramms über die Programmierschnittstelle importieren.)

# **Belege**

Hier können Sie Buchungssätzen Belege zuordnen und auch Zuordnungen löschen. Lassen Sie hier gleich Ihren Beleg durch das Programm einscannen oder ordnen Sie dem Buchungssatz direkt eine Datei zu. Sie können Belege auch per Drag and Drop (Ziehen und Loslassen) zuordnen. Außerdem können Sie sich Eigenbelege erzeugen lassen (weitere Informationen: [Eigenbeleg](#page-251-0))

### **Stornieren** (nur Journal)

Storniert die gewählte Buchung (Betrag negativ).

## **Eigenanteil buchen**

Erzeugt einen Buchungssatz mit Eigenanteil zu einer gewählten Buchung und fügt diese in den Stapel ein. Hier lassen sich auch [Eigenanteile einrichten.](#page-96-0)

## **Artikelzuweisung bearbeiten**

Dient zum Hinzufügen und Entfernen von Artikeln zu einem Buchungssatz.

**Stornieren** (nur Journal)

Storniert die gewählte Buchung (Betrag negativ).

### **Buchungssatz ändern**

Storniert den Buchungssatz und kopiert ihn in die Buchungseingabemaske.

# **Einfügen in Buchungsvorlagen**

(Journal und Buchungsstapel) Fügt den Buchungssatz in Ihre Buchungsvorlagen ein und öffnet das Dialogfenster [Buchungsvorlagen](#page-81-0).

# **Listenelemente ändern**

(Journal und Buchungsstapel) Hier können Sie die Ansicht des Journals und Buchungsstapels ändern.

### **Buchungssatz kopieren**

(Journal und Buchungsstapel) Kopiert einen Buchungssatz in die Zwischenablage.

**Buchungssatz markieren** (Journal und Buchungsstapel)

Markiert die Buchung durch eine andere Hintergrundfarbe.

## **Filter: Kontenfilter** (nur Journal)

Nur Buchungen, die das dort angegebene Konto enthalten, werden im Journal angezeigt. Erneutes Anwählen schaltet den Filter wieder aus.

## **Filter: Markierte Buchungssätze** (nur Journal)

Nur Buchungen, die markiert wurden, werden im Journal angezeigt. Erneutes Anwählen schaltet den Filter wieder aus.

**Buchungssatz einfügen** (nur Buchungsstapel) Fügt einen Buchungssatz aus der Zwischenablage in den Stapel ein.

**Alle Stapelbuchungen löschen** (nur Buchungsstapel) Löscht alle Buchungen des Stapels.

**Journal nach Excel® exportieren** (nur Journal) Startet, wenn vorhanden, Excel® und erzeugt eine Tabelle mit den sichtbaren Inhalten des Journals.

### **Suchen / Weitersuchen**

Sucht im Journal/Stapel nach bestimmten Textvorkommen. Siehe auch [Suchen.](#page-173-0)

## **Kontextmenü im Kontenrahmen:**

#### **Konto als Sollkonto verwenden**

Fügt das aktive Konto in den Buchungsdialog ein. (Auch Doppelklick linke Maustaste)

### **Konto als Habenkonto verwenden**

Fügt das aktive Konto in den Buchungsdialog ein.

### **Kontenblatt anzeigen**

Zeigt den Kontoauszug des aktiven Kontos.

# **Konto bearbeiten**

Führt direkt zum Bearbeitungsdialog des entsprechenden Sachkontos, Debitors oder Kreditors.

### **Sachkonto neu anlegen**

Führt direkt zum Bearbeitungsdialog von neuen **Sachkontos** 

#### **Debitor oder Kreditor neu anlegen**

Führt direkt zum Bearbeitungsdialog von neuen Debitoren oder Kreditoren.

#### **Suchen / Weitersuchen**

Sucht im Kontenrahmen nach bestimmten Textvorkommen.

## **Suchen in Debitoren- Kreditorendaten/ Weitersuchen in Debitoren- Kreditorendaten**

Sucht in den Datensätzen der Debitoren oder Kreditoren zum Beispiel nach einer Postleitzahl, E-Mail Adresse etc.

#### **Filter: bebuchte Konten**

Es werden zu jeder Kategorie nur die Konten angezeigt, die in diesem oder im letzten Jahr bebucht wurden.

#### **Stapel bis zur nächsten Buchung sortierbar**

Der Stapel kann über die Spaltenköpfe solange sortiert werden bis eine neue Buchung in den Stapel eingefügt wird.

# **11 Werkzeugleisten**

# **Das Programm hat folgende Werkzeugleisten:**

# **Berichtszeitraum im Buchungsmodus**

#### **Statuszeile**

Überschuss: 8.686,34 USt-Zahllast: 2.114,59

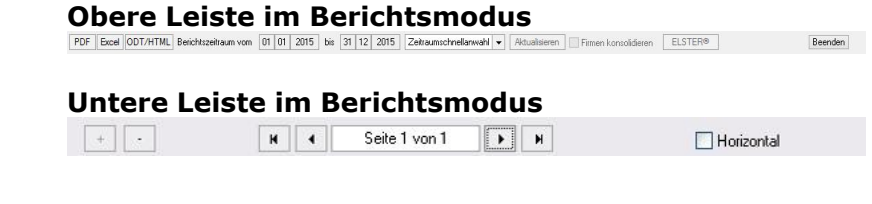

# <span id="page-224-0"></span>**11.1 Berichtszeitraum im Buchungsmodus**

D C C Reichtszeitaum vom 01 01 | 2007 bis 31 | 03 | 2007 Zeitaumschnellanwahl ▼ FStornos nicht in den Berichten und im Journal anzeigen

Hier steuern Sie hauptsächlich die Anzeige der Berichte. Der hier eingestellte Berichtszeitraum wird übernommen. In der Box Zeitraumschnellanwahl können Sie Quartale, Monate oder manuelle Einstellung auswählen. Bei der manuellen Einstellung können Sie die Datumsfelder direkt editieren.

Der Schalter "Stornos nicht in den Berichten und im Journal anzeigen" dient dazu, die Stornos (bei denen es sich eigentlich um protokollierte Löschungen handelt) nicht anzuzeigen. Dadurch werden das Journal und die Berichte übersichtlich gehalten und ein echtes Löschen, was von Einsteigern oft bevorzugt wird, ist kaum noch gerechtfertigt.

Lesen Sie dazu auch: [Besser Stornieren als Löschen](#page-270-0)

# **11.2 Schnellzugriffsleiste**

Salden v Journal v Konten v USt-VA v BWA v EÜR Anlagen AfA-Pläne GuV  $\vert \cdot \vert$ Bilanz v

Über die Schnellzugriffsleiste können Sie sich ohne den Umweg über das Menü Ihre Berichte anzeigen lassen. Wenn Sie direkt auf die Schaltfläche klicken, wird der entsprechende Bericht im gewähltem Berichtszeitraum dargestellt (siehe auch: [Berichtszeitraum im](#page-224-0) [Buchungsmodus\)](#page-224-0). Wenn Sie auf den Pfeil daneben klicken, können Sie den Zeitraum in einem nun erscheinenden Kontextmenü besonders schnell anwählen. Die Schaltflächen *GuV* und *Bilanz* erscheinen nur in der Bilanzversion.

# **11.3 Statuszeile**

Überschuss: 8.686,34 USt-Zahllast: 2.114,59

In der Statuszeile sehen Sie abgesehen von Informationen zu Menüpunkten etc. auch ständig den aktuellen Überschuss sowie die USt-Zahllast. (Die USt-Zahlast in der Statuszeile ist der Saldo der Konten mit den Kategorien: Vorsteuer, Umsatzsteuer, USt-Vorauszahlung und USt-Vortrag für das gesamte Kalenderjahr. Der Wert in der Statuszeile zeigt also immer die noch offene USt-Zahllast für dieses Jahr an. Der Tooltip/Ballonhinweis, der angezeigt wird, wenn Sie mit der Maus darüberfahren, zeigt Ihnen zusätzlich die Salden der Konten, die die USt-Zahllast ausmachen.)

Siehe dazu auch: [Buchungsfehler finden](#page-271-0)

# **11.4 Obere Leiste im Berichtsmodus**

PDF Excel ODT/HTML Beichtszeitaum vom 01 01 2015 bis 31 12 2015 Zehraumschnellanwahl v Aktualisieren Finnen konsolidieren ELSTER®

Diese Leiste verhält sich grundsätzlich wie die Leiste [Berichtszeitraum im Buchungsmodus](#page-224-0). Zusätzlich können Sie noch den Berichtsmodus beenden (Sie gelangen so wieder in das Buchungshauptfenster), Firmen konsolidieren (zusammenlegen) oder das ELSTER® Sendemodul (nur Umsatzsteuervoranmeldung) aufrufen.

# **Firmen konsolidieren**

Firmen konsolidieren heißt, dass, wenn mehrere Firmen in der TZ-EasyBuch Datei vorhanden sind und eine Zusammenlegung in den Berichten sinnvoll ist (z. B. bei USt-Voranmeldung oder Überschussrechnung), die

Beenden

Ergebnisse aller Firmen aufsummiert angezeigt werden.

# **ELSTER® Sendemodul**

Das ELSTER® Sendemodul sendet die Ergebnisse der angezeigten Umsatzsteuervoranmeldung per Internet an das Finanzamt. Voraussetzung für die Aktivierbarkeit dieses Schalters ist, dass die USt-Voranmeldung angezeigt wird und ein gültiger Berichtszeitraum eingestellt ist.

# **PDF, Excel**®**, ODT/HTML**

Die Schaltfläche *PDF* erzeugt aus dem angezeigten Bericht eine PDF-Datei und ruft diese mit Ihrem Standard PDF-Viewer auf. So haben Sie zusätzliche Funktionalitäten (wie zum Beispiel das Durchsuchen der Berichte nach bestimmten Textvorkommen etc.) und Sie können sich so auch mehrere Berichte gleichzeitig anzeigen lassen. Die so erzeugten temporären Dateien werden beim Beenden des Programms automatisch gelöscht. Die Schaltfläche Excel® ruft das Programm Excel® auf und exportiert den angezeigten Bericht dorthin.

# **Anlage EÜR**

Die Schaltfläche *Anlage EÜR* erscheint nur im Bericht [Ausfüllhilfe EÜR-Formular.](#page-42-0) Mit ihr können Sie das amtliche Formular Anlage EÜR entweder schon vom Programm ausgefüllt oder blanko erzeugen lassen. Weitere Informationen erhalten Sie hier: [Formular Anlage EÜR](#page-51-0)

# **11.5 Untere Leiste im Berichtsmodus**

 $\sqrt{1 + \frac{1}{2}}$  $H$  4 Seite 1 von 1  $\sqrt{2}$ Horizontal

+ oder - vergrößert oder verkleinert die Anzeige. Rechts daneben navigieren Sie durch die Seiten. Der Schalter "Horizontal" berechnet das Seitenlayout für eine horizontale Darstellung neu.

# **12 EU-OSS (MOSS) One-Stop-Shop**

Das Programm unterstützt EU-OSS mit dem Bericht "Saldenliste prozentualer Splitts (z. B für EU-OSS Abgabe)" als Ausfüllhilfe und bietet dort auch den Export einer EU-OSS XML-Datei an, die im One-Stop-Shop der Finanzbehörden hochgeladen werden kann.

# **Einschränkungen:**

Umsatzsteuergrenzen werden nicht automatisch berücksichtigt. Das Programm übernimmt und berechnet jede von Ihnen für EU-OSS getätigte Buchung.

## **Vorgehensweise:**

- 1.Anlegen der benötigten prozentualen Splitts.
- 2.Sie tragen die Buchung in die
- Hauptbuchungseingabemaske ein.
- 3.Sie wenden den in 1. angelegten prozentualen Splitt an und buchen den Vorgang.
- 4.Zur Abgabe rufen Sie den Bericht "Saldenliste prozentualer Splitts und EU-OSS Abgabe" auf (Menü: *Berichte/Im Berichtszeitraum...*) Vergewissern Sie sich, dass Sie den korrekten Berichtszeitraum gewählt haben.
- 5. Jetzt übertragen Sie die dort angezeigten Werte entweder per Hand in den Online One-Stop-Shop oder erzeugen die EU-OSS XML-Datei mit der Schaltfläche "EU-OSS XML-Datei erstellen" und laden diese hoch.

### **Info:**

Die ausländische Steuer wird in unserem Programm als Splittbuchung anstatt eines Steuersatzes erzeugt. Ein normaler, wählbarer Steuersatz erzeugt im Grunde nichts anderes als eine Splittbuchung. Nur wird dies in der Buchung selbst nicht angezeigt, sondern darin nur über den Steuerschlüssel kenntlich gemacht. Die Splittberechnung erfolgt dann in allen Buchhaltungsprogrammen programmintern. Das bedeutet, dass bei uns letztendlich das Gleiche passiert nur an einer anderen vorgelagerten Stelle.

Für EU-OSS stehen folgende Konten zur Verfügung (natürlich können Sie auch eigene weitere anlegen):

- 1.Erlöskonten (SKR03/SKR04) mit der Kennzahl 45 auf die der Erlösteil gebucht wird. Muss bei Buchung angegeben oder durch Buchungsvorlage gewählt werden 8320/4320 Erlöse aus im anderen EG-Land steuerpflichtigen Lieferungen 8331/4331 Erlöse aus im anderen EU-Land steuerpflichtigen elektronischen Dienstleistungen 8339/4339 Nicht steuerbare Umsätze EG-Land
- 2.Steuerkonten (SKR03/SKR04) auf die der Splittanteil gebucht wird. Wird durch den entsprechenden Habensplitt gewählt.

1728/3798 Umsatzsteuer aus i.a. EU-Land steuerpfl. elektr. Dienstleistungen

1767/3817 Umsatzsteuer im anderen EG-Land steuerpfl. Lieferung

1768/3818 Umsatzsteuer im anderen EG-Land steuerpfl. sonstigen Leist./Werklieferungen

# **Vorgehensweise zur Anlage eines prozentualen Splitts:**

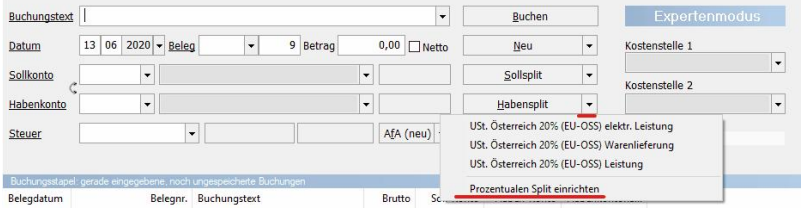

Wählen Sie zunächst das Pfeilmenü und dann den Menüpunkt "Prozentualen Split einrichten". Es erscheint folgender Dialog:

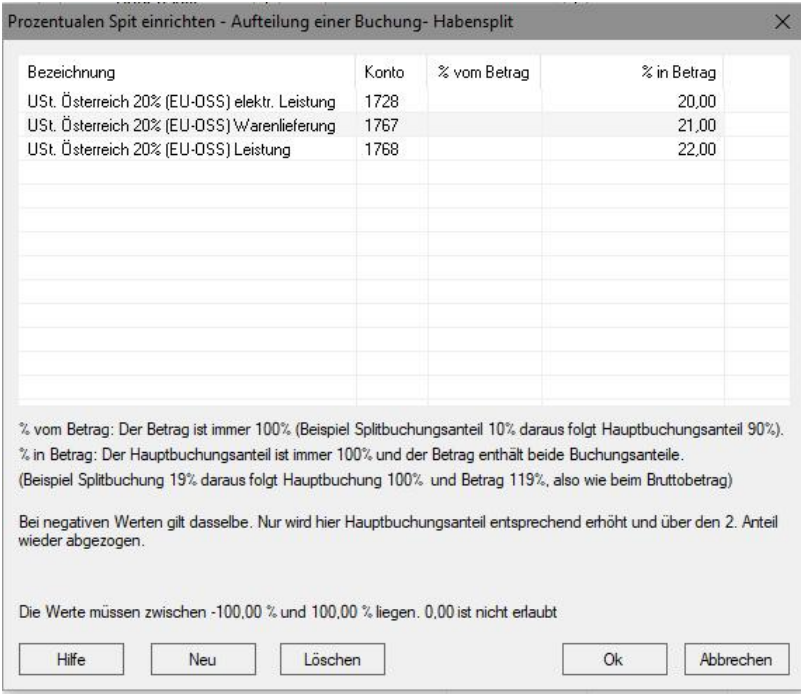

Richten Sie hier Ihre benötigten Splitts ein. Das Beispiel ist hier Österreich Regelsteuersatz 20% (Stand 01.06.2021) Der errechnete Wert, der sich aus der Spalte "% in Betrag" ergibt, wird vom Betragsfeld im

Hauptbuchungseingabemaske abgezogen und als Splittbuchung auf das Steuerkonto gebucht und der Rest auf das im Feld Habenkonto angegebene Konto.

### **Berichtsanzeige und Datenversand:**

Wählen Sie Menü: *Berichte/Im Berichtszeitraum/ Saldenliste prozentualer Splitts und EU-OSS Abgabe* Sie erhalten in etwa folgende Ausgabe:

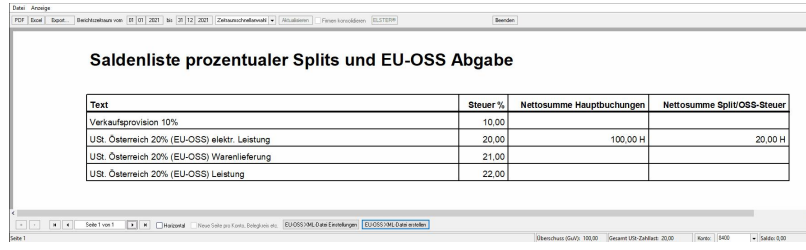

Übertragen Sie die angezeigten Werte nun per Hand in den Online One-Stop-Shop oder klicken Sie zunächst die Schaltfläche "EU-OSS XML-Datei Einstellungen" und danach "EU-OSS XML-Datei erstellen".

#### **Zusatzinformationen:**

Der obige Bericht identifiziert die Buchungen des prozentualen Splitts über den Buchungstext der Splittbuchung. Dies muss exakt der Text sein, der bei der Erstellung des prozentualen Splitts eingegeben wurde! (Die *Bezeichnung* des prozentualen Splitts ist die Id)

#### **Das bedeutet:**

- 1. Durch spätere Textänderungen im "Prozentualen Split Einrichtungsdialog" an vorhandenen prozentualen Splitts, die schon benutzt wurden, werden dann nicht mehr die entsprechenden Buchungen gefunden und somit im Bericht nicht saldiert!
- 2.Sie können dadurch aber Splitt-Buchungsvorlagen mit exakt diesem Text erstellen. Buchungen mit dieser Vorlage werden dann auch im obigen Bericht saldiert, ohne dass das Pfeilmenü in der Hauptbuchungseingabemaske benutzen werden muss. Oder auch Buchungen kopieren, Kaskadenbuchungen anlegen etc.

# <span id="page-230-0"></span>**13 Kontoauszugsimport (Anleitung)**

### **Das leistet die Kontoauszugsimportmaschine:**

1.Automatische Zuordnung der Gegenkonten

- 2.Automatische Verknüpfung mit den Offenen Posten der Personenkonten
- 3.Automatische Generierung von Buchungen
- 4.Wenn Sie dieses Instrument einsetzen, haben Sie keine Eingabefehler mehr, und in vielen Fällen muss kaum noch von Hand gebucht werden.
- 5.Wir rechnen außerdem intern mit etwa 1 min Zeitaufwand pro Buchung (inklusive lästiger Fehlersuche) und damit liegen wir bei etwa 1 Euro pro Buchung.

Durch den automatischen Kontoauszugsimport sparen Sie so eine Menge Zeit und Geld. Der zunächst zu erbringende Einarbeitungsaufwand hat sich in kurzer Zeit amortisiert.

# **Dies sind die einzelnen Phasen des Kontoauszugsimports:**

- 1. Import der Daten
- 2. Generieren der Gegenkonten
- 3. Zuordnung der Offenen Posten

# **1. Import der Daten:**

Der Import der Daten ist abhängig davon, wie Ihnen die Daten vorliegen. Möglich sind:

- · Import aus Bankprogrammen ([Automatische](#page-74-0) [Kontoauszugsdateiüberwachung](#page-74-0), [Kontoauszugsimport](#page-144-0) [durch Befehlszeile\)](#page-144-0)
- · Dateien im MT940-Format
- · Dateien im Sepa- oder Camt-Format
- · Dateien im CSV-Format (siehe auch: [CSV-Import](#page-83-0) [Manager](#page-83-0), [CSV-Präprozessor\)](#page-86-0)

Nach erfolgreichem Import, befinden Sie sich in diesem Dialog:

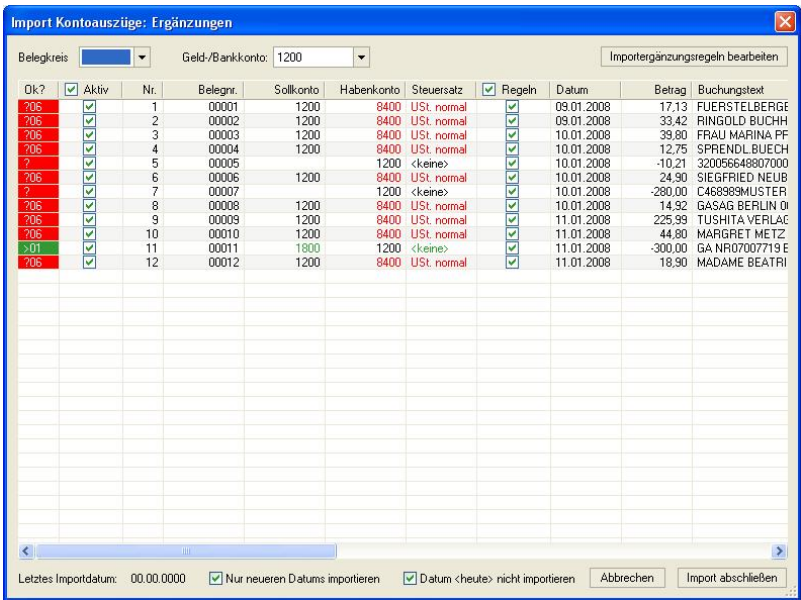

Detailinformationen erhalten Sie hier: [Import](#page-127-0) [Kontoumsätze: Buchungsergänzung](#page-127-0)

# **2. Generieren der Gegenkonten:**

Das Programm benutzt drei Mechanismen, um das fehlende Gegenkonto automatisch zu ersetzen.

- 1. Quasi eine einfache Texterkennung (kann aber auch "Reguläre Ausdrücke" interpretieren etc.), um nicht personenkontenbezogende Buchungen zu generieren. (Siehe auch: [Import Kontoumsätze: Ergänzungsregeln\)](#page-130-0)
- 2. Eine Erkennung von Kreditorenkonten mit vorhandenen Offenen Posten durch Vergleich der IBAN in den hinterlegten Kontodaten und derselben IBAN im Buchungstext des Imports.
- 3. Eine Erkennung von Debitorenkonten mit vorhandenen Offenen Posten durch Vergleich der Rechnungsnummer im Buchungstext des OP mit derselben Rechnungsnummer im Buchungstext des Imports. (Der Kunde muss hier die Rechnungsnummer bei Zahlung angeben. Das sollte Ihnen bekannt vorkommen.)

Da die Anleitung dazu umfangreicher ist, haben wie zu diesem Punkt ein eigenes Kapitel erstellt. Siehe: [Debitorenerkennung beim Kontoauszugsimport](#page-237-0)

# **3. Automatische Generierung von Buchungen:**

Falls es noch Probleme bei der Zuordnung von Offenen Posten gab, folgt dieser Dialog (sonst sehen Sie diesen Dialog nicht. Siehe auch: [OP-Zahlungen mit Offenen](#page-154-0) [Posten abgleichen](#page-154-0)):

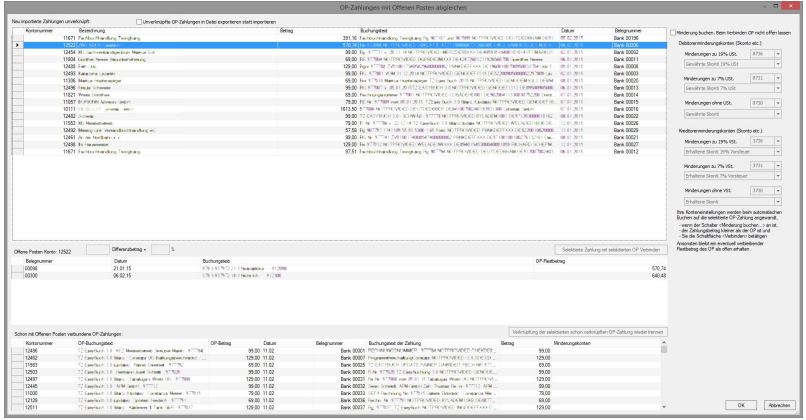

Danach befinden sich die vollständig generierten Buchungen im Buchungsstapel. Fertig zum Speichern.

Kontoauzugsimportbuchungen können durch einen weiteren Verarbeitungsschritt auch im Nachhinein über eine Buchungskaskade gesplittet etc. werden. Weitere Informationen finden Sie hier: [Splitten von Kontoauszugsimportbuchungen](#page-233-0)

# <span id="page-233-0"></span>**14 Splitten von**

# **Kontoauszugsimportbuchungen**

Sie haben Buchungen über den Kontoauszugsimport importiert. An einem Beispiel möchten wir Ihnen zeigen, wie Sie aus einer importierten einfachen Buchung eine Splittbuchung erzeugen.

(Bei anderen Importen als dem Kontoauszugsimport ist dies nicht möglich. Dies funktioniert nur bei einem der Kontoauszugsimporte!)

Nehmen wir an Sie vermieten Gewerberäume und Ihr Mieter zahlt immer die Kaltmiete und die Nebenkostenvorauszahlung zusammen in einem Betrag. Sie möchten nun, dass die Beträge getrennt ausgewiesen werden.

Dann gehen Sie bitte so vor:

1. Wählen Sie Menü: Verwaltung/Kaskadenbuchung... (weitere Infos zu Kaskadenbuchungen finden Sie hier: [Kaskadenbuchungen verwalten](#page-138-0) und [Kaskadenbuchungen](#page-136-0) [bearbeiten und ausführen](#page-136-0)) und legen Sie dort eine neue Kaskade so an:

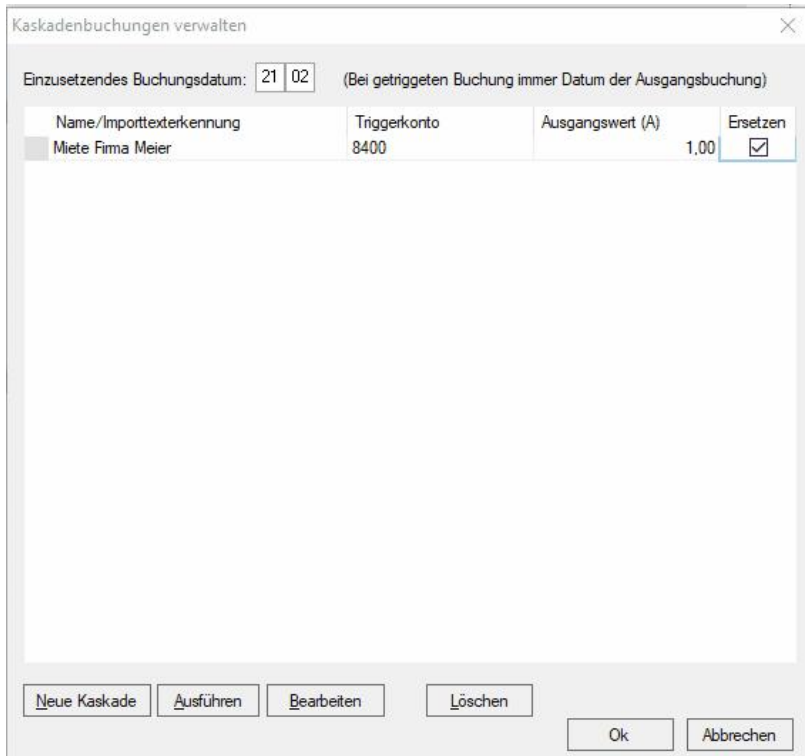

Der Name ist hier nicht nur der Name der Kaskade, sondern dieser Text wird auch in allen Texten der Kontoauszugsimportbuchungen gesucht und wenn in einer der Text und das Triggerkonto gefunden wird. Wird die Kaskade (auf Wunsch auch mit Nachfrage) ausgelöst. Unser angenommener Mieter überweist monatlich den Betrag von 1190,- € mit dem Überweisungstext "Miete Firma Meier". Der vorherige Kontoauszugsimport generierte daraus folgende Buchung (SKR03):

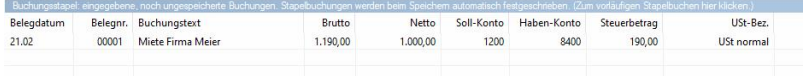

Durch unsere obige Kaskade wird die Buchung nun erkannt und ersetzt durch die folgenden so vorher definierten Kaskadenbuchungen (Zum Erstellen Schaltfläche

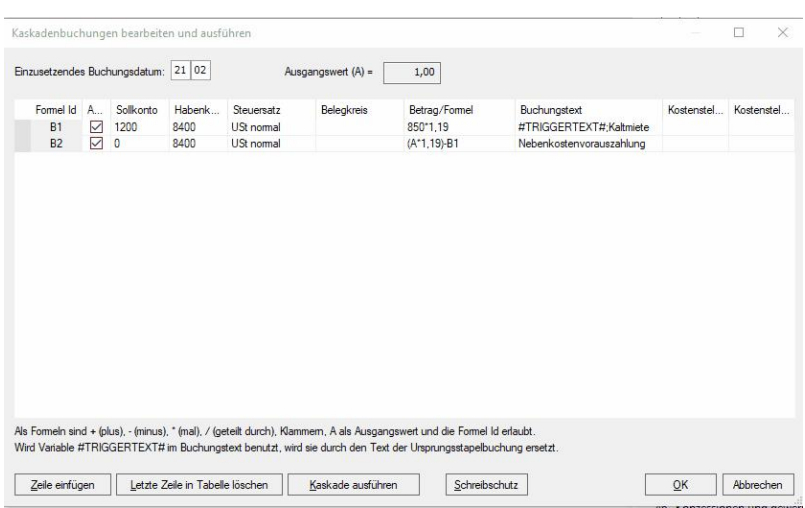

# *Bearbeiten* in obigen Dialog klicken):

In Zeile 1 bzw. B1 stehen einmal Soll- und Habenkonto und in der Betragsformel steht die hier angenommene Kaltmiete von 850,- €. Dieser Wert muss mit 1,19 multipliziert werden, da wir hier den Bruttowert eintragen müssen. Als Buchungstext steht hier zuerst **#TRIGGERTEXT#**. Das bedeutet, dass hier der Text der Ausgangsbuchung als Hauptsplittbuchungstext eingetragen wird. Hinter dem Semikolon befindet sich der Name der 1. Teilbuchung (**Kaltmiete**).

In Zeile 2 bzw. B2 ist das Sollkonto 0, da diese Buchung eine weitere Teilbuchung von Zeile 1 sein soll. Hier bilden wir z. B. die Differenz zum gezahlten Betrag. Also der Bruttowert der Ausgangsbuchung **(A\*1,19)** abzüglich des Werte in Zeile 1 **-B1** (minus B1)

Nach automatischer Ausführung der Kaskade befindet sich nun die folgende daraus resultierende Buchung im Stapel:

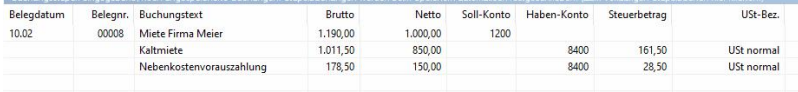

Selbstverständlich können Sie damit auch ganz andere Buchungen realisieren, wenn Sie diese benötigen. Weitere Infos zu Kaskadenbuchungen finden Sie hier: [Kaskadenbuchungen verwalten](#page-138-0) und [Kaskadenbuchungen](#page-136-0) [bearbeiten und ausführen](#page-136-0)

# <span id="page-237-0"></span>**15 Debitorenerkennung beim Kontoauszugsimport**

Bitte lesen Sie, falls noch nicht geschehen, zunächst dies: [Kontoauszugsimport \(Anleitung\)](#page-230-0)

Wir gehen in diesem Beispiel davon aus, dass Sie das Rechnungsmodul des Programm zum Rechnung schreiben benutzen (Siehe dazu auch das Kapitel: [Faktura\)](#page-118-0) Das ist aber natürlich keine Bedingung.

## **Ein Debitorenkonto wird vom Programm beim Kontoauszugsimport erkannt und automatisch als Gegenkonto eingesetzt, wenn folgende Voraussetzungen vorliegen:**

- 1.Das zu erkennende Konto hat eine oder mehrere noch nicht vollständig bezahlte Offene-Posten-Buchung(en).
- 2. Im Buchungstext dieser Offene-Posten-Buchungen ist die Rechnungsnummer der Ausgangsrechnung enthalten.
- 3.Der Kunde hat bei Bezahlung der Rechnung die Rechnungsnummer angegeben und diese steht nun im Buchungstext des Kontoauszugsimports.

Durch den Vergleich beider Nummern kann das Debitorenkonto jetzt eindeutig erkannt und zugeordnet werden.

# **Folgende Schritte sind für die erfolgreiche Debitorenerkennung vom Rechnungsaussteller also dem Anwender des Programms notwendig:**

- 1.Das Festlegen eines eindeutigen Musters für die Rechnungsnummer (einmalig).
- 2.Das Festlegen der Rechnungsnummer als Variable **a) in der Rechnung an den Kunden** und **b) im Buchungstext** der vom Fakturamodul generierten Buchung. (einmalig)
- 3.Das Schreiben der Rechnungen. Siehe dazu das Thema: [Faktura](#page-118-0)

# **1. Das Festlegen eines eindeutigen Musters für die Rechnungsnummer**

Damit in den Buchungstexten eine Rechnungsnummer von anderen Zahlen unterschieden werden kann, muss zunächst ein Muster der Rechnungsnummer erstellt werden, welches sonst nicht vorkommt.

Beispiele:

- 1. Die Rechnungsnummer fängt immer mit dem Buchstaben R an dann folgen 5 Zahlen gefolgt von einer 1. Das Ergibt z. B R123451 oder R543211 oder R000011
- 2. Die Rechnungsnummer fängt immer mit den Zahlen 977 an dann folgen die 5 Zahlen der Belegnummer gefolgt von einer 1. Das Ergibt z. B 977123451 oder 977543211 oder 977000011

Für diese beiden Beispiele erzeugen wir nun mit Hilfe der sogenannten "Regulären Ausdrücke" das Muster. Zum Glück ist dies in diesem Falle sehr einfach.

Für 1. lautet das formale Muster: **R**[0-9][0-9][0-9][0-9][0- 9]**1** (oder kurz gefasst **R**[0-9]{5}**1** ) . [0-9] steht für eine Zahl zwischen null und neun und {5} dafür das diese Zahl fünf stellen haben muss.

Für 2. lautet das formale Muster: **977**[0-9][0-9][0-9][0-9] [0-9]**1** (oder kurz gefasst **977**[0-9]{5}**1** ) . [0-9] steht wieder für eine Zahl zwischen null und neun und {5} dafür das diese Zahl fünf stellen haben muss.

Sie können natürlich beliebige andere Muster für Ihre Rechnungen erzeugen.

Nehmen wir für dieses Beispiel an, dass wir **977**[0-9]{5}**1**

gewählt haben. Um dem Programm dieses Muster als Erkennungsmuster der Rechnungsnummer bekannt zu geben, gehen wir so vor:

Wählen Sie Menü Verwaltung/Importergänzungsregeln (Sie sind dann in diesem Dialog: [Import Kontoumsätze:](#page-130-0) [Ergänzungsregeln](#page-130-0))

Klicken Sie in diesem Dialog die Schaltfläche: *Automatische Debitoren-/Kreditorenerkennung einschalten*

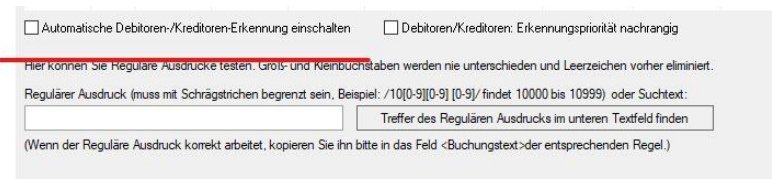

Textfeld (enthält den Text, in dem der Reguläre Ausdruck oder der Suchtext testhalber gefunden werden soll)

# Es erscheint dieser Dialog: [Regeln der](#page-162-0) [Personenkontenerkennung](#page-162-0) Sie sehen hier einen Ausschnitt:

Regeln der Personenkontenerkennung

Regeln der automatischen Debitoren-/Kreditoren-Erkennung:

1. In den Offenen Posten wird die im Personenkonto eingetragene IBAN mit dem Verwendungstext der Bank verg

2. Es wird nach folgenden Rechnungsnummernmuster im Buchungstext der Offenen Posten gesucht und dieses n

Bitte geben Sie hier Ihr Rechnungsnummernmuster als Regulären Ausdruck ein: /977[0-9]{5}1/

Reguläre Ausdrücke können Sie im Hauptdialog vorher testen. Beispiele:

(Et alfa alzía alzí Eindet alle Zablen von 1 bis aan Glas Ernesseich

In diesem Dialog geben Sie in das Feld das obige Muster ein. **Wichtig ist, dass am Anfang und am Ende zusätzlich ein Schrägstrich stehen muss.** So weiß das Programm, dass es sich um einen "Regulären Ausdruck" handelt.

Wir klicken zweimal "Ok" und speichern das Muster mit Menü: Datei/Speichern. Der Schalter "*Automatische Debitoren-/Kreditorenerkennung einschalten"* muss aktiviert sein.

# **2. Das Festlegen der Rechnungsnummer als Variable**  *a) in der Rechnung an den Kunden* **und** *b) im Buchungstext* **der vom Fakturamodul generierten Buchung**

Sie haben sich mit dem Rechnungsmodul [Faktura](#page-118-0) vertraut gemacht und eine Rechnungsvorlage für Ihr Unternehmen erstellt. Wie Sie wissen, können Sie dort Platzhalter für bestimmte Daten angeben. (Eine Liste der verfügbaren Platzhalter finden Sie hier: [Platzhalter \(Variablen\) in](#page-252-0) [Anschreiben etc.](#page-252-0) ).

# *a) in der Rechnung an den Kunden*

Uns interessiert hier nur der Platzhalter **#BELEGNR#**, der in der späteren Rechnung dann die aktuelle Belegnummer einsetzt. In die Rechnung selbst tragen wir an den Ort der Rechnungsnummer nun folgenden Text ein:

# **977#BELEGNR#1**

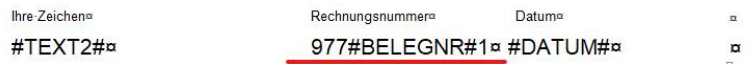

Zusätzlich klicken wir im Faktura-Dialog auf den Schalter "Weitere Einstellungen" und legen im dortigen Dialog fest, dass die Belegnummern fünfstellig sind:

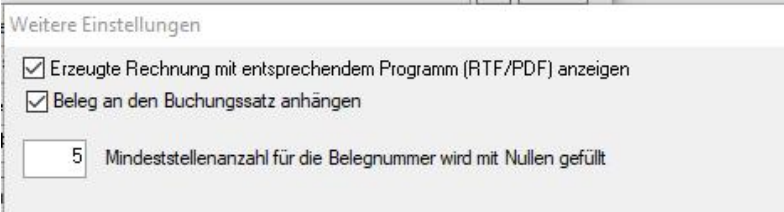

In der daraus generierten Rechnung sähe es für den Kunden dann in diesem Teilbereich so aus. Die echte Belegnummer wäre in diesem Fall die acht (8 bzw.

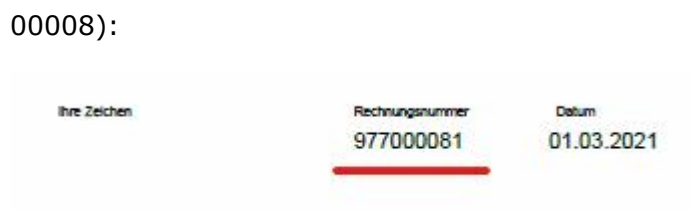

# *b) im Buchungstext*

Damit nun auch im Buchungstext der OP-Buchung unsere Rechnungsnummer erscheint, müssen wir Folgendes in den Rechnungsdialog eingeben:

- 1.977#BELEGNR#1 im Buchungstext
- 2.Den Schalter "Buchung automatisch in den Buchungsstapel einfügen" anschalten.

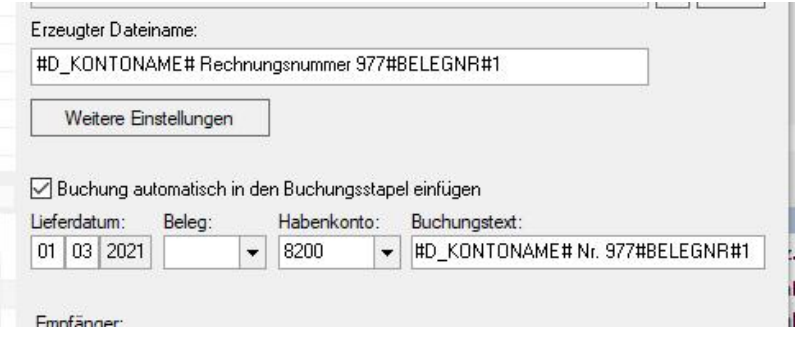

Jetzt werden bei Ihren Kontoauszugsimporten die Debitorenkonten automatisch erkannt.

# **16 Anlagenverwaltung (Anleitung)**

# **Allgemein**

Anlagen sind Wirtschaftsgüter (**WG**), die nicht sofort als Ausgaben geltend gemacht werden dürfen, sondern deren Wert über die Nutzungsdauer Jahr für Jahr abgeschrieben

wird. Die Nutzungsdauer können Sie auf sogenannten AfA-Tabellen, die sie z. B. auf [www.bundesfinanzministerium.](http://www.bundesfinanzministerium.de) [de](http://www.bundesfinanzministerium.de) finden, ersehen.

# **Welche WG gibt es?**

Es gibt momentan in etwa folgende Abstufungen:

- 1.WG bis 250,- EUR (ab 2018) werden einfach als Ausgabe behandelt (SKR03 *4985 Werkzeuge und Kleingeräte*).
- 2.Sogenannte Geringwertige Wirtschaftsgüter (**GWG**) können im Anschaffungsjahr bis 800,- EUR (ab 2018) sofort abgeschrieben werden.
- 3.Ab 2018 können GWG (bzw. *GWG II*) im Wert ab 251,- EUR bis 1000,- EUR in einem Anlage-Pool pro Jahr mit 20% abgeschrieben werden.
- 4.GWG ab 801,- EUR (ab 2018) können auch entsprechend der AfA-Tabellen abgeschrieben werden.
- 5.WG über 1000,- werden entsprechend der AfA-Tabellen abgeschrieben.

# **Vorgehen**

- 1.Eine Anlage wird nicht als Ausgabe behandelt, sondern auf einem erfolgsneutralen Anlagekonto aktiviert (gebucht).
- 2.Nun wird von diesem neutralen Anlagekonto am Ende des Jahres 31.12 oder bei Sonderabschreibungen etc. auf ein Ausgabenkonto abgeschrieben (der Wertverfall als Ausgabe geltend gemacht).

# **Eine Anlage in TZ-EasyBuch erstellen und am Ende des Jahres abschreiben**

- 1.Erstellen Sie die Anlagebuchung. Im Einsteigermodus geben Sie im Feld Konto der Buchungseingabemaske statt eines Ausgabenkontos ein Anlagekonto ein (z.B. *210/440 Maschinen*) und buchen sonst so, als würden Sie eine Ausgabe tätigen. Alle anderen buchen mit dem entsprechendem Gegenkonto.
- 2.Selektieren Sie die nun erhaltene Buchung im Buchungsstapel und betätigen Sie die Schaltfläche *AfA (neu)*. Nun erscheint der Dialog [Anlage im Detail](#page-65-0), wo Sie die entsprechenden Einstellungen vornehmen

können und sich dann die AfA-Buchungen, die am Ende jeden Jahres zu buchen sind, automatisch generieren lassen können. Durch die Anlagenverwaltung werden zwar die AfA-Buchungen erzeugt, aber noch nicht in die Finanzbuchhaltung übertragen. Die Anlagenverwaltung erzeugt nur die Berichte: Anlagenspiegel und AfA-Pläne.

3.Eine Übernahme der AfA-Buchungen in den Stapel der Finanzbuchhaltung ist aber im Dialog [Anlagenverwaltung](#page-68-0) über die Schaltfläche: *Automatische AfA-Buchungen der AV in die FiBu übernehmen* möglich (dies wird normalerweise kurz vor dem Jahresabschluss gemacht).

## **Eine Anlage für vorherige nicht existierende Buchungsjahre erstellen**

Wenn Sie mit TZ-EasyBuch beginnen, haben Sie eventuell schon Anlagen, die sie übernehmen möchten.

Dazu gehen Sie wie folgt vor:

.

- 1.Erstellen Sie im aktuellen Jahr mit der [Buchungseingabemaske](#page-79-0) taggenau die entsprechende aber hier nur provisorische Anlagebuchung und erzeugen Sie eine Anlage, wie es schon im vorherigen Absatz beschrieben wurde.
- 2.Nun Ändern Sie Im Dialog [Anlage im Detail](#page-65-0) das Buchungsjahr der Anlage und drücken dann die Schaltfläche *Aktualisieren*.
- 3.Löschen Sie zum Schluss die nur provisorisch angelegte Buchung wieder aus dem Buchungsstapel.

# **GWG II Pool erstellen (1) und Anlagen in den Pool buchen (2) (ab 2008)**

- 1.Gehen Sie genau so vor wie beim normalen Erstellen einer Anlage. Benutzen Sie aber das Anlagekonto *485/675 GWG 150,- bis 1000,- Sammelposten* und im Dialog [Anlage im Detail](#page-65-0) das Konto *4862/6264 Abschreibung auf GWG Sammelposten* als AfA-Konto. Ändern Sie dort nun die Bezeichnung der Anlage in *GWG II Sammelposten 2008*, wählen als Nutzungsdauer *GWG II (Pool)* und drücken dann die Schaltfläche *aktualisieren*
- 2.Wenn Sie nun einen weiteren Gegenstand in den GWG II Pool einbringen möchten, erstellen Sie wieder wie bei 1.

eine weitere Anlagebuchung mit dem Konto 485/675 drücken aber nun nicht die Schaltfläche *AfA (neu)* sondern den Pfeil daneben und wählen dort *Zuschreibung/GWG II (Pool)*. Wählen Sie im nun erscheinenden Dialog die Anlage *GWG II Sammelposten 2008* aus.

# **Änderung der Abschreibungsbeträge (z. B. für Sonder-AfA/Sonderabschreibung)**

- 1.Gehen Sie genau so vor wie beim normalen Erstellen einer linearen Anlage und klicken Sie *Aktualisieren*.
- 2.Wählen Sie nun AfA-Art *Individuell* und klicken erneut *Aktualisieren*.
- 3. Jetzt lassen sich in der Liste *Abschreibungen* die *AfA-Beträge* editieren (einmal mit der Maus klicken). Sie können dort nun die gewünschten Werte per Hand eingeben. Drücken Sie zum Abschluss wieder *Aktualisieren* und sehen Sie nach ob 0,00 als letzter Restbuchwert angezeigt wird. Wenn nicht korrigieren Sie die Werte entsprechend.
- 4.Klicken Sie *Ok*.

# **Selbstverwalten von Anlagen**

Sie können die Abschreibung der Anlagen auch selbst vornehmen und verwalten. Schalten Sie dazu nach dem Anlegen einer Anlage im Dialog [Anlage im Detail](#page-65-0) die AfA-Automatik aus (*AfA-Buchungen automatisch generieren* abwählen) und drücken dann die Schaltfläche *aktualisieren* . Abschreibungsbuchungen buchen Sie ganz normal in der Finanzbuchhaltung. Diese Buchungen können Sie nun über den Pfeil neben der Schaltfläche *AfA (neu)*, indem Sie *Abschreibung (selbst verwaltet)* wählen, der Abschreibungsliste in der Anlagenverwaltung hinzufügen.

### **Entnahme von Anlagen**

Die Entnahme von Anlagen geschieht über die Schaltfläche *Anlagenabgang* im Dialog [Anlagenverwaltung.](#page-68-0) Im nun erscheinenden Dialog [Anlagenabgang](#page-67-0) setzen Sie zuerst das Datums des Abgangs und ermitteln über die Schaltfläche *Restbuchwert ermitteln* den Restbuchwert der Anlage (nur

wenn das Anlagegut noch nicht voll abgeschrieben ist). Entscheiden Sie dann, ob es sich um einen Anlagenabgang mit Gewinn oder Verlust handelt oder um eine Verschrottung etc. und wählen dies in der entsprechenden Box aus. Bei einem Anlagenabgang mit Gewinn wählen Sie im Anlagenabgangskonto ein Anlagenabgangskonto mit Buchgewinn (SKR03 2315-2317). Und bei Buchverlust als Anlagenabgangskonto ein Anlagenabgangskonto mit Buchverlust (SKR03 2310-2312). Bei Verschrottung oder ähnlichem wählen Sie ein entsprechendes Abschreibungskonto (wie z. B. SKR03 4840). Damit ist die Entnahme der Anlage abgeschlossen. Sie können nun die Entnahmebuchung im Dialog [Anlagenverwaltung](#page-68-0) mittels der Schaltfläche *Automatische AfA-Buchungen der AV in die FiBu übernehmen* in den Buchungsstapel generieren.

Falls Sie die Anlage verkauft haben sollten, muss in der Finanzbuchhaltung auch noch der Ertrag gebucht werden und zwar bei Gewinn auf einem Erlöskonto Verkauf von Anlagen mit Gewinn (z. b. SKR03 8820 Erlöse auf Verkauf von Sachanlagen USt. 19% bei Buchgewinn) und bei Verkauf mit Verlust auf ein Erlöskonto Verkauf von Anlagen mit Verlust (z. b. SKR03 8801 Erlöse auf Verkauf von Sachanlagen USt. 19% bei Buchverlust).

# **17 Belegverwaltung (Anleitung)**

Das Buchhaltungsprogramm verfügt über eine integrierte Belegverwaltung. So ist es möglich zu jeder Buchung immer den aktuellen Beleg einzusehen. Außerdem werden den E-Mail-Mahnschreiben (siehe [Offene Posten und](#page-261-0) [Mahnwesen](#page-261-0)) die entsprechenden Belege automatisch als Anhang beigelegt (der der Mail angehangene Dateiname ist immer der Buchungstext der offenen Debitorbuchung plus dem Originaldateinamen).

Die Beleg-Dateien werden in einem bestimmten Verzeichnis abgelegt, dass Sie in TZ-EasyBuch über Das Menü *Datei/Belege/Belegdateiverzeichnis ansehen*

betrachten können.

Im Menü *Datei/Belege* können Sie die dort abgelegten Belegdateien auch als komprimierte Zip-Datei schnell und problemlos sichern und bei Datenverlust wiederherstellen.

Mit rechtem Mausklick auf einen Buchungssatz im Buchungsstapel oder im Journal können Sie sich die Belegdateien im Kontextmenü mit *Zugehörigen Beleg anzeigen* ansehen. Dieses Menü ist nur aktiviert, wenn auch ein zugehöriger Beleg existiert. Ob ein Beleg existiert, erkennen Sie auch daran, dass im Journal oder im Stapel an der Belegnummer ein '\*' zu sehen ist.

Die im Belegverzeichnis existierenden Belegdateinamen sind wie folgt aufgebaut:

*Jahr\_Belegkreis\_Belegnummer.Dateiendung* (Beispiel: 2008\_Bank\_283.jpg oder ohne Belegkreis 2008\_\_283.pdf) Die Belegdateien werden mit dem eingestellten Standardanzeigeprogramm aufgerufen.

Sie können Belegdateien einer Buchung zuordnen, indem Sie auf dem Buchungssatz im Buchungsstapel oder im Journal mit der rechten Maustaste klicken und dort *Belege/ Belegdatei zuordnen* oder *Belege/Twain Beleg importieren* anwählen (*Twain Beleg importieren* holt sich die Datei direkt vom Scanner und speichert sie als JPG-Datei). Die angegebene Datei wird ins Belegdateiverzeichnis kopiert, dort entsprechend umbenannt (siehe oben) und eine eventuell dort schon zum Buchungssatz gehörende Datei automatisch gelöscht. **Außerdem können Sie Belege auch per Drag and Drop (Ziehen und Loslassen) zuordnen.**

Selbstverständlich können Sie das Belegdateiverzeichnis auch per Hand ändern, solange Sie die oben angegebenen Namenskonventionen einhalten.

Anstatt der echten Belegdateien können Sie im Belegverzeichnis auch Verweise z. B. Links (.lnk) oder URLs (.url) speichern. Bei einer Datensicherung werden dann aber nur diese Verweise gesichert. Die echten Belege am verwiesenen Ort müssen dann von Ihnen selbst gesichert werden. (Zum Beispiel in der Cloud oder einem anderen Dokumenten-Management-System)

Einstellungen, wie die Belege behandelt werden sollen, können Sie unter Menü: Bearbeiten/Einstellungen/Global/ Allgemein tätigen.

Standardmäßig werden im Programm die Originalbelege in einem GoBD-Konformen Belegcontainer gespeichert und die vom Programm erzeugte Belegdatei ist ein Verweis (. lnk) auf eine Datei in diesem Container.

Pro Jahr wird ein solcher verschlüsselter Belegcontainer angelegt. Ein weiterer, wenn die Kapazität von knapp 4 Gigabyte im selben Jahr überschritten wird.

(siehe auch: [Dokumentaton zum revisionssicheren](#page-247-0) [Belegcontainer](#page-247-0))

# <span id="page-247-0"></span>**17.1 Dokumentaton zum revisionssicheren Belegcontainer**

Das Programm enthält einen revisionssicheren Belegcontainer.

# **So wird die Revisionssicherheit hergestellt:**

- Der Container selbst ist verschlüsselt und kann nicht vom Anwender, Admin etc. geöffnet oder manipuliert werden, ohne den Container selbst zu zerstören.

- Dateien im Container können nicht gelöscht, sondern nur storniert werden.

# **Sicherheitskopien:**

Wenn Sie im Programm eine Datensicherung vornehmen, werden auch alle zugehörigen Belegcontainer mit gesichert. (Menü: Datei/Datensicherung)

# **Zugriff auf die Belege:**

1.Der normale Zugriff: Im Programm ein Klick mit der

rechten Maustaste auf die entsprechende Buchung. Dort wird dann der Befehl "Zugehörigen Beleg anzeigen" gewählt.

- 2. Im Menü "Datei/Belege" können Sie Dateien extrahieren, den Belegcontainer im Nur-Lesemodus öffnen und sich so den gesamten Inhalt anzeigen lassen und auch nicht buchungsabhängige Belege einfügen etc.
- 3.Auch im Belegverzeichnis selbst können Sie den Belegcontainer mit einem Doppelklick öffnen. Der Dateinamensaufbau des Containers im Belegverzeichnis lautet: <Programmname> Belegcontainer <Jahr>.tzc.
- 4.Der Belegname im Container ist wie folgt aufgebaut: <Jahr>\_<Belegkreis>\_<Belegnummer>.\*
- 5.Der Name von stornierten Belegen im Container ist wie folgt aufgebaut: <Jahr>\_<Belegkreis>\_<Belegnummer>\_storno\_<laufen de Stornonummer>.\*

Zusätzlich wird bei der Anzeige des Belegcontainerinhalts das Datum der letzten Modifikation und die Größe angezeigt.

Beispiel:

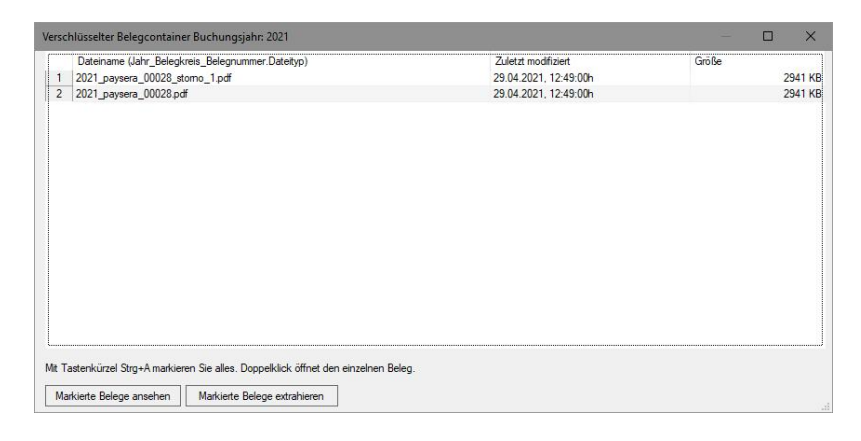

# **18 Geschwindigkeitsoptimierung bei großen Datenmengen**

Das Programm ist für bis zu etwa 100.000 Buchungen im Jahr ausgelegt. Mehr Buchungen sind zwar möglich, aber es wurde nicht daraufhin optimiert.

**Grundsätzlich gibt es zwei Prozesse, die störend langsam werden können, da sie häufig auftreten. 1.Das Öffnen und Speichern der Datenbank 2.Die Anzeige der Buchungen in der Journalliste**

# **So können Sie das lösen:**

#### **1. Das Öffnen und Speichern der Datenbank**

- · Nehmen Sie einen aktuellen schnellen Rechner mit SSD-Festplatte und speichern Sie die Datenbank auf dieser.
- · Wählen Sie unter [Einstellungen](#page-106-0) "Altes Binärformat zum Speichern benutzen". Dies ist etwa 5 mal so schnell.
- · Wenn Ihre Datenbank insgesamt in allen Jahren mehr als 300.000 Buchungen hat. Löschen Sie die entsprechenden ältesten Buchungsjahre (Dateisicherung vorher bitte nicht vergessen) .

### **2. Die Anzeige der Buchungen in der Journalliste**

- · Je mehr Spalten Sie in dieser Liste haben, desto langsamer ist der Aufbau derselben. Sie können in den Listeneinstellungen (siehe unten) die Hochgeschwindigkeitsanzeige verwenden. Das Sternchen für vorhandene Belegdateien wird dann aber nicht angezeigt, da der Plattenzugriff zur Prüfung der Dateiexistenz zu lange dauert. Mit der rechten Maustaste können Sie sich aber für einzelne Buchungssätze im Kontextmenü eine vollständige Liste mit allen Spalten anzeigen lassen.
- · Sie können das Journal ausblenden z. B. mit Tastenkombination Strg+J. Dadurch wird das Füllen der Liste sofort im Hintergund ausgeführt und Sie können weiterarbeiten, ohne warten zu müssen.

Wählen Sie unter [Einstellungen](#page-106-0) "Journal beim Öffnen ausblenden und Daten im Hintergrund einlesen". Dann wird bei dieser Datei automatisch beim Öffnen die Liste im Hintergrund gefüllt und das Journal ausgeblendet.

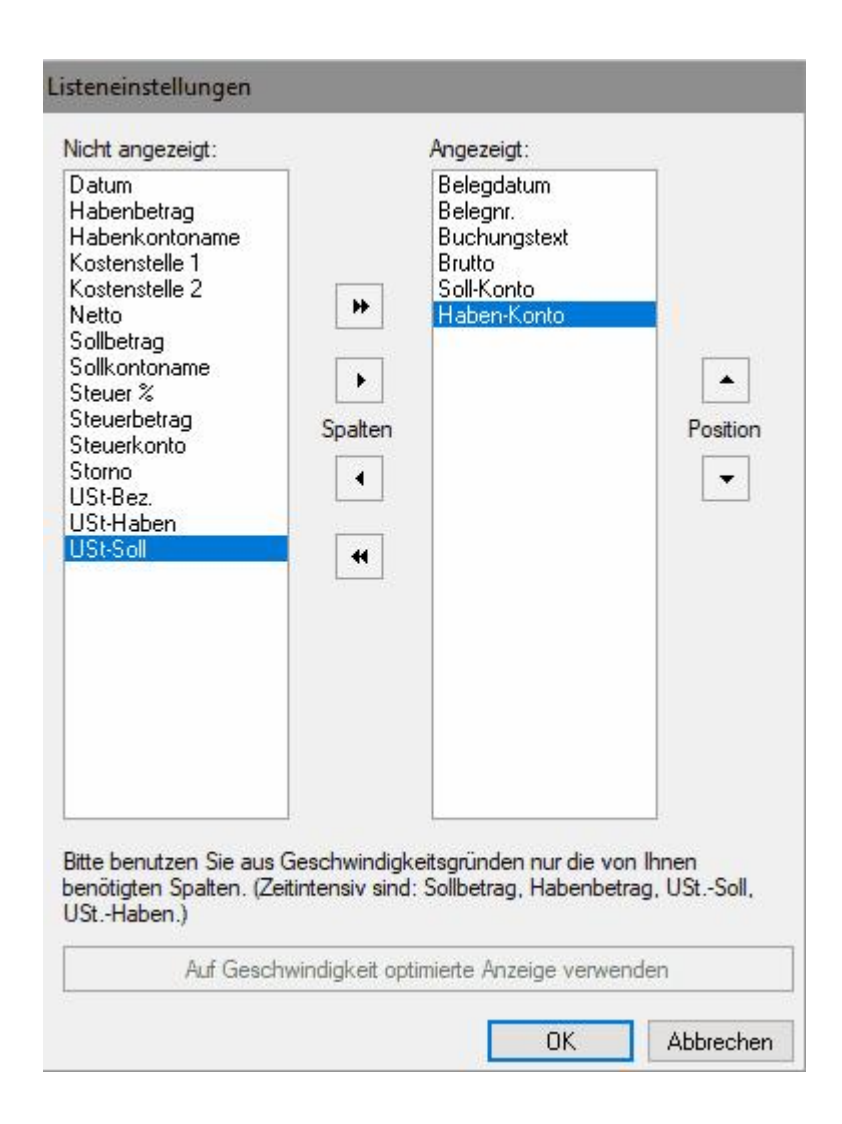

# <span id="page-251-0"></span>**19 Eigenbeleg**

TZ-EasyBuch kann für Sie Eigenbelege erzeugen. Eigenbelege dienen dazu verlorengegangene Belege zu ersetzen oder für Zahlungen, für die Sie keine Quittung erhalten haben (wie zum Beispiel Parkgebühren etc.) den Beleg zu ersetzen. Bei Eigenbelegen dürfen Sie keine Vorsteuer geltend machen.

Selektieren Sie dazu den gewünschten Buchungssatz, von dem Sie einen Beleg erzeugen möchten. Klicken Sie mit der rechten Maustaste und wählen Sie im nun erscheinenden Kontextmenü *Eigenbeleg erzeugen und zuordnen*. Den so erzeugten Eigenbeleg können Sie sich nun im selben Menü mit *Zugehörigen Beleg anzeigen* anschauen und eventuell nach Bedarf ergänzen und ausdrucken.

Die Schablonendatei, die für die Eigenbelege verwandt wird heißt: *Schablone\_Eigenbeleg.rtf* Sie finden Sie mit Menü *Extras/RTF-Schablonendatei editieren*. Diese können Sie selbstverständlich auch nach Ihren Vorstellungen ändern. Mögliche spezielle Platzhalter (Variablen) für den Eigenbeleg finden Sie hier: [Platzhalter \(Variablen\) in](#page-252-0) [Anschreiben](#page-252-0)

# **20 Neue Datei mit alter Version öffnen**

Eventuell arbeiten Sie mit einer aktuellen Version, möchten aber z. B noch eine Anlage EÜR für das vorletzte Jahr abgeben etc.

Dazu können Sie Ihre aktuelle Datenbankdatei down graden. Natürlich gehen dabei Datenbankeinträge, die es zum Zeitpunkt des alten Programms noch nicht gab, verloren.

Deshalb arbeiten Sie bitte später in der aktuellen Version nicht mit der so geänderten Version weiter.

# **So gehen Sie dabei vor (nehmen wir an Ihre**
## **Datenbankdatei heißt "Meine Buchhaltung"):**

- 1.Speichern Sie Ihre Datenbankdatei in der aktuellen Version mit Menü: Datei/Export/XML/TZ-EasyBuch Datei... jetzt unter "Meine Buchhaltung vorletztes Jahr. xml", um Sie unterscheiden zu können.
- 2.Schließen Sie die aktuelle Version.
- 3. Jetzt öffnen Sie die Version des letzten (bzw. eines noch früheren Jahres), die Sie parallel installieren können (Achtung: Geben Sie dafür eine anderes Installationsverzeichnis an).
- 4. In der jetzt geöffneten alten Version wählen Sie Menü: Datei/Import/XML/TZ-EasyBuch Datei... und öffnen die zuvor mit der aktuellen Version gespeicherte Datei "Meine Buchhaltung vorletztes Jahr.xml".
- 5.Wählen Sie nun Menü: Datei/Speichern unter... und speichern Sie die Datei unter "Meine Buchhaltung vorletztes Jahr.tzb"
- 6.Damit die aktuelle Version wieder die Hauptversion wird und nicht die eventuell nachträglich installierte ältere Version, müssen sie nach Abschluss der Arbeit mit der alten Version die aktuelle Version noch einmal überinstallieren.

# <span id="page-252-0"></span>**21 Platzhalter (Variablen) in Anschreiben etc.**

### **1. Folgende Variablen können in den Schablonendateien aller Anschreiben, Rechnungen etc. gesetzt werden:**

### **Variablen der eigenen Stammdaten:**

#S\_FIRMA# #S\_NAME# #S\_STRASSE# #S\_PLZ# #S\_ORT#

#S\_TELEFON# #S\_FAX# #S\_EMAIL# #S\_STEUERNR#

#### **Variablen des Personenkontos:**

#D\_KUNDENR# #D\_KONTONAME# #D\_KONTONR# #D\_NAME# #D\_FIRMA# #D\_STRASSE# #D\_PLZ# #D\_ORT# #D\_ANREDE# #D\_EMAIL#  $#D$  LAND# #D\_TELEFON#  $#D$  FAX# #D\_ADRESSZUSATZ# #D\_ANSPRECHPARTNER# #D\_ZIELINTAGEN# #D\_MITABZUG# #D\_SKONTO# #D\_MAHNSTUFE# #D\_SALDO# #D\_BETRAG\_UEBERFAELLIG# #D\_BANKVERBINDUNG# #D\_IBAN# #D\_BIC# #D\_BLZ# #D\_USTID#

### **Datumsvariablen:**

#DATUM# #DATUM+7#  $#$ DATUM+14#  $#$ DATUM+30 $#$ #DATUM+...#

Fügt das aktuelle Datum (+ Tage) in folgender Form in die Schablonendatei: *21.04.19 (heute), 21.04.19 (+7) etc.*

#DATUMISO8601# #DATUMISO8601+7# #DATUMISO8601+14#  $#$ DATUMISO8601+30# #DATUMISO8601+...# Fügt das aktuelle Datum (+ Tage) in folgender Form in die Schablonendatei: *2019-04-21 (heute), 2019-04-21 (+7) etc.*

#DATUMUSA# #DATUMUSA+7# #DATUMUSA+14# #DATUMUSA+30# #DATUMUSA+...# Fügt das aktuelle Datum (+ Tage) in folgender Form in die Schablonendatei: *04-21-2019 (heute), 04-21-2019 (+7) etc.*

#DATUM+D\_ZIELINTAGEN# #DATUM+D\_MITABZUG# #DATUMISO8601+D\_ZIELINTAGEN# #DATUMISO8601+D\_MITABZUG# #DATUMUSA+D\_ZIELINTAGEN# #DATUMUSA+D\_MITABZUG# Fügt das aktuelle Datum (+ #D\_ZIELINTAGEN# oder #D\_MITABZUG#) in die Schablonendatei ein.

#DATUM\_MAHNUNG1# #DATUM\_MAHNUNG2# #DATUM\_MAHNUNG3# #DATUMISO8601\_MAHNUNG1# #DATUMISO8601\_MAHNUNG2# #DATUMISO8601\_MAHNUNG3# #DATUMUSA\_MAHNUNG1# #DATUMUSA\_MAHNUNG2# #DATUMUSA\_MAHNUNG3# Fügt das Datum der entsprechenden Mahnungen in die Schablonendatei ein:

#DATUM\_TAGE\_UEBERFAELLIG#

#DATUM\_UEBERFAELLIG# #DATUMISO8601\_UEBERFAELLIG# #DATUMUSA\_UEBERFAELLIG# Fügt das Datum/Tage seit dem der Betrag überfällig ist, in die Schablonendatei ein.

#VERZUGSZINSEN# #VERZUGSZINSENUNTERNEHMER# Berechnet den Betrag der Verzugszinsen anhand des überfälligen Tage und des wie bei Dialog "Offene Posten Debitoren" angegebenen Zinssatzes. (Berechnung: Überfälliger Betrag x Zinssatz in Prozent : 365 x überfällige Tage. Bei Ist-Versteuerung wird der Betrag aus dem überfälligen Netto Betrag errechnet) #MAHNGEBUEHRPROMAHNUNG# #MAHNPAUSCHALEUNTERNEHMER#

#ZINSSATZ#

#ZINSSATZUNTERNEHMER# Gibt die im [Offenen Posten Debitoren Dialog](#page-152-0) angegebenen Zinssätze aus.

#### **Überfällige Postenliste:**

#POSTENLISTE\_UEBERFAELLIG# #POSTENLISTE\_UEBERFAELLIGISO8601# #POSTENLISTE\_UEBERFAELLIGUSA# Fügt alle offenen Posten in folgender Form in die Schablonendatei: Datum Buchungstext Betrag

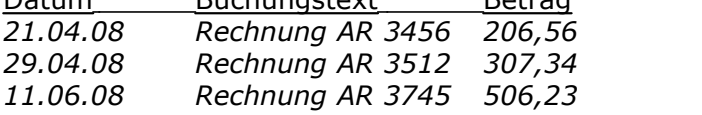

#### **2. Folgende Variablen können nur in den**

## **Schablonendateien der Rechnungen gesetzt werden:**

### **Textbausteine (nur in Faktura):**

#TEXT1# #TEXT2# #TEXT3# #TEXT4# #TEXT5# Fügt den entsprechenden Textbaustein (siehe [Faktura](#page-118-0)) ein. *Textbausteine dürfen selbst wieder Variablen enthalten (Ausnahme Textvariablen dürfen keine anderen Textvariablen enthalten) .*

Beispiel:

#Text1# kann ohne Variable sein: "Betrag dankend erhalten."

oder mit Variable: "Zahlbar bis zum #DATUM+14#" oder "Bis zum #DATUM+7# 2% Skonto." etc.

### **Belegnummern (nur in Faktura):**

#BELEGKREIS# Gewählter Belegkreis #BELEGNR# Aktuelle Belegnummer des gewählten Belegkreises.

### **Artikel und Summen (nur in Faktura):**

#SUM\_BRUTTO# Brutto-Summe aller Artikel. #SUM\_NETTO# Netto-Summe aller Artikel. #SUM\_UST# Umsatzsteuer-Summe aller Artikel. #SUM\_UST7# oder #SUM\_USTERMAESSIGT# Steuer-Summe aller Artikel mit ermäßigtem Steuersatz. #SUM\_UST19# oder #SUM\_USTNORMAL# Steuer-Summe aller Artikel mit normalem Steuersatz. #SUM\_USTVAR# Steuer-Summe aller Artikel mit anderen Steuersätzen. #SUM\_NETTOUST7# oder #SUM\_NETTOUSTERMAESSIGT# Summe aller Artikel mit ermäßigtem Steuersatz.

#SUM\_NETTOUST19# oder #SUM\_NETTOUSTNORMAL# Summe aller Artikel mit normalem Steuersatz.

#SUM\_NETTOUSTVAR# Summe aller Artikel mit anderen

#### Steuersätzen.

#SUM\_NETTOUST0# Summe aller Artikel ohne Steuersatz. #SUM\_MAHNGEBUEHREN# Summer der aufgelaufenen Mahnbegühren.

#SUM\_MAHNKOSTEN# Summe Verzugszinsen und aufgelaufene Mahngebühren

#SUM\_MAHNKOSTENUNTERNEHMER# Summe Verzugszinsen Unternehmer plus Mahnpauschale. #SUM\_BRUTTO+MAHNKOSTEN# Brutto-Summe aller Artikel plus Verzugszinsen und Mahngebühren. #SUM\_BRUTTO+MAHNKOSTENUNTERNEHMER# Brutto-Summe aller Artikel plus Verzugszinsen Unternehmer und Mahnpauschale.

### **Steuersätze**

#UST\_NORMAL# Enthält den zum Zeitpunkt des Programmstarts gültigen Regelsteuersatz (z. B. 19,00) #UST\_ERMAESSIGT# Enthält den zum Zeitpunkt des Programmstarts gültigen ermäßigten Steuersatz (z. B. 7,00)

Beide Variablen dürfen auch im bedingten Text (siehe weiter unten) als Text vorkommen allerdings ohne die Zeichen #.

Beispiel: #?SUM\_USTNORMAL:zzgl. UST\_NORMAL% USt.#

#### *Artikelvariablen können von #A\_XXX\_1# bis #A\_XXX\_100# gehen.*

#A\_NR\_1# Artikelnummer des 1. Artikels, #A\_NR\_2# Artikelnummer des 2. Artikels ...

#A\_BEZ\_1# Externe Bezeichnung des 1. Artikel ...

#A\_NETTO\_1# Netto-Preis des 1. Artikels ...

#A\_BRUTTO\_1# Brutto-Preis des 1. Artikels ...

#A\_MENGE\_1# Stückzahl des 1. Artikels *...*

#A\_RABATT%\_1# Rabatt in % des 1. Artikels *...*

#A\_RABATT\_1# Summe Rabatt des 1. Artikels *...*

#A\_RABATT+\_1# Summe Rabatt des 1. Artikels (nach Menge) *...*

#A\_EKNETTO\_1# Einkaufpreis (Nettopreis - Rabatt) des 1. Artikels *...*

#A\_EKBRUTTO\_1# Einkaufpreis (Bruttopreis -

Bruttorabatt) des 1. Artikels *...*

#A\_NETTO+\_1# Netto-Preis des 1. Artikels (nach Rabatt und Menge) ...

#A\_BRUTTO+\_1# Brutto-Preis des 1. Artikels (nach Rabatt und Menge) ...

#A\_UST%\_1# USt.-Satz in Prozent des 1. Artikels (nach Rabatt und Menge) ...

#A\_UST\_1# Umsatzsteuer des 1. Artikels (nach Rabatt und Menge) *...*

#A\_INFO\_1# Information zu diesem Artikel

## **Bedingter Text (nur in Faktura):**

Bedingter Text ist nur für die Summenvariablen (#SUM\_XXX#) möglich. Bedingter Text wird nur angezeigt, wenn die entsprechende Variable ungleich 0,00 ist. Aufbau: #?SUM\_XXXX:Ihr Text# Hierbei ist #?:...:...# die Variable Die ersten drei Punkte (...) bezeichnen die Summenvariable (Ohne die Doppelkreuze #!). Die zweiten drei Punkte (...) bezeichnen Ihren einzufügenden Text

Beispiel:

In Ihrer Rechnung soll sich der Text "zzgl. 19% USt." befinden (der Regelsteuersatz beträgt gerade 19%). Dieser Text soll aber nur ausgegeben werden, wenn #SUM\_USTNORMAL# ungleich 0,00 ist. Die Variable für diesen Text lautet: #?SUM\_USTNORMAL: zzgl. UST\_NORMAL% USt.#

## **Datumsvariablen:**

#LIEFERDATUM# #LIEFERDATUM+7#  $\#$ I IFFFRDATUM+14#  $#$ LIFFFRDATUM+30# Fügt das Lieferdatum (+ Tage) in folgender Form in die Schablonendatei: *21.04.19 (heute), 28.04.19 (+7) etc.*

#LIEFERDATUMISO8601# #LIEFERDATUMISO8601+7#  $\#$ LIFFERDATUMISO8601+14# #LIEFERDATUMISO8601+30# Fügt das Lieferdatum (+ Tage) in folgender Form in die Schablonendatei: *2019-04-16 (heute), 2019-04-16 (+7) etc.*

#LIEFERDATUMUSA# #LIEFERDATUMUSA+7# #LIEFERDATUMUSA+14# #LIEFERDATUMUSA+30# Fügt das Lieferdatum (+ Tage) in folgender Form in die Schablonendatei: *21.04.08 (heute), 28.04.08 (+7) etc.*

#LIEFERDATUM+D\_ZIELINTAGEN# #LIEFERDATUM+D\_MITABZUG# #LIEFERDATUMISO8601+D\_ZIELINTAGEN# #LIEFERDATUMISO8601+D\_MITABZUG# #LIEFERDATUMUSA+D\_ZIELINTAGEN# #LIEFERDATUMUSA+D\_MITABZUG# Fügt das aktuelle Datum (+ #D\_ZIELINTAGEN# oder #D\_MITABZUG#) in die Schablonendatei ein.

#### 3. **Folgende Variablen haben eine spezielle Bedeutung beim Eigenbeleg:**

#### **Variablen zur Buchung**

#TEXT1# Bruttobetrag der selektierten Buchung #TEXT2# Buchungstext der selektierten Buchung #TEXT3# Datum der selektierten Buchung

# **22 Plausibilitätsprüfungen**

#### **PRÜPRRRICHT**

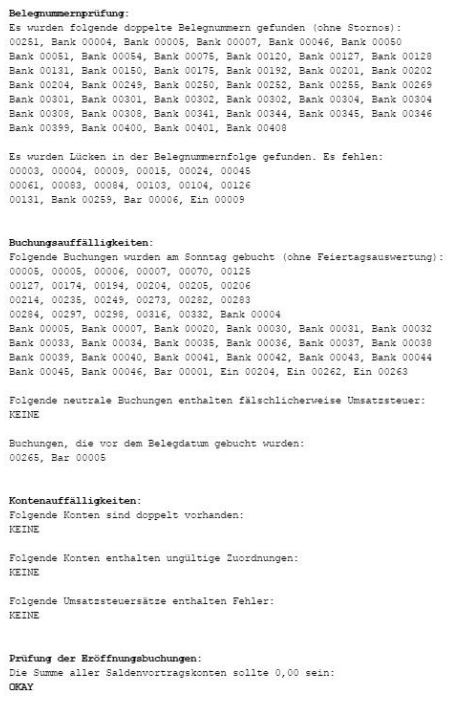

Verprobung der Steuer (nur USt.-Normal, USt.-Ermäßigt, VSt-Normal, VSt.-Ermäßigt):

#### *Zu erreichen über Menü: Extras / Plausibilitätsprüfungen*

Durch unsere Plausibilitätsprüfungen wird Ihre Buchhaltungsdatei auf einige Unstimmigkeiten hin untersucht wie: fehlende Belegnummern, doppelte Belegnummern, etc.

Ähnliche Untersuchungen werden auch durch die Prüfer vom Finanzamt mittels des *Exports Betriebsprüfung* (der in jedem Buchhaltungsprogramm vorhanden sein muss) durchgeführt. Hier auftretende Auffälligkeiten lassen nicht in jedem Fall auf eine fehlerhafte oder eine manipulierte

Buchhaltung schließen, sie sollten aber begründbar sein.

### **Einige Beispiele:**

Der Prüfer prüft auf Sonntags- oder Feiertagsbuchungen warum?

Sonntagsbuchungen könnten nicht von den Angestellten selbst, sondern vom Chef gebucht sein. Was sind das für Buchungen, die der Chef da gebucht hat? Ergibt sich da eine Auffälligkeit.

Das Belegdatum ist später als das Buchungsdatum! Dies ist normalerweise unmöglich oder mit dem Beleg stimmt irgendetwas nicht (vordatiert, Schreibfehler etc.)

# **23 Offene Posten und Mahnwesen**

TZ-EasyBuch verfügt über eine eingebaute Offene Posten Verwaltung mit integrierten Mahnwesen.

Damit haben Sie einmal Kontrolle über Ihre Offenen Posten und zum anderen werden Ihre Kunden konsequent und fast automatisch angemahnt. Dies erhöht nicht nur den Erfolg Ihrer Mahnschreiben, sondern erniedrigt auch den dafür von Ihnen zu betreibenden Aufwand.

Ihre offenen Rechnungen erreichen Sie über Menü *Verwaltung/Offene Posten/Kreditoren* und *Berichte/ Kalenderjahr/Offene Posten/Kreditoren*. Die Ihnen geschuldeten Beträge über Menü *Verwaltung/Offene Posten/Debitoren* und *Berichte/Kalenderjahr/Offene Posten/Debitoren*.

Falls Sie keine Soll-Versteuerung haben (der Betrag wird bei Rechnungsstellung gebucht), sondern Ist-Versteuerung (Betrag wird bei Zahlungseingang gebucht) lesen Sie bitte hier das weitere Vorgehen [Offene Posten buchen](#page-273-0) [\(Debitoren/Kreditoren\)](#page-273-0) .

### **Noch nicht ausgeglichene Offene Posten aus Vorjahren einstellen bei einer neuen Datenbank**

1. Tragen Sie die Salden der Personenkonten korrekt in Ihr Anfangsjahr vor.

2. Legen Sie die Vorjahre an, die noch nicht ausgeglichene Offene Posten Buchungen enthalten.

3. Buchen Sie dort die entsprechenden Offenen Posten exakt so, wie Sie es in Ihrer alten Buchhaltung gebucht haben.

Hintergrund:

Da aus dem Saldenvortrag nicht allein hervorgeht, wie dieser entstanden ist (ein OP oder mehrere, Splittbuchung mit unterschiedlichen Steuersätzen und daraus eventuell zu erfolgende automatische Ist-

Versteuerungsumbuchungen, Teilzahlungen etc.), müssen die entsprechenden Vorjahre angelegt werden und dort die noch nicht ausgeglichene OP-Buchung gebucht werden.

# **23.1 Mahnwesen**

TZ-EasyBuch benutzt sogenannte Schablonen, um Mahnschreiben zu generieren. Das sind Dateien die an bestimmten Stellen Platzhalter besitzen, die dann vom Programm mit den entsprechenden Daten aufgefüllt werden. Im Verzeichnis von TZ-Easybuch finden Sie folgende Beispiel-Schablonen, die Sie nach Ihren Bedürfnissen abändern können. Die möglichen Platzhalter finden Sie hier [Platzhalter \(Variablen\) im Mahnschreiben](#page-252-0).

**Für Mahnungen per E-Mail (Text oder HTML-Format):**

Schablone\_EMailmahnstufe1.txt Schablone\_EMailmahnstufe2.txt Schablone\_EMailmahnstufe3.txt

## **Für Mahnungen per Brief etc. (im RTF-Format):**

Schablone\_Mahnungstufe1.rtf Schablone\_Mahnungstufe2.rtf Schablone\_Mahnungstufe3.rtf Eine Mahnung generieren und verwalten Sie über den Dialog [Offene Posten Debitoren.](#page-152-0)<br>Den E-Mail-Mahnungen werden automatisch entsprechende existierende Belege angehangen (der der Mail angehangene Dateiname ist immer der Buchungstext der offenen Debitorbuchung plus dem Originaldateinamen). Siehe auch [Belegverwaltung](#page-245-0) [\(Anleitung\)](#page-245-0)

# **24 Erweiterungen (Module)**

TZ-EasyBuch lässt die Installation von Erweiterungen zu. Diese Erweiterungen können dann über das Menü *Extras/ Erweiterungen (Module)/...* gestartet werden.

Module können von TZ-EasyBuch unabhängige Programme, Programme, die die COM-Schnittstelle von TZ-EasyBuch benutzen oder einfache Dateien (z. B. Excel-, PDF-Dateien etc.) sein.

Um ein Modul in das Programm einzubinden, muss dieses wie folgt aufgebaut sein:

- 1.Um ein Modul zu erhalten, müssen alle notwendigen Dateien in einer ZIP-Datei gepackt vorliegen.
- 2.Die ZIP-Datei sollte keine Sonderzeichen oder Umlaute enthalten.
- 3. In der ZIP-Datei muss eine Datei gleichen Namens wie die ZIP-Datei selbst enthalten sein. Dies ist die dann später auszuführende Datei.

Ein einfaches Modul wäre dann zum Beispiel wie folgt aufgebaut:

Eine gepackte ZIP-Datei namens *AfA-Tabellen.zip*, die die Datei *AfA-Tabellen.pdf* enthält.

Bei Aufruf würde nun die Datei *AfA-Tabellen.pdf* angezeigt.

In TZ-EasyBuch wird in diesem Fall nach der Installation im Menü *Extras/Erweiterungen (Module)/...* der Menüpunkt *AfA-Tabellen* erzeugt.

Zur Installation wird der Menüpunkt: *Extras/Erweiterungen (Module)/Installation von Zusatzmodulen* aufgerufen.

### **Kostenlose Zusatzmodule finden Sie auf unserer Webseite im Download-Bereich!**

# **24.1 AfA-Tabellen**

Das Zusatzmodul AfA-Tabellen soll hauptsächlich als Beispiel dienen, wie ein TZ-EasyBuch Zusatzmodul aufgebaut ist. Es zeigt die Nutzungsdauer allgemein verwendbarer Anlagegüter als PDF-Datei zum Nachschlagen an.

# **24.2 Buchungshelfer für Amazon Marketplace**

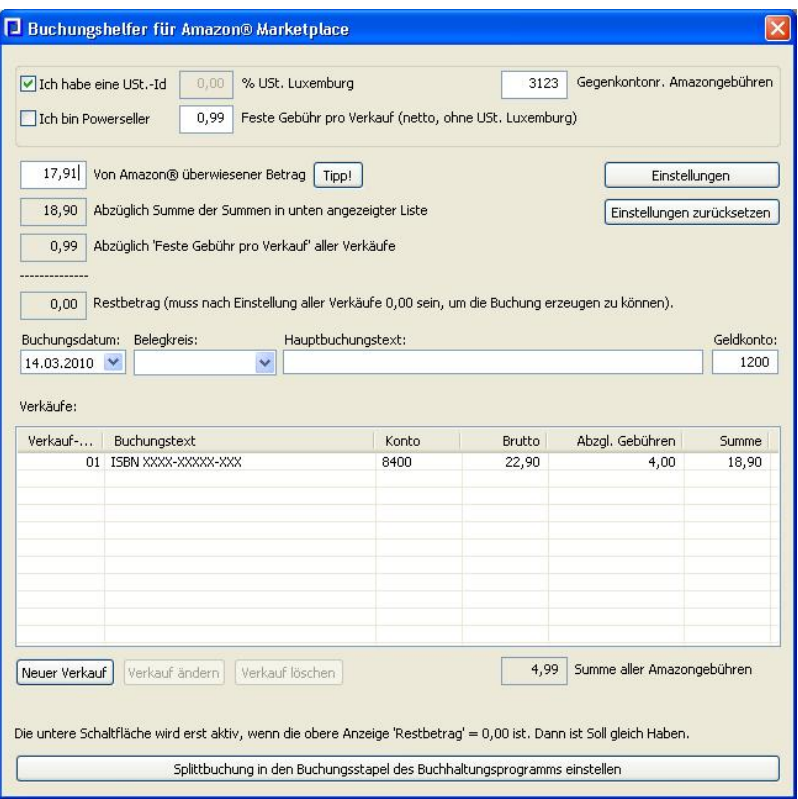

Dieses Zusatzmodul hilft Ihnen beim Buchen und Berechnen Ihrer Amazon® Marketplace Umsätze. Nachdem Sie alle notwendigen Daten eingegeben haben, drücken Sie bitte die Schaltfläche *Neuer Verkauf*.

Nun erscheint der Detaildialog des einzelnen Verkaufs:

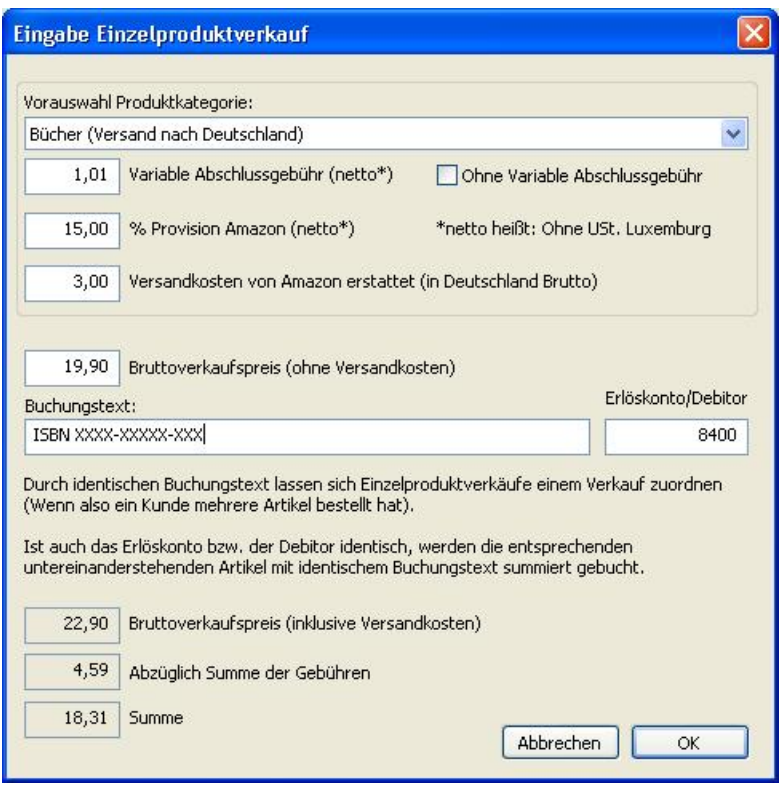

Wählen Sie hier zunächst eine Produktkategorie und korrigieren Sie bei Bedarf die so eingestellten Werte für *Abschlussgebühr* etc. Geben Sie die dann noch fehlenden Angaben ein und drücken Sie *OK*. Der Einzelverkauf erscheint nun in der Liste des 1. Dialogs. Nachdem Sie alle Verkäufe eingestellt haben, erzeugen Sie die entsprechende Buchung im Stapel von TZ-EasyBuch mit der Schaltfläche *Splittbuchung in den ... einstellen*.

# **24.3 Ebay Dateiimport**

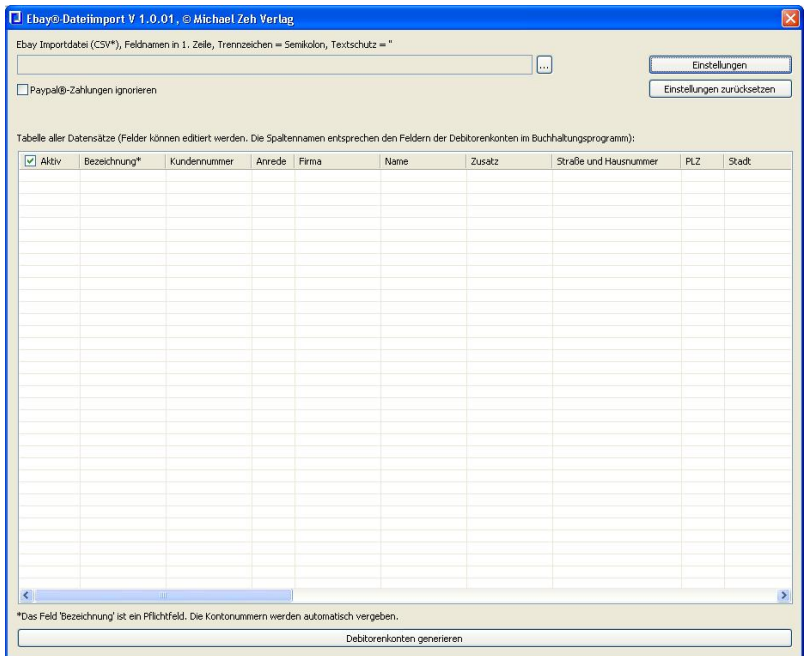

Der Ebay®-Dateiimport kann die entsprechenden Debitorenkonten in TZ-EasyBuch erzeugen. Laden Sie dazu die entsprechende Datei, die Sie aus Ihrem Ebay®-Konto erstellen können, in das Modul. Die Debitorendaten werden Ihnen nun in der Tabelle angezeigt und mit der Schaltfläche *Debitorenkonten generieren* erzeugt.

# **24.4 Paypal Kontoauszugsimport**

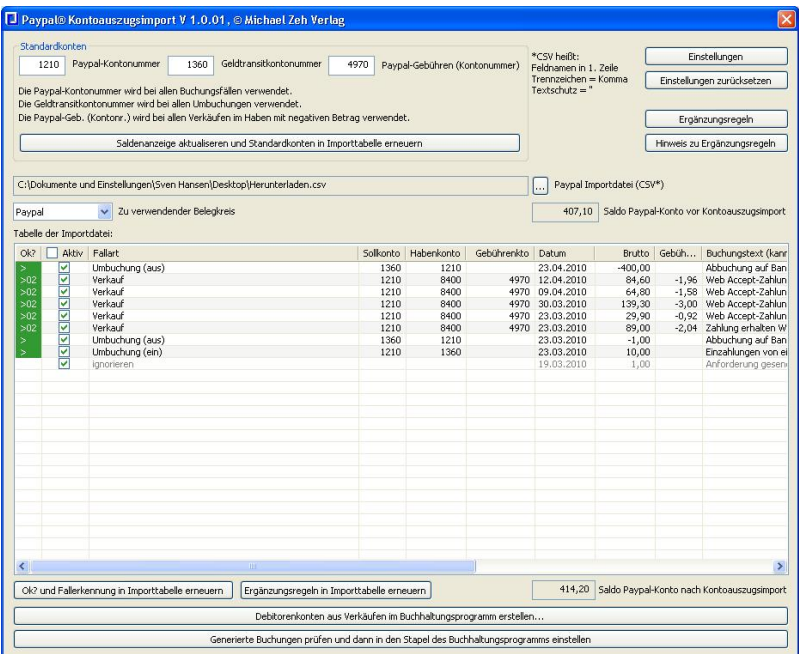

Mit dem Paypal®-Kontoauszugsimport werden nicht nur die Kontobuchungen erledigt sondern auch die entsprechenden Gebühren gebucht. (Bitte beachten Sie, dass eventuell, abhängig von Ihrer Buchungsweise, weitere Buchungen nötig sein können.)

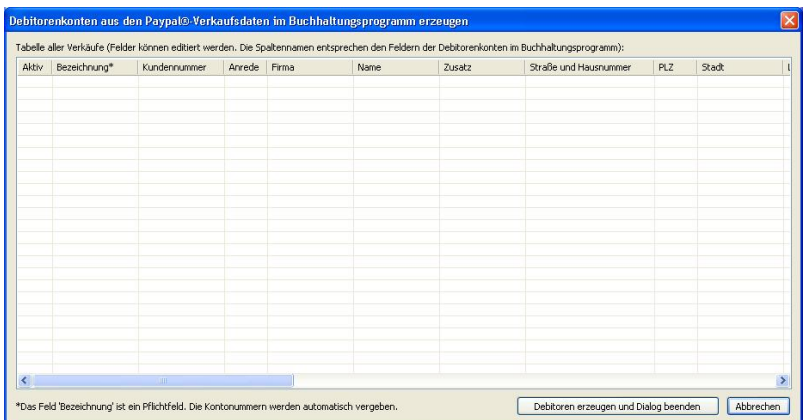

Zusätzlich kann der Paypal®-Kontoauszugsimport auch die entsprechenden Debitorenkonten in TZ-EasyBuch für Sie erzeugen.

# **25 Tipps**

Unter dieser Rubrik finden Sie nützliche Tipps zur Buchführung.

# **25.1 Anfangsbestand eines Kontos buchen**

Wenn Sie nach dem System der doppelten Buchführung buchen, ist es notwendig, zum Jahresbeginn die Anfangsbestände aller aktiven und passiven Bestandskonten zu buchen.

Wenn Sie eine ganz neue Buchhaltung beginnen, buchen Sie die Anfangsbestände bitte als Privateinlage, sonst wird für diese Buchungen das Konto "9000 Saldenvorträge Sachkonten", auch als Eröffnungsbilanzkonto (EBK) bezeichnet, benutzt. Dies wird, wenn gewünscht, beim Jahresabschluss vom Programm automatisch für Sie vorgenommen.

# **25.2 Besser Stornieren als Löschen**

Buchungseinsteiger glauben oft, dass es sinnvoller ist Buchungssätze zu löschen, als sie zu stornieren. Wir denken, dass dies nur in Sonderfällen und am Anfang, wenn man das Programm noch nicht richtig bedienen kann, sinnvoll sein kann.

Da Sie die Anzeige der Stornos durch die Werkzeugleiste [Berichtszeitraum im Buchungsmodus](#page-224-0) steuern können, ist auch das Argument der Übersichtlichkeit, welches manchmal angeführt wird, hinfällig. Einzig und allein bleibt übrig, dass andere Ihre Fehler nachvollziehen können. Gerade, wenn Sie Anfänger sind, kann dies auch von Vorteil für Sie sein und einen Verdacht entkräften. Außerdem legen Buchführungen ohne Stornos nahe, dass nicht nach den Regeln ordnungsgemäßer Buchführung gearbeitet wurde.

Das Programm ist standardmäßig so eingestellt, dass ein Löschen von gespeicherten Buchungen nicht möglich ist. Sie können dies aber unter [Einstellungen](#page-106-0) abwählen. Wir möchten Ihnen aber empfehlen sich von vornherein an Stornos zu gewöhnen.

# **25.3 Buchungen mit Eigenanteil**

Oft gibt es Buchungen, bei denen ein Privatanteil gebucht werden muss zum Beispiel:

- · Bewirtungskosten (Es müssen 30% des Netto als nicht abziehbare Bewirtungskosten gebucht werden.)
- · Anteilige Strom, Mietkosten etc.
- · Sogar bei Telefonkosten sind Privatanteile möglich

Anstatt nun bei jeder Einzelbuchung eine Eigenanteilsbuchung vorzunehmen, was die Kontrolle solcher Buchungen unübersichtlich gestalten kann,

schlagen wir dafür folgende einfache Lösung, "die Taschenrechnermethode", vor:

- 1.Buchen Sie alle diese Buchungen mit 100%.
- 2.Am Ende des Wirtschaftsjahres sehen Sie sich den Saldo des entsprechenden Kontos an (zum Beispiel Ihres Bewirtungskontos) und buchen nun mit einer einzigen Buchung davon zum Beispiel 30% als Eigenanteil. Der Betrag (Saldo x 30%) wird mit dem Taschenrechner berechnet deshalb der Name "Taschenrechnermethode".

Der Vorteil ist, dass nun mit einer einzigen übersichtlichen Buchung alle Eigenanteile gebucht wurden. Das kaum ins Gewicht fallende Manko ist, dass der Monat nicht ganz exakt abgegrenzt ist.

Damit Sie den Eigenanteil am Ende des Jahres nicht vergessen, schlagen wir vor dies im Menü unter *Verwaltung/Notizen zum Buchungsjahr* als Teil der Abschlussarbeiten mit einzutragen.

Falls Sie aber eine exakte monatliche Abgrenzung benötigen, können Sie mit TZ-EasyBuch natürlich auch die Eigenanteile einzelner Buchungen berechnen und automatisch buchen lassen. Sehen Sie hierzu bitte die Informationen im Dialog: [Eigenanteil einrichten](#page-96-0)

# **25.4 Buchungsfehler finden**

Das Buchen nach dem System der doppelten Buchführung bietet, gegenüber dem System der einfachen Buchführung, den Vorteil, Buchungsfehler durch Saldenkontrolle schneller und besser finden zu können. Am schnellsten erhalten Sie den [Saldo](#page-314-0) eines Kontos, indem Sie die Nummer des Kontos (z. B. für das Konto Bank die Nummer 1200 bzw. 1800) in die Buchungsmaske des Buchführungsprogramms eintragen. Sollten Sie feststellen, dass z. B. der Saldo auf dem Kontoauszug Ihrer Bank nicht mit dem Konto Bank (1200/1800) im Buchführungsprogramm übereinstimmt, hilft Ihnen der

Bericht Kontenblätter weiter. Dort finden Sie alle bisher gebuchten Geschäftsvorfälle sortiert nach Konten. Zu jeder Buchung ist sowohl der gebuchte Betrag, als auch der Saldo, also die Summe des Kontos bis zu dieser Buchung, angegeben. Sie können nun den Fehler aufspüren, indem Sie die einzelnen Positionen bzw. die mit dem Taschenrechner durch Addieren der Positionen gebildeten Zwischensummen auf den Kontoauszug Ihrer Bank mit den Beträgen bzw. Salden des Kontos Bank in den Kontenblättern vergleichen.

# **25.5 Fehlende Informationen in Dialogen**

Manche Dialogfenster benötigen Ihnen vielleicht gerade nicht bekannte Informationen, an die Sie jetzt aber im Programm nicht herankommen, da das Dialogfenster das Hauptfenster sperrt (zum Beispiel bei der Angabe von korrekten Kontonummern möchten Sie vielleicht vorher im Kontenrahmen recherchieren, ohne den Dialog schließen zu müssen).

Lösung:

Starten Sie eine zweite Instanz (das Programm nochmal starten) von TZ-EasyBuch. TZ-EasyBuch wird dann im Schreibschutzmodus geöffnet und die benötigten Informationen können, ohne den in der ersten Instanz geöffneten Dialog zu verlassen, eruiert werden.

# <span id="page-272-0"></span>**25.6 Importieren von Kontoumsätzen**

Kontoumsätze lassen sich mit TZ-EasyBuch direkt von Ihrer Bank z. B. als CSV-Datei importieren und durch selbstdefinierte Regeln ergänzen und somit automatisch buchen.

Wir empfehlen davon unbedingt Gebrauch zu machen, wenn mehr als 10 Kontoumsätze vorliegen. Sie haben so nicht nur eine Zeitersparnis, sondern auch mögliche Fehler bei der Eingabe (Datum etc.) werden erfolgreich verhindert.

Den Import von Kontoumsätzen finden Sie im Menü unter *Datei/Import/Kontoauszüge*. Bei jedem der dann erscheinenden Dialoge können Sie wie immer mit der Taste F1 Hilfe anfordern.

Folgende Thema gibt dazu weitere Informationen:

CSV-Import [CSV-Import Manager](#page-83-0) [Import Kontoumsätze: Buchungsergänzung](#page-127-0) [Import Kontoumsätze: Ergänzungsregeln](#page-130-0)

# <span id="page-273-0"></span>**25.7 Offene Posten buchen (Debitoren/Kreditoren)**

### **Diese Angaben gelten nur für Freiberufler und Kleingewerbetreibende, die eine Überschussrechnung anfertigen und Ist-Versteuerung!**

Zusätzlich zum eigentlichen Buchungssatz kann man beim Verwalten der Eingangs- und Ausgangsrechnungen ein für den Kunden angelegtes Debitor- (Schuldner) oder Kreditorkonto (Gläubiger) anlegen und als Gegenkonto ein neutrales Interimskonto (temporäres Konto) anlegen oder benutzen. Bei Zahlungseingang wird zusätzlich zur Umsatzerlösbuchung zum Ausgleich des Debitor- oder Kreditorkontos dieser Betrag wieder "zurückgebucht".

# **25.8 Organisation der Belege**

Eine günstige Organisation der Belege vereinfacht das Buchen enorm. Wir empfehlen Ihnen Ihre Belege mindestens in die [Belegkreise](#page-183-0) "Bank" (per Banküberweisung gezahlt) und "Bar" (Bar gezahlt) zu

unterteilen. Um die Belege zu verarbeiten, empfiehlt es sich folgendermaßen vorgehen.

### **Einmalige Vorbereitung**

- · Beschriften Sie 12 DIN-A4 Blätter, ein Blatt pro Monat, in der oberen rechten Ecke mit Zahlen von 1 bis 12. Heften Sie nun diese Trennblätter, vorzugsweise in Klarsichthüllen gesteckt, in einem Ordner ab.
- · Anschließend legen Sie genau so viele Trennstreifen aus Karton zwischen die Trennblätter, wie notwendig sind, um die von Ihnen verwendeten Belegkreise innerhalb der Monate zu trennen. Es sollte also mindestens ein Trennstreifen sein, um die Belegkreise "Bank" und "Bar" zu separieren.

### **Laufende Belegverarbeitung**

- · Beim Buchen Ihrer Geschäftsvorfälle beginnen Sie am Besten mit dem Kontoauszug des Monats, den Sie buchen möchten. Geben Sie dazu die Zahlungsvorgänge auf dem Kontoauszug Ihrer Bank der Reihe nach ein. Die vom Buchhaltungsprogramm fortlaufend generierten Belegnummern werden, eventuell mit Belegkreiskürzel, sowohl vor die entsprechende Position auf dem Kontoauszug, als auch auf dem Beleg (wenn dazu vorhanden) notiert. So können die Belege jederzeit der entsprechenden Buchung zugeordnet werden.
- · Um den gebuchten Belegkreis "Bank" abzuheften, wird hinter dem Trennblatt des Monats als Erstes der Kontoauszug, gefolgt von den dazugehörigen und in zeitlicher Reihenfolge sortierten Belegen, in den Ordner gelegt.
- · Bar gezahlte Belege werden bearbeitet, indem man sie ebenfalls in zeitlicher Reihenfolge sortiert bucht. Die Buchungsnummern werden auch hier, eventuell mit Belegkreiskürzel, auf den Belegen notiert.
- · Um den gebuchten Belegkreis "Bar" abzuheften, werden die Bar gezahlten Belege hinter den Belegen des

Belegkreise "Bank", separiert durch den Trennstreifen aus Karton, chronologisch abgelegt.

# **25.9 Skonto und Rabatte**

Skonti und Rabatte lassen sich am einfachsten in der [Eingabemaske für Experten](#page-30-0) buchen. Wechseln Sie im Menü *Buchen* in diesen Modus, wenn Sie sich noch nicht darin befinden sollten und füllen Sie die Eingabemaske zum Beispiel mit der entsprechenden vorher angelegten [Buchungsvorlage](#page-81-0) aus. Nun gehen Sie auf die Zeile, wo sich das Erfolgskonto (also das Ausgaben- oder Einnahmenkonto) befindet und wählen dort den Pfeil in der Schaltfläche Sollsplit oder Habensplit. Das nun aufklappende Menü bietet Ihnen nun zum Beispiel an Skonto automatisch zu buchen. Bitte wählen Sie diesen Punkt an. Nun wird automatisch die entsprechende Splittbuchung erstellt. Diese lässt sich nun ganz normal mit der Schaltfläche *Buchen* buchen und verhält sich auch sonst wie eine normale [Splittbuchung.](#page-314-1)

Im Menü der Schaltflächen befindet sich auch der Punkt [Prozentualen Abzug einrichten](#page-159-0). Dort können Sie weitere spezielle für Sie relevante Skonti oder Rabatte eingeben.

# **25.10 Wahl des Kontenrahmens**

Für Einsteiger empfehlen wir den *SKR03*, da dieser am weitesten verbreitet ist und Fragen im Internet sich hauptsächlich auf diesen Kontenrahmen beziehen. So finden Sie schneller Antworten auf Ihre Fragen. Auch bei Vereinen kann es sich deshalb lohnen statt des SKR49 den Kontenrahmen SKR03 zu wählen und die zusätzlich benötigten Konten selbst anzulegen.

# **25.11 Zeit sparen beim Buchen**

TZ-EasyBuch bietet eine Reihe von Möglichkeiten, um Ihre Buchungen schneller zu erledigen:

- · Benutzen Sie die Tabulatortaste anstatt der Maus, um in der Eingabemaske zum nächsten Feld zu gelangen.
- · Drücken Sie zweimal die Eingabetaste, anstatt mit der Maus auf die Schaltfläche "Buchen" zu klicken, um einen Geschäftsvorfall zu buchen.
- · Durch Doppelklick im [Journal](#page-33-0) oder dem [Buchungsstapel](#page-32-0) können Sie eine vorhandene Buchung in die Buchungseingabemaske kopieren.
- · Benutzen Sie wann immer möglich [Buchungsvorlagen.](#page-81-0) Eine neue Buchungsvorlage ist schnell erstellt, indem Sie mit der rechten Maustaste einen Buchungssatz im Journal oder dem Buchungsstapel markieren und dann "Einfügen in Buchungsvorlagen" auswählen.
- · Geben Sie in der [Buchungseingabemaske](#page-79-0) im Feld Buchungstext den Anfangsbuchstaben einer Buchungsvorlage ein und benutzen Sie die "Pfeil nach oben Taste" ( $\hat{u}$ ) bzw. "Pfeil nach unten Taste" ( $\theta$ ) anstatt der Maus, um zur richtigen Buchungsvorlage zu gelangen. Mit der "Pfeil nach unten Taste" ( $\Downarrow$ ) wird die Buchungsvorlage auch auf die Buchungseingabemaske angewandt. Falls Sie dem Buchungstext der Vorlage noch etwas hinzufügen möchten, z. B. eine Rechnungsnummer, drücken Sie am besten die "Pfeil nach rechts Taste"  $(\vec{\Rightarrow})$ , um an das Ende des Buchungstextes zu gelangen.
- · Wenn Sie keine Belegkreise benutzen, schalten Sie diese am besten ab (Bearbeiten / [Einstellungen](#page-106-0) / Belegkreisfeld ausblenden).
- · Wenn Sie Ihre Buchungen nach Belegkreisen geordnet eingeben, ist es sinnvoll, den Tabulatorstopp in den

Belegfeldern zu deaktivieren (Bearbeiten / [Einstellungen](#page-106-0) / Tabulatorstopp in den Belegfeldern deaktivieren).

- · Mit der Tastenkombination *Strg+* und *Strg-* können Sie die Belegnummern erhöhen oder erniedrigen.
- · Importieren Sie Ihre Kontoumsätze anstatt sie einzeln zu buchen (siehe[:Importieren von Kontoumsätzen\)](#page-272-0)

# **26 Programmierschnittstelle (Visual Basic ...)**

Die Programmierschnittstelle von TZ-EasyBuch dient dazu das Programm zum Beispiel durch Office-Produkte, Datenbanken oder Fakturierungs-Software fernzusteuern. So können dann Buchungen, Konten (Debitoren/ Kreditoren) etc. durch ein Fremdprogramm erzeugt oder Informationen von TZ-EasyBuch abgefragt werden.

### **Folgende Anwendungsmöglichkeiten könnte es für Sie geben:**

- · Die Rechnungsnummern Ihrer Faktura sollen mit den Belegnummern von TZ-EasyBuch identisch oder ähnlich sein.
- · Sie möchten, dass der entsprechende Debitor nach der Eingabe des Kunden in Ihrer Datenbank automatisch in TZ-EasyBuch erstellt wird.
- · Eigene Saldenlisten oder Auswertungen anfertigen.

TZ-EasyBuch dient als sogenannter Automations-Server und ist über die Schnittstelle IDispatch von jeder Programmier- oder Skriptsprache unter Windows® ansprechbar.

Der Zugriff auf die Automationsschnittstelle IEZBook erfolgt mit der Kennung **EZBook.Document**. Beispiel Visual Basic: *Set IEasybuch = CreateObject("EasyBuch.Document")*

Beispiel C++: *IEasybuch.CreateDispatch("EasyBuch.Document");*

Die Typbibliothek ist in der Datei **EZBook.exe** integriert und kann von den Entwicklungsumgebungen ausgelesen werden.

Um zum Beispiel in MS-Word® auf die Schnittstelle IDispatch von TZ-EasyBuch zugreifen zu können, drücken Sie innerhalb von MS-Word® die Tastenkombination *Alt+F11*, wählen im nun erscheinenden Menü *Extras/Verweise* und schalten dort im Dialog **EZBook** in der Liste an. Über Menü *Ansicht/Objektkatalog* können Sie sich jetzt die Objekte von TZ-EasyBuch anzeigen lassen.

TZ-EasyBuch verfügt momentan über zwei Schnittstellen [IEZBook](#page-278-0) und [IDataAccess](#page-289-0). Erstere stellt allgemeine Funktionen des Programms zur Verfügung, während die zweite den Zugriff auf die Daten selbst zulässt.

# <span id="page-278-0"></span>**26.1 Schnittstelle IEZBook**

Die Schnittstelle **IEZBook** ist die einzig öffentliche zugängliche Schnittstelle und kann über die Kennung **"EZBook.Document"** kreiert werden. Zu IEZBook gehören folgende Methoden:

## **Methoden zum Zugriff auf Unternehmen: [CreateCompany\(\)](#page-280-0)**

Erzeugt ein neues Unternehmen in der aktuellen Datei

### **[GetCompany\(\)](#page-282-0)**

Liefert den Namen des aktuellen Unternehmens

## **[SetCompany\(\)](#page-288-0)**

Setzt den Namen auf ein existierendes Unternehmen

## **[GetNextCompany\(\)](#page-284-0)**

Liefert die Namen aller Unternehmen in der aktuellen Buchhaltungsdatei

## **Methoden zum Zugriff auf Buchungsjahre: [GetYear\(\)](#page-286-0)**

Liefert das aktuelle Buchungsjahr des aktuellen Unternehmens

# **[SetYear\(\)](#page-289-1)**

Setzt das Buchungsjahr auf ein existierendes Buchungsjahr des aktuellen Unternehmens

## **[GetNextYear\(\)](#page-285-0)**

Liefert die Jahreszahlen aller Buchungsjahre des aktuellen Unternehmens

### **Methoden für den Dateizugriff: [GetFilename\(\)](#page-284-1)**

Liefert den aktuellen Buchhaltungsdateinamen

## **[OpenFile\(\)](#page-287-0)**

Öffnet die angegebene Buchhaltungsdatei

## **[SaveFile\(\)](#page-288-1)**

Speichert die angegebene Buchhaltungsdatei

## **[LoadAccountSystem\(\)](#page-287-1)**

Lädt einen zuvor gespeicherten Kontenrahmen

#### **Methoden der Ansicht: [SetVisible\(\)](#page-288-2)**

Macht das Hauptfenster von TZ-EasyBuch sichtbar oder unsichtbar

### **Methoden für den Zugriff auf weitere Schnittstellen: [GetIDataAccess\(\)](#page-284-2)**

Liefert den Zugang zur Schnittstelle IDataAccess

## **Fehlermeldungen: [GetError\(\)](#page-282-1)**

Liefert den Klartext einer Fehlernummer

# **26.1.1 CleanBalanceList()**

# **IEZBook::CleanBalanceList**

## **void CleanBalanceList();**

#### **Bemerkungen:**

Siehe Menü: [Verwaltung](#page-204-0) *Saldenindex bereinigen*.

# <span id="page-280-0"></span>**26.1.2 CreateCompany()**

# **IEZBook::CreateCompany**

### **short CreateCompany(**

short nKontenrahmen,<br>short nBuchungsmodus,<br>BSTR strFirmenName,<br>BSTR strJnternehmerName,<br>BSTR strStrasseUndNr,<br>BSTR strStadt,<br>BSTR strSteuernummer,<br>BSTR strTelefon,<br>BSTR strTax, **BSTR** strMail**);**

#### **Rückgabewert:**

Liefert eine Fehlernummer zurück.

#### **Parameter:** *1. Pflichtparameter*

### *nKontenrahmen* Muss 0, 1, 2 sein (Bei Nicht-Bilanzversion auch 3 möglich). 0 = Kein Wechsel, 1 = SKR03, 2 = SKR04, 3 = EÜR-Kontenrahmen

#### *nBuchungsmodus*

Muss 0, 1, 2 sein (Bei Nicht-Bilanzversion auch 3 möglich).  $0 =$  Kein Wechsel,  $1 =$  Expertenmodus,  $2 =$ Fortgeschrittener,  $3 =$  Einsteigermodus

#### *strFirmenName*

Muss den Namen des Unternehmens enthalten. Der Unternehmensname muss eindeutig sein und darf nur einmal in einer Datei vorkommen.

*strUnternehmerName* Muss den Namen des Unternehmers enthalten

*strStrasseUndNr* Muss einen Straßennamen etc. enthalten.

#### *strPLZ*

Muss eine gültige deutsche Postleitzahl enthalten

*strStadt*

Muss einen Städtenamen enthalten

#### *strSteuernummer*

Steuernummer des Unternehmers mit Schrägstrichen (z. B. 23/604/60808) wie auf den Bescheiden angegeben. Die Steuernummer wird nur auf ungültige Zeichen geprüft. **Für das vollständige Prüfen auf Gültigkeit ist der Aufrufer der Methode verantwortlich!**

### *2. Kannparameter (dürfen leer sein)*

*strTelefon* Telefonnummer des Unternehmens *strFax* Faxnummer des Unternehmens *strMail* E-Mail des Unternehmens

### **Bemerkungen:**

Die übergebenen Daten dieser Methode reichen nicht aus, um eine gültige Umsatzsteuervoranmeldung zu erzeugen. Dazu muss explizit im Programm das Menü *Verwaltung/*

*Stammdaten* aufgerufen werden, damit fehlende Einträge ( *die Finanzamtsdaten*) ergänzt werden.

# <span id="page-282-0"></span>**26.1.3 GetCompany()**

# **IEZBook::GetCompany**

## **BSTR GetCompany() const;**

### **Rückgabewert:**

Liefert den Namen des aktuellen Unternehmens zurück.

# <span id="page-282-1"></span>**26.1.4 GetError()**

# **IEZBook::GetError**

# **BSTR GetError(short** nError**) const;**

## **Rückgabewert:**

Liefert den Klartext einer Fehlernummer.

## **Parameter:**

*nError*

Ist die Fehlernummer, die von einer anderen Methode geliefert wurde.

## **Bemerkungen:**

Folgende Fehlernummern existieren momentan: -1 = "Document wurde nicht initialisiert." (interner Programmfehler)

- $0 =$  "Funktion war erfolgreich"
- 1 = "Kein gültiger Dateiname"
- 2 = "Fehler beim Öffnen der Datei"
- 3 = "Fehler beim Speichern der Datei"
- 4 = "Buchungsjahr existiert nicht"
- 5 = "Firma existiert nicht"
- 6 = "Ungültige Id"

7 = "Keinen Buchungssatz mit dieser Id gefunden"

8 = "Der Buchungssatz wurde storniert und kann deshalb nicht vor dem Löschen der Stornobuchung gelöscht werden."

9 = "Der Monat, in den diese Buchung fällt, wurde von Ihnen schon abgeschlossen."

10 = "Ungültiger Steuerschlüssel."

11 = "Momentan ist als Währung nur EUR erlaubt"

12 = "Soll und Habenkonto passen nicht zueinander."

- 13 = "Steuerschlüssel passt nicht zum Automatik-Konto."
- 14 = "Soll- oder Habenkonto existiert nicht."
- 15 = "Kein Bruttobetrag."

16 = "Belegnummernkreis existiert nicht."

17 = "Ungültiges Buchungsdatum."

18 = "Ungültiges Belegdatum."

19 = "Monat wurde schon abgeschlossen."

20 = "Jahr wurde schon abgeschlossen."

21 = "Kontonummer muss zwischen 1 und 99999 liegen."

22 = "Konto existiert nicht."

23 = "Konto kann nicht gelöscht werden."

24 = "Parameter 'nSkontoInProzent' muss zwischen 0 und 10000 liegen (10000 bedeutet 100,00%)."

25 = "Aktuelles Buchungsjahr stimmt nicht mit der Buchung überein."

26 = "Aktuelle Firma muss, wenn ein Kontenrahmen geladen wird, initialisiert sein."

27 = "Aktuelle Firma darf noch keine Buchungen enthalten, wenn der Kontenrahmen geladen wird."

28 = "Laden des Kontenrahmens gescheitert."

29 = "Unbekannter Kontenrahmen."

30 = "Unbekannter Buchungsmodus."

31 = "Firmenname leer oder existiert schon."

32 = "Kein Unternehmername."

33 = "Kein Straßenname."

34 = "Keine gültige Postleitzahl."

35 = "Kein Städtename."

36 = "Steuernummer enthält ungültige Zeichen."

37 = "Die Version TZ-EasyBuch Start unterstützt die Com-Schnittstelle nicht."

38 = "Interner Fehler."

39 = "Ungültige Kontoart."

- 40 = "Ungültige Kontokategorie."
- 41 = "Ungültiger Kontoname."
- 42 = "Kontoname existiert schon."

43 = "Kontonummer muss hier zwischen 1 und 9999 liegen."

44 = "Saldo ist größer oder kleiner (+/-) 20 Millionen."

45 = "Importfehler"

46 = "Stapelbuchungen können nicht storniert werden."

# <span id="page-284-1"></span>**26.1.5 GetFilename()**

# **IEZBook::GetFilename**

# **BSTR GetFilename() const;**

### **Rückgabewert:**

Liefert den Dateinamen inklusive Pfad zurück.

# <span id="page-284-2"></span>**26.1.6 GetIDataAccess()**

# **IEZBook::GetIDataAccess**

## **IDispatch\* GetIDataAccess() const;**

## **Rückgabewert:**

Liefert den Zugang zur Schnittstelle IDataAccess.

# <span id="page-284-0"></span>**26.1.7 GetNextCompany()**

# **IEZBook::GetNextCompany**

## **BSTR GetNextCompany(short** bFirst**);**

## **Rückgabewert:**

Liefert die Namen eines Unternehmens in der aktuellen Buchhaltungsdatei.

### **Parameter:**

*bFirst*

Ist dieser Parameter = 0 wird das erste Unternehmen zurückgeliefert, sonst das nächste. Ist kein Unternehmen mehr vorhanden wird eine leere Zeichenkette zurückgeliefert.

### **Bemerkungen:**

Zählt die Unternehmen in der aktuellen Buchhaltungsdatei auf.

CodeBeispiel (Visual C++) Aufzählung aller Unternehmen:

```
for(
    BSTR bstr = GetNextCompany(TRUE);
    TRUE;
    bstr = GetNextCompany(FALSE)
 )
{
      CString str = bstr;
      SysFreeString(bstr);
      if(str.IsEmpty())
        break;
printf("%s\n", str);<br>}
}
```
# <span id="page-285-0"></span>**26.1.8 GetNextYear()**

# **IEZBook::GetNextYear**

**short GetNextYear(short** bFirst**);**

### **Rückgabewert:**

Liefert das existierende Buchungsjahr eines Unternehmens in der aktuellen Buchhaltungsdatei zurück.

## **Parameter:**

*bFirst*

Ist dieser Parameter = 0 wird das erste existierende Buchungsjahr zurückgeliefert, sonst das nächste. Ist kein existierende Buchungsjahr mehr vorhanden wird 0 zurückgeliefert.

#### **Bemerkungen:**

Zählt die existierenden Buchungsjahre eines Unternehmens auf.

CodeBeispiel (Visual C++) Aufzählung aller Buchungsjahre:

```
for(
    short nYear = GetNextYear(TRUE);
    nYear;
    nYear = GetNextYear(FALSE)
  \lambda{
      printf("%d\n", nYear);
}
```
# **26.1.9 GetVersion()**

# **IEZBook::GetVersion**

**long GetVersion() const;**

## **Rückgabewert:**

Liefert die aktuelle Versionsnummer von TZ-EasyBuch zurück (z. B. 3021).

# <span id="page-286-0"></span>**26.1.10GetYear()**

# **IEZBook::GetYear**

## **short GetYear() const;**

## **Rückgabewert:**

Liefert das aktuelle Buchungsjahr des aktuellen Unternehmens zurück.

# <span id="page-287-1"></span>**26.1.11LoadAccountSystem()**

# **IEZBook::LoadAccountSystem**

#### **short LoadAccountSystem(BSTR strFilename);**

#### **Rückgabewert:**

Liefert eine Fehlernummer zurück.

#### **Parameter:**

*strFilename* Ist der Name und Pfad der Kontenrahmendatei die geöffnet werden soll.

#### **Bemerkungen:**

Die Kontenrahmendatei kann mit Menü *Verwaltung/ Kontenrahmen/speichern* erzeugt werden. Eine Kontenrahmendatei kann jeweils in das aktive Unternehmen geladen werden, solange darin noch nicht gebucht wurde.

## <span id="page-287-0"></span>**26.1.12OpenFile()**

## **IEZBook::OpenFile**

**short OpenFile(BSTR** strFilename**);**

#### **Rückgabewert:**

Liefert eine Fehlernummer zurück.

#### **Parameter:**

*strFilename*

Ist der Name und Pfad der Datei die geöffnet werden soll.
## **26.1.13SaveFile()**

## **IEZBook::SaveFile**

#### **short SaveFile(BSTR** strFilename**);**

#### **Rückgabewert:**

Liefert eine Fehlernummer zurück.

#### **Parameter:**

*strFilename*

Ist der Name und Pfad der Datei die gespeichert werden soll. Ist der Parameter leer wird unter dem aktuellem Namen gespeichert.

#### **Bemerkungen:**

Speichert die angegebene Buchhaltungsdatei.

## **26.1.14SetCompany()**

## **IEZBook::SetCompany**

#### **short SetCompany(BSTR** strCompanyName**);**

#### **Rückgabewert:**

Liefert eine Fehlernummer zurück.

#### **Parameter:**

*strCompanyName* Ist der Name eines existierenden Unternehmens in der aktuellen Buchhaltungsdatei.

#### **Bemerkungen:**

Wechselt auf das angegebene Unternehmen.

## **26.1.15SetVisible()**

## **IEZBook::SetVisible**

**void SetVisible(short** bVisible**);**

#### **Parameter:**

#### *bVisible*

Ist der Parameter = 0 wird das Hauptfenster von TZ-EasyBuch versteckt, sonst angezeigt.

### **26.1.16SetYear()**

## **IEZBook::SetYear**

**short SetYear(short** nYear**);**

#### **Rückgabewert:**

Liefert eine Fehlernummer zurück.

#### **Parameter:**

*nYear* Ist ein existierendes Buchungsjahr im aktuellen Unternehmen.

#### **Bemerkungen:**

Wechselt auf das angegebene Buchungsjahr.

## **26.2 Schnittstelle IDataAccess**

Die Schnittstelle **IDataAccess** ist über die Methode **[GetIDataAccess\(\)](#page-284-0)** der Schnittstelle **[IEZBook](#page-278-0)** zugänglich. Zu **IDataAccess** gehören folgende Methoden:

#### **Methoden zum Zugriff auf Konten: [AccountExists\(\)](#page-291-0)**

Sieht nach ob eine Kontonummer existiert

#### **[GetAccount\(\)](#page-297-0)** Liefert Daten eines Kontos

**[CreateNewAccount\(\)](#page-293-0)** Erzeugt einen neuen Debitor oder Kreditor

#### **[GetBalance\(\)](#page-300-0)**

Liefert den Saldo eines Kontos

#### **[DeleteAccount\(\)](#page-296-0)**

Löscht einen Debitor oder Kreditor

#### **[GetNextAccountNo\(\)](#page-302-0)**

Liefert die Nummern aller Konten des aktuellen Unternehmens

#### **Methoden zum Zugriff auf Buchungssätze: [GetBooking\(\)](#page-300-1)**

Liefert die Daten eines Buchungssatzes

#### **[SetBooking\(\)](#page-310-0)**

Fügt einen Buchungssatz ein

### **[DeleteBooking\(\)](#page-296-1)**

Löscht einen Buchungssatz

#### **[GetNextBookingId\(\)](#page-302-1)**

Liefert die Ids aller vorhandenen Buchungssätze des aktuellen Jahres und Unternehmens

#### **Methoden für den Zugriff auf Belegnummern: [GetHighestReceiptNo\(\)](#page-301-0)**

Liefert die höchste Belegnummer einer Belegnummernkategorie

#### **[GetNextReceiptNoCategory\(\)](#page-305-0)**

Liefert die Namen aller Belegnummernkategorien

## **Methoden für den Zugriff auf Kostenstellen:**

**[GetNextCostCenter\(\)](#page-304-0)** Liefert alle Ids der

existierenden Kostenstellen

## **26.2.1 ActivateAccount()**

## **IDataAccess::ActivateAccount**

**short ActivateAccount(long** lKontonummer, short bSetActivated**);**

#### **Rückgabewert:**

Ist 0 oder eine Fehlernummer.

#### **Parameter:**

*lKontonummer* Kontonummer des zu aktivierenden oder deaktivierenden Kontos. *bSetActivated*  $0 =$  Konto deaktivieren,  $1 =$  Konto aktivieren.

#### **Bemerkungen:**

Ein deaktiviertes Konto erscheint nicht mehr im Buchungsdialog oder in der Ansicht Kontenrahmen.

## <span id="page-291-0"></span>**26.2.2 AccountExists()**

## **IDataAccess::AccountExists**

#### **short AccountExists(long** lKontonummer**) const;**

#### **Rückgabewert:**

0 = Konto existiert nicht, sonst Konto existiert.

#### **Parameter:**

*lKontonummer* Kontonummer des Kontos dessen Existenz abgefragt werden soll.

#### **Bemerkungen:**

Sieht nach, ob eine Kontonummer existiert.

## **26.2.3 ChangeAccount()**

## **IDataAccess::ChangeAccount**

#### **short CreateNewAccount(**

**long** lKontonummer**,<br>BSTR** strKundenNummer**,<br>BSTR** strAnrede,<br>**BSTR** strFirma,<br>**BSTR** strName, BSTR strZusatz, BSTR strStrasse, long IPIZ,<br>BSTR strStadt,<br>BSTR strLand,<br>BSTR strAnsprechpartner,<br>BSTR strTelefon,<br>BSTR strFax,<br>BSTR strEMail,<br>BSTR strBank,<br>BSTR strKontonummer,<br>BSTR strIBANSWIFT,<br>short nZielInTagenMitAbzug,<br>short nZielInTagenMitAbzug,<br>sh

#### **Rückgabewert:**

Ist 0 oder eine Fehlernummer.

### **Parameter:**

lKontonummer Gibt die Kontonummer eines zu ändernden Debitors oder Kreditors an. *strBezeichnung* Ist ein Pflichtparameter, der den Namen des Kontos enthält und nicht leer sein darf. *sonstige Parameter*

Alle anderen Parameter enthalten die entsprechenden Daten des Datensatzes eines Debitors oder Kreditors (Siehe [Kontendetails Debitoren Kreditoren](#page-140-0)). Sie dürfen auch leer (bei Zeichenketten) oder 0 (bei short Variablen) sein.

#### **Bemerkungen:**

Ändert einen vorhandenen Debitor oder Kreditor.

## <span id="page-293-0"></span>**26.2.4 CreateNewAccount()**

#### **IDataAccess::CreateNewAccount**

#### **long CreateNewAccount(**

**short** bIsDebitor**,<br>BSTR** strBezeichnung**,<br>BSTR** strKundenNummer**,<br>BSTR** strAnrede,<br>**BSTR** strName,<br>**BSTR** strZusatz**, BSTR** strStrasse, long IPIZ,<br>BSTR strStadt,<br>BSTR strLand,<br>BSTR strAnsprechpartner,<br>BSTR strTelefon,<br>BSTR strFax,<br>BSTR strBank,<br>BSTR strBank,<br>BSTR strKontonummer,<br>BSTR strIBANSWIFT,<br>short nZielInTagen,<br>short nZielInTagenMitAbzug,<br>short nSkon

#### **Rückgabewert:**

Ist die Kontonummer des neu erzeugten Kontos oder eine Fehlernummer.

#### **Parameter:**

*bIsDebitor*

Gibt an, ob ein Debitor oder Kreditor neu erzeugt werden soll.

*strBezeichnung*

Ist ein Pflichtparameter, der den Namen des Kontos enthält und nicht leer sein darf.

*sonstige Parameter*

Alle anderen Parameter enthalten die entsprechenden Daten des Datensatzes eines Debitors oder Kreditors (Siehe [Kontendetails Debitoren Kreditoren](#page-140-0)). Sie dürfen auch leer (bei Zeichenketten) oder 0 (bei short Variablen) sein.

#### **Bemerkungen:**

Erzeugt einen neuen Debitor oder Kreditor. Die Kontonummer wird automatisch vergeben.

Der Befehl ComCreateNewAccount wurde ab Version 3.0.15 modifiziert:

Enthält der 1. Parameter " bIsDebitor " den Wert -1, werden die ersten 5 Zeichen des 2. Parameter "strBezeichnung" auf eine gültige Debitor- oder Kreditor-Nummer untersucht. Sollte ein Konto mit dieser Nummer nicht existieren, wird diese Nummer als neue Kontonummer übernommen.

## **26.2.5 CreateOrChangeBaseAccount()**

## **IDataAccess::CreateOrChangeBaseAccount ()**

## **short CreateOrChangeBaseAccount(**

**long** lKontonummer,<br>**LPCTSTR** strKontoname, **short** nKontoart,

short nKontokategorie,<br>short bIsDatevAutomatik,<br>short bIsMinusMoeglich,<br>short nSteuerschluessel,<br>short nUStVPos,<br>short nEUERPos,<br>LPCTSTR strBilanzPos,<br>LPCTSTR strGUVBWAPos);

#### **Rückgabewert:**

Ist 0 oder oder eine Fehlernummer.

#### **Parameter:**

*lKontonummer*

Enthält die Kontonummer des zu ändernden oder zu erzeugenden Kontos. Existiert diese Nummer wird das Konto geändert sonst wird es erzeugt.

#### *strKontoname*

Ist ein Pflichtparameter, der den Namen des Kontos enthält und nicht leer sein darf.

*nKontoart*

 $0 =$  Einnahmen;  $1 =$  Ausgaben;  $2 =$  Neutral *nKontokategorie*

```
0 = Ohne Zuordnung, 1 = Umsatzsteuerkonto, 2 =Vorsteuerkonto, 3 = Umsatzsteuervorauszahlungskonto, 4
= Anlagenkonto, 5 = Finanzkonto, 6 = Privateinlage, 7 =
Interimskonto, 8 = Saldenvortragskonto, 9 =Abschreibungskonto, 10 = Privatentnahme, 11 =
```
Kapitalkonto, 12 = Debitorenkonto, 13 = Kreditorenkonto, 14 = Umsatzsteuervortrag letztes Jahr. Die

Kontenkategorien werden unter anderem für bestimmte

Plausibilitätsprüfungen verwandt.

*bIsDatevAutomatik*

1 = Ist ein Datev-Automatikkonto

*bIsMinusMoeglich*

1 = Negative Beträge sind erlaubt

*nSteuerschluessel*

Enthält den Datev-Umsatzsteuerschlüssel. Der

```
entsprechende zugehörende Umsatzsteuersatz ist nun
Voreinstellung.
```
*nUStVPos*

Kennzahl im Formular für die Umsatzsteuervoranmeldung. *nEUERPos* Kennzahl im Formular der Anlage EÜR. *strBilanzPos* Zuordnung in der Bilanz. Nur Neutrale Konten sonst leer. *strGUVBWAPos* Zuordnung in der GuV oder BWA/EÜR erweitert. Nur Einnahmen- oder Ausgaben-Konten sonst leer.

#### **Bemerkungen:**

Erzeugt oder verändert ein Basis-Konto (Kontonummer 1 - 9999).

## <span id="page-296-0"></span>**26.2.6 DeleteAccount()**

## **IDataAccess::DeleteAccount**

**short DeleteAccount(long** lKontonummer**);**

#### **Rückgabewert:**

Liefert eine Fehlernummer zurück.

#### **Parameter:**

*lKontonummer* Eine existierende Kontonummer.

#### **Bemerkungen:**

Löscht einen Konto. Es muss ein selbst erstelltes Konto sein, dass noch nicht bebucht wurde. Ein schon bebuchtes Konto kann nur deaktiviert werden.

**Siehe auch: [GetNextAccountNo\(\)](#page-302-0)**

## <span id="page-296-1"></span>**26.2.7 DeleteBooking()**

## **IDataAccess::DeleteBooking**

#### **short DeleteBooking(BSTR** strId**);**

**Rückgabewert:** Liefert eine Fehlernummer zurück.

#### **Parameter:**

*strId* Muss eine gültige Id eines Buchungssatzes sein.

#### **Bemerkungen:**

Löscht einen Buchungssatz.

**Siehe auch: [GetNextBookingId\(\)](#page-302-1)**

## <span id="page-297-0"></span>**26.2.8 GetAccount()**

## **IDataAccess::GetAccount**

#### **short GetAccount(**

**long** *lKontonummer*, **BSTR\*** strBezeichnung,<br> **BSTR\*** strKundenNummer, **BSTR\*** strAnrede, **BSTR\*** strFirma, **BSTR\*** strName, **BSTR\*** strZusatz, **BSTR\*** strStrasse**,**  long\* IPIZ,<br>BSTR\* strStadt,<br>BSTR\* strLand,<br>BSTR\* strAnsprechpartner,<br>BSTR\* strTelefon,<br>BSTR\* strFax,<br>BSTR\* strBank,<br>BSTR\* strBLZ,<br>BSTR\* strKontonummer,<br>BSTR\* strIBANSWIFT,<br>short\* nZielInTagen, **short\*** nZielInTagenMitAbzug**, short\*** nSkontoInProzent**, BSTR\*** strNotizen**, short\*** bIsEinzug**) const;**

#### **Rückgabewert:**

Liefert eine Fehlernummer zurück.

#### **Parameter:**

*lKontonummer* Muss eine existierende Kontonummer im aktuellem Unternehmen sein. *sonstige Parameter* Alle anderen Parameter enthalten die entsprechenden Daten des Datensatzes eines Debitors oder Kreditors (Siehe [Kontendetails Debitoren Kreditoren](#page-140-0)).

#### **Bemerkungen:**

Holt den Datensatz eines Kontos.

## **26.2.9 GetBaseAccount()**

## **IDataAccess::GetBaseAccount()**

#### **short GetBaseAccount(**

long |Kontonummer,<br>BSTR\* strKontoname,<br>short\* nKontoart,<br>short\* nKontokategorie,<br>short\* bIsDatevAutomatik,<br>short\* nSteuerschluessel,<br>short\* nUStVPos,<br>short\* nUStVPos,<br>BSTR\* strBilanzPos,<br>BSTR\* strGUVBWAPos, **short\*** bIsAktiv**);**

#### **Rückgabewert:** Ist 0 oder oder eine Fehlernummer. **Parameter:** *lKontonummer* Enthält die Kontonummer des abzufragenden Kontos. *strKontoname* Enthält den Kontonamen. *nKontoart*  $0 =$  Einnahmen;  $1 =$  Ausgaben;  $2 =$  Neutral *nKontokategorie*  $0 =$  Ohne Zuordnung,  $1 =$  Umsatzsteuerkonto,  $2 =$ Vorsteuerkonto, 3 = Umsatzsteuervorauszahlungskonto, 4  $=$  Anlagenkonto, 5 = Finanzkonto, 6 = Privateinlage. 7 = Interimskonto,  $8 =$  Saldenvortragskonto,  $9 =$ Abschreibungskonto,  $10$  = Privatentnahme,  $11$  = Kapitalkonto, 12 = Debitorenkonto, 13 = Kreditorenkonto, 14 = Umsatzsteuervortrag letztes Jahr. Die Kontenkategorien werden unter anderem für bestimmte Plausibilitätsprüfungen verwandt. *bIsDatevAutomatik* 1 = Ist ein Datev-Automatikkonto *bIsMinusMoeglich* 1 = Negative Beträge sind erlaubt *nSteuerschluessel* Enthält den Datev-Umsatzsteuerschlüssel. *nUStVPos* Kennzahl im Formular für die Umsatzsteuervoranmeldung. *nEUERPos* Kennzahl im Formular der Anlage EÜR. *strBilanzPos* Zuordnung in der Bilanz. Nur Neutrale Konten sonst leer. *strGUVBWAPos* Zuordnung in der GuV oder BWA/EÜR erweitert. Nur Einnahmen- oder Ausgaben-Konten sonst leer. **Bemerkungen:**

Fragt die Basisdaten eines Kontos ab.

## <span id="page-300-1"></span>**26.2.10GetBooking()**

## **IDataAccess::GetBooking**

#### **short GetBooking(**

**BSTR** strId,<br> **BSTR**\* strBelegdatum,<br>
BSTR\* strBelegnummernkreis, **long\*** lBelegnummer**, BSTR\*** strBuchungstext**, long\*** lBruttoInCent**, long\*** lSollkonto**, long\*** lHabenkonto**, short\*** nSteuerschluessel**, short\*** nKostenstelle1**, short\*** nKostenstelle2**, BSTR\*** strWaehrung**) const;**

#### **Rückgabewert:**

Liefert eine Fehlernummer zurück.

#### **Parameter:**

*strId* Muss eine gültige Id eines Buchungssatzes sein. *sonstige Parameter* Alle anderen Parameter enthalten die entsprechenden Daten des Datensatzes eines Buchungssatzes.

#### **Bemerkungen:**

*lBruttoInCent* Der Wert der Buchung wird in Euro Cent zurückgeliefert. *strWaehrung* Ist momentan immer EUR.

## <span id="page-300-0"></span>**26.2.11GetBalance()**

## **IDataAccess::GetBalance**

**long GetBalance(long** lKontonummer**, short\*** nKontoart

## **) const;**

#### **Rückgabewert:**

Liefert den Saldo eines Kontos in Cent zurück.

#### **Parameter:**

*lKontonummer* Eine existierende Kontonummer. *nKontoart* Liefert: 0 = bei nicht existierendem Konto  $1 =$  Finnahmenkonto 2 = Ausgabenkonto

3 = Neutralem Konto

44 = Fehler: Saldo ist größer oder kleiner (+/-) 20 Millionen

#### **Bemerkungen:**

Der Saldo ist positiv, wenn es ein Sollsaldo ist und negativ, wenn es sich um ein Habensaldo handelt. (Das bedeutet, dass auf einem *Einnahmenkonto*, dass im *Haben* zunimmt ein Ertrag/Gewinn negativ ausgewiesen wird!)

## <span id="page-301-0"></span>**26.2.12GetHighestReceiptNo()**

## **IDataAccess::GetHighestReceiptNo**

**long GetHighestReceiptNo(BSTR** strBelegnummernkreis **) const;**

#### **Rückgabewert:**

Liefert die höchste Belegnummer eines Belegnummernkreises zurück.

#### **Parameter:**

*strBelegnummernkreis* Ein existierender Belegnummernkreis oder leer.

#### **Bemerkungen:**

Liefert die höchste Belegnummer einer Belegnummernkategorie.

**Siehe auch: [GetNextReceiptNoCategory\(\)](#page-305-0)**

## <span id="page-302-0"></span>**26.2.13GetNextAccountNo()**

## **IDataAccess::GetNextAccountNo**

**long GetNextAccountNo(short** bFirst**);**

#### **Rückgabewert:**

Liefert eine existierende Kontonummer eines Unternehmens in der aktuellen Buchhaltungsdatei zurück.

#### **Parameter:**

*bFirst*

Ist dieser Parameter = 0 wird die erste existierende Kontonummer zurückgeliefert, sonst die nächste. Ist keine existierende Kontonummer mehr vorhanden wird 0 zurückgeliefert.

#### **Bemerkungen:**

Zählt die existierenden Kontonummern eines Unternehmens auf.

## <span id="page-302-1"></span>**26.2.14GetNextBookingId()**

## **IDataAccess::GetNextBookingId**

**BSTR GetNextBookingId(short** bFirst**, BSTR** strBelegnummernkreis**, long** lBelegnummer**);**

#### **Rückgabewert:**

Liefert eine existierende Id eines Buchungssatzes im

aktuellem Jahr und Unternehmen zurück.

#### **Parameter:**

*bFirst*

Ist dieser Parameter = 0 wird die erste existierende Id zurückgeliefert, sonst die nächste. Ist keine existierende Id mehr vorhanden wird eine leere Zeichenkette zurückgeliefert. *strBelegnummernkreis* Ein existierender Belegnummernkreis oder eine leere Zeichenkette. *lBelegnummer* Ein Belegnummer oder 0.

#### **Bemerkungen:**

Zählt die Ids von Buchungssätzen auf. Ist kein Belegnummernkreis und/oder keine Belegnummer angegeben, wird der nächste Buchungssatz zurückgeliefert. Sonst werden nur die Buchungssätze zurückgeliefert auf die der Belegnummernkreis und/oder die Belegnummer zutrifft.

CodeBeispiel (Visual C++) Löscht alle Bar-Buchungen (Buchungen der Kategorie Bar):

```
CString strBar = "bar";
BSTR bstrBar = str.AllocSysString();
for(
    BSTR bstrId = GetNextBookingId(TRUE, bstrBar, 0);
    TRUE;
    bstrId = GetNextBookingId(FALSE, bstrBar, 0)
 )
{
     CString strId = bstrId; if(strId.IsEmpty())
        break;
      DeleteBooking(bstrId);
      SysFreeString(bstrId);
}
```
SysFreeString(bstrBar);

## <span id="page-304-0"></span>**26.2.15GetNextCostCenter()**

## **IDataAccess::GetNextCostCenter**

**short GetNextCostCenter(short** bFirst**, BSTR\*** strKostenstelle**);**

#### **Rückgabewert:**

Liefert die Id der Kostenstelle.

#### **Parameter:**

*bFirst* Ist dieser Parameter = 0 wird die erste existierende Kostenstelle zurückgeliefert, sonst die nächste. Ist keine existierende Kostenstelle mehr vorhanden wird 0 zurückgeliefert. *strKostenstelle* Gibt den Namen der Kostenstelle zurück.

#### **Bemerkungen:**

Zählt die existierenden Kostenstellen eines Unternehmens auf.

CodeBeispiel (Visual C++) Aufzählung aller Kostenstellen:

```
BSTR bstr = NULL;
```

```
for(
    short nId = GetNextCostCenter(TRUE, &bstr);
    nId;
    nId = GetNextCostCenter(FALSE, &bstr)
 )
{
      CString str = bstr;
      printf("%d\t%s\n", nId, str);
}
```
SysFreeString(bstr);

## <span id="page-305-0"></span>**26.2.16GetNextReceiptNoCategory()**

## **IDataAccess::GetNextReceiptNoCategory**

#### **BSTR GetNextReceiptNoCategory(short** bFirst**);**

#### **Rückgabewert:**

Liefert die Id der Kostenstelle.

#### **Parameter:**

*bFirst*

Ist dieser Parameter = 0 wird die erste existierende Belegnummernkategorie zurückgeliefert, sonst die nächste. Ist keine existierende Belegnummernkategorie mehr vorhanden wird eine leere Zeichenkette zurückgeliefert.

#### **Bemerkungen:**

Zählt die existierenden Belegnummernkategorien eines Unternehmens auf.

### **26.2.17ImportAccounts()**

### **IDataAccess::ImportAccounts**

**short ImportAccounts(short** bDebitoren, **BSTR** strFilename**);**

#### **Rückgabewert:**

Liefert eine Fehlernummer zurück.

#### **Parameter:**

*bDebitoren* Gibt an, ob Debitoren- oder Kreditorenkonten erzeugt werden sollen.

*strFilename*

Ist der Name der Datei mit den zu importierenden Konten.

#### **Dateiformat:**

Die zu importierende Datei mit den Datensätzen der Konten muss folgenden Aufbau besitzen:

1. Die erste Zeile enthält keine Feldnamen.

2. Jede einzelne Zeile enthält einen Datensatz für ein Debitor- oder Kreditorkonto.

3. Das Feldtrennzeichen ist der *Tabulator* (ASCII HEX 09) und das Textkennzeichen " (ASCII HEX 22)

Jede Zeile (Datensatz) hat 22 Felder und ist wie folgt aufgebaut:

- 1. Bezeichnung (Text)
- 2. Kundennummer (Zahl)
- 3. Anrede (Text)
- 4. Firma (Text)
- 5. Name (Text)
- 6. Zusatz (Text)
- 7. Straße und Hausnummer (Text)
- 8. PLZ (Zahl)
- 9. Stadt (Text)
- 10. Land (Text)
- 11. Ansprechpartner (Text)
- 12. Telefon (Text)
- 13. Fax (Text)
- 14. E-Mail (Text)
- 15. Bankverbindung (Text)
- 16. BLZ (Zahl)
- 17. Bankkonto (Zahl)
- 18. IBAN/SWIFT (Text)
- 19. Ziel in Tagen (Zahl)
- 20. mit Abzug (Zahl)
- 21. Skonto in % (Zahl)
- 22. Notizen (Text)

Beispiel eines Datensatzes: "Zeh Verlag" 123456 "Herr" "tz-ware" "Zeh" "Softwareentwicklung & Verlag" "Wriezener 41"

13359 "Berlin" "Germany" "Frau Selbach" "030/49491373" "030/4941374" "Selbach@tzware.de" "Deutsche Bank" 10070024 7726136 "SWIFT" 30 14 0,00 "Notiz: unter anderem Hersteller von Buchhaltungssoftware"

#### **Bemerkung:**

Diese Funktion ist nützlich, wenn sehr viele Konten angelegt werden sollen, da das Anlagen von Konten mit [CreateNewAccount\(\)](#page-293-0) relativ langsam ist.

### <span id="page-307-0"></span>**26.2.18ImportBookings()**

## **IDataAccess::ImportBookings**

**short ImportBookingss(BSTR** strFilename**);**

#### **Rückgabewert:**

Liefert eine Fehlernummer zurück. Die Fehlernummer 45 (Importfehler) lässt sich näher spezifizieren, wenn Sie die Datei im Programm mit Menü: *Datei/Import/Buchungen/Text (Ansi, csv...)* importieren.

#### **Parameter:**

*strFilename* Ist der Name der Datei mit den zu importierenden Buchungssätzen.

#### **Dateiformat:**

Die zu importierende Datei mit den Daten der Buchungssätze muss folgenden Aufbau besitzen: 1. Die erste Zeile enthält keine Feldnamen.

2. Jede einzelne Zeile enthält einen Datensatz für einen Buchungssatz.

3. Das Feldtrennzeichen ist das Semikolon (;) und das Textkennzeichen " (ASCII HEX 22)

Jede Zeile (Datensatz) hat 12 Felder und ist wie folgt

aufgebaut:

- 1. Belegdatum (Datum)
- 2. Buchungsdatum (Datum)
- 3. Belegnummernkreis (Text)
- 4. Belegnummer (Zahl)
- 5. Buchungstext (Text)
- 6. Buchungsbetrag (Zahl)
- 7. Sollkonto (Zahl)
- 8. Habenkonto (Zahl)
- 9. Steuerschlüssel (Zahl)
- 10. Kostenstelle 1 (Text)
- 11. Kostenstelle 2 (Text)
- 12. Währung (Text)

Beispiel eines Datensatzes:

02.01.2009;10.01.2009;"Bank";1;"Lastschriftseinzug von Mustermann";38,80;1200;8300;0;"";"";"EUR"

#### **Bemerkung:**

Diese Funktion ist nützlich, wenn sehr viele Buchungen importiert werden sollen. Außerdem lassen sich so auch Splittbuchungen importieren. Als Währung ist momentan nur EUR erlaubt.

## **26.2.19ImportBookingsFromMemory()**

## **IDataAccess::ImportBookingsFromMenory**

**short ImportBookingsFromMemory(BSTR**  strMemoryFile**);**

#### **Rückgabewert:**

Liefert eine Fehlernummer zurück. Die Fehlernummer 45 (Importfehler) lässt sich näher spezifizieren, wenn Sie die Datei im Programm mit Menü: *Datei/Import/Buchungen/Text (Ansi, csv...)* importieren.

#### **Parameter:**

strMemoryFile

Enthält die Daten der zu importierenden Buchungssätze

**Dateiformat:** siehe [ImportBookings\(\)](#page-307-0)

## **26.2.20IncReceiptNoCategory()**

## **IDataAccess::IncReceiptNoCategory**

**boolean IncReceiptNoCategory(BSTR**  strBelegnummernKreis**)**

Erhöht den Zähler des angegebenen Belegnummernkreises

#### **Rückgabewert:**

Liefert immer *true* zurück.

**Parameter:** *strBelegnummernKreis* Der Belegnummernkreis, der erhöht werden soll.

## **26.2.21Reversal()**

## **IDataAccess::Reversal**

**short Reversal(BSTR** strIdReversal, **BSTR\*** strIdNew**);**

#### **Rückgabewert:**

Liefert eine Fehlernummer zurück.

#### **Parameter:**

*strIdReversal* Muss eine gültige Id eines Buchungssatzes im Journal sein. *strIdNew* Ist die Id des Storno-Buchungssatzes

#### **Bemerkungen:**

Storniert einen Buchungssatz im Journal.

## <span id="page-310-0"></span>**26.2.22SetBooking()**

## **IDataAccess::SetBooking**

### **short SetBooking(**

**BSTR\*** strId**, BSTR** strBelegdatum**, BSTR** strBuchungsdatum**, BSTR** strBelegnummernkreis**, long** lBelegnummer**, BSTR** strBuchungstext**, long** lBruttoInCent**, long** lSollkonto**, long** lHabenkonto**, short** nSteuerschluessel**, short** nKostenstelle1**, short** nKostenstelle2**, BSTR** strWaehrung**);**

#### **Rückgabewert:**

Liefert eine Fehlernummer zurück.

#### **Parameter:**

*strId*

Enthält die generierte Id des Buchungssatzes und kann weiter verwandt werden. *strBelegdatum* Muss ein gültiges Datum sein. (Format: DD.MM.YYYY) strBuchungsdatum Muss ein gültiges Datum oder leer sein. Wenn leer dann wird das aktuelle Datum eingesetzt. (Format: DD.MM. YYYY) *strBelegnummernkreis* Ein gültiger Belegnummernkreis oder leer *lBelegnummer* Eine gültige Belegnummer. *strBuchungstext* Ein Buchungstext oder leer.

*lBruttoInCent* Der Wert muss in Euro Cent angegeben werden. *lSollKonto* Muss ein existierendes Konto sein. *lHabenKonto* Muss ein existierendes Konto sein. *nSteuerschluessel* Muss ein gültiger Steuerschlüssel sein. *nKostenstelle1* Muss eine gültige Kostenstelle oder leer sein. *nKostenstelle2* Muss eine gültige Kostenstelle oder leer sein. *strWaehrung* Muss EUR sein.

## **26.3 VBA Beispiel (MS-Word Makro)**

Hier finden Sie ein Beispielmakro (*EZBook*), welches innerhalb von MS-Word® mit "Visual Basic® for Applications" geschrieben wurde und den zugehörigen Text. Das Word-Dokument muss außerdem die Textmarken *Belegnummer* und *Belegnummer2* enthalten.

## **Makro Quelltext:**

' Makroname Sub EZBook() On Error GoTo Err\_EZBook

' Variablen Deklarieren Dim oIDataAccess As Object, oIEZBook As Object, oRNG As Range Dim nResult As Integer, strId As String, strText As String

' Schnittstellen anfordern Set oIEZBook = CreateObject("EZBook.Document") Set oIDataAccess = oIEZBook.GetIDataAccess

```
' TZ-EasyBuch sichtbar machen
oIEZBook.SetVisible (1)
' Höchste Belegnummer anfordern
nResult = oIDataAccess.GetHighestReceiptNo("")
strText = strText & Format$(nResult, "0000")
' Höchste Belegnummer bei Textmarke <Belegnummer>
ausgeben
If ActiveDocument.Bookmarks.Exists("Belegnummer")
Then
     Set oRNG = ActiveDocument.Bookmarks
("Belegnummer").Range
    oRNG.Text = strText End If
' Buchungsatz buchen
nResult = oIDataAccess.SetBooking(strId, "01.01.2008",
 ", "", 1, "TZ-EasyBuch for ever", 100000, 1200, 8400, 0,
0, 0, "EUR")
' Zum Verhindern, dass TZ-EasyBuch gleich wieder
geschlossen wird.
MsgBox "Bitte in TZ-EasyBuch nachsehen, ob ein
Buchungssatz gebucht wurde. Dann zum Beenden <Ok>
drücken"
nResult = oIDataAccess.GetHighestReceiptNo("")
strText = ""
strText = strText & Format$(nResult, "0000")
' Höchste Belegnummer bei Textmarke <Belegnummer2>
ausgeben
If ActiveDocument.Bookmarks.Exists("Belegnummer2")
Then
     Set oRNG = ActiveDocument.Bookmarks
("Belegnummer2").Range
     oRNG.Text = strText
   End If
```
Exit\_EZBook: Set oIEZBook = Nothing Set oIDataAccess = Nothing Exit Sub

Err\_EZBook: MsgBox Err.Description Resume Exit\_EZBook End Sub

## **Word-Text:**

## *Beispiel Automation von TZ-EasyBuch*

Um den Makro-Quelltext einzufügen gehen Sie ins Menü auf *Extras/Makro/Makros* und klicken im nun erscheinenden Dialog *Erstellen*.

Dann kopieren Sie in den Editor (Module/NewMacros) den obigen Quelltext (den dort schon vorhandenen Text löschen Sie bitte).

Diesen gesamten Word-Text fügen Sie in das Word-Dokument ein und erzeugen noch die Textmarken (Menü: *Einfügen/Textmarke*) *Belegnummer* und *Belegnummer2.*

Gehen Sie nun ins Menü auf *Extras/Makro/Makros (Alt+F8)* und führen Sie bitte das Makro *EZBook* aus. Das Makro startet TZ-EasyBuch, macht es sichtbar, liest die aktuelle Belegnummer aus und bucht einen Buchungssatz.

Hier werden die Belegnummern vom Makro eingetragen: Die aktuelle Belegnummer vor der Buchung ist: <hier Textmarke *Belegnummer einfügen*> Die aktuelle Belegnummer nach der Buchung ist: <hier Textmarke *Belegnummer2 einfügen*>

## **27 Glossar**

Im Glossar erklären wir einige für die Buchführung wichtige Begriffe für Sie.

## **27.1 Konsolidierung**

Konsolidierung heißt Zusammenlegung. Wenn Sie z. B. mehrere Unternehmen mit verschiedenen Erlösarten haben, sind Sie oftmals vom Finanzamt verpflichtet, für jede Firma eine einzelne Überschussrechnung abzugeben. Die Umsatzsteuervoranmeldung muss aber oft konsolidiert abgegeben werden. (TZ-EasyBuch kann die Berichte aller Unternehmen für Sie problemlos zusammenlegen, wenn Sie sich in derselben Datei befinden.)

## **27.2 Saldo**

Ist die Differenz zwischen Soll- und Habenseite eines Kontos.

## **27.3 Splitten**

Manchmal ist es günstig einen Buchungssatz zu splitten (das heißt, dass entweder die Soll- oder Habenseite der Buchung auf mehrere Konten verteilt wird). Unter anderem dann, wenn auf der Rechnung mehrere Posten mit unterschiedlichen Steuersätzen aufgeführt sind.

## **27.4 Kontenrahmen (SKR03/SKR04...)**

Ein Kontenrahmen besteht aus den Konten (oder besser Kontenkategorien), die Ihre Buchungen aufnehmen. Die Kontenrahmen **SKR03** und **SKR04** sind Kontenrahmen der DATEV® und beinhalten über 500 Konten für alle möglichen Geschäftsvorfälle. Oft braucht man von diesen aber nur ca. 30 Stück und so ist es gerade für den Einsteiger anfangs schwer, diese Kategorien zu verstehen und richtig zu benutzen.

## **27.5 Soll und Haben**

**Soll und Haben mathematisch gesehen**

#### **Definition:**

**Soll** heißt **Plus** (+) und **Haben** ist **Minus** (-) aus Sicht des **Unternehmens** (nicht des Unternehmenseigentümers oder anderer Kapitalgeber!)

#### **Wenn** *Haben* **Minus ist, warum steht dann auf meinem Bankkontoauszug mein Guthaben im** *Haben***?**

Der Denkfehler liegt hier: Ihr Kontoauszug ist nicht "Ihr Kontoauszug", sondern der Kontoauszug des Unternehmens Bank. Im **Haben** weist Ihre Bank die Schulden, die Sie gegenüber Ihnen als Kapitalgeber hat, aus. Ihr Guthaben wird also auf "Ihrem" Kontoauszug angezeigt als Schulden der Bank Ihnen gegenüber!

Auch in Ihrem eigenen Unternehmen sind Sie aus Sicht der Buchhaltung nur Kapitalgeber, der "Fremdkapital" zur Verfügung stellt. Diese Sonderform des "Fremdkapitals" wird Eigenkapital genannt.

Das bedeutet, wenn Sie einen Betrag aus Ihrer Brieftasche in die Kasse des Unternehmens legen, dass die Firmenkasse anwächst (also im Soll steht, weil Plus gebucht wird) und auch die Schulden Ihnen gegenüber anwachsen (Privateinlage also im Haben steht, weil Minus gebucht wird). Bei einem Erlös ist es ebenso. Nur das stattdessen im Haben ein Erlöskonto (ein Unterkonto des

Eigenkapitals) steht.

Bei einer Ausgabe ist es umgekehrt. Hier nimmt das Betriebsvermögen ab (die Kasse würde hier im Haben stehen) und das Ausgabenkonto nimmt zu, dass heißt die Schulden den Kapitalgebern gegenüber nehmen ab. Das Ausgabenkonto steht also im Soll.

Wenn Sie eine Umbuchung vornehmen (zum Beispiel von der Kasse zur Bank). Steht das Konto das zunimmt im Soll (weil Plus) und das Konto das abnimmt im Haben (weil Minus).

Es gibt noch einen einzigen anderen Fall (mehr Buchungsarten gibt es nicht). Wenn Sie zum Beispiel aus Ihrer Brieftasche (Privateinlage) die Tankrechnung Ihres Firmenwagen (Kfz-Kosten) zahlen.

Auch hier können Sie fragen, was nimmt zu? Die Schulden des Betriebs durch die Privateinlage nehmen theoretisch zu. Eine Schuldenzunahme ist Minus. Die Privateinlage steht also im **Haben** und die Ausgaben (Kfz-Kosten) nehmen zu (das heißt die Schulden nehmen auch gleichzeitig ab). Das Konto Kfz-Kosten steht also im **Soll**.

Eine Ausnahme gibt es noch. In den meisten Buchhaltungsprogrammen werden die Vorzeichen der Erlöskonten umgedreht. Also Ausgaben werden in den Auswertungen als Minus und Erlöse als Plus dargestellt, obwohl es mathematisch korrekt wäre dies genau anders herum zu machen. Ein Gewinn hätte dann jedoch ein negatives Vorzeichen, was zwar korrekt, aber Verwirrung stiften könnte und außerdem unschön aussieht.

## **27.6 Konto**

Ein Konto in der Buchhaltung ist eigentlich eine Kategorie, in der ähnliche Geschäftsvorfälle zusammengefasst werden.

### **Es gibt vier Hauptkontoarten:**

#### **A. Erfolgsneutrale Konten (Bestandskonten) 1. Aktiv-Konten**

Nehmen im Soll zu und im Haben ab Beispiel: Bankkonto, Kasse, Anlagen

#### **2. Passiv-Konten**

Nehmen im Haben zu und im Soll ab Beispiel: Verbindlichkeiten, Eigenkapital. (Mit reinen Passivkonten haben Sie bei der Überschussrechnung kaum etwas zu tun.)

#### **B. Erfolgswirksame Konten (Erfolgskonten)**

(Eigentlich Unterkonten des erfolgsneutralen Passivkontos Eigenkapital)

#### **3. Einnahmenkonten**

Nehmen im Haben zu und im Soll ab

#### **4. Ausgabenkonten**

Nehmen im Soll zu und im Haben ab

Da immer Soll an Haben gebucht wird, würden Sie z. B. den Geschäftsvorfall "Verkauf eines Telefons per Überweisung 100,- EUR" so buchen:

Bankkonto (Soll) an Umsatzerlöse (Haben) 100,- EUR

Das Bankkonto steht im Soll, da es ein Aktivkonto ist und Aktivkonten im Soll zunehmen. Das Konto Umsatzerlöse steht im Haben, da Umsatzerlöse im Haben zunehmen.

Wenn Sie aber ein Telefon per Überweisung kaufen, steht nun das Bankkonto, da es abnimmt im Haben und das Ausgabenkonto, da die Ausgaben zunehmen im Soll.

## **28 Bonus für Sie und Ihren Steuerberater**

Falls Sie mit einem Steuerberater zusammenarbeiten, können Sie für ihn eine **kostenlose Lizenznummer** für das Buchhaltungsprogramm TZ-EasyBuch anfordern. Teilen Sie uns dazu einfach seinen Namen sowie die E-Mail Adresse mit.

So können Sie ohne Probleme Dateien über den automatisch verschlüsselten [E-Mail Versand](#page-88-0) von TZ-EasyBuch austauschen. Sie sparen sich eine kompliziertere manuelle Verschlüsselung und die eventuell notwendige Anpassung der Konten in Ihrem Buchhaltungsprogramm, die bei Benutzung der DATEV®-Schnittstelle nötig sein kann.

## **29 Organisation der Konten- und Steuersatztabellen**

Es gibt zwei Haupttabellen in TZ-EasyBuch (1) die Kontentabelle und (2) die Steuersatztabelle. Jede Firma in einer TZ-EasyBuch Datei besitzt eine eigene Kopie dieser Tabellen. Beim Anlegen einer Firma wird eine vom Anwender nicht änderbare globale programminterne Tabelle in die Firma kopiert. Jede spätere Änderung an den entsprechenden Firmentabellen gilt dann nur für diese Firma und nicht für alle Firmen in der Datei.

## **Schema:**

#### **Globale programminterne nicht änderbare Tabellen**

 |  **TZ-EasyBuch Datei** |  **Tabellenkopie 1. Firma** |  **Tabellenkopie 2. Firma** | ...

Die Tabellenkopien der Firmen gehören grundsätzlich dem Programm. Das heißt, dass durch Programm-Updates diese Tabellenkopien verändert oder erweitert werden können und eventuelle Änderungen von Ihnen überschrieben werden könnten. Einzig und allein der Jahresabschluss sperrt die Tabelleneintragskopien der Buchungssätze endgültig.

## **30 Gewährleistung, Nutzungsrecht, Warenzeichen**

#### **Gewährleistung**

Wir übernehmen keine Gewähr für die Fehlerfreiheit der Software oder der Dokumentation. Für durch Benutzung unseres Programmes entstehende Schäden oder Folgeschäden übernehmen wir keine Haftung. Insbesondere haften wir nicht für den Verlust von Daten.

#### **Nutzungsrecht**

Sie sind berechtigt, die Vollversion der Software auf einen Computer zu übertragen und Sicherheitskopien anzufertigen.

Nur die Demoversion des Programmes darf frei verteilt werden.

#### **Warenzeichen**

Die in dieser Dokumentation und im Programm erwähnten Produktbezeichnungen sind zum Teil *eingetragene Warenzeichen,* selbst wenn sie nicht mit ® gekennzeichnet sind, und unterliegen als solche den gesetzlichen Bestimmungen.

# **Index**

## **- A -**

Abgabe Einnahmen-Überschussrechnung 33 Umsatzsteuervoranmeldung 30 Abnahme 70 Abo-Buchung 177 Abschreibung (siehe auch AfA) 56 AfA Buchungseingabemaske 70 Degressiv 56 Konto 56 Linear 56 Nutzungsdauer 56 Plan erzeugen 56 AfA-Buchungen Übernahme in die Finanzbuchhaltung 64 AfA-Pläne Berichte 202 AfA-Pläne (Bericht) 31 Analysen 83 Anfangsbestand buchen 260 Anhang Text bearbeiten 166 Anlage EÜR Ausfüllhilfe 33 Berichte 202 integriertes Formular 42, 216 Anlagen AfA-Pläne (Bericht) 31 Anlagenspiegel (Bericht) 32 bearbeiten 59 Berichte 202 editieren 59

löschen 59 Anlagenabgang 58, 59 Anlagenspiegel (Bericht) 32 Anlagenverwaltung 59 Anlageverwaltung Anleitung 232 Entnahme von Anlagen 232 Erstellen von Anlagen 232 GWG II Sammelposten 232 Anschrift 88 Ansicht Buchungsstapelliste 192 Journalliste 192 Kontenhierarchie 192 Kontenrahmen 192 Kontierungs ABC 192 Kostenstellen 192 Schnellzugriffsleiste 192 Statusleiste 192 Symbolleiste 192 Anzeige Doppelseitig 209 Fensterbreite 209 Ganze Seite 209 Gehe zu... 209 Horizontal 209 Sonstige Konten ausblenden 209 Vergrößern 209 vergrößert oder verkleinert 217 Verkleinern 209 Artikel zuweisen 63 Artikelverwaltung Artikel bearbeiten 61 Artikelliste 60 Aufteilen von Buchungen 162 Ausdrucken 28 Ausfüllhilfe

Ausfüllhilfe EÜR-Formular 33 Umsatzsteuervoranmeldung 34 Ausgaben 70 Auslieferungszustand 97 Ausscheiden von Anlagen 58 Auswertungen 28 Automatikkonto 133 Automatische Sicherungskopien 185

## **- B -**

Balkendiagramm 83 Ballon-Hinweise 97 Bankkonten 115 Bearbeiten Einstellungen 97, 191 Rückgängig 191 Suchen 191 Weitersuchen 191 Wiederherstellen 191 Belege organisieren 264 Belegkreisblätter 36 Belegkreisfeld ausblenden 97 Belegnummern Eingabe 70 Verwalten der 174 Zählerstand korrigieren 174 Belegnummernkreise 174 Bericht Kontengruppierung 48 Berichte 28 Abgabe Umsatzsteuervoranmeldung 30 AfA-Pläne 31, 202 Anlage EÜR 202 Anlagen 202 Anlagenspiegel 32 Ausfüllhilfe EÜR 33 Ausfüllhilfe Umsatzsteuervoranmeldung 34

Belegkreisblätter 36 Bilanz 37, 202 BWA 38, 202 BWA (erweitert) 39 Diagramme 202 EÜR 40 EÜR (erweitert) 41 GuV 43, 202 Jahresabschluss 44, 202 Journal 45, 202 Kontenblätter 47, 202 Kostenstellen 202 Offene Posten 49, 202 Saldenliste 50, 202 Überschussrechnung 202 Umsatzsteuererklärung 202 Umsatzsteuervoranmeldung 202 Berichtsmodus 28 Berichtsmodushauptfenster 208 Anzeige 209 Datei 208 Berichtszeitraum Berichtsmodus 28 im Buchungsmodus 215 Bestellschein TZ-EasyBuch 206 Bilanz Berichte 202 Bilanz (Bericht) 37 Bonus 309 Buchen Eigenanteil 261 Einsteiger 193 Experten 193 Fortgeschrittene 193 Buchungen ändern 210 Splitten (aufteilen) 162

Buchungen stornieren 210 Buchungsauswertungen 28 Buchungseingabemaske 70 Buchungsfehler finden 262 Buchungshauptfenster 185 Ansicht 192 Bearbeiten 191 Berichte 202 Buchen 193 Datei 185 Hilfe 206 Verwaltung 195 Buchungshilfe 25 Buchungsjahr abschließen 126 Buchungsmodus 16 Einsteigermodus 17 Expertenmodus 21 Fortgeschrittenenmodus 19 **Buchungssatz** ändern 210 stornieren 210 Buchungsstapel 23 Buchungssatz ändern 210 Einfügen in Buchungsvorlagen 210 Listenelemente ändern 210 Salden in der Statuszeile anzeigen 210 Stornieren 210 Buchungstext 70 Buchungsvorlage 70 Buchungsvorlagen 72, 73 Einfügen in 210 BWA Berichte 202 BWA (Bericht) 38 BWA (erweitert) 39

#### **- D -**

Datei Automatische Sicherungskopien 185 Datensicherung 185 Datenversand 185 Drucken 208 Druckereinrichtung 208 Export 185 Import 185 Neu 185 Öffnen 185 Speichern 185 Speichern unter 185 Dateiversand 79 Datensicherung 185 Datev<sup>®</sup> Automatikkonto 133 Export 80 Datum 70 Debitoren 264 Zahlungseingänge 182 Debitoren/Kreditoren Details 131 Offene Posten 143, 144 Debitoren-/Kreditoren einrichten 195 Degressiv 56 Diagramme 83 Berichte 202 Dialogfenster 52 Drucken 28, 208 Druckereinrichtung 208 Druckvorschau 28 **- E -**

E-Bilanz 84 Eigenanteil 87, 175
Eigenanteil buchen 261 Eigenbeleg 242 **Eingabe** Stammdaten 88 Eingabemaske für Einsteiger 17 für Experten 21 für Fortgeschrittene 19 Eingabetaste beim Buchen 97 Einnahmen 70 Einnahmen-Überschussrechnung Ausfüllhilfe 33 Einrichten Kostenstellen 96 Einrichtungsassistent 14 Einsteigermodus 17 Einstellungen 97 Elster 170 ELSTER® 30 Sendemodul 102, 216 Sendemodul - Optionen 104 E-Mail 79 EU-OSS 218 EÜR Ausfüllhilfe 33 Formular 33 Kontenrahmen 27 Zuordnung 133 EÜR (Bericht) 40 EÜR (erweitert) 41 Excel® Journal exportieren 210 Expertenmodus 21 Export Betriebsprüfung 185 Datev<sup>®</sup> 80, 185 Journal 185

Text - Einstellungen 108 Text - Starten 185

#### **- F -**

Faktura 109 Einstellungen 112 Fehlerbericht senden 206 Finanzkonten 115 Firmen konsolidieren 30, 216 Firmenname 88 Fortgeschrittenenmodus 19 Funktionsübersicht 4

### **- G -**

Geldkonten 115 Gewinnvortrag 126 GuV Berichte 202 GuV (Bericht) 43 GWG II Sammelposten 232

# **- H -**

Habensplit 162 Hauptfenster 16 Hilfe Auf neue Version prüfen 206 Bestellschein TZ-EasyBuch 206 Fehlerbericht senden 206 Info über TZ-EasyBuch 206 Programmfreischaltung 206 Verbesserungsvorschlag senden 206 Website von TZ-EasyBuch 206

## **- I -**

Import Kontoumsätze 185 Text - Starten 185 Text - ungültige Datensätze 125

### **- J -**

Jahresabschluss 126 Jahresabschluss (Bericht) 44 Journal 24 Buchungssatz ändern 210 Einfügen in Buchungsvorlagen 210 Listenelemente ändern 210 nach Excel® exportieren 210 Salden in der Statuszeile anzeigen 210 Stornieren 210 Journal (Bericht) 45

### **- K -**

konsolidieren 30, 216 Konsolidierung 305 Konten Gruppen anlegen 132 Konten verwalten 157 Kontenblätter 202 Kontenblätter (Bericht) 47 Kontengruppierung 132 Kontenkategorie 133 Kontenkategorien 26 Kontenrahmen 27, 306 wählen 266 wechseln 195 Kontentabelle Änderung der 133 Kontenverwaltung 133 Kontextmenü Buchungssatz ändern 210 Einfügen in Buchungsvorlagen 210 Journal nach Excel® exportieren 210 Listenelemente ändern 210 Salden in der Statuszeile anzeigen 210 Stornieren 210 Kontierungs ABC 25

Konto 70, 307 Kontoaktion 70 Kontoauszüge (Bericht) 47 Kontoumsätze importieren 185, 263 Ergänzen 118 Ergänzungsregeln 121 Kostenstellen 96 Kreditoren 264 Zahlungsausgänge 181

### **- L -**

Lieferantenkredite verwalten 144 Linear 56 Listenelemente ändern 210

## **- M -**

Mahnschreiben generieren 143 Mahnstufe 143 Mahnwesen 139, 252, 253 Menüs 184 Monatsabschluss 140 MOSS 218

## **- N -**

Newsletter 136 Notizen zum Buchungsjahr 141 Nutzungsdauer 56

### **- O -**

Offene Posten 252 buchen 264 Debitoren 143 Kreditoren 144 Offene Posten (Bericht) 49 One-Stop-Shop 218 Organisation der Belege 264 OSS 218

## **- P -**

Passworteingabe 97 Platzhalter 243 Plausibilitätsprüfungen 251 Programmfreischaltnummer 206 Programmfreischaltung 206 Programmierung 283 AccountExists 282 ActivateAccount 282 CleanBalanceList 271 CreateCompany 271 CreateNewAccount 284 CreateOrChangeBaseAccount 285 DeleteAccount 287 DeleteBooking 287 GetAccount 288 GetBalance 291 GetBaseAccount 289 GetBooking 291 GetCompany 273 GetDataAccess 275 GetError 273 GetFilename 275 GetHighestReceiptNo 292 GetNextAccountNo 293 GetNextBookingId 293 GetNextCompany 275 GetNextCostCenter 295 GetNextReceiptNoCategory 296 GetNextYear 276 GetYear 277 ImportAccounts 296 LoadAccountSystem 278 OpenFile 278 SaveFile 279 SetBooking 301 SetCompany 279

SetVisible 279 SetYear 280 VBA Beispiel 302 Programmversion Auf neue Version prüfen 206 Prozentualer Abzug 150

## **- R -**

Rabatte 150 Rechnerwechsel 151 Rechnung 109 Einstellungen 112 Textbausteine 167 Restbuchungsbetrag 162

## **- S -**

Sachkonten Details 156 einrichten 157 Saldenliste Berichte 202 Saldenliste (Bericht) 50 Saldenvortrag 126 Saldo 305 Salden in der Statuszeile 216 Saldoanzeige 70 Schablonen Platzhalter 243 Schablonendateien 253 Schablonendatei 139 Schablonendateien 253 Schnellzugriffsleiste 215 Serienbrief 138 Skonto 150 SKR03 27 SKR04 27 Soll- Habensplit 162 Soll und Haben 306

Sollsplit 162 Splitten 162, 305 Stammdaten 88 Stapelbuchen 23 Statuszeile 216 Salden anzeigen 210 Steuer 70 Steuerberater 309 Datenversand per E-Mail 185 Steuernummer 88 **Steuersätze** Verwalten 175 Steuerschlüssel 175 Stornieren 261 **Stornos** nicht anzeigen 215 Suchen 164

#### **- T -**

Tabulatorstopp 97 Textbausteine 167 Tipps zur Buchführung 260 Tooltips 97 Tortendiagramm 83

## **- U -**

Überschussrechnung Ausfüllhilfe 33 Berichte 202 Umsatzsteuererklärung 170 Berichte 202 Umsatzsteuerverprobung 251 Umsatzsteuervoranmeldung 30 Ausfüllhilfe 34 Berichte 202 Zuordnung 133 Updates suchen 97 USt-Vortrag 126

#### **- V -**

Variablen 243 VBA Beispiel 302 Verbesserungsvorschlag senden 206 Verschlüsselt Dateiversand per E-Mail 79, 185 Verschlüsselte Datei öffnen 185 Verwalten Debitoren 82 Kreditoren 82 Steuersätze 175 Verwaltung Anlagen 195 Belegnummernkreise 195 Berichtstext Anhang 195 Buchungen bearbeiten 195 Buchungsjahr wechseln 195 Buchungsjahre verwalten 195 Buchungsvorlagen 195 Debitoren-/Kreditoren einrichten 195 Firma wechseln 195 Firmen verwalten 195 Geld-/Bankkonten einrichten 195 Jahresabschluss 195 Konten 195 Kostenstellen einrichten 195 Monatsabschluss 195 Offene Posten 195 Passwortschutz 195 Sachkonten einrichten 195 Saldenindex bereinigen 195 Stammdaten 195 Steuersätze 195 Vollversion 206 Vorlagen 72

## **- W -**

Website von TZ-EasyBuch 206 Werkzeugleisten 214 Berichtszeitraum im Buchungsmodus 215 Firmen konsolidieren 216 Obere Leiste im Berichtsmodus 216 Schnellzugriffsleiste 215 Statuszeile 216 Stornos nicht anzeigen 215 Untere Leiste im Berichtsmodus 217 wiederkehrende Buchung 177

## **- Z -**

Zeit sparen beim Buchen 267 Zeitraumschnellanwahl 215 Zunahme 70

# **TZ-EasyBuch**

#### **Buchhaltung einfach und sicher**

TZ-EasyBuch ist eine Buchhaltungssoftware für Buchhaltungs-Einsteiger, Fortgeschrittene und Experten, die sich durch einfache Handhabung und hohe Sicherheit bei der Eingabe auszeichnet.

#### **Buchhaltungsprogramm, das mitwächst**

Mit der Buchhaltungssoftware TZ-EasyBuch erhalten Sie von Anfang an eine professionelle Buchhaltung, die mit Ihren Bedürfnissen mitwächst. Drei unterschiedliche Eingabemasken zum Buchen begleiten Sie auf Ihrem Weg vom Buchhaltungs-Einsteiger über den Buchhaltungs-Fortgeschrittenen bis hin zum Buchhaltungs-Experten. Buchungsvorlagen unterstützen Sie zusätzlich bei Ihrer Arbeit.

Eine KOSTENLOSE DEMOVERSION von TZ-EasyBuch erhalten Sie im Internet unter:

#### **www.tz-easybuch.de**